# brother

# Guida dell'utente

# Stampante Laser Brother

HL-L8250CDN HL-L8350CDW

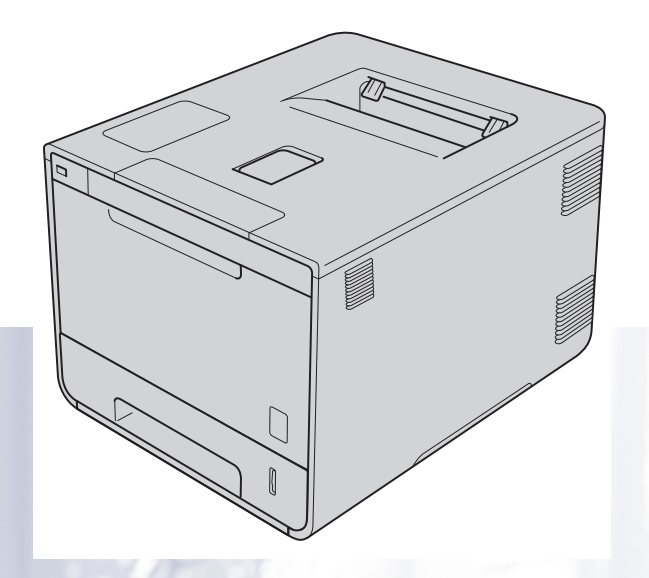

## **Per utenti con difficoltà visive**

Questo manuale può essere letto dal software di sintesi vocale Screen Reader.

Prima di utilizzare la macchina, è necessario configurare l'hardware e installare il driver.

Consultare la Guida di installazione rapida per configurare la macchina. Una copia stampata di tale Guida è inclusa nella confezione.

Leggere attentamente la presente Guida dell'utente prima di utilizzare la macchina.

Visitare il sito Web<http://solutions.brother.com/>dove è possibile ottenere informazioni di supporto sul prodotto, le utilità e gli aggiornamenti più recenti e le risposte alle domande tecniche e a quelle più frequenti (FAQ).

Nota: Non tutti i modelli sono disponibili in tutti i paesi.

Versione A

# **Guide dell'utente: dove le posso trovare?**

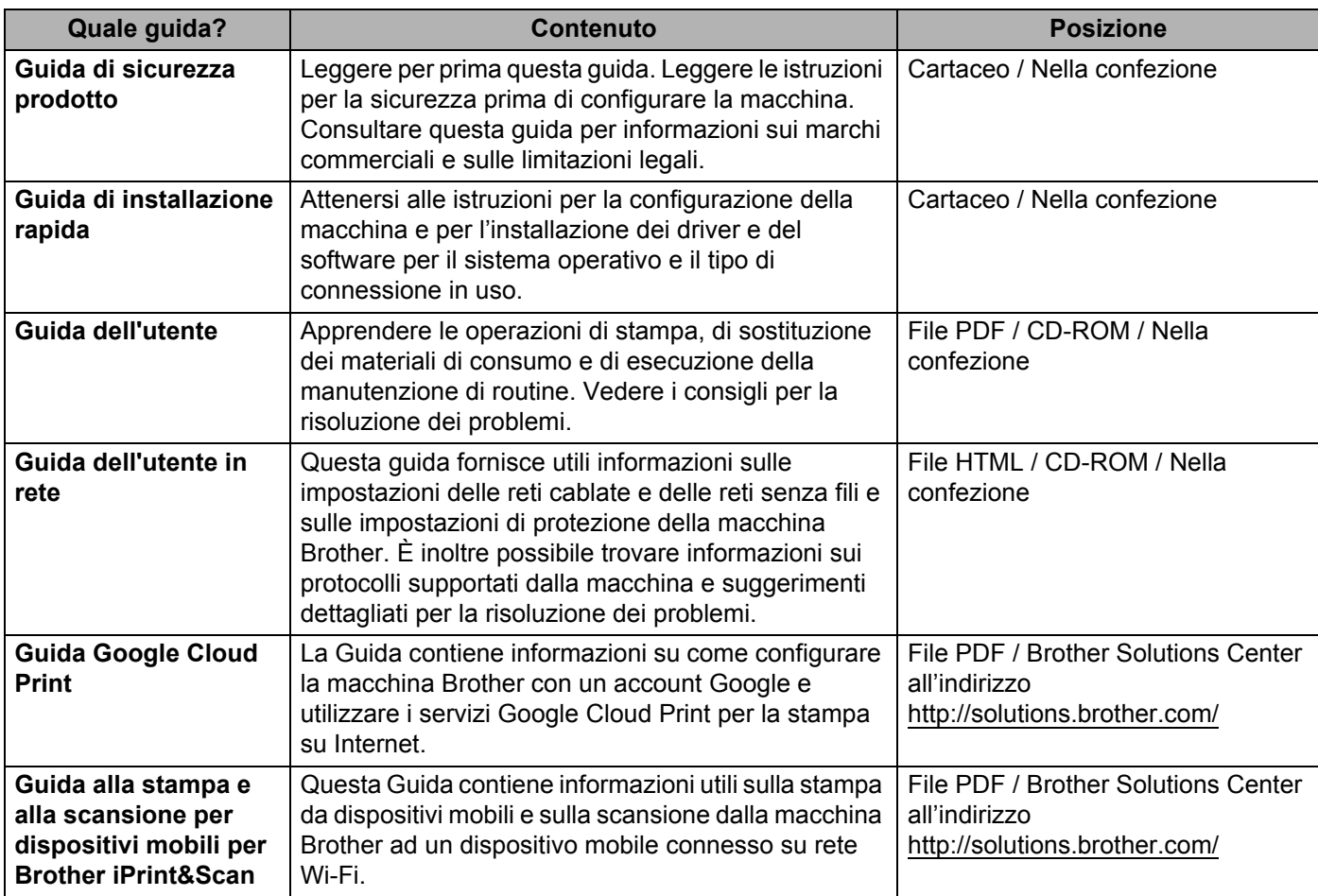

# **Utilizzo della documentazione**

Complimenti per l'acquisto della macchina Brother. La lettura della documentazione aiuterà a ottenere il massimo dalla propria macchina.

### **Simboli e disposizioni utilizzati nella documentazione**

Nella documentazione sono utilizzati i seguenti simboli e convenzioni:

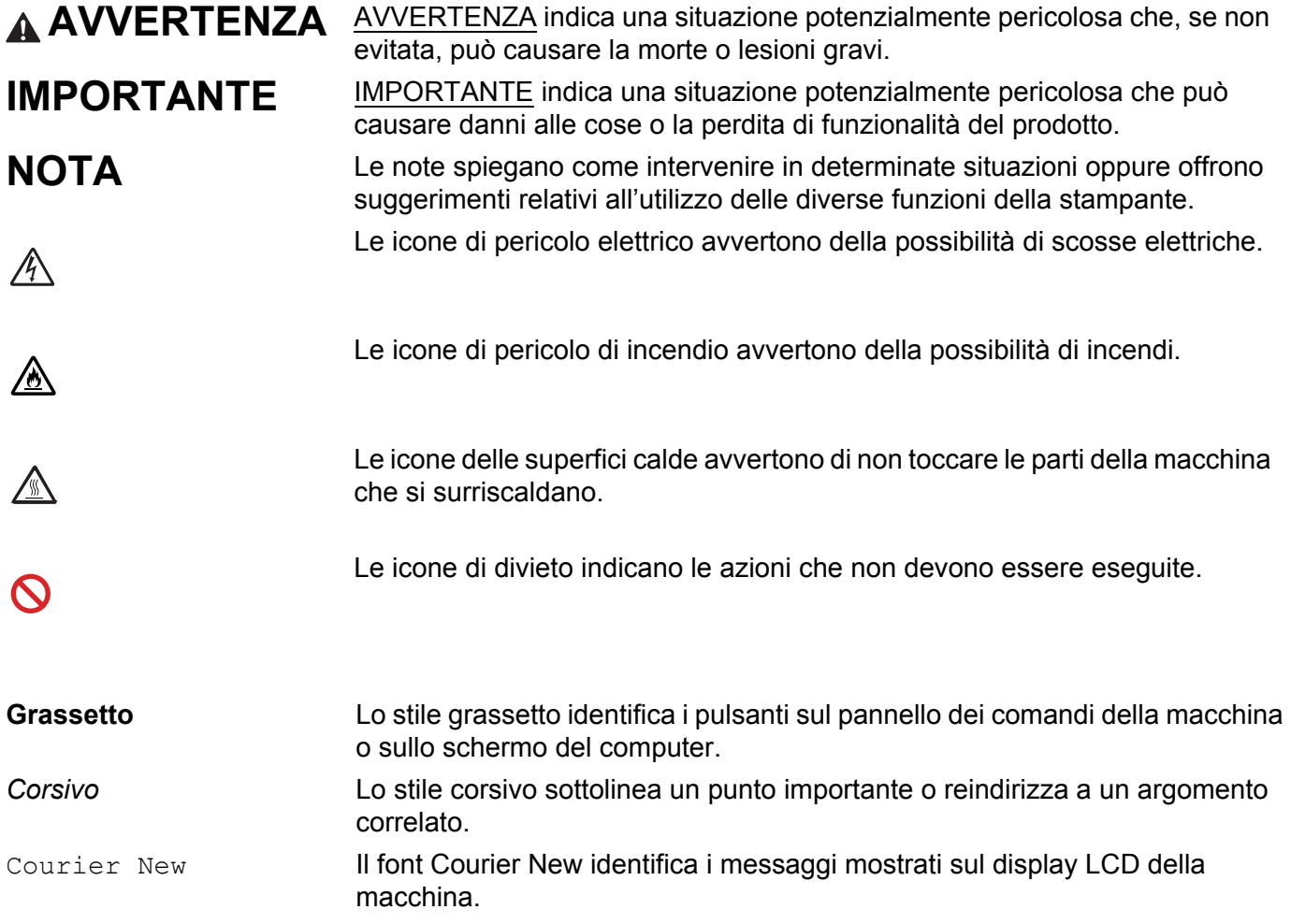

# **Accesso alle Brother Utilities (Windows®)**

**Brother Utilities**  $\frac{1}{1}$ , è un'utilità di avvio applicazioni che offre un comodo accesso a tutte le applicazioni Brother installate sul dispositivo.

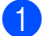

a (Windows® XP, Windows Vista®, Windows® 7, Windows Server® 2003, Windows Server® 2008 e Windows Server® 2008 R2)

Fare clic su (**Start**) > **Tutti i programmi** > **Brother** > **Brother Utilities**.

(Windows® 8 e Windows Server® 2012)

Toccare o fare clic su  $\frac{1}{\beta}$  (Brother Utilities) sulla schermata Start o sul desktop.

(Windows® 8.1 e Windows Server® 2012 R2)

Muovere il mouse nell'angolo inferiore sinistro della schermata Start e fare clic su  $\overline{Q}$  (se si utilizza un dispositivo touch-based, scorrere verso l'alto dalla parte inferiore della schermata **Start** per aprire la schermata App). Quando viene visualizzata la schermata App, toccare o fare clic su  $\frac{2}{\Omega}$  (Brother **Utilities**).

Selezionare la propria macchina.

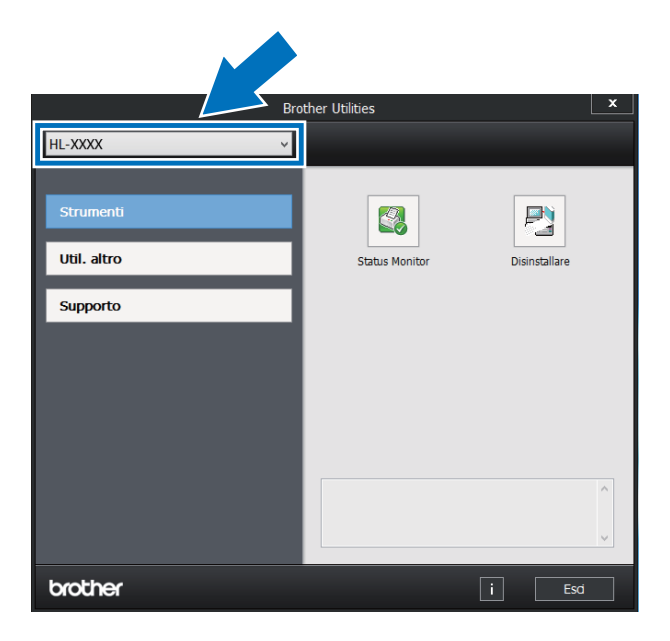

Scegliere l'operazione che si desidera utilizzare.

# **Sommario**

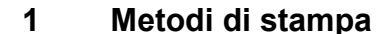

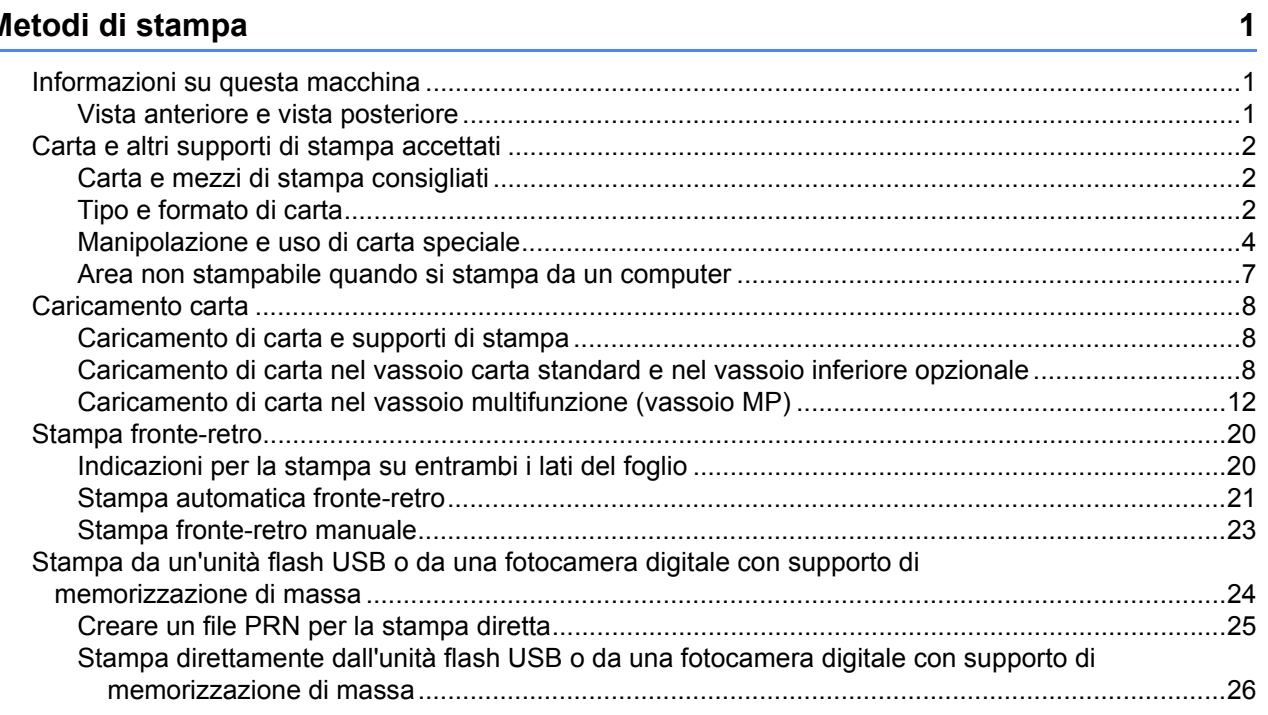

#### $\overline{2}$ Driver e software

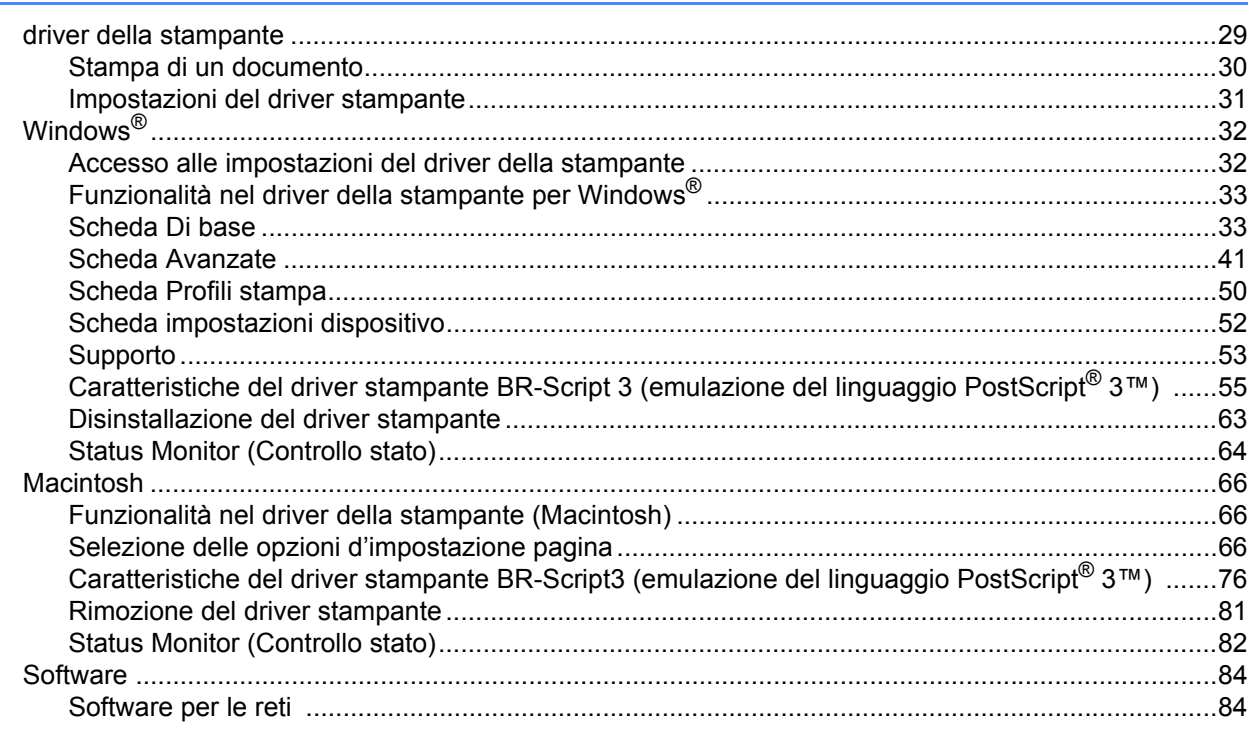

#### $\overline{\mathbf{3}}$ Informazioni generali

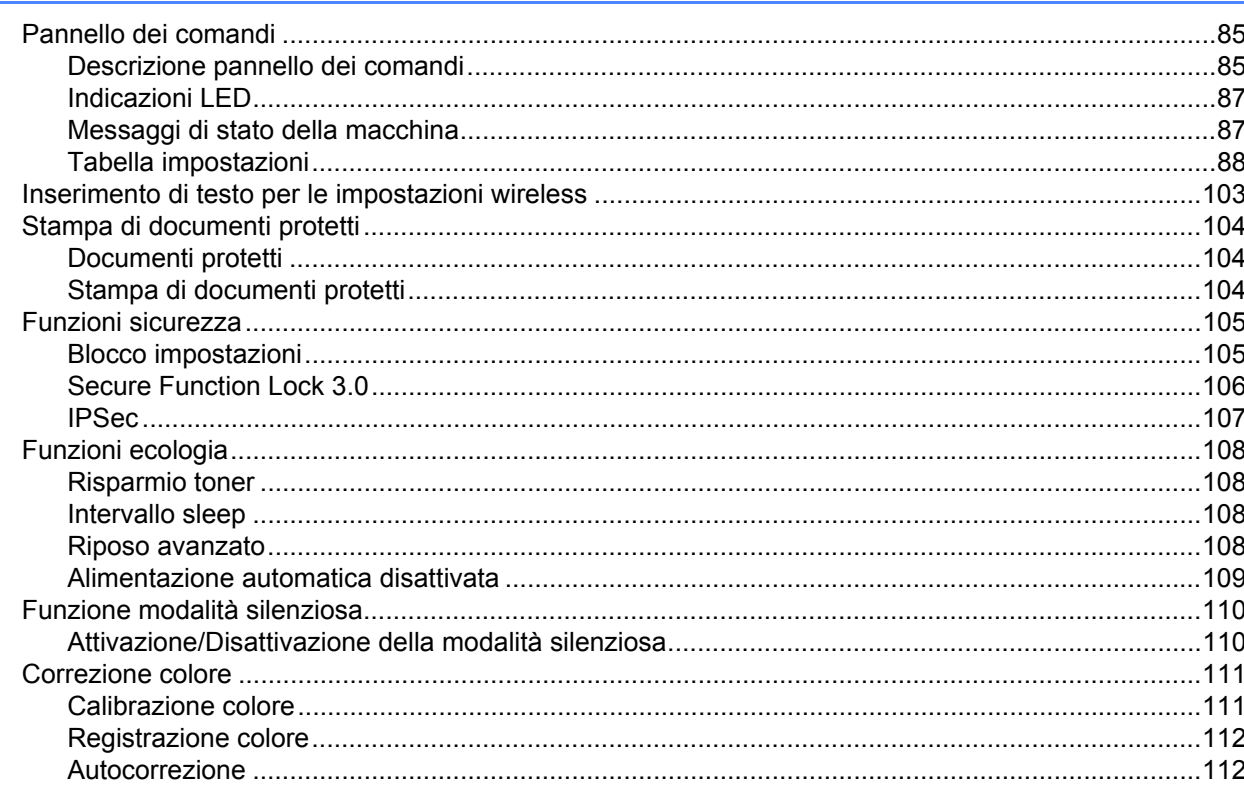

#### Opzioni  $\overline{\mathbf{4}}$

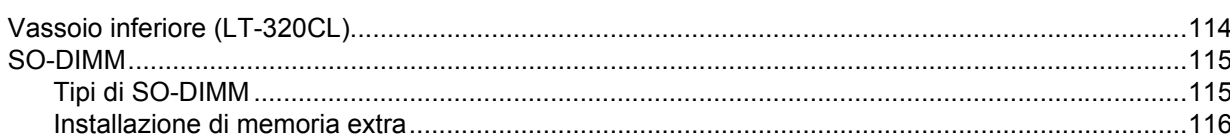

#### Manutenzione ordinaria  $5\phantom{a}$

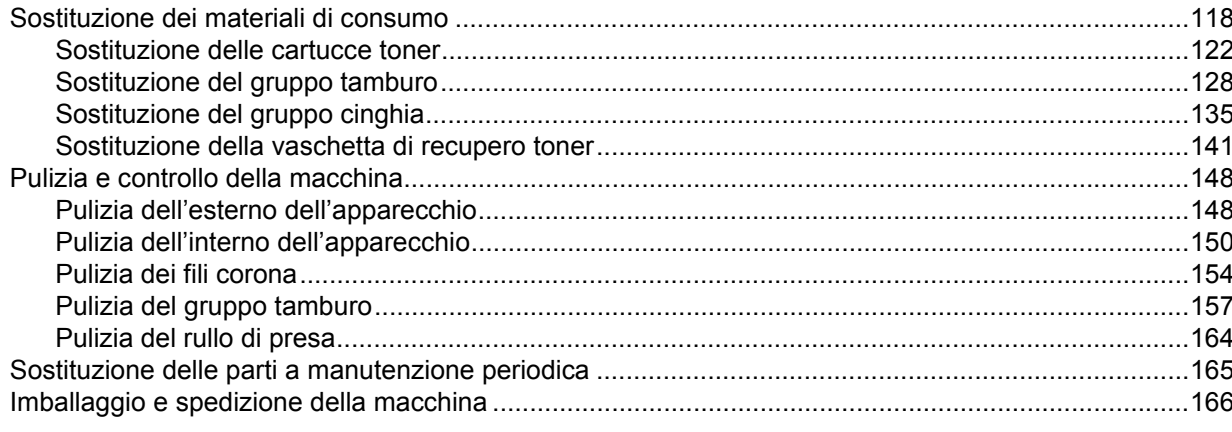

# 118

#### $6\phantom{a}$ Risoluzione dei problemi

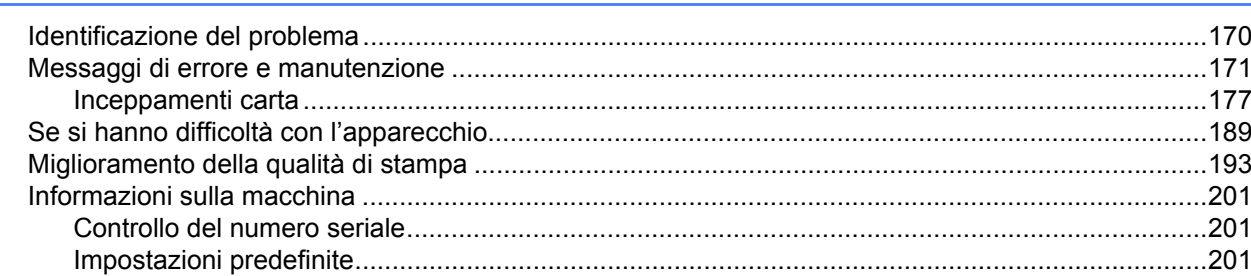

#### Appendice  $\mathsf{A}$

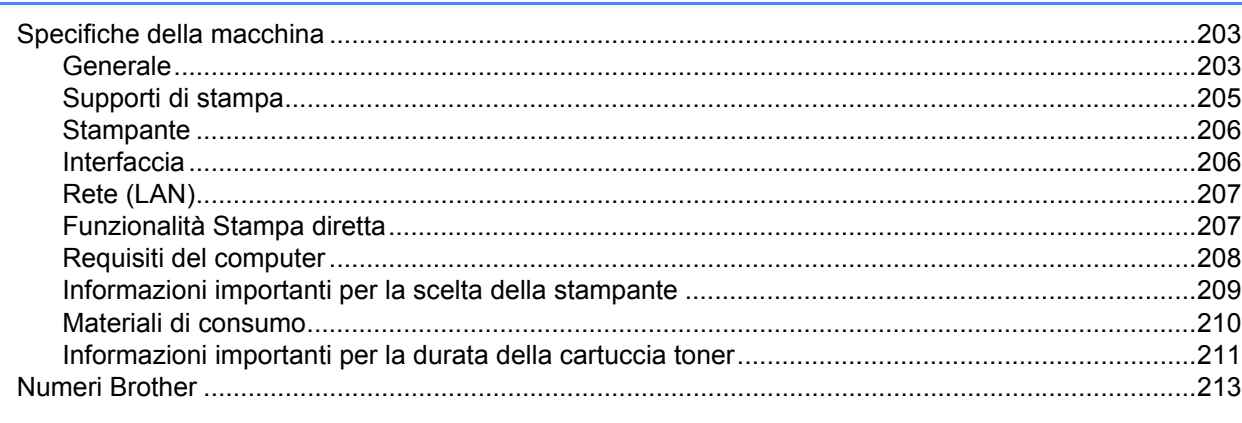

#### $\mathbf B$ Indice

### 170

# <span id="page-7-0"></span>**Metodi di stampa <sup>1</sup>**

## <span id="page-7-1"></span>**Informazioni su questa macchina <sup>1</sup>**

### <span id="page-7-2"></span>**Vista anteriore e vista posteriore <sup>1</sup>**

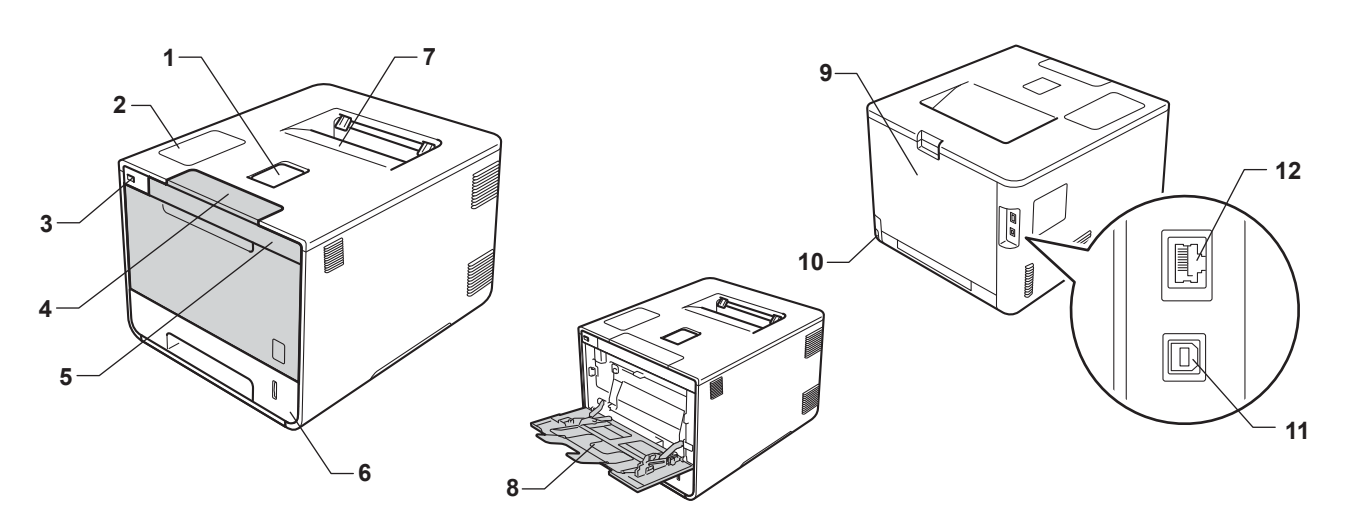

- 1 Supporto ribaltabile del vassoio d'uscita con facciata stampata verso il basso (supporto ribaltabile)
- 2 Pannello dei comandi con display a cristalli liquidi (LCD)
- 3 Interfaccia di stampa diretta USB
- 4 Pulsante di sblocco del coperchio anteriore
- 5 Coperchio anteriore
- 6 Vassoio carta

**1**

- 7 Vassoio d'uscita con facciata stampata verso il basso
- 8 Vassoio multifunzione (vassoio MP)
- 9 Coperchio posteriore (se aperto, vassoio d'uscita con facciata stampata verso l'alto)
- 10 Connettore di alimentazione c.a.
- 11 Connettore USB
- 12 Porta 10BASE-T/100BASE-TX

#### **NOTA**

Gran parte delle illustrazioni in questa Guida dell'utente mostra la HL-L8350CDW.

# <span id="page-8-5"></span><span id="page-8-3"></span><span id="page-8-0"></span>**Carta e altri supporti di stampa accettati <sup>1</sup>**

La qualità di stampa può dipendere dal tipo di carta in uso.

È possibile utilizzare i seguenti supporti di stampa: carta normale, carta sottile, carta spessa, carta più spessa, carta per macchina da scrivere, carta riciclata, etichette, buste o carta lucida (vedere *[Supporti di](#page-211-0)*  stampa >> [pagina 205](#page-211-0)).

Per i migliori risultati, attenersi alle istruzioni di seguito:

- NON caricare contemporaneamente tipi diversi di carta nel vassoio poiché potrebbero verificarsi inceppamenti o errori di alimentazione.
- Per una stampa corretta è necessario scegliere nell'applicazione software lo stesso formato della carta nel vassoio.
- Evitare di toccare la superficie stampata del foglio subito dopo la stampa.
- Prima di acquistare grossi quantitativi di carta, provarne una piccola quantità per accertarne la compatibilità con la macchina.

#### <span id="page-8-1"></span>**Carta e mezzi di stampa consigliati <sup>1</sup>**

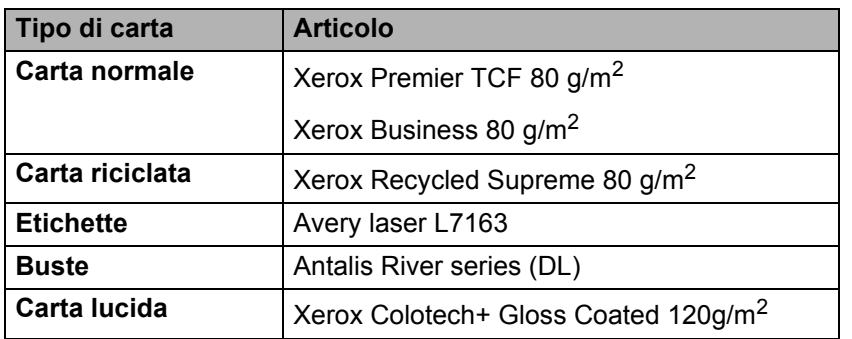

#### <span id="page-8-6"></span><span id="page-8-4"></span><span id="page-8-2"></span>**Tipo e formato di carta <sup>1</sup>**

La macchina carica la carta dal vassoio standard installato, dal vassoio multifunzione o dal vassoio inferiore opzionale.

I nomi dei vassoi carta utilizzati nel driver della stampante e nel presente manuale sono i seguenti:

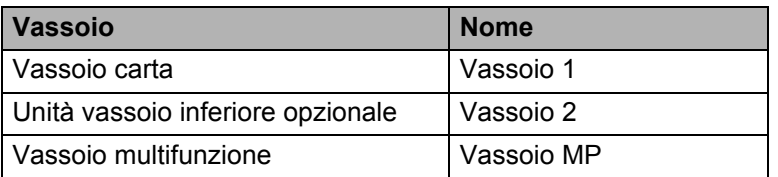

#### **Capacità vassoio carta**

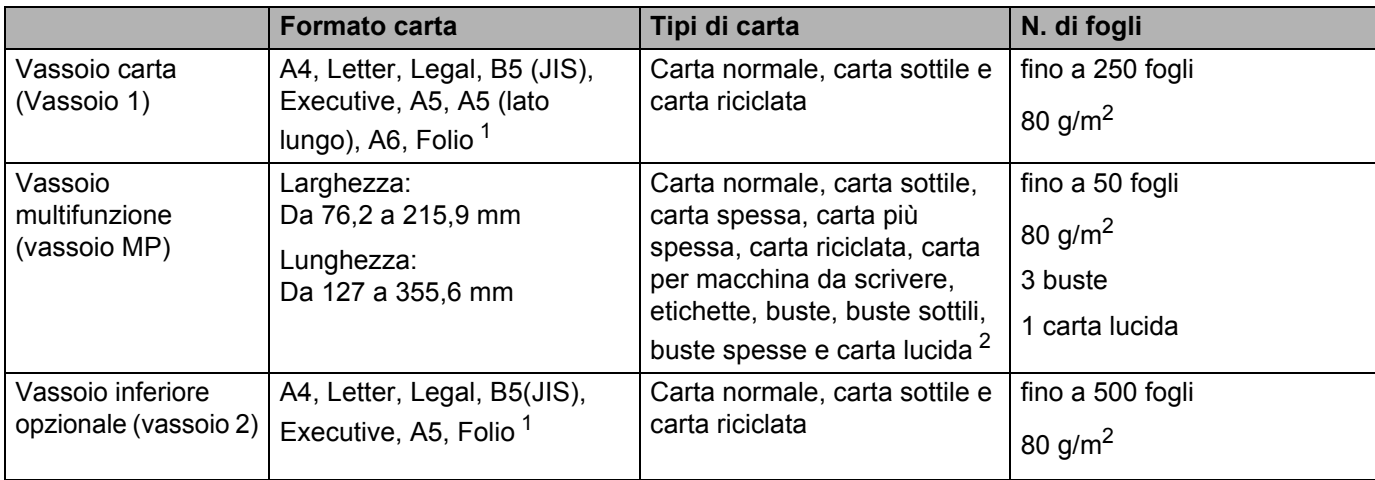

<span id="page-9-0"></span><sup>1</sup> Le dimensioni del formato Folio sono 215,9 mm  $\times$  330,2 mm.

<span id="page-9-1"></span><sup>2</sup> Caricare soltanto un foglio di carta lucida nel vassoio MP.

#### **Specifiche carta consigliate <sup>1</sup>**

Con questa macchina è possibile utilizzare carta con le seguenti specifiche:

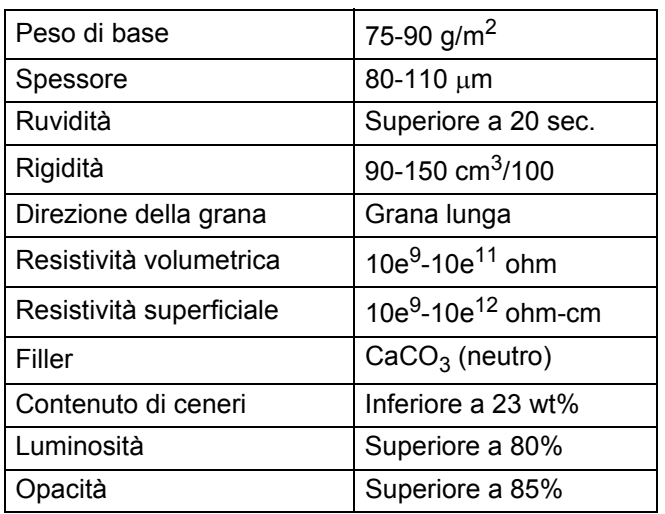

Utilizzare carta normale adatta alle macchine laser per eseguire le copie.

Utilizzare carta con grammatura compresa tra 75 e 90 g/m<sup>2</sup>.

Utilizzare carta a grana lunga con valore Ph neutro e un contenuto di umidità pari a circa 5%.

■ Con questa macchina è possibile utilizzare carta riciclata conforme alla specifica DIN 19309.

(Prima di inserire la carta in questa macchina, vedere *[Informazioni importanti per la scelta della stampante](#page-215-1)*  $\rightarrow$  [pagina 209](#page-215-1)).

#### <span id="page-10-0"></span>**Manipolazione e uso di carta speciale <sup>1</sup>**

La macchina è progettata per operare al meglio con la maggior parte dei tipi di carta xerografica e per usi commerciali. Tuttavia, alcune variabili della carta possono influire sulla qualità di stampa o sull'affidabilità nel trattamento. Provare sempre dei campioni di carta prima dell'acquisto per assicurarsi le prestazioni desiderate. Conservare la carta nella confezione originale sigillata. Tenere la carta in piano e lontano da umidità, luce diretta del sole e calore.

Alcune indicazioni importanti per la scelta della carta:

- NON utilizzare carta per stampanti a getto d'inchiostro perché potrebbe causare inceppamenti o danni alla macchina.
- La carta prestampata deve utilizzare un inchiostro resistente alla temperatura del processo di fusione della macchina (200 $\degree$ C).
- Se si utilizza carta fine, carta con superficie ruvida o carta piegata o raggrinzita, è possibile che le prestazioni di stampa non siano ottimali.

#### **Tipi di carta da evitare <sup>1</sup>**

#### **IMPORTANTE**

Alcuni tipi di carta non garantiscono risultati corretti o possono causare danni alla macchina.

NON utilizzare carta:

- particolarmente ruvida
- estremamente liscia o lucida
- arricciata o alterata

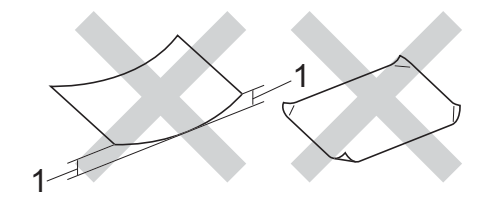

- **1 Un'arricciatura di 2 mm o superiore può causare inceppamenti.**
- patinata o con una finitura chimica
- danneggiata, rotta o piegata
- che superi la specifica del peso consigliato in questa guida
- con linguette e punti metallici
- con intestazioni realizzate utilizzando coloranti a bassa temperatura o termografia
- multistrato o autocopiante
- progettata per la stampa a getto d'inchiostro

L'utilizzo dei tipi di carta sopraelencati può causare seri danni alla macchina. Questa tipologia di danno non è coperta da alcuna garanzia o accordo di manutenzione Brother.

#### <span id="page-11-0"></span>**Buste <sup>1</sup>**

Con la macchina è possibile utilizzare la maggior parte delle buste. Tuttavia, alcune buste potrebbero presentare problemi di alimentazione e qualità di stampa per la procedura con cui sono realizzate. Le buste devono presentare i bordi con piegature diritte e ben marcate. Le buste devono essere appiattite e non slargate o di struttura fragile. Utilizzare solo buste di qualità presso rivenditori che ne prevedano l'utilizzo in una macchina laser.

Si consiglia di stampare una busta di prova per assicurarsi che i risultati di stampa siano quelli desiderati.

#### **Tipi di buste da evitare <sup>1</sup>**

#### **IMPORTANTE**

NON utilizzare buste:

- danneggiate, arricciate, piegate o di forma insolita
- particolarmente lucide o con texture
- con fermagli, graffette, ganci o laccetti
- con chiusure autoadesive
- deformate
- non piegate in maniera lineare
- con elementi in rilievo
- che sono state già stampate in precedenza con una stampante laser
- prestampate all'interno
- che non possono essere impilate in maniera ordinata
- prodotte con carta che supera la grammatura specificata per la macchina
- con bordi non perfettamente definiti o squadrati
- con finestre, fori o perforazioni
- con colla sulla superficie, come mostrato nella figura

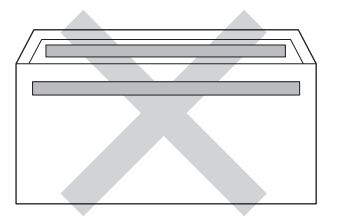

• con alette doppie, come mostrato nella figura

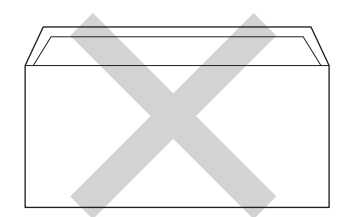

- con alette di sigillatura non piegate verso il basso all'acquisto
- con ciascun lato piegato come mostrato nella figura

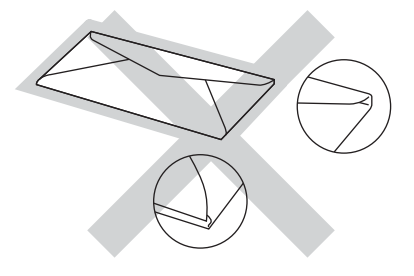

L'utilizzo dei tipi di buste sopraelencati può causare seri danni alla macchina. Questa tipologia di danno non è coperta da alcuna garanzia o accordo di manutenzione Brother.

#### **Etichette <sup>1</sup>**

La maggior parte delle etichette può essere utilizzata con la macchina. Le etichette devono disporre di un adesivo a base acrilica, in quanto questo materiale è più stabile alle alte temperature nel gruppo fusore. Gli adesivi non devono entrare in contatto con le parti della macchina, in quanto la risma di etichette potrebbe attaccarsi al gruppo tamburo o ai rulli, causando inceppamenti e problemi della qualità di stampa. Non devono essere presenti adesivi esposti tra le etichette. Le etichette devono essere disposte in modo da coprire l'intera lunghezza e larghezza del foglio. Se si utilizzano etichette con spazi può comportare il distacco delle etichette, con conseguenti inceppamenti o problemi di stampa gravi.

Tutte le etichette utilizzate nella macchina devono poter sostenere una temperatura di 200 °C per un periodo di 0,1 secondi.

#### **Tipi di etichette da evitare <sup>1</sup>**

Non utilizzare etichette danneggiate, arricciate, piegate o di forma insolita.

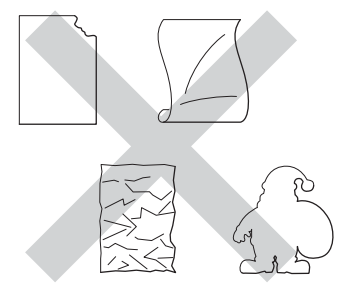

#### **IMPORTANTE**

- NON inserire fogli di etichette parzialmente utilizzati o etichette con la parte esposta del foglio perché ciò danneggerà la macchina.
- Non riutilizzare o inserire etichette già utilizzate o fogli in cui mancano alcune etichette.
- I fogli di etichette non devono superare le specifiche relative al peso della carta descritte in questa Guida dell'utente. Le etichette che superano questa specifica potrebbero non essere alimentate o stampate correttamente, causando danni alla macchina.

### <span id="page-13-0"></span>**Area non stampabile quando si stampa da un computer <sup>1</sup>**

Nelle figure sono indicate le aree non stampabili massime. Le aree non stampabili dipendono dal formato della carta o dalle impostazioni nell'applicazione in uso.

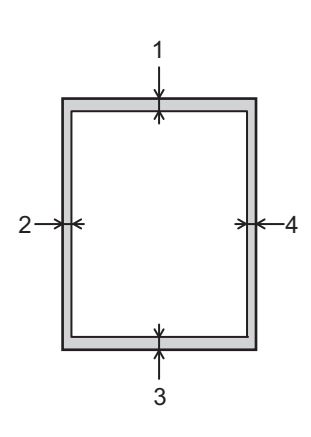

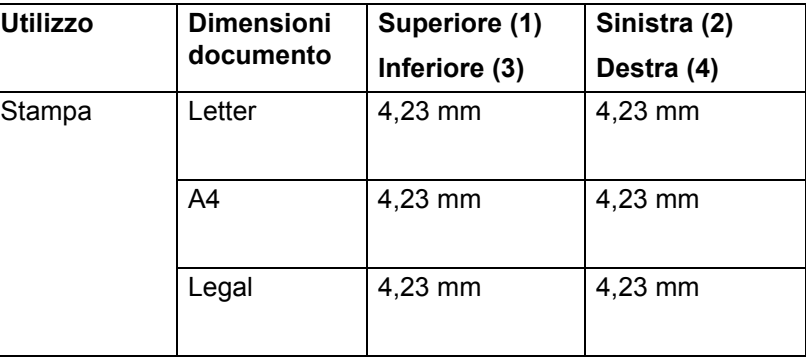

# <span id="page-14-0"></span>**Caricamento carta <sup>1</sup>**

#### <span id="page-14-1"></span>**Caricamento di carta e supporti di stampa <sup>1</sup>**

La macchina può caricare la carta dal vassoio standard, dal vassoio multifunzione o dal vassoio inferiore opzionale.

Durante il caricamento della carta nel vassoio carta occorre tenere presente quanto segue:

 Se il software applicativo supporta la selezione del formato carta dal menu di stampa, è possibile effettuare la selezione dal software. Se il software applicativo non supporta questa funzione, è possibile impostare il formato carta nel driver della stampante o utilizzando i pulsanti del pannello dei comandi.

#### <span id="page-14-2"></span>**Caricamento di carta nel vassoio carta standard e nel vassoio inferiore opzionale <sup>1</sup>**

È possibile caricare fino a 250 fogli per nel vassoio carta standard (vassoio 1). È inoltre possibile caricare fino a 500 fogli nel vassoio inferiore opzionale (vassoio 2). La carta può essere caricata fino alla tacca di altezza massima della carta ( $\triangledown$   $\triangledown$ ) presente sul lato destro del vassoio carta. (Per la carta consigliata da utilizzare, vedere *[Carta e altri supporti di stampa accettati](#page-8-3)* >> pagina 2).

#### **Stampa su carta normale, carta sottile o carta riciclata dal vassoio 1 e dal vassoio 2 <sup>1</sup>**

a Estrarre completamente il vassoio carta dalla macchina.

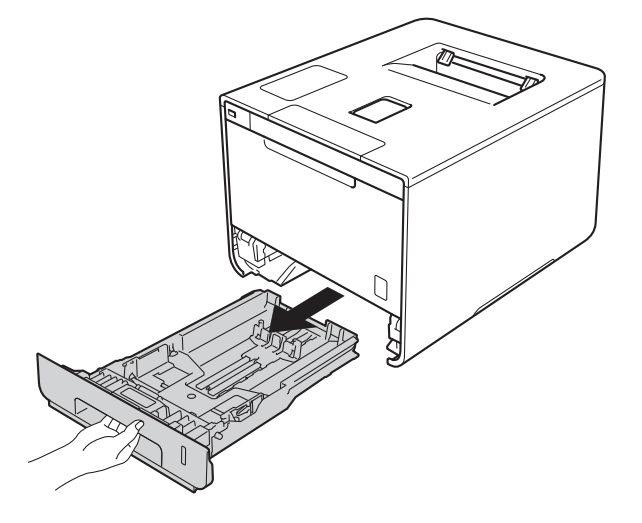

<sup>2</sup> Premere la leva di sblocco della guida laterale blu (1) e far scorrere le guide laterali adattandole alle dimensioni della carta caricata nel vassoio. Assicurarsi che le guide siano inserite nelle apposite fessure.

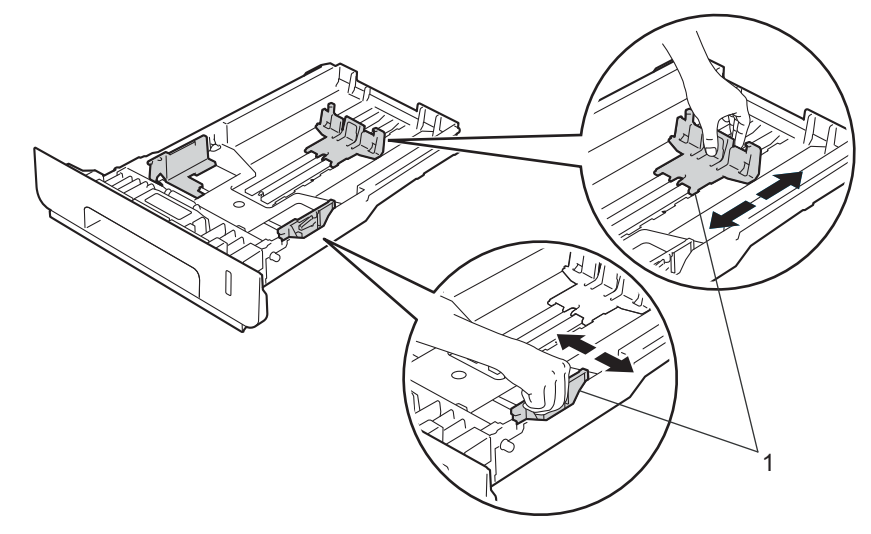

**3** Smazzare la risma di carta per evitare inceppamenti ed errori di inserimento.

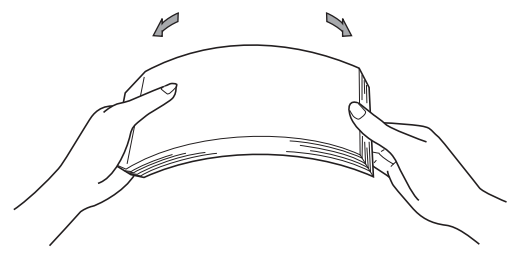

- 4 Caricare la carta nel vassoio e assicurarsi che:
	- La carta si trova sotto alla tacca di altezza massima della carta ( $\mathbf{v} \cdot \mathbf{v}$ ) (1).
	- Un eccessivo riempimento del vassoio carta può causare inceppamenti.
	- Il lato da stampare è rivolto verso il basso.
	- Le guide laterali sono allineate ai bordi della carta (in modo da eseguire un'alimentazione corretta).

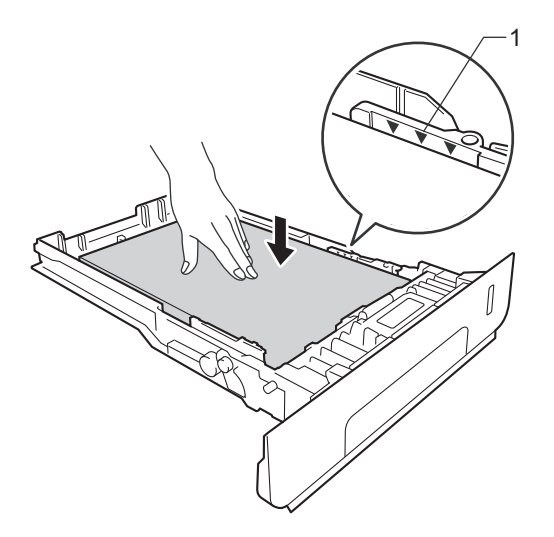

- 6 Reinserire il vassoio carta nella macchina. Assicurarsi che sia completamente inserito nella macchina.
- 6 Sollevare il supporto ribaltabile (1) per evitare che la carta scivoli via dal vassoio di uscita con la pagina stampata rivolta verso il basso, oppure togliere ogni pagina non appena esce dalla macchina.

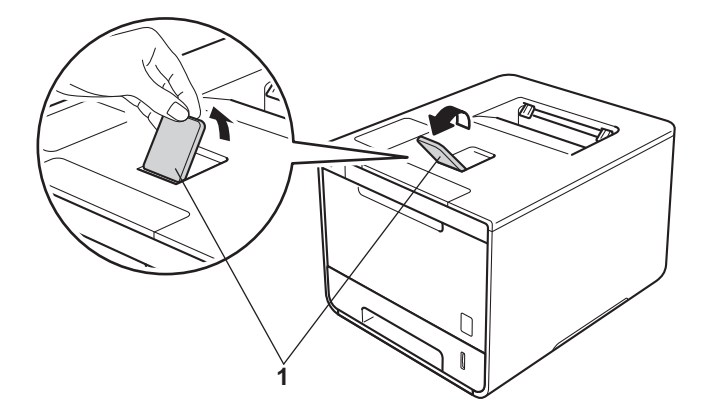

**(7)** Cambiare le impostazioni del driver stampante per il proprio sistema operativo, (per informazioni dettagliate, vedere *[Capitolo 2: Driver e software](#page-35-2)*).

Scegliere l'opzione desiderata da ciascuno dei seguenti elenchi a discesa:

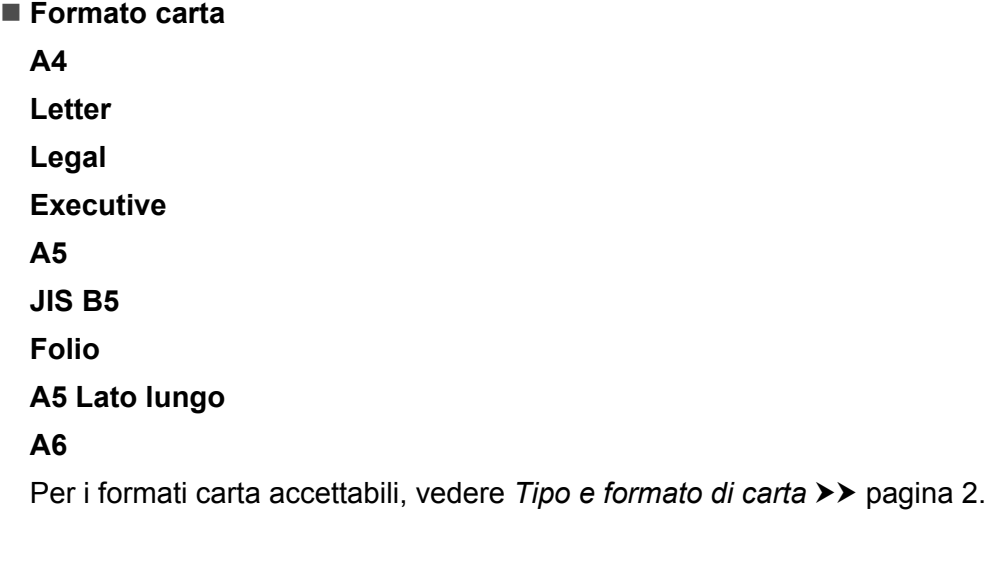

 **Tipo di supporto Carta normale Carta sottile Carta riciclata**

■ Origine carta

**Vass.1 Vass.2** (se disponibile)

Per altre impostazioni, vedere *[Capitolo 2: Driver e software](#page-35-2)*.

#### **NOTA**

Il nome delle opzioni negli elenchi a discesa può variare in base al sistema operativo e alla sua versione.

8 Inviare il lavoro di stampa alla macchina.

#### <span id="page-18-0"></span>**Caricamento di carta nel vassoio multifunzione (vassoio MP) <sup>1</sup>**

È possibile caricare fino a tre buste, un foglio di carta lucida, altri supporti di stampa speciali o fino a 50 fogli di carta normale nel vassoio MP. Utilizzare questo vassoio per stampare su carta spessa, carta per macchina da scrivere, etichette, buste o carta lucida. (Per la carta consigliata da utilizzare, vedere *[Carta e altri supporti](#page-8-5)  [di stampa accettati](#page-8-5)* >> pagina 2).

#### **Stampa su carta normale, carta sottile, carta riciclata, carta per macchina da scrivere o carta lucida dal vassoio MP**

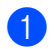

**a** Aprire il vassoio MP e abbassarlo delicatamente.

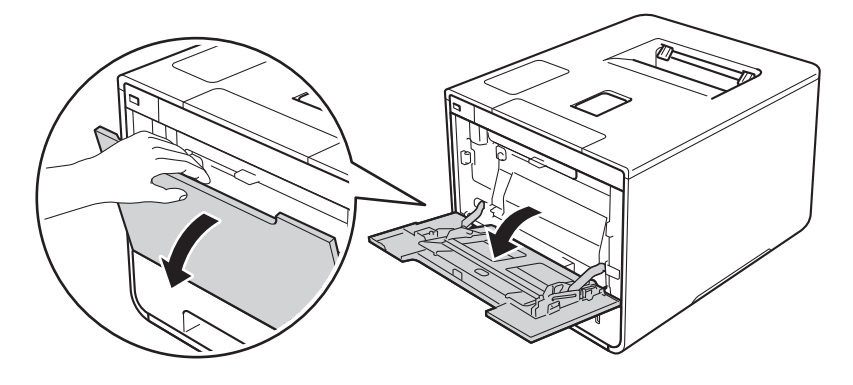

**2** Estrarre il supporto (1) del vassoio MP e dispiegare l'aletta (2).

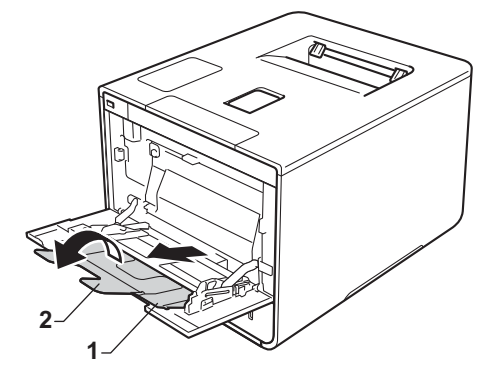

- Caricare la carta nel vassoio MP, assicurandosi che:
	- La carta rimane al di sotto della linguetta di altezza massima della carta (1).
	- Il bordo principale della carta (parte superiore del foglio) è posizionato tra le frecce  $\bullet$  e  $\bullet$  (2).
	- Il lato da stampare è rivolto verso l'alto con il bordo principale che entra per primo.
	- Le guide laterali sono allineate ai bordi della carta (in modo da eseguire un'alimentazione adeguata).

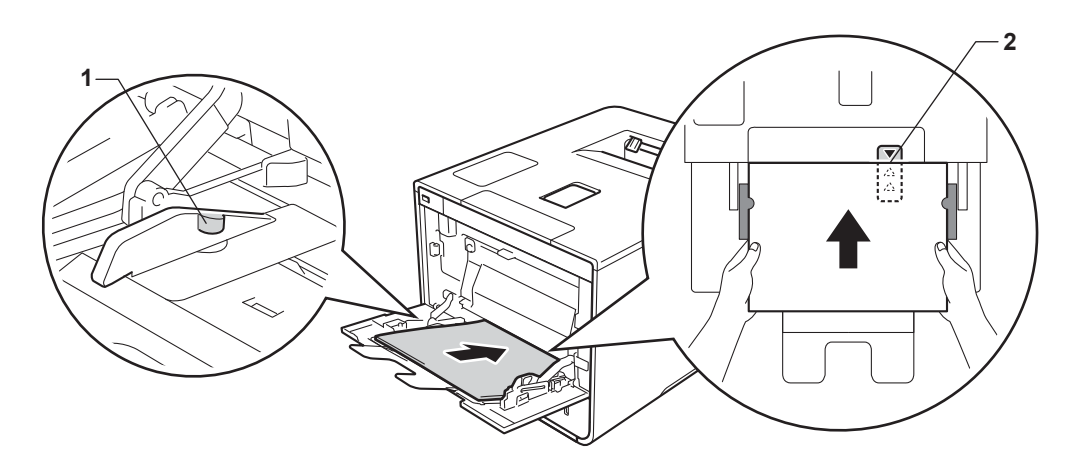

#### **NOTA**

Quando si utilizza carta lucida, caricare nel vassoio MP un solo foglio alla volta per evitare inceppamenti della carta.

4) Sollevare il supporto ribaltabile per evitare che la carta scivoli via dal vassoio di uscita con la pagina stampata rivolta verso il basso, oppure togliere ogni pagina non appena esce dalla macchina.

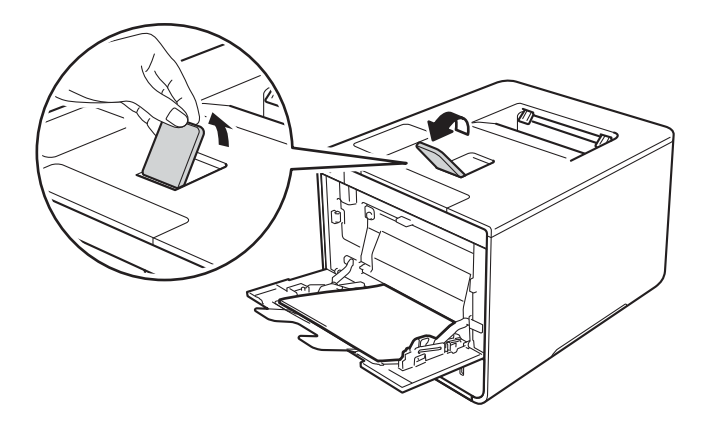

6 Cambiare le impostazioni del driver stampante per il proprio sistema operativo, (per informazioni dettagliate, vedere *[Capitolo 2: Driver e software](#page-35-0)*).

Scegliere l'opzione desiderata da ciascuno dei seguenti elenchi a discesa:

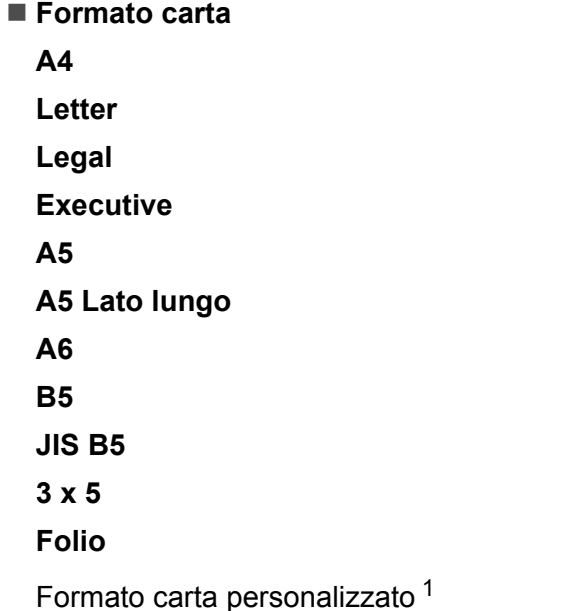

<span id="page-20-0"></span><sup>1</sup> È possibile definire il formato carta originale selezionando **Formato definito dall'utente...** nel driver della stampante Windows®, **Dimensione personalizzata pagina PostScript** nel driver della stampante BR-Script per Windows® o **Gestisci ...** nei driver della stampante Macintosh.

Per i formati carta accettabili, vedere *[Tipo e formato di carta](#page-8-6)* >> pagina 2.

**Tipo di supporto**

**Carta normale**

**Carta sottile**

**Carta riciclata**

**Cartoncino**

**Carta Lucida**

■ Origine carta

**Vassoio MU**

Per altre impostazioni, vedere *[Capitolo 2: Driver e software](#page-35-0)*.

#### **NOTA**

I nomi delle opzioni nelle caselle a discesa può variare in base al sistema operativo e alla sua versione.

6 Inviare il lavoro di stampa alla macchina.

#### **Stampa su carta spessa, etichette e buste dal vassoio MP <sup>1</sup>**

Quando si abbassa il coperchio posteriore (vassoio di uscita rivolto verso l'alto), la macchina prevede un percorso diretto per la carta dal vassoio MP attraverso il retro della macchina. Usare questo metodo di alimentazione e di stampa della carta per stampare su carta spessa, etichette o buste. (per la carta consigliata da utilizzare, vedere *[Carta e altri supporti di stampa accettati](#page-8-5)* >> pagina 2 e *Buste* >> [pagina 5\)](#page-11-0).

Prima di caricarle, premere sugli angoli e sui lati delle buste per appiattirle il più possibile.

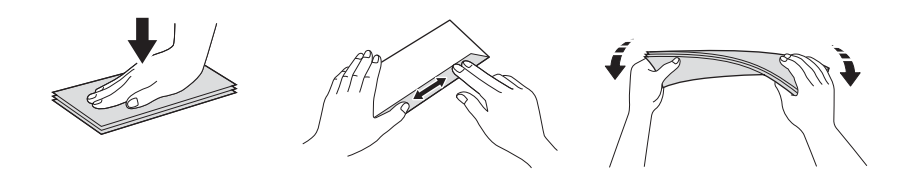

**1** Aprire il coperchio posteriore (vassoio d'uscita con facciata stampata verso l'alto).

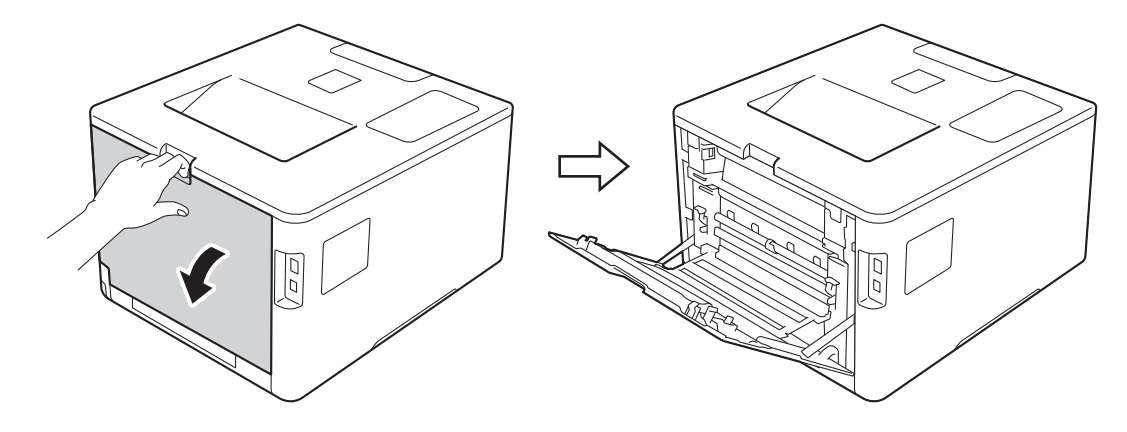

<span id="page-21-0"></span>b (Solo per la stampa su buste)

Abbassare le due leve grigie, una a sinistra e una a destra, come mostrato nell'illustrazione.

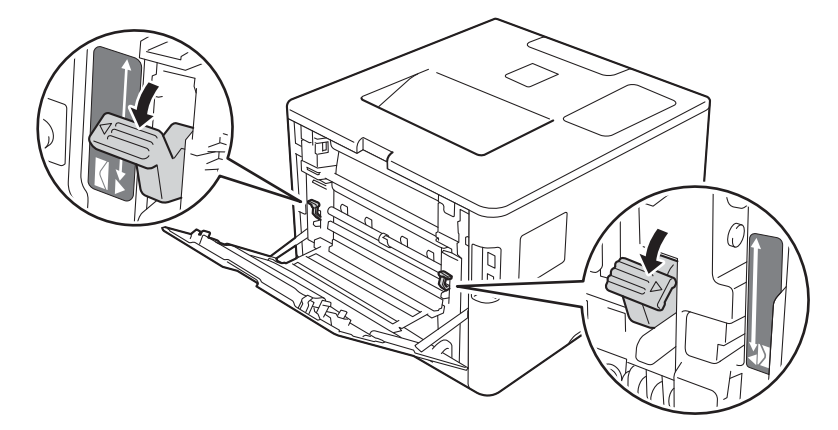

**3** Aprire il vassoio MP e abbassarlo delicatamente.

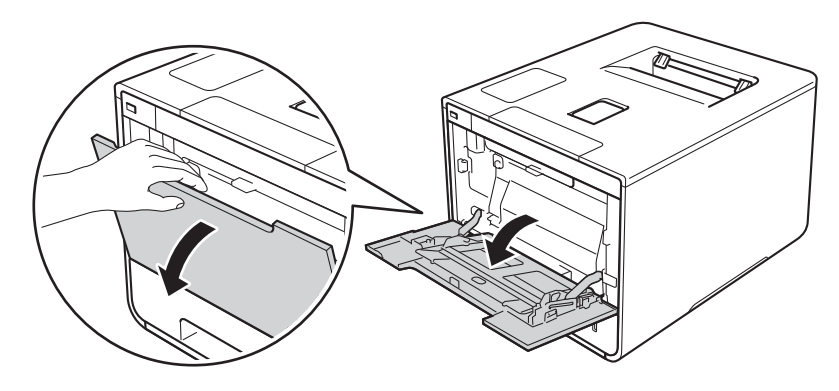

4 Estrarre il supporto (1) del vassoio MP e dispiegare l'aletta (2).

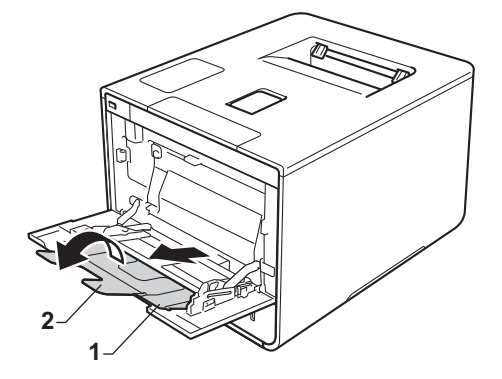

**6** Caricare carta, etichette o buste nel vassoio MP, assicurandosi che:

- Il numero di buste nel vassoio MP non è superiore a tre.
- La carta, le etichette o le buste rimangono al di sotto della linguetta di altezza massima della carta (1).
- Il bordo principale della carta (parte superiore del foglio) è posizionato tra le frecce  $\bullet$  e  $\bullet$  (2).
- Il lato da stampare è rivolto verso l'alto.

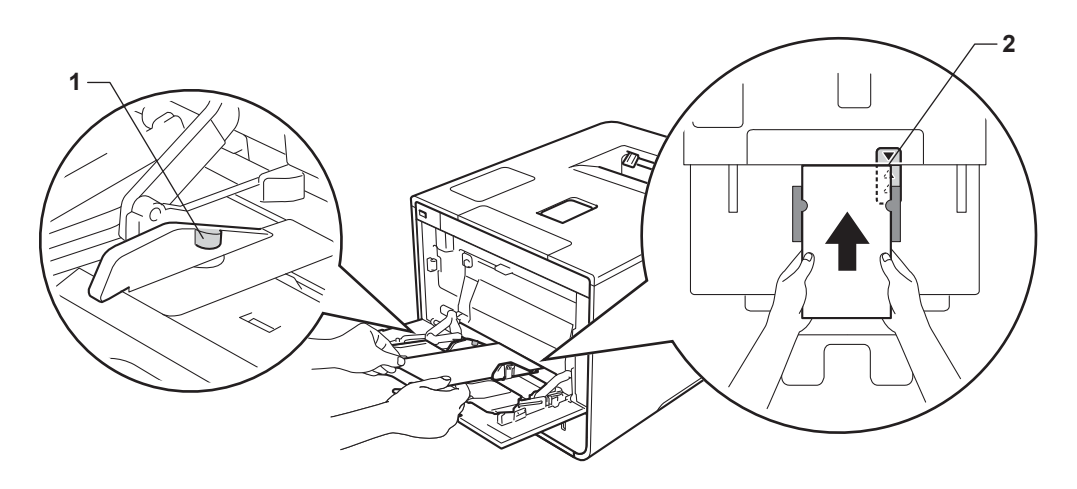

6 Cambiare le impostazioni del driver stampante per il proprio sistema operativo, (per informazioni dettagliate, vedere *[Capitolo 2: Driver e software](#page-35-0)*).

Scegliere l'opzione desiderata da ciascuno dei seguenti elenchi a discesa:

 **Formato carta** Per stampa su carta spessa o etichette **A4 Letter Legal Executive A5 A5 Lato lungo A6 B5 JIS B5 3 x 5 Folio** Formato carta personalizzato [1](#page-23-0) Per stampa su buste **Com-10 DL C5 Monarch** Formato carta personalizzato [1](#page-23-0)

<span id="page-23-0"></span><sup>1</sup> È possibile definire il formato carta originale selezionando **Formato definito dall'utente...** nel driver della stampante Windows®, **Dimensione personalizzata pagina PostScript** nel driver della stampante BR-Script per Windows® o **Gestisci ...** nei driver della stampante Macintosh.

Per i formati carta accettabili, vedere *[Tipo e formato di carta](#page-8-6)* >> pagina 2.

Metodi di stampa

#### **Tipo di supporto**

Per stampa su carta spessa

**Carta spessa Carta più spessa**

Per stampa su etichette **Etichetta**

Per stampa su buste **Buste Busta sottile Busta spessa**

■ Origine carta **Vassoio MU**

Per altre impostazioni, vedere *[Capitolo 2: Driver e software](#page-35-0)*.

#### **NOTA**

- Il nome delle opzioni negli elenchi a discesa può variare in base al sistema operativo e alla sua versione.
- Se si utilizza Busta #10, scegliere **Com-10** (per Windows®) o **Busta num. 10** (per Macintosh) dall'elenco a discesa **Formato carta**.
- Se si utilizzano buste non previste nel driver della stampante, ad esempio Buste #9 o Buste C6, scegliere **Formato definito dall'utente...** (per driver della stampante Windows®),

**Dimensione personalizzata pagina PostScript** (per driver della stampante BR-Script per Windows®) o **Gestisci ...** (driver della stampante per Macintosh).

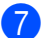

**7** Inviare il lavoro di stampa alla macchina.

#### **NOTA**

- Rimuovere ogni busta non appena è stata stampata. Lasciare che le buste si impilino può causare inceppamenti o arricciamenti.
- Se le buste o la carta spessa si macchiano durante la stampa, impostare la **Tipo di supporto** su **Busta spessa** o **Carta più spessa** per aumentare la temperatura di fissaggio.
- Se le buste presentano piegature dopo la stampa, vedere *[Miglioramento della qualità di stampa](#page-199-0)*  $\rightarrow$  [pagina 193](#page-199-0).
- Se la carta spessa si arriccia durante la stampa, caricare soltanto un foglio alla volta nel vassoio MP.
- Le unioni delle buste sigillate dal produttore dovrebbero essere sicure.
- Tutti i lati delle buste dovrebbe essere accuratamente piegati senza grinze né piegature.
- 8 (Solo per la stampa su buste) Una volta terminata la stampa, riportare nella posizione originale le due leve grigie abbassate al punto **e**.
- **9** Chiudere il coperchio posteriore (vassoio d'uscita con facciata stampata verso l'alto).

## <span id="page-26-0"></span>**Stampa fronte-retro <sup>1</sup>**

I driver di stampa in dotazione consentono la stampa fronte-retro. (Utenti Windows®) Per ulteriori informazioni sulla scelta delle impostazioni, vedere la **Guida** del driver stampante.

#### <span id="page-26-1"></span>**Indicazioni per la stampa su entrambi i lati del foglio <sup>1</sup>**

- Se la carta è sottile, può raggrinzirsi.
- Se la carta presenta delle pieghe, distenderla accuratamente, quindi caricarla nel vassoio carta. Se la carta continua ad arricciarsi è opportuno sostituirla.
- Se la carta non viene alimentata correttamente, può arricciarsi. Rimuoverla e stenderla accuratamente. Se la carta continua ad arricciarsi è opportuno sostituirla.
- Quando si utilizza l'impostazione fronte-retro manuale, è possibile che si verifichino inceppamenti della carta o che la qualità di stampa non sia soddisfacente. (Se la carta si inceppa, vedere *[Inceppamenti carta](#page-183-0)* > > [pagina 177](#page-183-0). Se si verifica un problema di qualità di stampa, vedere *Miglioramento della qualità di* stampa >> [pagina 193.](#page-199-0))

#### **NOTA**

Accertarsi che il vassoio carta sia completamente inserito nella macchina.

#### <span id="page-27-0"></span>**Stampa automatica fronte-retro <sup>1</sup>**

Se si utilizza il driver della stampante per Macintosh, vedere *[Stampa fronte-retro](#page-81-0)* >> pagina 75.

#### **Stampa automatica fronte-retro con il driver stampante Windows® <sup>1</sup>**

a Cambiare le impostazioni del driver stampante per il proprio sistema operativo, (per informazioni dettagliate, vedere *[Capitolo 2: Driver e software](#page-35-0)*).

Scegliere l'opzione desiderata da ciascuno dei seguenti elenchi a discesa:

- **Formato carta A4**
- **Tipo di supporto**

**Carta normale**

**Carta riciclata**

**Carta sottile**

**Carta lucida (solo Vassoio MP)**

- **Origine carta Vass.1 Vassoio MU Vass.2** (se disponibile)
- **Fronte/retro / Opuscolo**

**Fronte/retro**

#### **Tipo fronte/retro** in **Impostazioni fronte/retro**

Sono disponibili quattro opzioni per ciascun orientamento (vedere *[Fronte-retro / Opuscolo](#page-44-0)*  $\rightarrow$  [pagina 38](#page-44-0)).

**Offset rilegatura** in **Impostazioni fronte/retro**

Specificare l'offset per la rilegatura (vedere *[Fronte-retro / Opuscolo](#page-44-0)* > > pagina 38).

#### **NOTA**

- Non utilizzare carta per macchina da scrivere.
- Il nome delle opzioni negli elenchi a discesa può variare in base al sistema operativo e alla sua versione.

Per altre impostazioni, vedere *[Capitolo 2: Driver e software](#page-35-0)*.

b Inviare il lavoro di stampa alla macchina. I fogli verranno stampati automaticamente sui tutti e due i lati.

#### **Stampa automatica fronte-retro con il driver stampante BR-Script per Windows® <sup>1</sup>**

<sup>1</sup> Cambiare le impostazioni del driver stampante per il proprio sistema operativo, (per informazioni dettagliate, vedere *[Capitolo 2: Driver e software](#page-35-0)*).

Scegliere l'opzione desiderata da ciascuno dei seguenti elenchi a discesa:

**Formato carta**

**A4**

■ **Tipo carta** 

**Carta normale Carta riciclata Carta sottile Carta lucida (solo Vassoio MP)**

■ Origine carta **Vass.1**

**Vassoio MU**

**Vass.2** (se disponibile)

- **Stampa fronte retro Lato corto Lato lungo**
- Ordine pagine **Dalla prima all'ultima Dall'ultima alla prima**

#### **NOTA**

• Non utilizzare carta per macchina da scrivere.

• Il nome delle opzioni negli elenchi a discesa può variare in base al sistema operativo e alla sua versione.

Per altre impostazioni, vedere *[Capitolo 2: Driver e software](#page-35-0)*.

**2** Inviare il lavoro di stampa alla macchina. I fogli verranno stampati automaticamente sui tutti e due i lati.

#### <span id="page-29-0"></span>**Stampa fronte-retro manuale <sup>1</sup>**

Il driver stampante BR-Script per Windows<sup>®</sup> non supporta la stampa fronte-retro manuale.

Se si utilizza il driver della stampante per Macintosh, vedere *[Stampa manuale fronte-retro](#page-81-1)* >> pagina 75.

#### **Stampa manuale fronte-retro con il driver stampante Windows® <sup>1</sup>**

a Cambiare le impostazioni del driver stampante per il proprio sistema operativo, (per informazioni dettagliate, vedere *[Capitolo 2: Driver e software](#page-35-0)*).

Scegliere l'opzione desiderata da ciascuno dei seguenti elenchi a discesa:

#### **Formato carta**

È possibile utilizzare tutti i formati carta specificati per il vassoio in uso.

#### **Tipo di supporto**

È possibile utilizzare tutti i tipi di supporti specificati per il vassoio in uso, tranne buste ed etichette che hanno un solo lato di stampa.

#### ■ Origine carta

**Vass.1**

**Vassoio MU Vass.2** (se disponibile)

#### **Fronte/retro / Opuscolo**

**Fronte/retro (manuale)**

#### **Tipo fronte/retro** in **Impostazioni fronte/retro**

Sono disponibili quattro opzioni per ciascun orientamento (vedere *[Fronte-retro / Opuscolo](#page-44-0)*  $\rightarrow$  [pagina 38](#page-44-0)).

#### **Offset rilegatura** in **Impostazioni fronte/retro**

Specificare l'offset per la rilegatura (vedere *[Fronte-retro / Opuscolo](#page-44-0)* > > pagina 38).

Per altre impostazioni, vedere *[Capitolo 2: Driver e software](#page-35-0)*.

2 Inviare il lavoro di stampa alla macchina. La macchina stampa prima tutte le pagine pari su un lato. Successivamente, il driver Windows® richiede, mediante un messaggio a comparsa, di reinserire la carta per stampare le pagine dispari.

#### **NOTA**

Prima di reinserire la carta, appiattirla bene onde evitare inceppamenti. Si consiglia di non utilizzare carta molto sottile o spessa.

## <span id="page-30-0"></span>**Stampa da un'unità flash USB o da una fotocamera digitale con supporto di memorizzazione di massa <sup>1</sup>**

Con la funzione di stampa diretta non è necessario un computer per la stampa. È possibile stampare inserendo l'unità flash USB nell'interfaccia diretta USB della macchina. È inoltre possibile connettere e stampare direttamente da una macchina fotografica impostata in modalità di memorizzazione di massa USB.

È possibile utilizzare un'unità flash USB che ha le seguenti specifiche:

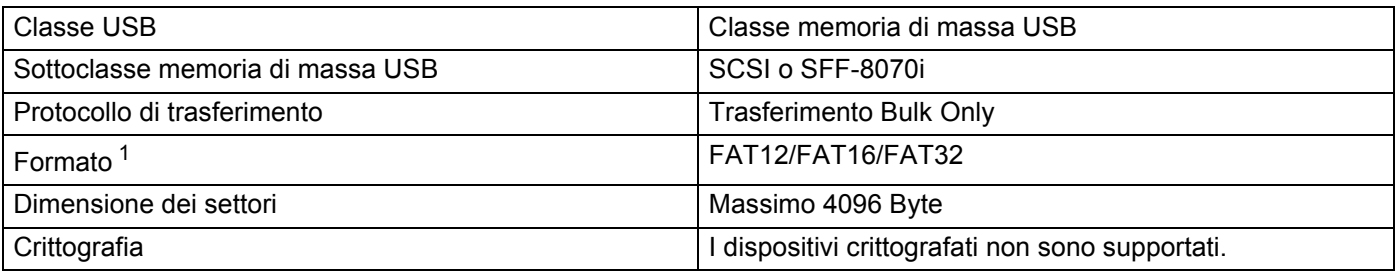

<span id="page-30-1"></span><sup>1</sup> Il formato NTFS non è supportato.

#### **NOTA**

- Alcune unità flash USB potrebbero non funzionare con questa macchina.
- Se la fotocamera è in modalità PictBridge, non è possibile stampare direttamente da essa. Consultare la documentazione fornita con la fotocamera per passare dalla modalità PictBridge alla modalità di memorizzazione di massa.

#### <span id="page-31-0"></span>**Creare un file PRN per la stampa diretta <sup>1</sup>**

#### **NOTA**

Le schermate di questa sezione possono variare a seconda dell'applicazione e del sistema operativo.

**1** Dalla barra dei menu di un'applicazione, fare clic su File, quindi su Stampa.

b Scegliere **Brother HL-XXXX Printer** (1) e selezionare la casella **Stampa su file** (2). Fare clic su **Stampa**.

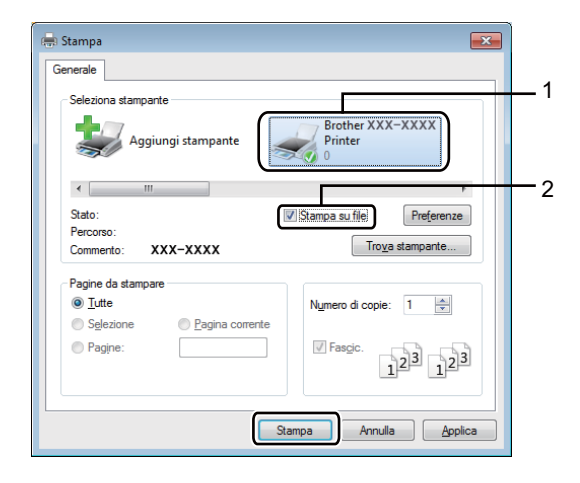

<sup>3</sup> Scegliere la cartella in cui si desidera salvare il file e digitare il nome del file, se richiesto. Se viene chiesto di specificare solo un nome di file, è possibile anche specificare la cartella in cui si desidera salvare il file, digitando il nome della directory. Ad esempio: C:\Temp\NomeFile.prn Se è connessa al computer un'unità flash USB, è possibile salvare il file direttamente sull'unità flash USB.

#### <span id="page-32-0"></span>**Stampa direttamente dall'unità flash USB o da una fotocamera digitale con supporto di memorizzazione di massa <sup>1</sup>**

#### **NOTA**

- Assicurarsi che la fotocamera digitale sia accesa.
- La fotocamera digitale deve essere portata dalla modalità PictBridge alla modalità di memorizzazione di massa.
- **1** Connettere l'unità flash USB o la fotocamera digitale all'interfaccia diretta USB (1) sulla parte anteriore della macchina.

Sul display LCD viene mostrato il messaggio Controllo disp..

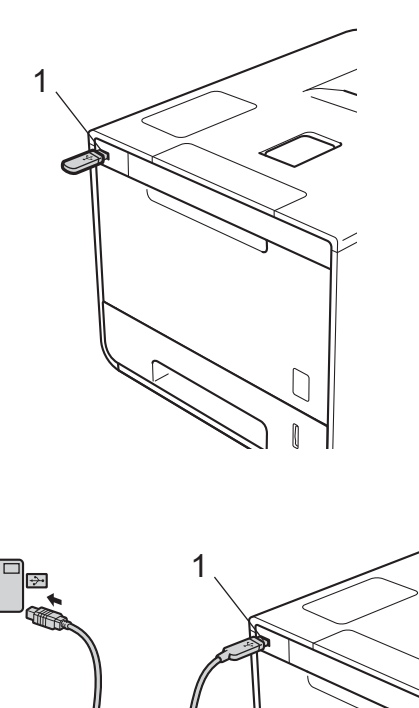

#### **NOTA**

- Quando la macchina si trova in modalità Riposo avanzato, il display LCD non mostra alcuna informazione se si connette un'unità flash USB al connettore dell'interfaccia diretta USB. Premere uno dei pulsanti **Menu** per riattivare la macchina.
- Se la macchina è stata impostata su Secure Function Lock On, non si può essere in grado di accedere alla stampa diretta  $(\triangleright\triangleright$  Guida dell'utente in rete).

b Premere <sup>a</sup> <sup>o</sup> <sup>b</sup> (**+** o **-**) per scegliere il nome della cartella o il nome del file che si desidera stampare. Se è stato selezionato il nome della cartella, premere **OK**. Premere **A** o **V** (+ o -) per scegliere il nome del file e quindi premere **OK**.

#### **NOTA**

Per stampare un indice dei file, premere **A** o **V** (**+** o -) per scegliere Stampa indice. Premere OK o **Go(Vai)** per avviare la stampa.

**3** Eseguire una delle seguenti operazioni:

- $\blacksquare$  Per mo[d](#page-33-0)ificare le impostazioni correnti, andare al punto  $\spadesuit$ .
- Se non si vogliono modi[f](#page-33-1)icare le impostazioni correnti, premere **Go(Vai)**. Andare al punto **◎**.
- <span id="page-33-0"></span>d Premere <sup>a</sup> <sup>o</sup> <sup>b</sup> (**+** o **-**) per visualizzare l'impostazione che si desidera modificare, quindi premere **OK**. Premere **A** o **▼** (+ o -) per selezionare l'opzione desiderata, quindi premere OK.

#### **NOTA**

• È possibile scegliere le seguenti impostazioni:

```
Formato carta
Tipo carta
Pag. multiple
Orientamento
Duplex
Fascicola
Util.vassoio
Qualità stampa
Opzione PDF
Colore uscita
```
• A seconda del tipo di file, alcune di queste impostazioni potrebbero non apparire.

**6** Eseguire una delle seguenti operazioni:

- $\blacksquare$  Per mo[d](#page-33-0)ificare un'altra impostazione, ripetere il punto  $\spadesuit$ .
- Se non si vogliono modi[f](#page-33-1)icare altre impostazioni, premere **Go(Vai)** e andare al punto **6**.
- <span id="page-33-1"></span>Fremere **A** o **▼** (**+** o **-**) per inserire il numero di copie desiderate.

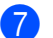

**T** Premere **OK** o **Go(Vai)** per avviare la stampa.

#### **IMPORTANTE**

- Per evitare danni alla macchina, NON connettere dispositivi diversi da fotocamere digitali o unità flash USB all'interfaccia diretta USB.
- NON rimuovere l'unità flash USB o la fotocamera digitale dall'interfaccia diretta USB fino a quando la macchina ha completato la stampa.

#### **NOTA**

È possibile modificare le impostazioni predefinite per la stampa diretta mediante il pannello dei comandi quando la macchina non è in modalità di stampa diretta. Premere **A** o **▼** (+ o -) per accedere al menu [Stampa diretta](#page-108-0). (Vedere *Stampa diretta* >> pagina 102).

**2**

# <span id="page-35-2"></span><span id="page-35-0"></span>**Driver e software**

### <span id="page-35-1"></span>**driver della stampante <sup>2</sup>**

Il driver della stampante è il software che converte i dati dal formato utilizzato dal computer a quello richiesto da una stampante. In genere, questo formato è PDL (Page Description Language).

I driver stampante per le versioni supportate di Windows<sup>®</sup> e Macintosh si trovano sul CD-ROM in dotazione (solo per Windows®) o sul sito Web del Brother Solutions Center all'indirizzo [http://solutions.brother.com/.](http://solutions.brother.com/) Installare i driver seguendo le istruzioni riportate nella Guida di installazione rapida. I driver stampante aggiornati possono inoltre essere scaricati da Brother Solutions Center all'indirizzo:

#### **<http://solutions.brother.com/>**

#### **Per Windows® <sup>2</sup>**

- Driver stampante per Windows<sup>®</sup> (il driver stampante consigliato per questo prodotto)
- Driver stampante BR-Script (emulazione del linguaggio PostScript® 3™)<sup>[1](#page-35-3)</sup>
- <span id="page-35-3"></span><sup>1</sup> Installare il driver tramite l'installazione personalizzata dal CD-ROM.

#### **Per Macintosh [1](#page-35-4) <sup>2</sup>**

- Driver stampante per Macintosh (il driver stampante consigliato per questo prodotto)
- Driver stampante BR-Script (emulazione del linguaggio PostScript<sup>®</sup> 3<sup>™</sup>)<sup>[2](#page-35-5)</sup>
- <span id="page-35-4"></span><sup>1</sup> Per scaricare il driver della stampante per Macintosh, visitare la pagina relativa al proprio modello all'indirizzo <http://solutions.brother.com/>.
- <span id="page-35-5"></span><sup>2</sup> Per le istruzioni di installazione del driver, visitare<http://solutions.brother.com/>.

#### **Per Linux[®1](#page-35-6)[2](#page-35-7) <sup>2</sup>**

- Driver della stampante LPR
- Driver della stampante CUPS
- <span id="page-35-6"></span>Per ulteriori informazioni e per scaricare il driver della stampante per Linux, visitare la pagina relativa al proprio modello all'indirizzo <http://solutions.brother.com/>oppure utilizzare il collegamento sul CD-ROM in dotazione.
- <span id="page-35-7"></span><sup>2</sup> A seconda delle distribuzioni Linux è possibile che il driver non sia disponibile o che sia stato rilasciato dopo la commercializzazione iniziale del modello.
# **Stampa di un documento <sup>2</sup>**

Quando la macchina riceve dati dal computer, avvia la stampa prelevando la carta dal vassoio carta, dal vassoio multifunzione o dal vassoio inferiore opzionale. Il vassoio multifunzione può alimentare molti tipi di carta e di buste (vedere *[Capacità vassoio carta](#page-9-0)* >> pagina 3).

**a Dall'applicazione in uso scegliere il comando Stampa.** Se sul computer sono installati altri driver stampante, scegliere **Brother HL-XXXX series** (dove XXXX è il nome del modello) come driver stampante dal menu Stampa o Impostazioni di stampa nell'applicazione software, quindi fare clic su **OK** o **Stampa** per iniziare a stampare.

- b Il computer invia il lavoro di stampa alla macchina. Il LED **Data(Dati)** lampeggia e sull'LCD viene visualizzato In stampa.
- c Quando la macchina ha completato la stampa di tutti i lavori, il LED **Data(Dati)** smette di lampeggiare.

# **NOTA**

- Selezionare il formato e l'orientamento della carta nel software applicativo.
- Se il software applicativo non supporta il formato carta personalizzato, scegliere un formato carta appena più grande.
- Regolare quindi l'area di stampa modificando i margini sinistro e destro nel software applicativo.

# **Impostazioni del driver stampante <sup>2</sup>**

È possibile modificare le seguenti impostazioni della stampante quando si stampa dal computer:

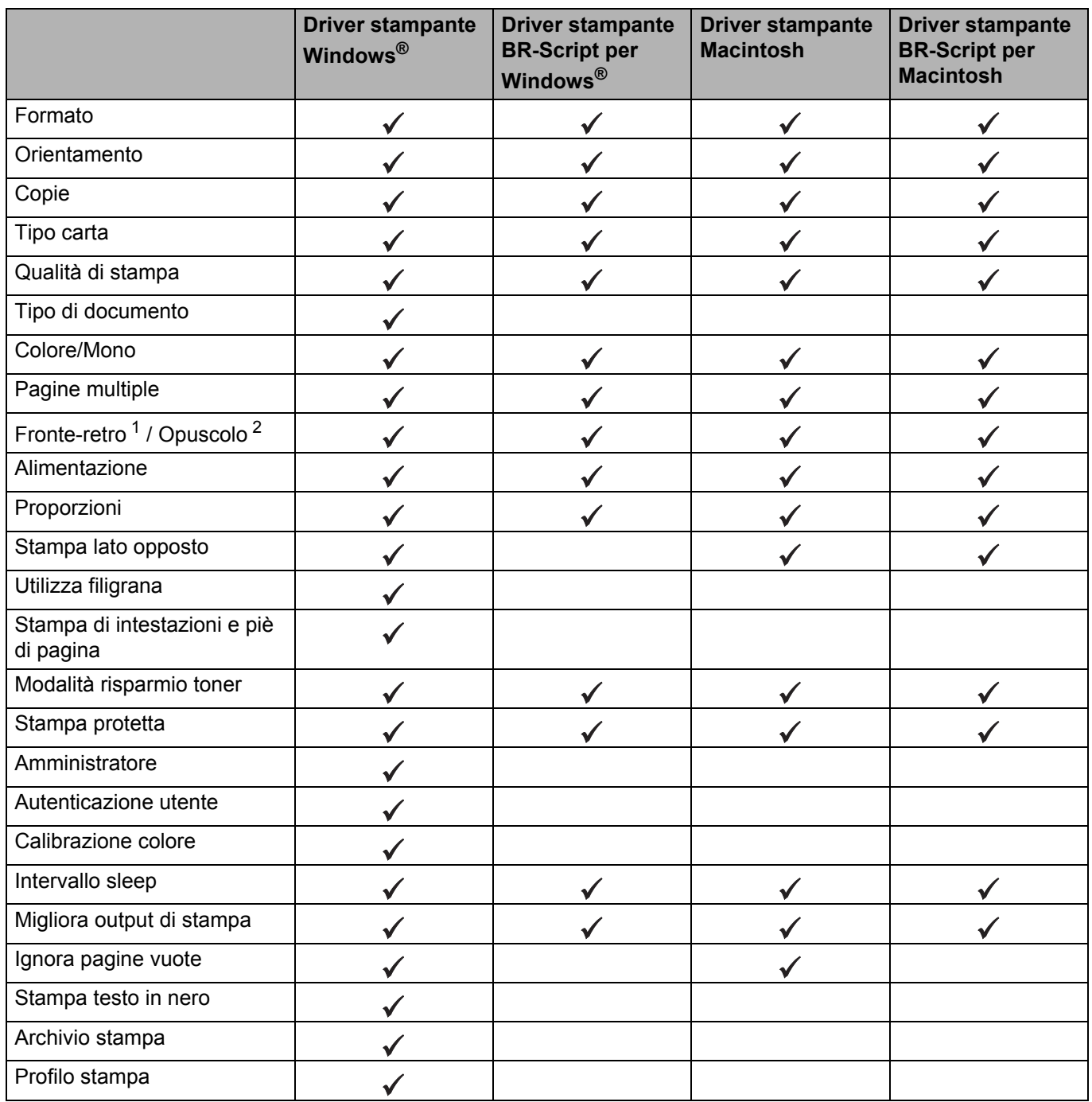

<span id="page-37-0"></span><sup>1</sup> La stampa manuale fronte-retro non è disponibile con il driver stampante BR-Script per Windows<sup>®</sup>.

<span id="page-37-1"></span><sup>2</sup> Opuscolo non è disponibile con il driver stampante per Macintosh e con il driver stampante BR-Script per Macintosh.

# **Windows® <sup>2</sup>**

# <span id="page-38-0"></span>**Accesso alle impostazioni del driver della stampante <sup>2</sup>**

 $\bigcap$  (Windows<sup>®</sup> XP e Windows Server<sup>®</sup> 2003) Fare clic su **Start** > **Stampanti e fax**.

(Windows Vista® e Windows Server® 2008)

Fare clic sul pulsante (**Start**) > **Pannello di controllo** > **Hardware e suoni** > **Stampanti**.

(Windows® 7 e Windows Server® 2008 R2)

Fare clic sul pulsante (**Start**) > **Dispositivi e stampanti**.

(Windows® 8 e Windows Server® 2012)

Spostare il mouse nell'angolo inferiore destro del desktop. Quando viene visualizzata la barra dei menu, fare clic su **Impostazioni** > **Pannello di controllo**. Nel gruppo **Hardware e suoni** (**Hardware**), fare clic su **Dispositivi e stampanti**.

(Windows Server® 2012 R2)

Fare clic su **Pannello di controllo** nella schermata **Start**. Nel gruppo **Hardware**, fare clic su **Visualizza dispositivi e stampanti**.

- b Fare clic con il pulsante destro del mouse sull'icona **Brother HL-XXXX series** (dove XXXX è il nome del modello) e selezionare **Proprietà stampante** (**Proprietà**) e **Brother HL-XXXX series**, se necessario. Viene visualizzata la finestra di dialogo con le proprietà della stampante.
- c Fare clic sulla scheda **Generale**, quindi fare clic su **Preferenze** (**Preferenze stampa...**). Per configurare le impostazioni del vassoio, fare clic sulla scheda **Impostazioni periferica**.

# **Funzionalità nel driver della stampante per Windows® <sup>2</sup>**

Per ulteriori informazioni, vedere il testo della **Guida** nel driver della stampante.

# **NOTA**

- Le schermate di questa sezione sono tratte da Windows<sup>®</sup> 7. Le schermate visualizzate sul computer variano in base al sistema operativo in uso.
- Per accedere alle impostazioni del driver della stampante, vedere *[Accesso alle impostazioni del driver](#page-38-0)*  [della stampante](#page-38-0) >> pagina 32.

# **Scheda Di base**

Modificare le impostazioni del layout della pagina facendo clic sull'illustrazione sul lato sinistro della scheda **Di base**.

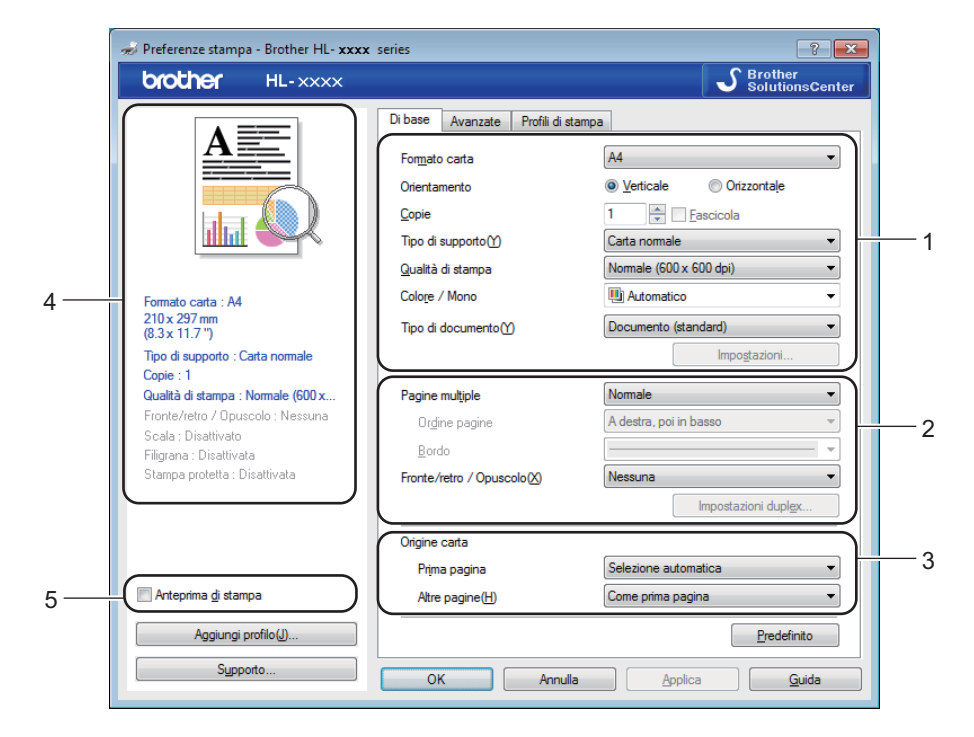

- a Selezionare **Formato carta**, **Orientamento**, **Copie**, **Tipo di supporto**, **Qualità di stampa**, **Colore / Mono** e **Tipo di documento** (1).
- b Scegliere **Pagine multiple** e **Fronte/retro / Opuscolo** (2).
- **3** Selezionare **Origine carta** (3).
- 4 Rivedere l'elenco visualizzato di impostazioni (4).
- **EXT** Per confermare le impostazioni, fare clic su OK. Per ritornare alle impostazioni predefinite, fare clic su **Predefinito**, **OK**.

# **NOTA**

Per visualizzare l'anteprima del documento prima di stamparlo, selezionare la casella di controllo **Anteprima di stampa** (5).

**2**

# **Formato <sup>2</sup>**

Dalla casella di riepilogo scegliere il formato carta utilizzato.

# **Orientamento <sup>2</sup>**

L'orientamento indica la posizione in cui verrà stampato il documento (**Verticale** o **Orizzontale**).

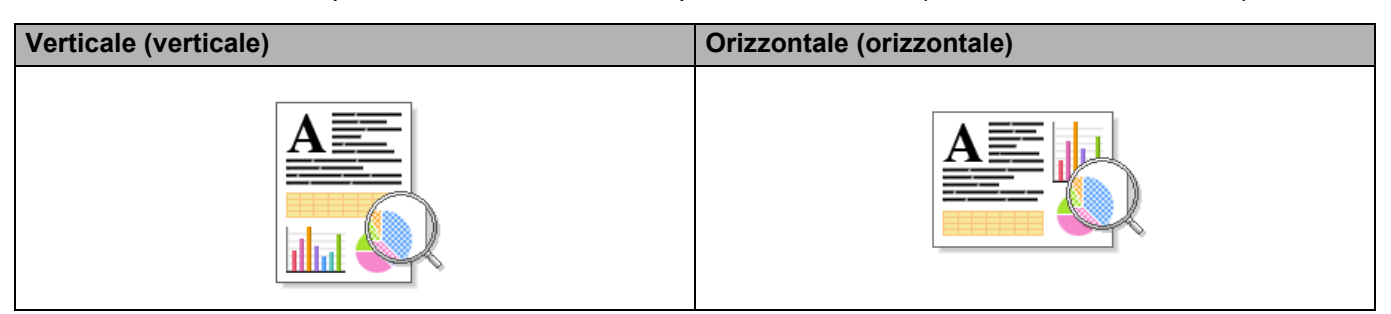

# **Copie <sup>2</sup>**

Fare clic su  $\blacktriangle$  o  $\nabla$  per inserire il numero di copie da stampare.

# **Fascicola**

Con la casella di controllo Fascicola selezionata, una copia completa del documento verrà stampata e quindi ripetuta per il numero di copie selezionato. Se la casella di controllo Fascicolazione non è selezionata, ogni pagina verrà stampata in tutte le copie richieste prima che venga stampata la pagina successiva del documento.

Fascicola selezionato Fascicola deselezionato

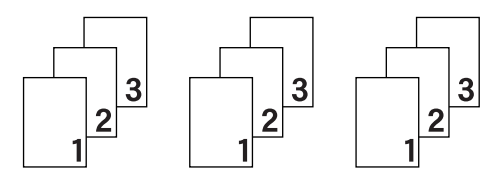

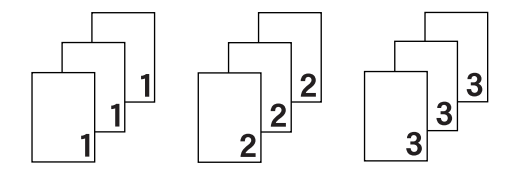

# **Tipo carta <sup>2</sup>**

È possibile utilizzare i tipi di carta elencati di seguito con la macchina. Per ottenere la migliore qualità di stampa, selezionare il tipo di supporto che meglio corrisponde alla carta utilizzata.

- **Carta normale**
- **Carta sottile**
- **Carta spessa**
- **Carta più spessa**
- **Cartoncino**
- **Buste**
- **Busta spessa**
- Busta sottile
- **Carta riciclata**
- **Etichetta**
- **Carta Lucida**

# **NOTA**

- Quando si utilizza carta normale da 60 a 105 g/m2, scegliere **Carta normale**. Quando si utilizza carta di peso maggiore o carta ruvida, scegliere **Carta spessa** o **Carta più spessa**. Per la carta per usi commerciali, scegliere **Cartoncino**.
- Quando si utilizzano buste, scegliere **Buste**. Se il toner non viene fissato correttamente sulla busta con l'opzione **Buste** selezionata, scegliere **Busta spessa**. Se la busta risulta raggrinzita con l'opzione **Buste** selezionata, scegliere **Busta sottile**. Per ulteriori informazioni, vedere *[Capacità vassoio carta](#page-9-0)*  $\rightarrow$  [pagina 3](#page-9-0).
- Quando si seleziona **Etichetta** nel driver della stampante, la carta viene alimentata dal vassoio MP, anche se come fonte di alimentazione non è selezionato **Vassoio MU**.

# **Qualità di stampa <sup>2</sup>**

Scegliere una delle seguenti impostazioni di qualità di stampa:

# **Normale (600 x 600 dpi)**

600600 dpi. Consigliata per la stampa normale. Utilizzare questa modalità per una buona qualità di stampa a una velocità ragionevole.

# **Fine (Classe 2400 dpi)**

Classe 2400 dpi. È la modalità di stampa più dettagliata. Utilizzare questa modalità per la stampa di immagini definite quali, ad esempio, foto. La quantità di dati è decisamente superiore rispetto alla modalità normale, pertanto occorre più tempo per elaborare e trasferire i dati ed eseguire la stampa.

# **NOTA**

La velocità di stampa cambia in base alla qualità di stampa selezionata. Una qualità superiore richiede un tempo di stampa più lungo, mentre una qualità inferiore richiede un tempo di stampa più breve.

# **Colore/Mono <sup>2</sup>**

È possibile cambiare le impostazioni Colore/Mono nel driver della stampante nel modo seguente:

## **Automatico**

La macchina verifica l'eventuale presenza di elementi a colori nel documento. Se vengono rilevati elementi a colori nel documento, l'intero documento viene stampato usando tutti i colori. In altre parole, la macchina mescola alcuni dei toner per cercare di ottenere tutte le sfumature rilevate nel documento, aumentando la densità del toner applicato alla pagina. Se non vengono rilevati elementi a colori, il documento viene stampato in bianco e nero. L'impostazione predefinita della macchina è **Automatico**.

#### **Colore**

Sia che il documento contenga elementi a colori o sia tutto in bianco e nero, la macchina stampa il documento usando tutti i colori.

#### **Mono**

Selezionare **Mono** se il documento comprende soltanto testo ed elementi in bianco e nero o in scala di grigi. Se il documento è a colori, questa modalità stampa il documento a 256 livelli di grigio usando il toner nero.

# **NOTA**

- Il sensore del colore della macchina è molto sensibile e può percepire come colore un testo nero sbiadito o uno sfondo biancastro. Se si sa che il documento è in bianco e nero e si desidera risparmiare il toner a colori, selezionare la modalità **Mono**.
- Se il toner ciano, magenta o giallo si esaurisce durante la stampa di un documento a colori, non sarà possibile completare il processo di stampa. È possibile annullare il processo di stampa e scegliere di riavviare il processo di stampa in modalità **Mono**, fino all'esaurimento del toner nero.

# **Tipo di documento <sup>2</sup>**

Utilizzare **Tipo di documento** per selezionare le impostazioni ottimali per la stampa dei tipi di dati pertinenti.

# ■ Documento (standard)

Utilizzare questa modalità per stampare una combinazione di grafica e testo.

**Foto/immagine**

Utilizzare questa modalità per stampare foto o immagini.

■ Documento (misto)

Utilizzare questa modalità per stampare combinazioni di grafica/testo e foto/immagini.

# **NOTA**

Per questa modalità è necessario più tempo per stampare i dati.

# **Manuale**

Selezionando **Manuale** è possibile selezionare manualmente le impostazioni facendo clic sul pulsante **Impostazioni**.

# **Finestra di dialogo Impostazioni <sup>2</sup>**

Per modificare le impostazioni riportate di seguito fare clic su **Impostazioni...** nella scheda **Di base**.

# ■ Modo colore

Per il parametro Modo colore sono disponibili le seguenti opzioni:

• **Normale**

Questo è il modo colore predefinito.

• **Lucente**

Il colore di tutti gli elementi viene regolato in modo da risultare più brillante.

• **Auto**

Il driver stampante seleziona il tipo **Modo colore**.

# **NOTA**

Con questa opzione può essere necessario più tempo per stampare i dati.

• **Nessuna**

# **Importa...**

Per regolare la configurazione di stampa di una particolare immagine, fare clic su **Impostazioni**. Una volta completata la regolazione dei parametri dell'immagine, quali luminosità e contrasto, importare queste impostazioni come file di configurazione stampa. L'opzione **Esporta...** consente di creare un file di configurazione della stampa a partire dalle impostazioni correnti.

# **Esporta...**

Per regolare la configurazione di stampa di una particolare immagine, fare clic su **Impostazioni**. Una volta completata la regolazione dei parametri dell'immagine, quali luminosità e contrasto, esportare queste impostazioni come file di configurazione stampa. Utilizzare l'opzione **Importa...** per caricare un file di configurazione esportato in precedenza.

# **Migliora colore grigio**

È possibile migliorare la qualità immagine di un'area in toni di grigio.

# **Migliora stampa in nero**

Scegliere questa impostazione se i grafici in bianco e nero non vengono stampati correttamente.

# **Migliorare Linea sottile**

Consente di migliorare la qualità immagine delle linee sottili.

# **Migliora motivi stampa**

Selezionare questa opzione se i riempimenti e i motivi stampati appaiono differenti rispetto a quanto visualizzato sullo schermo del computer.

# **Pagine multiple <sup>2</sup>**

L'opzione Pagine multiple consente di ridurre le dimensioni di una pagina per permettere la stampa di più pagine su un singolo foglio di carta o di ingrandirle per stampare una pagina su più fogli di carta.

#### **Ordine pagine**

Quando si seleziona l'opzione N su 1, è possibile selezionare l'ordine delle pagine dall'elenco a discesa.

#### **Bordo**

Quando si utilizza la funzione Pagine multiple per stampare più pagine su un foglio, è possibile applicare un bordo continuo, un bordo tratteggiato oppure nessun bordo attorno a ciascuna pagina sul foglio.

# **Stampa linea ritaglio**

Se si seleziona l'opzione 1 in NxN pagine, è possibile selezionare l'opzione **Stampa linea ritaglio**. Consente di stampare una linea di ritaglio sbiadita intorno all'area di stampa.

# **Fronte-retro / Opuscolo <sup>2</sup>**

Per stampare un opuscolo o eseguire una stampa fronte-retro, utilizzare questa opzione.

### **Nessuna**

Disattiva stampa fronte-retro.

**Fronte/retro** / **Fronte/retro (manuale)**

Per eseguire una stampa fronte-retro, utilizzare queste opzioni.

• **Fronte/retro**

I fogli verranno stampati automaticamente sui tutti e due i lati.

• **Fronte/retro (manuale)**

La macchina stampa prima tutte le pagine pari. Successivamente il driver si interrompe e visualizza le istruzioni richieste per reinserire la carta. Fare clic su **OK** per stampare le pagine dispari.

Se si seleziona **Fronte/retro** o **Fronte/retro (manuale)**, il pulsante **Impostazioni duplex...** diventa disponibile. È possibile scegliere una delle seguenti opzioni nella finestra di dialogo **Impostazioni fronte/retro**:

• **Tipo fronte/retro**

Per ciascun orientamento sono disponibili quattro direzioni di rilegatura per la stampa fronte-retro.

#### **Verticale**

# **Lato lungo (sinistro) Lato lungo (destro) Lato corto (superiore) Lato corto (inferiore)**

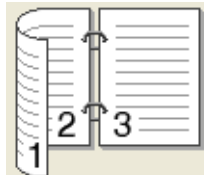

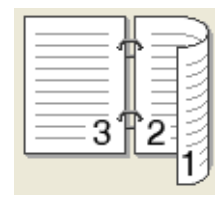

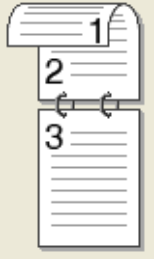

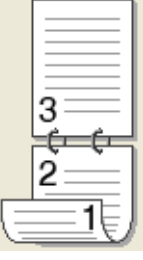

# **Orizzontale**

**Lato lungo (superiore) Lato lungo (inferiore) Lato corto (destro) Lato corto (sinistro)**

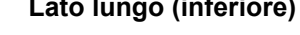

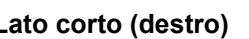

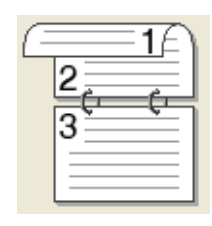

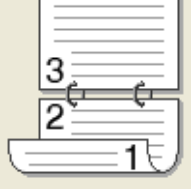

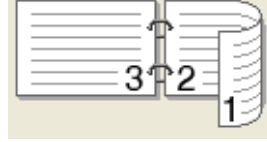

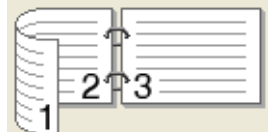

# • **Offset rilegatura**

Se si seleziona **Offset rilegatura**, è anche possibile specificare il valore di offset per la rilegatura in pollici o millimetri.

# **Opuscolo** / **Opuscolo (manuale)**

Utilizzare questa opzione per stampare un documento come opuscolo utilizzando la stampa fronte-retro; il documento verrà organizzato in base ai numeri di pagina e potrà essere piegato al centro dell'output di stampa senza necessità di cambiare l'ordine delle pagine.

# • **Opuscolo**

I fogli verranno stampati automaticamente sui tutti e due i lati.

• **Opuscolo (manuale)**

La macchina stampa prima tutte le pagine pari. Successivamente il driver si interrompe e visualizza le istruzioni richieste per reinserire la carta. Fare clic su **OK** per stampare le pagine dispari.

Se si seleziona **Opuscolo** o **Opuscolo (manuale)**, il pulsante **Impostazioni duplex...** diventa disponibile. È possibile scegliere una delle seguenti impostazioni nella finestra di dialogo **Impostazioni fronte/retro**.

# • **Tipo fronte/retro**

Per ciascun orientamento sono disponibili due direzioni di rilegatura per la stampa fronte-retro.

# **Verticale Contract Contract Contract Contract Contract Contract Contract Contract Contract Contract Contract Contract Contract Contract Contract Contract Contract Contract Contract Contract Contract Contract Contract Cont**

**Rilegatura sinistra Rilegatura destra Rilegatura superiore Rilegatura inferiore**

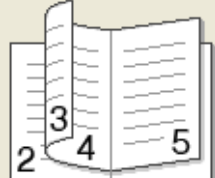

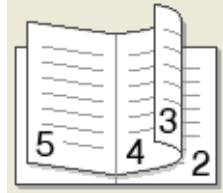

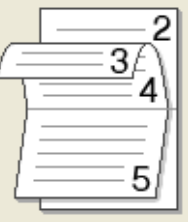

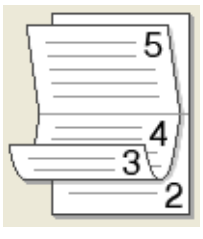

# • **Metodo di stampa opuscolo**

Se è selezionato **Suddivisione in gruppi**:

L'opzione consente di stampare l'intero opuscolo in fascicoli, mantenendo la possibilità di piegare al centro il fascicolo senza che sia necessario cambiare l'ordine delle pagine. È possibile specificare il numero di fogli in ogni opuscolo più piccolo, impostando un valore compreso tra 1 e 15. Questa opzione è utile per piegare un opuscolo stampato contenente numerose pagine.

# • **Offset rilegatura**

Selezionare **Offset rilegatura** per specificare il valore di offset per la rilegatura in pollici o millimetri.

# **Alimentazione 2**

È possibile scegliere **Selezione automatica**, **Vass.1**, **Vass.2** [1](#page-46-0) o **Vassoio MU** e specificare vassoi separati per la stampa della prima pagina e per la stampa dalla seconda in poi.

<span id="page-46-0"></span><sup>1</sup> Disponibile se presente il vassoio opzionale.

# **Anteprima di stampa <sup>2</sup>**

Consente di visualizzare l'anteprima di un documento prima di stamparlo. Se si seleziona la casella di controllo **Anteprima di stampa**, prima che venga avviata la stampa viene aperta una finestra con l'anteprima della stampa.

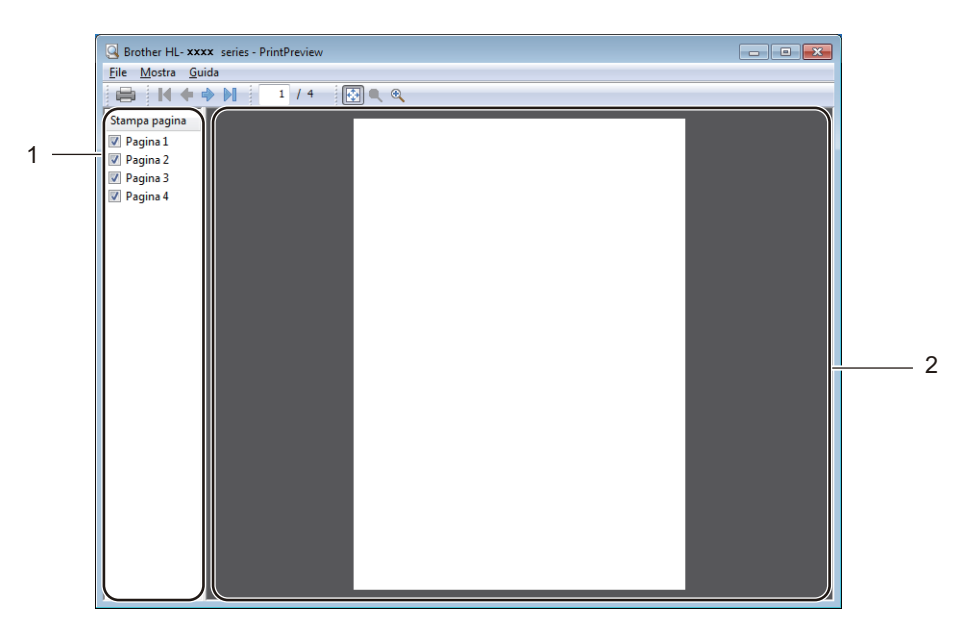

# (1) **Area elenco pagine**

Nell'area elenco pagine sono visualizzati i numeri di pagine delle pagine effettive da stampare. Se si seleziona una pagina in questo elenco, nell'area di anteprima viene visualizzata l'anteprima di stampa di tale pagina. Se non si desidera stampare la pagina, deselezionare la casella di controllo.

# (2) **Area di anteprima**

L'area di anteprima visualizza l'anteprima di stampa delle pagine scelte nell'Area elenco pagine.

# **NOTA**

- Se per le impostazioni del driver della stampante è stata selezionata l'opzione **Opuscolo**, non è possibile utilizzare la funzione Anteprima di stampa.
- Se per le impostazioni del driver della stampante è stata selezionata l'impostazione **Fronte/retro**, non è possibile eliminare le pagine nell'Area elenco pagine.

# **Scheda Avanzate**

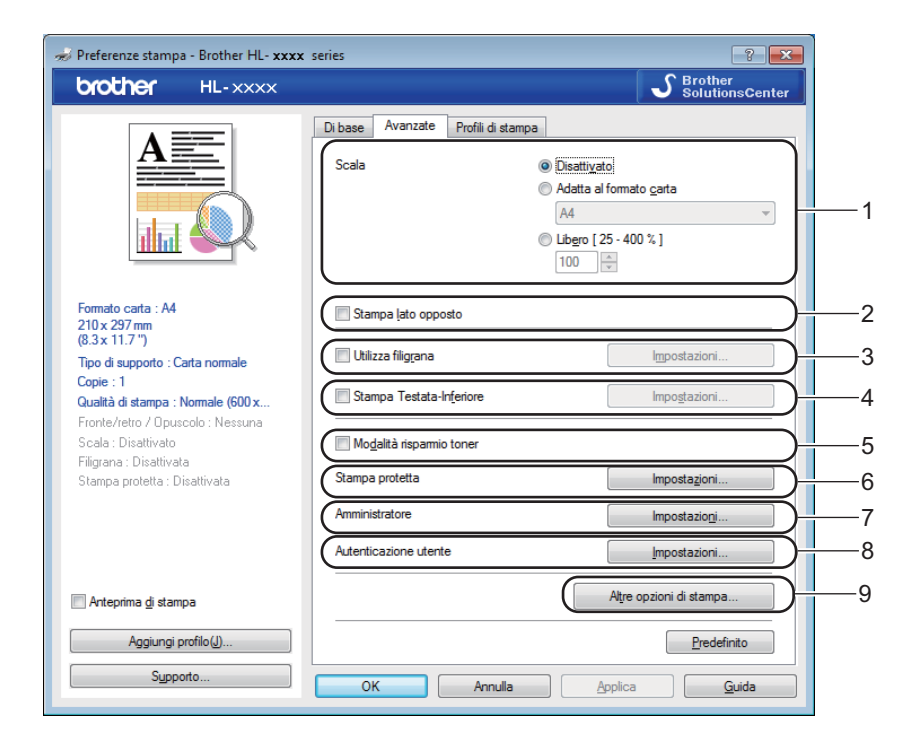

Modificare le impostazioni della scheda facendo clic sulle seguenti impostazioni:

- ■(1) **Scala**
- (2) **Stampa lato opposto**
- (3) **Utilizza filigrana**
- (4) **Stampa Testata-Inferiore**
- (5) **Modalità risparmio toner**
- (6) **Stampa protetta**
- (7) **Amministratore**
- (8) **Autenticazione utente**
- (9) **Altre opzioni di stampa...**

#### **Proporzioni <sup>2</sup>**

Selezionare un'opzione per modificare la scala dell'immagine stampata.

# **Stampa lato opposto <sup>2</sup>**

Selezionare **Stampa lato opposto** per ruotare la pagina di 180.

Driver e software

# **Utilizza filigrana <sup>2</sup>**

Consente di inserire nel documento un logo o un testo come filigrana. Scegliere uno dei tipi di filigrana preimpostati o utilizzare un file immagine creato in precedenza. Selezionare **Utilizza filigrana** e fare clic sul pulsante **Impostazioni...**.

# **Impostazioni filigrana <sup>2</sup>**

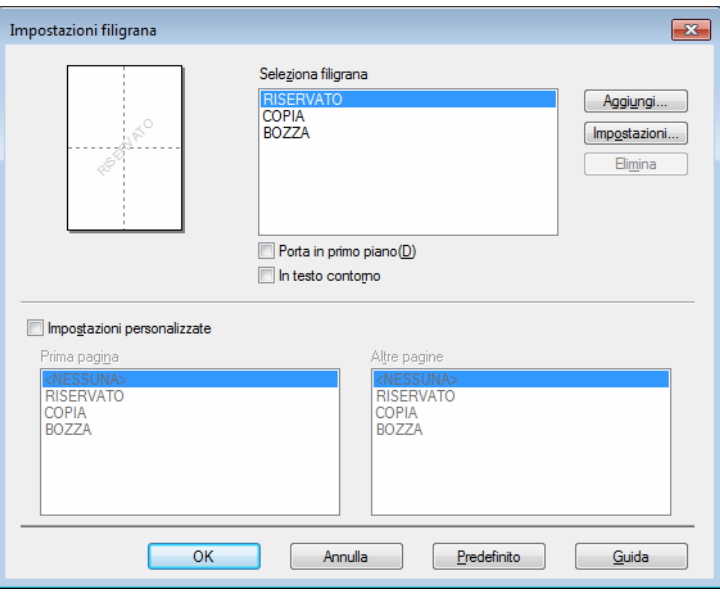

# **Porta in primo piano**

Selezionare questa casella di controllo per sovrapporre i caratteri o l'immagine selezionati al documento stampato.

# **In testo contorno**

Selezionare questa casella di controlla per stampare solamente i contorni della filigrana di testo.

#### **Impostazioni personalizzate**

Selezionare questa casella di controllo per stampare una filigrana sulla prima pagina e una filigrana diversa su quelle seguenti.

# **Modifica filigrana**

Fare clic sul pulsante **Aggiungi...** per aggiungere le impostazioni della filigrana, quindi scegliere **Usa testo** o **Usa file di immagine** in **Stile filigrana**.

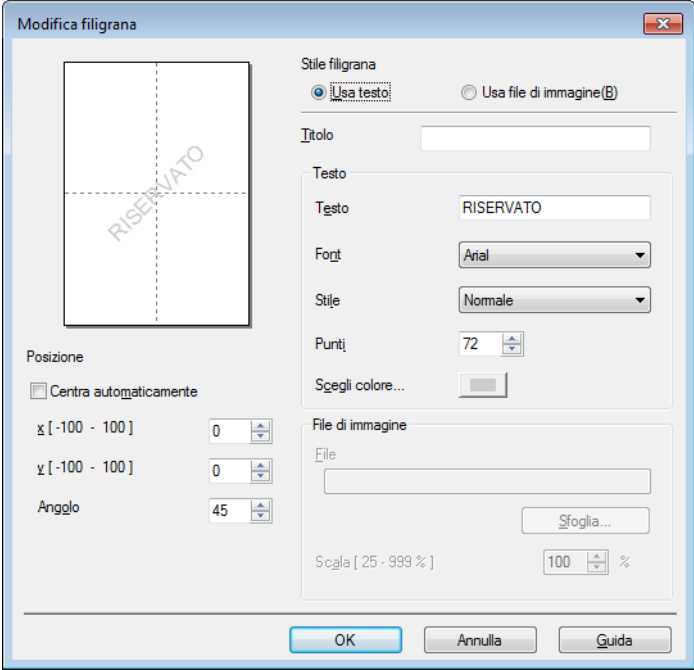

#### • **Titolo**

Digitare un titolo adatto alla filigrana.

• **Testo**

Digitare il testo della filigrana nella casella **Testo**, quindi scegliere **Font**, **Stile**, **Punti** e **Scegli colore...**.

• **File di immagine**

Digitare il nome del file e il percorso del File di immagine da utilizzare come Filigrana nel campo **File**, oppure fare clic su **Sfoglia...** per cercare il file. Sono supportati i formati di file Bitmap, JPEG e PNG. È possibile regolare la scala dell'immagine nell'intervallo 25 - 999%.

• **Posizione**

Utilizzare questa impostazione per controllare la posizione della filigrana sulla pagina.

# **Stampa di intestazioni e piè di pagina <sup>2</sup>**

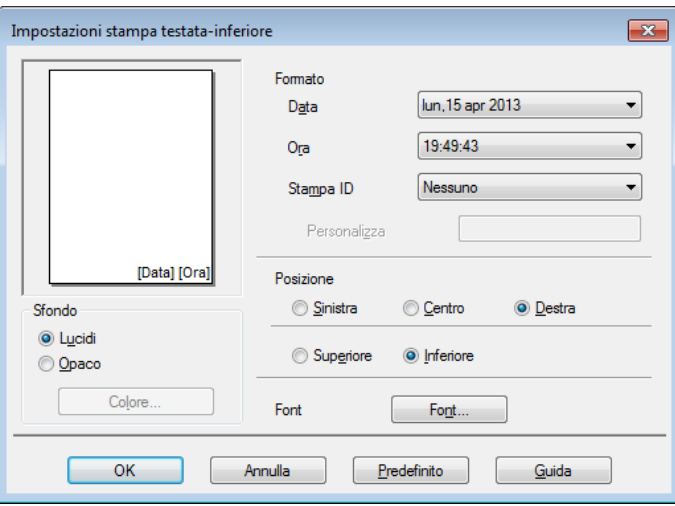

Quando questa funzione è attiva, sul documento vengono stampate la data e l'ora basate sull'orologio di sistema del computer, oltre al nome di accesso al computer dell'utente o un testo digitato dall'utente stesso. Fare clic su **Impostazioni** per eseguire la personalizzazione.

#### **Stampa ID**

Selezionare **Login Nome Utente** per stampare il nome utente di login del computer. Per stampare un nome diverso, selezionare **Personalizza** e digitare un nome nella casella di testo **Personalizza**.

# **Modalità risparmio toner <sup>2</sup>**

Questa funzione consente di risparmiare toner. Se si imposta **Modalità risparmio toner** su Attivato, la stampa risulta più chiara. L'impostazione predefinita è Disattivato (deselezionata).

# **NOTA**

Non è consigliabile utilizzare la **Modalità risparmio toner** per la stampa di foto o immagini in scala di grigi.

Driver e software

# **Stampa protetta <sup>2</sup>**

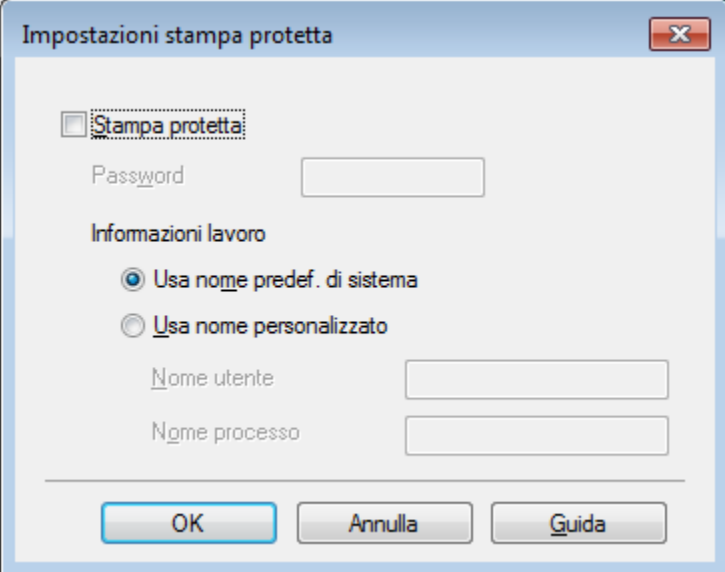

I documenti protetti sono quelli protetti da password quando vengono inviati alla macchina. Solo coloro che sono a conoscenza di questa password possono stamparli. Poiché i documenti sono protetti a livello della macchina, è necessario immettere la password utilizzando il pannello di controllo della macchina per stamparli.

Per inviare un documento protetto:

- **1** Fare clic su **Impostazioni...** in Stampa protetta e selezionare Stampa protetta.
- b Immettere la password e fare clic su **OK**.
- <sup>3</sup> Per stampare un documento protetto è necessario immettere la password utilizzando il pannello dei comandi della macchina (vedere *[Stampa di documenti protetti](#page-110-0)* >> pagina 104).

Per eliminare un documento protetto:

È necessario utilizzare il pannello dei comandi della macchina per eliminare un documento protetto (vedere *[Stampa di documenti protetti](#page-110-0)* >> pagina 104).

Driver e software

# **Amministratore <sup>2</sup>**

Gli amministratori possono limitare l'accesso a certe impostazioni, quali scala e filigrana.

 $\overline{R}$ Impostazioni amministratore Password ..... Imposta password... mposta **Blocco** copia Blocco pagine multiple e scala **Blocca Colore / Mono Blocco filigrana Blocco** stampa testata-inferiore OK Annulla Guida

# **Password**

Digitare la password in questa casella.

# **NOTA**

Fare clic su **Imposta password...** per modificare la password.

# ■ **Blocco copia**

Selezionare questa casella di controllo per bloccare la selezione delle copie nella scheda Di base per prevenire che gli utenti stampino copie multiple.

# **Blocco pagine multiple e scala**

Selezionare questa casella di controllo per bloccare le impostazioni Scala e Pagine multiple.

#### **Blocca Colore / Mono**

Selezionare questa casella di controllo per bloccare le impostazioni Colore/Mono su Mono per impedire la stampa a colori.

# ■ **Blocco filigrana**

Selezionare questa casella di controllo per bloccare le impostazioni dell'opzione Filigrana per evitare modifiche.

# **Blocco stampa testata-inferiore**

Selezionare questa casella di controllo per bloccare le impostazioni dell'opzione Stampa intestazione-pié di pagina per evitare modifiche.

# **Autenticazione utente <sup>2</sup>**

Se è stata impostata la limitazione per la stampa da computer con la funzione Secure Function Lock, è possibile verificare lo stato di stampa corrente. Fare clic su **Controlla stato stampante** per vedere il nome di login del proprio computer, come lo stato delle funzionalità con restrizioni e il numero delle pagine che è ancora possibile stampare quando si utilizza la macchina in rete. Viene visualizzata la finestra di dialogo **Risultato autenticazione**.

Per far aprire la finestra di dialogo **Risultato autenticazione** a ogni stampa, selezionare la casella di controllo **Mostra stato stampa prima di stampare**.

Per ulteriori informazioni su Secure Function Lock >> Guida dell'utente in rete

# **Altre opzioni di stampa <sup>2</sup>**

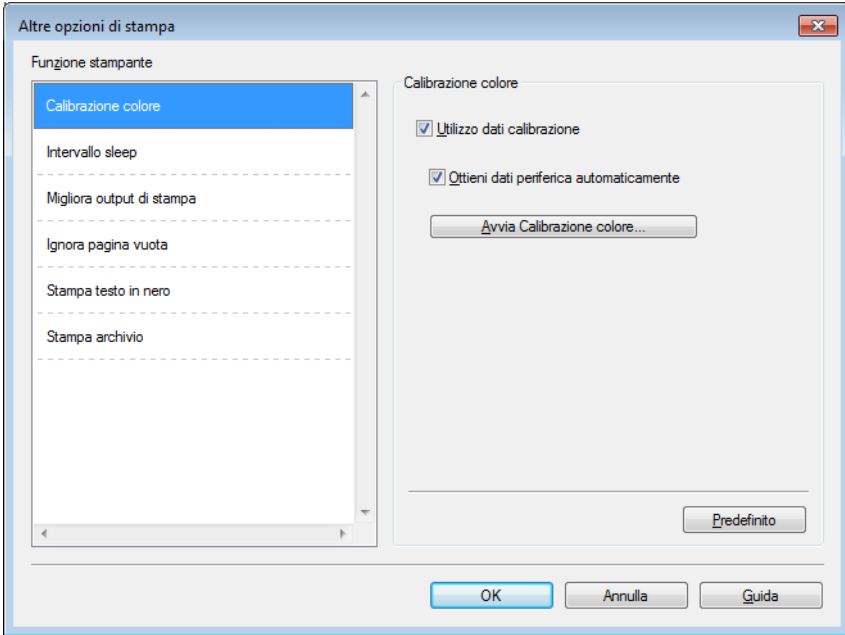

È possibile impostare quanto segue in **Funzione stampante**:

- **Calibrazione colore**
- **Intervallo sleep**
- **Migliora output di stampa**
- **Ignora pagina vuota**
- **Stampa testo in nero**
- **Stampa archivio**

# **Calibrazione colore <sup>2</sup>**

La densità di uscita di ciascun colore può variare in base alla temperatura e all'umidità dell'ambiente della macchina. Questa impostazione consente di migliorare la densità del colore mediante l'utilizzo da parte del driver della stampante dei dati di calibrazione del colore memorizzati nella macchina.

#### **Utilizzo dati calibrazione**

Se si seleziona questa casella di controllo, il driver stampante utilizza i dati di calibrazione della macchina per impostare la corrispondenza dei colori nel driver. Ciò garantisce una qualità di stampa coerente.

#### **Ottieni dati periferica automaticamente**

Se si seleziona questa casella di controllo, il driver stampante utilizza i dati di calibrazione del colore dalla macchina.

# ■ Avvia Calibrazione colore...

Se si fa clic su questo pulsante, la macchina avvia il processo di calibrazione del colore, quindi il driver della stampante utilizzerà i dati di calibrazione dalla macchina.

#### **Intervallo sleep <sup>2</sup>**

Quando la macchina non riceve dati per un certo periodo di tempo entra in modalità Riposo. In modalità Riposo, la stampante si comporta come se fosse spenta. Quando si scelgono le impostazioni predefinite della stampante, il timeout viene impostato sul tempo specificato in fabbrica, che può essere modificato nel driver. La modalità Riposo intelligente consente di regolare il timeout in base alla frequenza di utilizzo della macchina.

Mentre la stampante è in modalità Riposo, sul display LCD viene visualizzato Risparmio, ma la macchina è in grado di ricevere dati. La ricezione di un processo di stampa riattiva la macchina e avvia la stampa.

#### **Migliora output di stampa <sup>2</sup>**

Questa funzione consente di migliorare la qualità di stampa.

#### **Riduci arricciamento carta**

Selezionare questa impostazione per ridurre l'arricciamento della carta.

Se la stampa è limitata a poche pagine, non è necessario scegliere questa impostazione. Si consiglia di modificare l'impostazione del driver stampante nella sezione **Tipo di supporto** scegliendo un valore di spessore ridotto.

# **NOTA**

Questa operazione diminuisce la temperatura del processo di fusione della macchina.

#### **Migliora fissaggio toner**

Selezionare questa impostazione per migliorare le capacità di fissaggio del toner. Se questa opzione non consente un miglioramento sufficiente, scegliere uno spessore inferiore in **Tipo di supporto** nel driver della stampante.

# **NOTA**

Questa operazione aumenta la temperatura del processo di fusione della macchina.

#### **Ignora pagine vuote <sup>2</sup>**

Se si seleziona **Ignora pagina vuota**, il driver stampante rileva le pagine vuote e le esclude dalla stampa.

# **NOTA**

Questa opzione non è utilizzabile con le seguenti opzioni:

- **Utilizza filigrana**
- **Stampa Testata-Inferiore**
- **N in 1** e **1 in NxN pagine** in **Pagine multiple**
- **Fronte/retro (manuale)**, **Opuscolo**, **Opuscolo (manuale)** e **Fronte/retro** con **Offset rilegatura** in **Fronte/retro / Opuscolo**

#### **Stampa testo in nero <sup>2</sup>**

Selezionare questa opzione per stampare tutto il testo solo in nero.

# **NOTA**

Può non funzionare con alcuni caratteri.

# **Archivio stampa <sup>2</sup>**

Una copia della stampa può essere salvata come file PDF sul proprio computer. Per cambiare la dimensione del file, spostare il cursore **Dimens. file** verso destra o verso sinistra. La risoluzione viene impostata a seconda della dimensione del file.

# **NOTA**

Attivando questa funzione potrebbe prolungarsi l'attesa prima dell'inizio della stampa.

# **Scheda Profili stampa <sup>2</sup>**

I **Profili di stampa** sono set di impostazioni modificabili progettati per fornire accesso rapido alle configurazioni di stampa utilizzate più spesso.

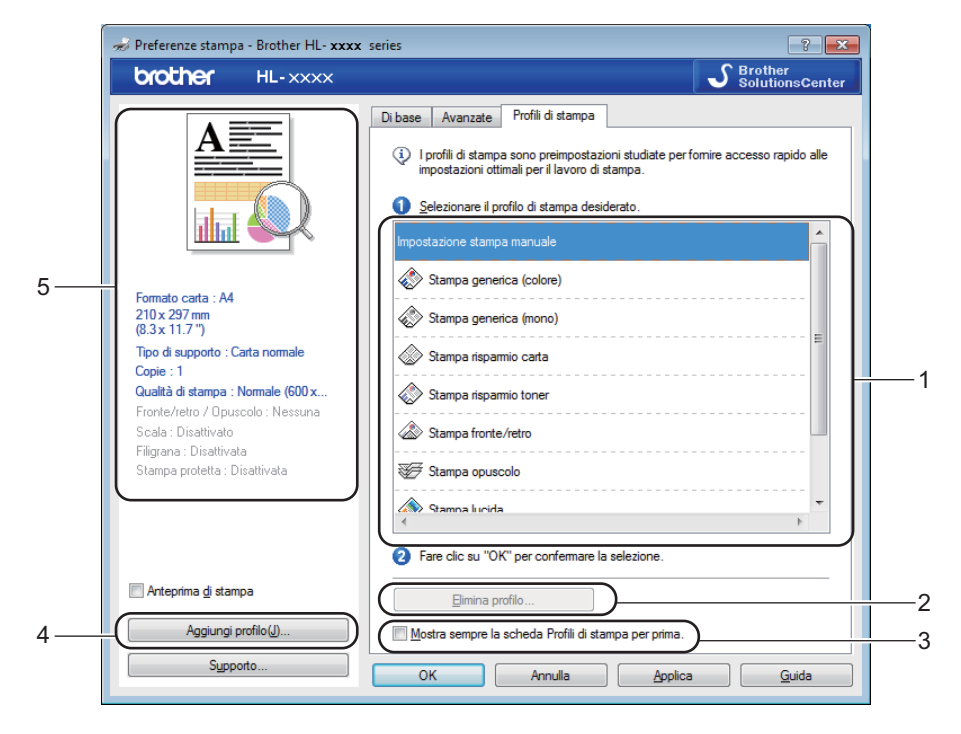

- (1) **Casella di riepilogo del profilo di stampa**
- (2) **Elimina profilo...**
- (3) **Mostra sempre la scheda Profili di stampa per prima.**
- (4) **Aggiungi profilo...**
- (5) **Vista del profilo di stampa corrente**
- Scegliere il profilo dalla casella di riepilogo del profilo di stampa.
- b Per visualizzare la scheda **Profili di stampa** in primo piano nella finestra ogni volta che si stampa, fare clic su **Mostra sempre la scheda Profili di stampa per prima.**.
- Fare clic su OK per applicare il profilo scelto.

# **Aggiungi profilo <sup>2</sup>**

Fare clic sul pulsante **Aggiungi profilo...** per visualizzare la finestra di dialogo **Aggiungi profilo...**. È possibile aggiungere 20 nuovi profili con le impostazioni preferite.

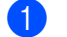

- a Digitare un titolo in **Nome**.
- b Scegliere l'icona da utilizzare dal relativo elenco, quindi fare clic su **OK**.
- Le impostazioni mostrate sul lato sinistro della finestra del driver stampante vengono salvate.

**2**

# **Elimina profilo <sup>2</sup>**

Fare clic su **Elimina profilo...** per visualizzare la finestra di dialogo **Elimina profilo**. È possibile eliminare ciascun profilo aggiunto.

a Scegliere il profilo dalla casella di riepilogo del profilo di stampa.

**2** Fare clic su **Elimina**.

**3** Il profilo selezionato viene eliminato.

# **Scheda impostazioni dispositivo <sup>2</sup>**

# **NOTA**

Per accedere alla scheda **Impostazioni periferica** vedere *[Accesso alle impostazioni del driver della](#page-38-0)*  [stampante](#page-38-0) >> pagina 32.

È possibile definire il formato carta per ogni vassoio e rilevare automaticamente il numero di serie nella scheda **Impostazioni periferica** nel modo seguente.

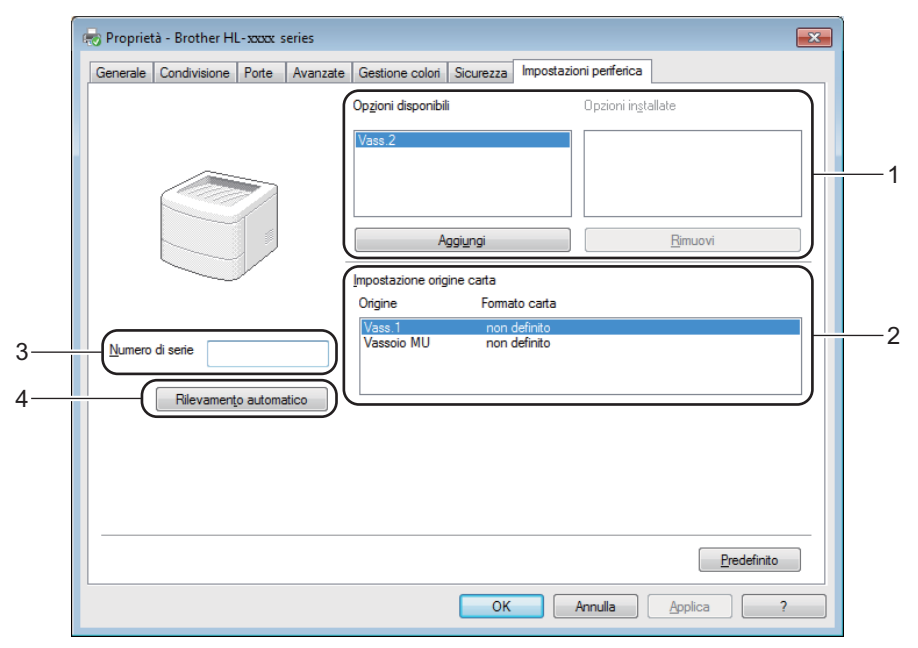

# (1) **Opzioni disponibili** / **Opzioni installate**

È possibile aggiungere e rimuovere manualmente le opzioni installate sulla macchina. Le impostazioni del vassoio corrispondono alle opzioni installate.

# (2) **Impostazione origine carta**

Fare clic sul pulsante **Rilevamento automatico** (4) per rilevare e visualizzare il numero di serie della macchina e l'impostazione del formato carta per i vassoio.

#### (3) **Numero di serie**

Facendo clic su **Rilevamento automatico** (4), il driver della stampante analizza la macchina e visualizza il relativo numero di serie. Se non è in grado di rilevare le informazioni, viene visualizzato "---------------".

# (4) **Rilevamento automatico**

L'impostazione **Rilevamento automatico** trova i dispositivi opzionali correntemente installati e visualizza le opzioni disponibili nel driver della stampante. Se si fa clic su **Rilevamento automatico**, verranno elencate le opzioni installate nella macchina in **Opzioni disponibili** (1). Aggiungere o rimuovere manualmente le opzioni scegliendo un dispositivo opzionale da aggiungere o da rimuovere e quindi facendo clic su **Aggiungi** o **Rimuovi**.

# **NOTA**

In determinate condizioni della macchina, l'impostazione **Rilevamento automatico** (4) non è disponibile:

- La macchina viene spenta.
- La macchina si trova in uno stato di errore.
- La macchina è collegata al server di stampa mediante un cavo USB in un ambiente di rete condivisa.
- Il cavo non è collegato correttamente alla macchina.

# **Supporto <sup>2</sup>**

Fare clic su **Supporto...** nella finestra di dialogo **Preferenze stampa**.

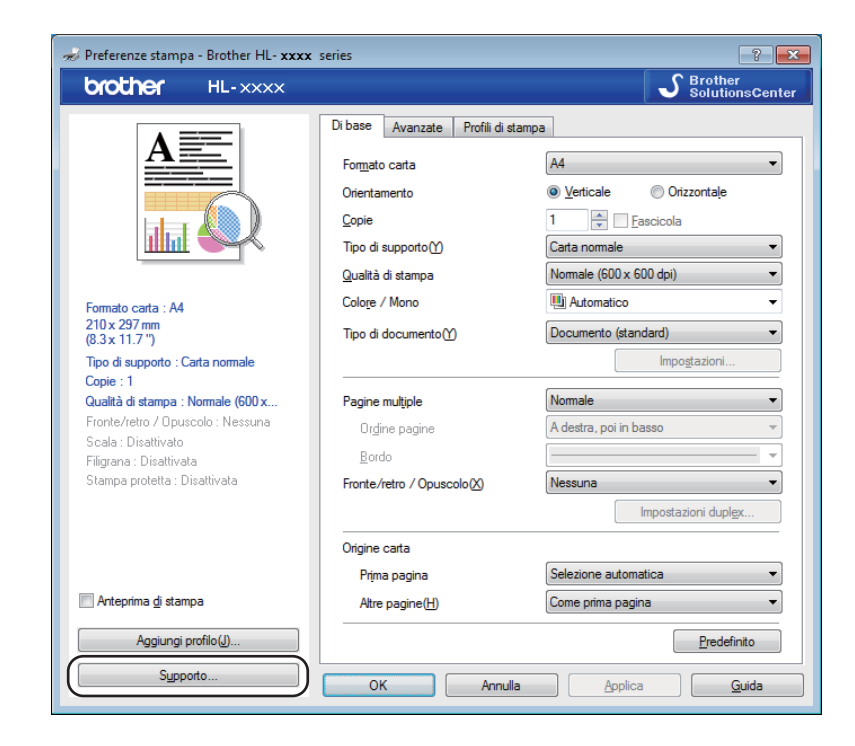

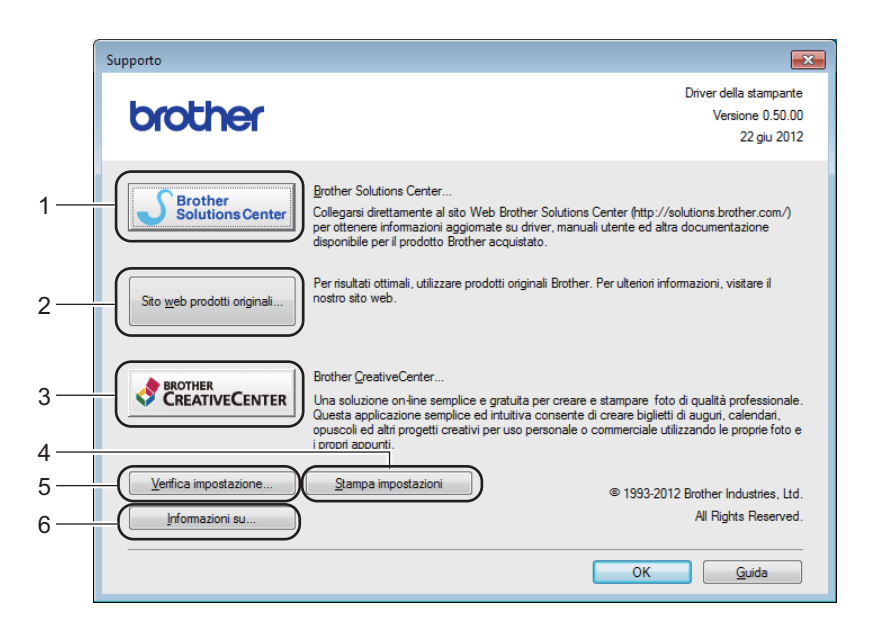

#### (1) **Brother Solutions Center...**

Fare clic su questo pulsante per visitare il sito web Brother Solutions Center (<http://solutions.brother.com/>) che offre informazioni sui prodotti Brother mediante sezioni FAQ (risposte alle domande frequenti), Guide dell'utente, aggiornamenti dei driver e consigli relativi all'utilizzo della macchina.

# (2) **Sito web prodotti originali...**

Fare clic su questo pulsante per visitare il nostro sito web dei materiali originali Brother.

# (3) **Brother CreativeCenter...**

Fare clic su questo pulsante per visitare il nostro sito Web per soluzioni online gratuite per le proprie necessità private e professionali.

# (4) **Stampa impostazioni**

Fare clic su questo pulsante per stampare le pagine che illustrano la configurazione delle impostazioni interne della macchina.

# (5) **Verifica impostazione...**

Fare clic su questo pulsante per selezionare le impostazioni del driver stampante.

# (6) **Informazioni su...**

Fare clic su questo pulsante per visualizzare l'elenco dei file del driver stampante e le informazioni sulla versione.

# **Caratteristiche del driver stampante BR-Script 3 (emulazione del linguaggio PostScript® 3™) <sup>2</sup>**

# **NOTA**

Le schermate di questa sezione sono tratte da Windows<sup>®</sup> 7. Le schermate visualizzate sul computer possono variare in base al sistema operativo in uso.

# **Preferenze di stampa <sup>2</sup>**

#### **NOTA**

Per accedere alla finestra di dialogo **Preferenze stampa**, fare clic su **Preferenze** nella scheda **Generale** della finestra di dialogo **Proprietà Brother HL-XXXX BR-Script3**.

# Scheda **Layout**

Cambiare il layout scegliendo le impostazioni per **Orientamento**, **Stampa fronte retro** (fronte-retro), **Ordine pagine** e **Pagine per foglio**.

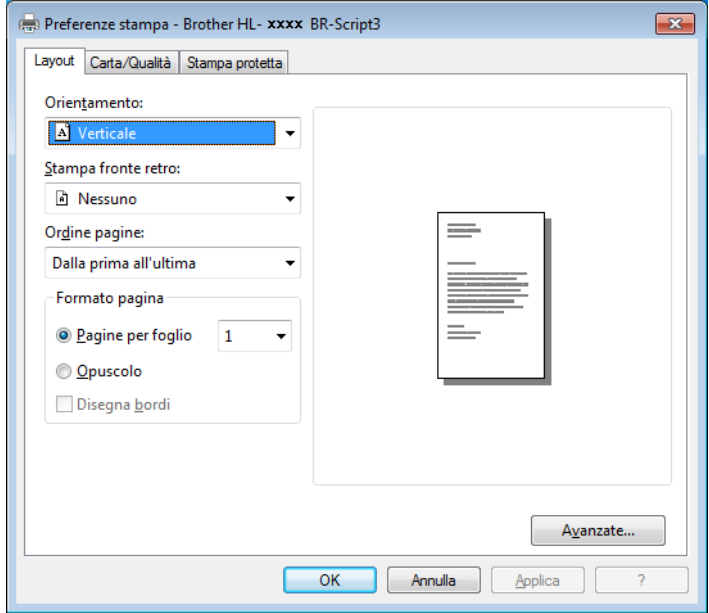

#### • **Orientamento**

**Verticale Orizzontale Orizzontale ruotato**

Selezionare l'orientamento in cui verrà stampato il documento sulla pagina.

• **Stampa fronte retro**

Per eseguire una stampa fronte-retro, selezionare **Lato corto** o **Lato lungo**.

## • **Ordine pagine**

Specificare l'ordine di stampa delle pagine del documento. **Dalla prima all'ultima** consente di stampare il documento in modo che la pagina 1 sia in cima alla pila; **Dall'ultima alla prima** consente di stampare il documento in modo che la pagina 1 sia in fondo alla pila.

# • **Pagine per foglio**

Fare clic su **Pagine per foglio** per ridurre le dimensioni di una pagina permettendo la stampa di più pagine su un singolo foglio di carta. Fare clic su **Opuscolo** per stampare un documento in stile opuscolo.

# • **Disegna bordi**

Selezionare questa casella di controllo per aggiungere un bordo.

#### Scheda **Carta/Qualità**

Scegliere **Alimentazione**.

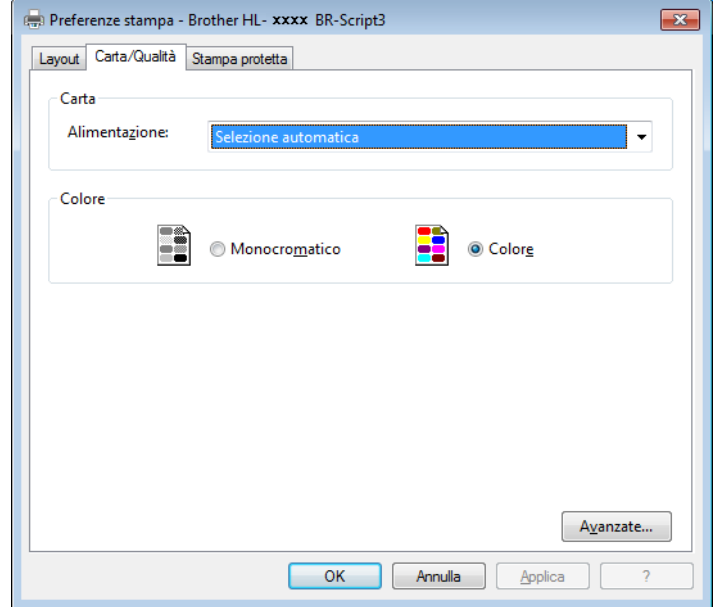

#### • **Alimentazione**

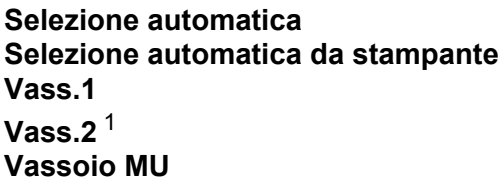

#### **Selezione automatica**

Selezionare questa opzione per prelevare la carta da qualsiasi sorgente carta per cui è definito nel driver stampante un formato carta corrispondente al documento.

#### **Selezione automatica da stampante**

Selezionare questa opzione per prelevare la carta da qualsiasi sorgente carta per cui è definito nella macchina un formato carta corrispondente al documento.

Driver e software

# **Vass.1**

Selezionare questa opzione per prelevare la carta dal vassoio 1.

#### **Vass.2**

Selezionare questa opzione per prelevare la carta dal vassoio 2. (Disponibile se presente il vassoio opzionale).

### **Vassoio MU**

Selezionare questa opzione per prelevare la carta dal vassoio multifunzione. Il formato carta nel vassoio multifunzione deve corrispondere al formato definito nel driver della stampante.

<sup>1</sup> Disponibile se presente il vassoio opzionale.

#### <span id="page-63-0"></span>• **Colore**

Selezionare Bianco e nero o Colore.

#### ■ Scheda **Stampa protetta**

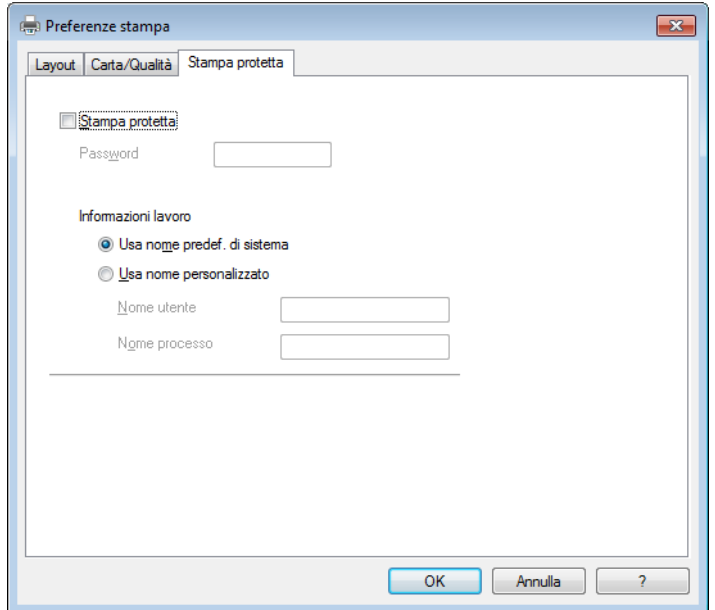

I documenti protetti sono quelli protetti da password quando vengono inviati alla macchina. Solo coloro che sono a conoscenza di questa password possono stamparli. Poiché i documenti sono protetti a livello della macchina, è necessario immettere la password utilizzando il pannello di controllo della macchina per stamparli.

Per inviare un documento protetto:

# **a Selezionare Stampa protetta.**

**2** Digitare la password e fare clic su OK.

<sup>3</sup> Per stampare il documento protetto è necessario immettere la password utilizzando il pannello dei comandi della macchina (vedere *[Stampa di documenti protetti](#page-110-0)* >> pagina 104).

Per eliminare un documento protetto:

È necessario utilizzare il pannello dei comandi della macchina per eliminare un documento protetto (vedere *[Stampa di documenti protetti](#page-110-0)* >> pagina 104).

## **Opzioni avanzate <sup>2</sup>**

Accedere a **Opzioni avanzate** facendo clic sul pulsante **Avanzate...** sulla scheda **Layout** o sulla scheda **Carta/Qualità**.

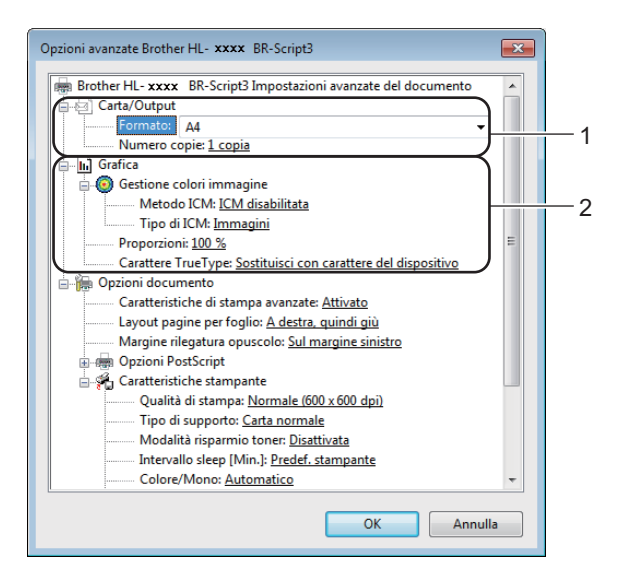

**a Selezionare Formato e Numero copie** (1).

#### **Formato**

Dalla casella di riepilogo scegliere il formato della carta utilizzato.

#### **Numero copie**

Consente di impostare il numero di copie che verranno stampate.

b Configurare le impostazioni **Gestione colori immagine**, **Proporzioni** e **Carattere TrueType** (2).

#### ■ Gestione colori immagine

Specificare come stampare le immagini a colori.

- Se non si desidera attivare l'opzione **Gestione colori immagine**, fare clic su **ICM disabilitata**.
- Se si desidera che i parametri di corrispondenza colore siano calcolati sul computer host prima che questo invii il documento alla macchina, fare clic su **ICM gestita dal sistema host**.
- Se si desidera che i parametri di corrispondenza colore siano calcolati sulla macchina, fare clic su **ICM gestita da stampante mediante taratura**.

#### **Proporzioni**

Specificare se ingrandire o ridurre i documenti e di quale valore percentuale.

## **Carattere TrueType**

Specificare le opzioni relative al font TrueType. Fare clic su

**Sostituisci con carattere del dispositivo** (impostazione predefinita) per utilizzare caratteri della stampante equivalenti per la stampa di documenti che contengono caratteri TrueType. In questo modo, la stampa risulterà più rapida; è possibile, tuttavia, che i caratteri speciali non supportati dal tipo di carattere della stampante vadano persi. Fare clic su **Scarica tipo di carattere come bitmap** per scaricare i caratteri TrueType per la stampa anziché utilizzare i caratteri della stampante.

c Modificare le impostazioni selezionando quella desiderata nell'elenco **Caratteristiche stampante** (3):

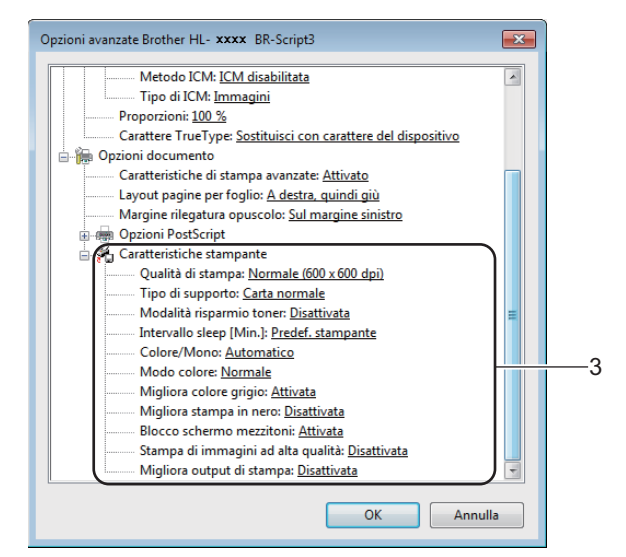

#### **Qualità di stampa**

Scegliere una delle seguenti impostazioni di qualità di stampa:

## • **Normale (600 x 600 dpi)**

Classe 600 dpi. Consigliata per la stampa normale. Utilizzare questa modalità per una buona qualità di stampa a una velocità ragionevole.

# • **Fine (Classe 2400 dpi)**

Classe 2400 dpi. È la modalità di stampa più dettagliata. Utilizzare questa modalità per la stampa di immagini definite quali, ad esempio, foto. La quantità di dati è decisamente superiore rispetto alla modalità normale, pertanto occorre più tempo per elaborare e trasferire i dati ed eseguire la stampa.

## **Tipo di supporto**

È possibile utilizzare i tipi di carta elencati di seguito con la macchina. Per ottenere la migliore qualità di stampa, selezionare il tipo di supporto utilizzato.

- **Carta normale**
- **Carta sottile**
- **Carta spessa**
- **Carta più spessa**
- **Cartoncino**
- **Buste**
- **Busta spessa**
- **Busta sottile**
- **Carta riciclata**
- **Etichetta**
- **Carta Lucida**

# **Modalità risparmio toner**

Questa funzione consente di risparmiare toner. Se si imposta **Modalità risparmio toner** su **Attivata**, la stampa risulta più chiara. L'impostazione predefinita è **Disattivata**.

# **NOTA**

Non è consigliabile utilizzare la **Modalità risparmio toner** per la stampa di foto o immagini in scala di grigi.

# **Intervallo sleep [Min.]**

Quando la macchina non riceve dati per un certo periodo di tempo entra in modalità Riposo. In modalità Riposo, la stampante si comporta come se fosse spenta. Quando si sceglie **Predef. stampante**, l'impostazione di timeout viene reimpostata sul tempo specificato in fabbrica, che può essere modificato nel driver.

Mentre la stampante è in modalità Riposo, sul display LCD viene visualizzato Risparmio, ma la macchina è in grado di ricevere dati. La ricezione di un processo di stampa riattiva la macchina e avvia la stampa.

# **Colore/Mono**

È possibile cambiare le impostazioni Colore/Mono nel driver della stampante nel modo seguente:

# • **Automatico**

La macchina verifica l'eventuale presenza di elementi a colori nel documento. Se vengono rilevati elementi a colori nel documento, l'intero documento viene stampato usando tutti i colori. In altre parole, la macchina mescola alcuni dei toner per cercare di ottenere tutte le sfumature rilevate nel documento, aumentando la densità del toner applicato alla pagina. Se non vengono rilevati elementi a colori, il documento viene stampato in bianco e nero. L'impostazione predefinita della macchina è **Automatico**.

• **Colore**

Sia che il documento contenga elementi a colori o sia tutto in bianco e nero, la macchina stampa il documento usando tutti i colori.

• **Mono**

Selezionare questa modalità se il documento comprende soltanto testo ed elementi in bianco e nero o in scala di grigi. Se il documento è a colori, questa modalità stampa il documento a 256 livelli di grigio usando il toner nero.

# **NOTA**

- Il sensore del colore della macchina è molto sensibile e può percepire come colore un testo nero sbiadito o uno sfondo biancastro. Se si sa che il documento è in bianco e nero e si desidera risparmiare il toner a colori, selezionare la modalità **Mono**.
- Se il toner ciano, magenta o giallo si esaurisce durante la stampa di un documento a colori, non sarà possibile completare il processo di stampa. È possibile annullare il processo di stampa e scegliere di riavviare il processo di stampa in modalità **Mono**, fino all'esaurimento del toner nero.

#### **Modo colore**

Per il parametro Modo colore sono disponibili le seguenti opzioni:

• **Normale**

Questo è il modo colore predefinito.

• **Lucente**

Il colore di tutti gli elementi viene regolato in modo da risultare più brillante.

- **Nessuna**
- **Migliora colore grigio**

È possibile migliorare l'immagine di un'area in toni di grigio.

**Migliora stampa in nero**

Scegliere questa impostazione se i grafici in bianco e nero non vengono stampati correttamente.

#### ■ Blocco schermo mezzitoni

Questo blocco impedisce alle altre applicazioni di modificare le impostazioni dei mezzitoni. L'impostazione predefinita è **Attivato**.

#### **Stampa di immagini ad alta qualità**

È possibile ottenere la stampa di immagini ad alta qualità. Se si imposta **Stampa di immagini ad alta qualità** su **Attivato**, la velocità di stampa sarà inferiore.

#### **Migliora output di stampa**

Questa funzione consente di migliorare la qualità di stampa.

# • **Riduci arricciamento carta**

Selezionando questa impostazione è possibile ridurre l'arricciamento della carta. Se la stampa è limitata a poche pagine, non è necessario scegliere questa impostazione. Si consiglia di modificare l'impostazione del driver stampante nella sezione **Tipo carta** scegliendo un valore di spessore ridotto.

# **NOTA**

Questa operazione diminuisce la temperatura del processo di fusione della macchina.

#### • **Migliora fissaggio toner**

Selezionando questa impostazione è possibile migliorare le capacità di fissaggio del toner. Se questa opzione non consente un miglioramento sufficiente, scegliere uno spessore inferiore in **Tipo carta** nel driver della stampante.

# **NOTA**

Questa operazione aumenta la temperatura del processo di fusione della macchina.

Driver e software

# **Scheda Porte <sup>2</sup>**

Per cambiare la porta a cui è collegata la macchina o il percorso della macchina di rete in uso, scegliere o aggiungere la porta che si intende utilizzare.

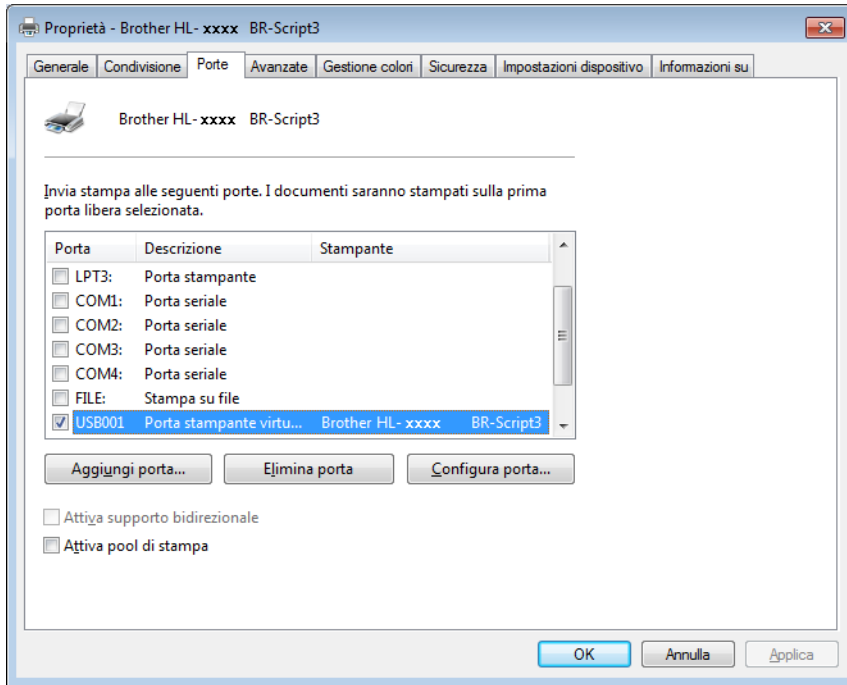

# **Disinstallazione del driver stampante <sup>2</sup>**

Disinstallare il driver della stampante eseguendo la procedura illustrata di seguito.

# **NOTA**

- **Disinstalla** non è disponibile se il driver stampante è stato installato inizialmente tramite l'impostazione **Aggiungi stampante** di Windows.
- Dopo la disinstallazione, è consigliabile riavviare il computer per rimuovere i file utilizzati durante il processo di disinstallazione.

(Windows $^{\circledR}$  XP, Windows Vista $^{\circledR}$  e Windows $^{\circledR}$  7)

- a Fare clic sul pulsante **Start**, selezionare **Tutti i programmi**, **Brother**, quindi il nome della macchina.
- **2** Fare clic su **Disinstalla**.
- Seguire le istruzioni visualizzate sullo schermo.

(Windows $^{\circledR}$  8)

- a Fare clic su (**Brother Utilities**). Viene visualizzata la schermata Brother Utilities.
- b Fare clic sull'elenco a discesa e selezionare il nome del modello (se non è già selezionato).
- c Fare clic su **Strumenti** nella barra di navigazione sinistra.
- Fare clic su **Disinstallare**.

# **Status Monitor (Controllo stato) <sup>2</sup>**

L'utilità Status Monitor è uno strumento software configurabile per il monitoraggio dello stato di uno o più dispositivi e che consente di ottenere una notifica immediata dei messaggi di errore.

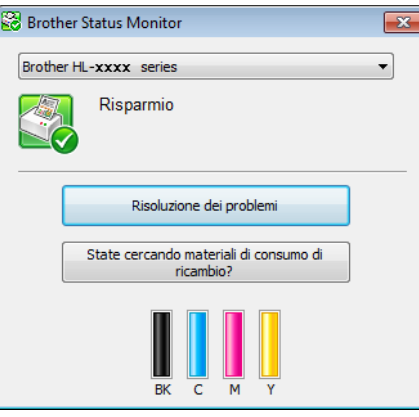

- Se è stata selezionata la casella di controllo **Abilita Status Monitor all'avvio** durante l'installazione, sono disponibili il pulsante **o lo l'icona Status Monitor** sulla barra delle applicazioni.
- Per visualizzare l'icona **Status Monitor** sulla barra delle applicazioni, fare clic sul pulsante **.** L'icona **Status Monitor** appare nella finestrella. Trascinare l'icona sulla barra delle applicazioni.

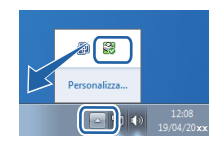

Eseguire una delle seguenti operazioni:

- Fare doppio clic sull'icona  $\Box$  nella barra delle applicazioni.
- $\blacksquare$  (Windows<sup>®</sup> XP, Windows Vista<sup>®</sup> e Windows<sup>®</sup> 7)
	- a Fare clic su **Start** > **Tutti i programmi** > **Brother** > **Brother Utilities**. Viene visualizzata la schermata Brother Utilities.
	- **2** Fare clic sull'elenco a discesa e selezionare il nome del modello (se non è già selezionato).
	- **3** Fare clic su **Strumenti** nella barra di navigazione sinistra.
	- **4** Fare clic su Status Monitor.
- $\blacksquare$  (Windows<sup>®</sup> 8)
	- **1** Fare clic su **a E** (Brother Utilities). Viene visualizzata la schermata Brother Utilities.
	- 2) Fare clic sull'elenco a discesa e selezionare il nome del modello (se non è già selezionato).
	- **3** Fare clic su **Strumenti** nella barra di navigazione sinistra.
	- **Fare clic su Status Monitor.**

**2**

# **Risoluzione dei problemi <sup>2</sup>**

Fare clic sul pulsante **Risoluzione dei problemi** per accedere a Brother Solutions Center all'indirizzo <http://solutions.brother.com/> e consultare le FAQ nella pagina del proprio modello per istruzioni.

# **State cercando materiali di consumo di ricambio? <sup>2</sup>**

Fare clic sul pulsante **State cercando materiali di consumo di ricambio?** per ulteriori informazioni sui materiali di consumo originali Brother.

# **NOTA**

L'aggiornamento automatico del firmware è attivo quando è attiva la funzione Status Monitor.

# **Controllo dello stato della macchina <sup>2</sup>**

Quando si avvia il computer viene visualizzata l'icona Status Monitor Brother sulla barra delle applicazioni.

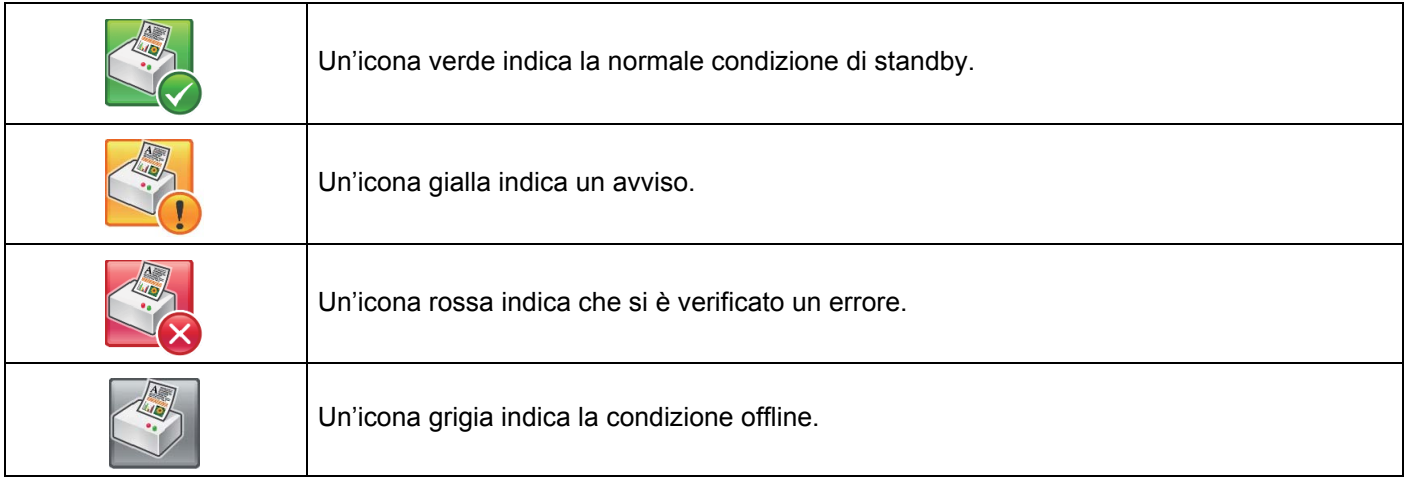

È possibile visualizzare **Status Monitor** nella barra delle applicazioni o sul desktop del computer.
# **Macintosh <sup>2</sup>**

# <span id="page-72-0"></span>**Funzionalità nel driver della stampante (Macintosh) <sup>2</sup>**

La macchina supporta Mac OS X 10.7.x, 10.8.x, 10.9.x.

# **NOTA**

Le schermate di questa sezione sono tratte da OS X v10.7.x. Le schermate sul computer Macintosh variano in base alla versione del sistema operativo in uso.

# **Selezione delle opzioni d'impostazione pagina <sup>2</sup>**

Selezionare **Dimensioni**, **Orientamento** e **Scala**.

a In un'applicazione come TextEdit, fare clic su **Archivio**, quindi su **Formato di stampa...**. Assicurarsi di scegliere **Brother HL-XXXX** (dove XXXX è il nome del modello) nel menu a comparsa **Formato per**. Selezionare le impostazioni per **Dimensioni pagina**, **Orientamento** e **Scala**, quindi fare clic su **OK**.

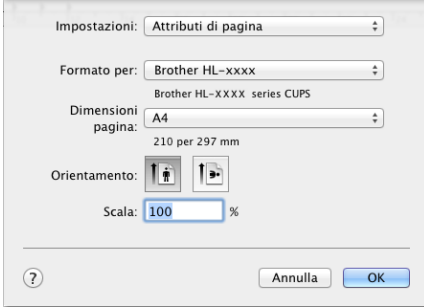

**2** In un'applicazione come TextEdit, fare clic su Archivio, quindi su Stampa per avviare la stampa. Per altre opzioni d'impostazione pagina fare clic sul pulsante **Mostra dettagli**.

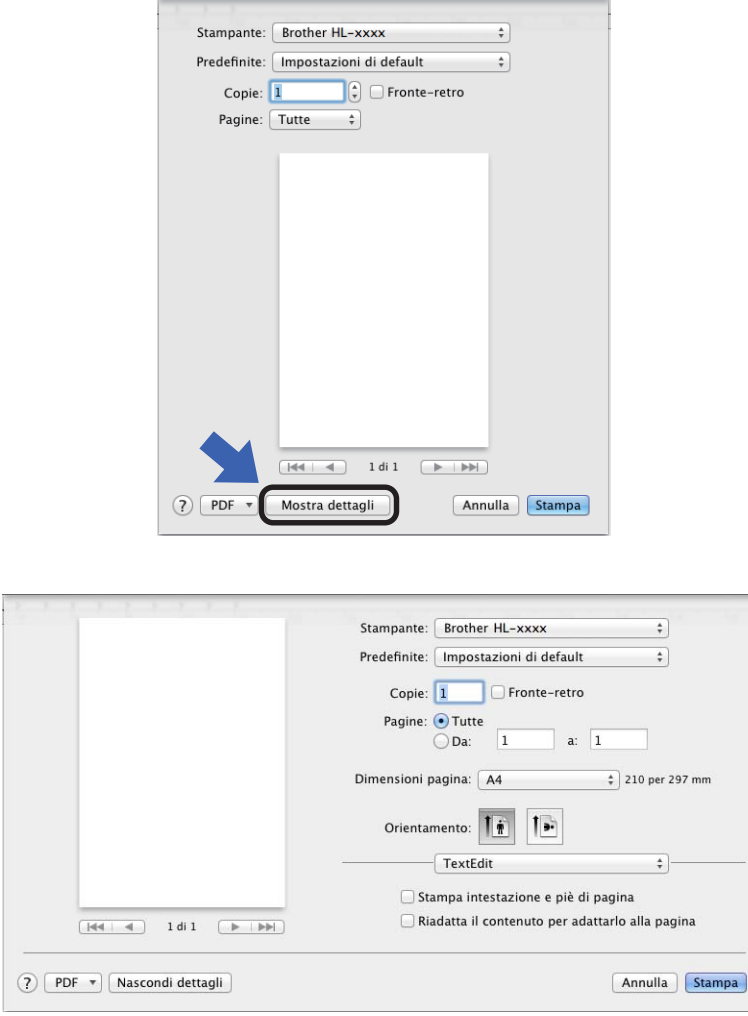

## **NOTA**

Salvare le impostazioni correnti come preimpostazione scegliendo **Salva impostazioni attuali come preset...** dal menu a comparsa **Predefinite**.

## **Selezione delle opzioni di stampa <sup>2</sup>**

Per controllare funzionalità di stampa particolari, scegliere **Impostazioni stampa** nella finestra di dialogo Stampa. Per ulteriori informazioni sulle opzioni disponibili vedere le seguenti descrizioni:

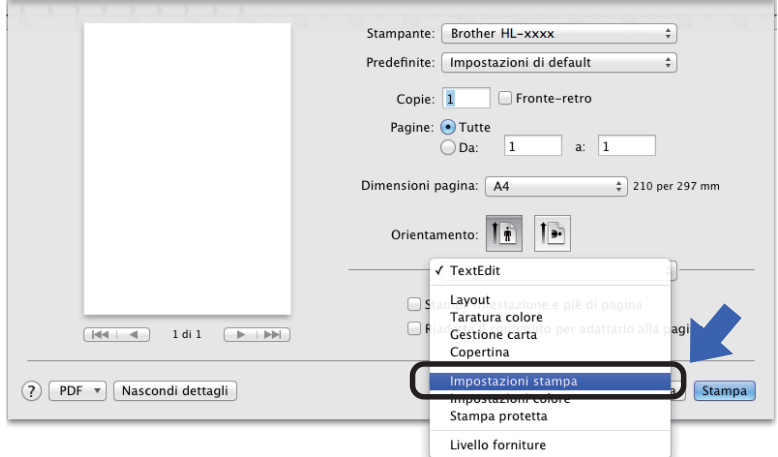

### **Copertina <sup>2</sup>**

È possibile scegliere le seguenti impostazioni della copertina:

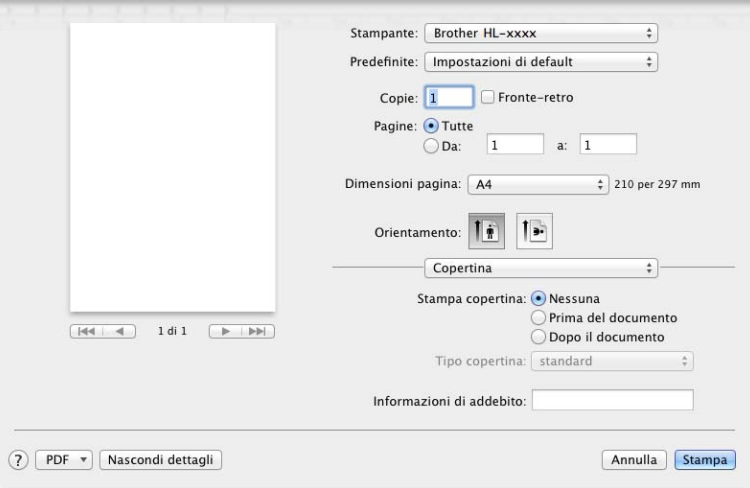

#### **Stampa copertina**

Per aggiungere una copertina al documento usare questa impostazione.

#### ■ Tipo copertina

Scegliere un modello per la copertina.

#### **Informazioni di addebito**

Per aggiungere le informazioni di addebito alla copertina, digitare il testo relativo nella casella di testo **Informazioni di addebito**.

# **Layout <sup>2</sup>**

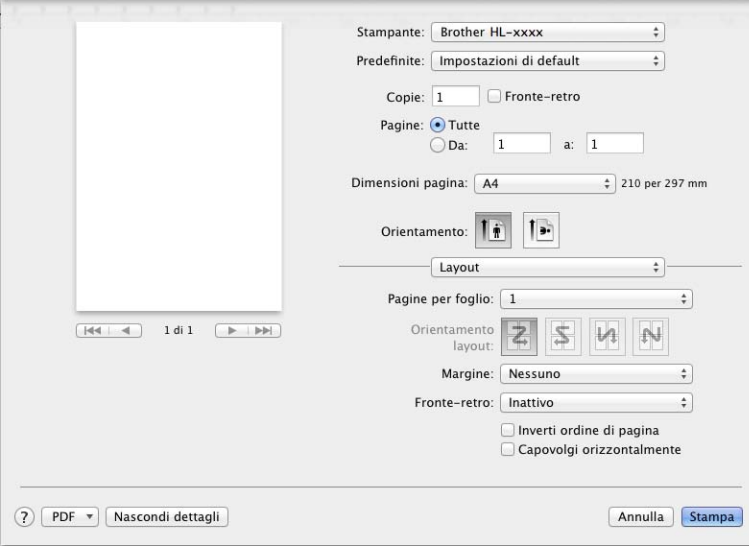

### **Pagine per foglio**

La selezione **Pagine per foglio** consente di ridurre le dimensioni di una pagina per permettere la stampa di più pagine su un singolo foglio di carta.

#### **Orientamento layout**

Quando si specifica il numero di pagine per foglio, è anche possibile specificare l'orientamento del layout.

#### **Margine**

Utilizzare questa impostazione per aggiungere un bordo.

#### ■ Fronte-retro

Vedere *[Stampa fronte-retro](#page-81-0)* >> pagina 75.

#### **Inverti ordine di pagina**

Selezionare **Inverti ordine di pagina** per ruotare la pagina di 180.

#### **Capovolgi orizzontalmente**

Selezionare **Capovolgi orizzontalmente** per eseguire una stampa la pagina capovolta da sinistra a destra.

# **Stampa protetta <sup>2</sup>**

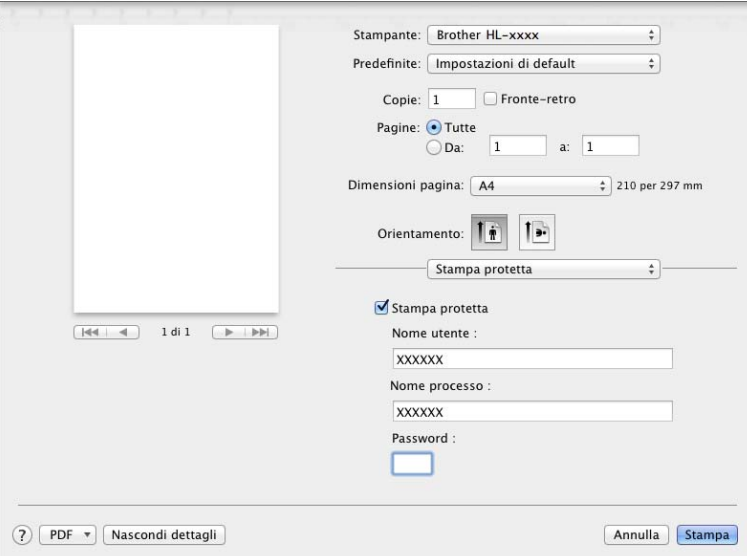

#### **Stampa protetta**:

I documenti protetti sono quelli protetti da password quando vengono inviati alla macchina. Solo coloro che sono a conoscenza di questa password possono stamparli. Poiché i documenti sono protetti a livello della macchina, è necessario immettere la password utilizzando il pannello di controllo della macchina per stamparli.

Per inviare un documento protetto:

#### **a** Selezionare Stampa protetta.

b Digitare la password, il nome utente e il nome del processo, quindi fare clic su **Stampa** .

<sup>3</sup> Per stampare un documento protetto è necessario immettere la password utilizzando il pannello dei comandi della macchina (vedere *[Stampa di documenti protetti](#page-110-0)* >> pagina 104).

È necessario utilizzare il pannello dei comandi della macchina per eliminare un documento protetto (vedere *[Stampa di documenti protetti](#page-110-0)* >> pagina 104).

Driver e software

# **Impostazioni stampa <sup>2</sup>**

Scegliere le impostazioni desiderate nell'elenco **Impostazioni stampa**:

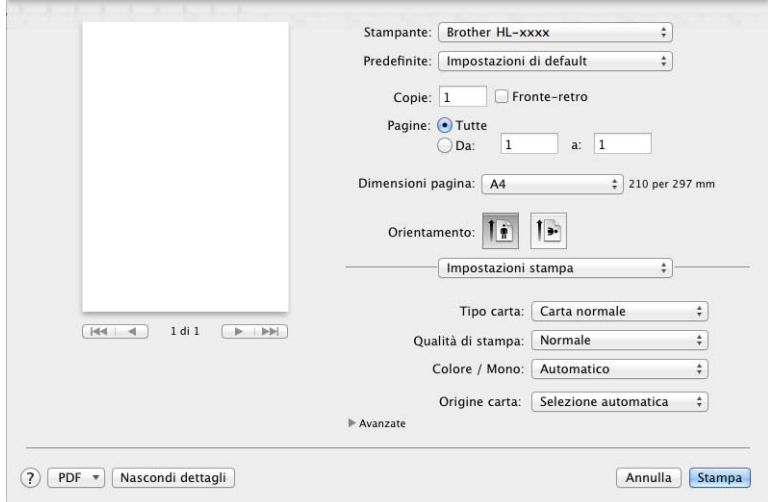

#### ■ **Tipo carta**

Selezionare uno dei seguenti tipi di supporto:

- **Carta normale**
- **Carta sottile**
- **Carta spessa**
- **Carta più spessa**
- **Cartoncino**
- **Buste**
- **Busta spessa**
- **Busta sottile**
- **Carta riciclata**
- **Etichetta**
- **Carta Lucida**

# **NOTA**

Quando si seleziona **Etichetta** nel driver della stampante, la carta viene alimentata dal vassoio MP, anche se come fonte di alimentazione non è selezionato **Vassoio MU**.

Driver e software

#### **Qualità di stampa**

Scegliere una delle seguenti impostazioni di qualità di stampa:

#### • **Normale**

Classe 600 dpi. Consigliata per la stampa normale. Utilizzare questa modalità per una buona qualità di stampa a una velocità ragionevole.

• **Fine**

Classe 2400 dpi. È la modalità di stampa più dettagliata. Utilizzare questa modalità per la stampa di immagini definite quali, ad esempio, foto. La quantità di dati è decisamente superiore rispetto alla modalità normale, pertanto occorre più tempo per elaborare e trasferire i dati ed eseguire la stampa.

# **NOTA**

La velocità di stampa cambia in base alla qualità di stampa selezionata. Una qualità superiore richiede un tempo di stampa più lungo, mentre una qualità inferiore richiede un tempo di stampa più breve.

#### **Colore / Mono**

È possibile cambiare le impostazioni Colore/Mono nel driver della stampante nel modo seguente:

• **Automatico**

La macchina verifica l'eventuale presenza di elementi a colori nel documento. Se vengono rilevati elementi a colori nel documento, l'intero documento viene stampato usando tutti i colori. In altre parole, la macchina mescola alcuni dei toner per cercare di ottenere tutte le sfumature rilevate nel documento. aumentando la densità del toner applicato alla pagina. Se non vengono rilevati elementi a colori, il documento viene stampato in bianco e nero. L'impostazione predefinita della macchina è **Automatico**.

#### • **Colore**

Sia che il documento contenga elementi a colori o sia tutto in bianco e nero, la macchina stampa il documento usando tutti i colori.

#### • **Mono**

Selezionare questa modalità se il documento comprende soltanto testo ed elementi in bianco e nero o in scala di grigi. Se il documento è a colori, questa modalità stampa il documento a 256 livelli di grigio usando il toner nero.

## **NOTA**

- Il sensore del colore della macchina è molto sensibile e può percepire come colore un testo nero sbiadito o uno sfondo biancastro. Se si sa che il documento è in bianco e nero e si desidera risparmiare il toner a colori, selezionare la modalità **Mono**.
- Se il toner ciano, magenta o giallo si esaurisce durante la stampa di un documento a colori, non sarà possibile completare il processo di stampa. È possibile annullare il processo di stampa e scegliere di riavviare il processo di stampa in modalità **Mono**, fino all'esaurimento del toner nero.

#### ■ Origine carta

#### Scegliere **Selezione automatica**, **Vass.1**, **Vass.2** [1](#page-78-0) o **Vassoio MU**.

<span id="page-78-0"></span><sup>1</sup> Disponibile se presente il vassoio opzionale.

### Impostazioni di stampa **Avanzate**

Facendo clic sul triangolo (▶) accanto a **Avanzate** vengono visualizzate le impostazioni di stampa avanzate.

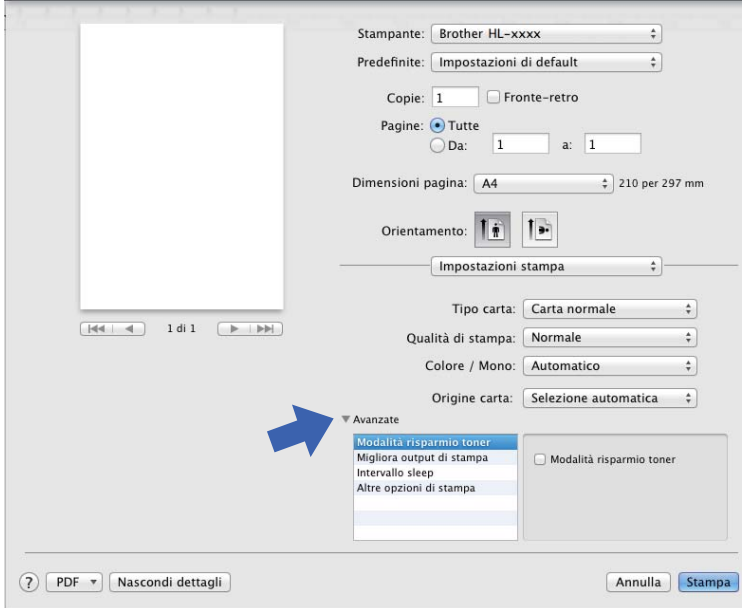

#### **Modalità risparmio toner**

Questa funzione consente di risparmiare toner. Selezionando la casella di controllo **Modalità risparmio toner** le stampe appaiono più chiare. L'impostazione predefinita è Disattivato (deselezionata).

## **NOTA**

Non è consigliabile utilizzare la **Modalità risparmio toner** per la stampa di foto o immagini in scala di grigi.

#### **Migliora output di stampa**

Questa funzione consente di migliorare la qualità di stampa.

#### • **Riduci arricciamento carta**

Selezionando questa impostazione è possibile ridurre l'arricciamento della carta.

Se la stampa è limitata a poche pagine, non è necessario scegliere questa impostazione. Si consiglia di modificare l'impostazione del driver stampante nella sezione **Tipo di supporto** scegliendo un valore di spessore ridotto.

## **NOTA**

Questa operazione diminuisce la temperatura del processo di fusione della macchina.

#### • **Migliora fissaggio toner**

Selezionando questa impostazione è possibile migliorare le capacità di fissaggio del toner. Se questa opzione non consente un miglioramento sufficiente, scegliere uno spessore inferiore in **Tipo di supporto** nel driver della stampante.

#### **NOTA**

Questa operazione aumenta la temperatura del processo di fusione della macchina.

**2**

#### ■ Intervallo sleep

Quando la macchina non riceve dati per un certo periodo di tempo entra in modalità Riposo. In modalità Riposo, la stampante si comporta come se fosse spenta. Quando si sceglie **Predef. stampante**, l'impostazione di timeout viene reimpostata sul tempo specificato in fabbrica, che può essere modificato nel driver. Per modificare il Tempo di riposo, selezionare **Manuale** e digitare il valore desiderato nella casella di testo.

Mentre la stampante è in modalità Riposo, sul display LCD viene visualizzato Risparmio, ma la macchina è in grado di ricevere dati. La ricezione di un processo di stampa riattiva la macchina e avvia la stampa.

#### **Altre opzioni di stampa**

#### • **Ignora pagina vuota**

Se si seleziona **Ignora pagina vuota**, il driver stampante rileva le pagine vuote e le esclude dalla stampa.

### **Impostazioni colore <sup>2</sup>**

#### **Modo colore**

Per la modalità corrispondente colore sono disponibili le seguenti opzioni:

#### • **Normale**

Questo è il modo colore predefinito.

• **Lucente**

Il colore di tutti gli elementi viene regolato in modo da risultare più brillante.

- **Nessuna**
- **Migliora colore grigio**

È possibile migliorare l'immagine di un'area in toni di grigio.

#### ■ Migliora stampa in nero

Scegliere questa impostazione se i grafici in bianco e nero non vengono stampati correttamente.

# <span id="page-81-0"></span>**Stampa fronte-retro <sup>2</sup>**

■ Stampa automatica fronte-retro

Selezionare **Layout**.

Scegliere **Rilegatura con taglio largo** o **Rilegatura con taglio corto** in **Fronte-retro**.

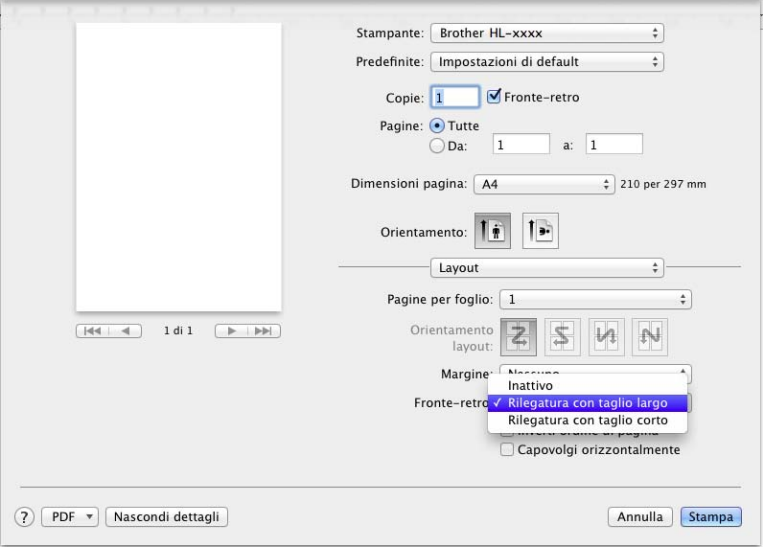

#### **Stampa manuale fronte-retro**

Selezionare **Gestione carta**.

• Scegliere **Solamente pari** e **Stampa** . Ricaricare i fogli stampati nel vassoio (lato vuoto rivolto verso il basso nel vassoio 1 e vassoio 2 o rivolto verso l'alto nel vassoio MP). Scegliere **Solamente dispari** e **Stampa** .

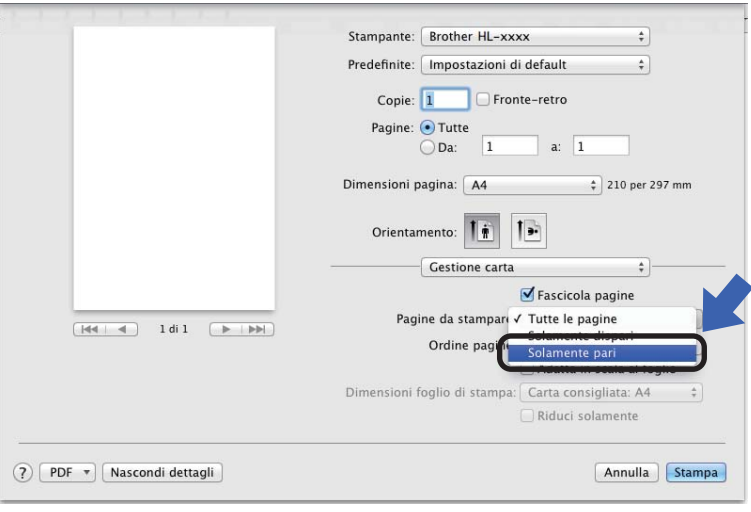

# **Caratteristiche del driver stampante BR-Script3 (emulazione del linguaggio PostScript® 3™) <sup>2</sup>**

In questa sezione vengono introdotte le operazioni distintive del driver della stampante BR-Script 3. Per conoscere le operazioni di base del driver della stampante BR-Script 3 vedere *[Funzionalità nel driver della](#page-72-0)*  **[stampante \(Macintosh\)](#page-72-0)** >> pagina 66 per **Formato di Stampa, Copertina, Origine carta** e Layout.

### **Selezione delle opzioni di stampa <sup>2</sup>**

Per controllare funzionalità di stampa particolari, scegliere **Caratteristiche stampante** nella finestra di dialogo Stampa.

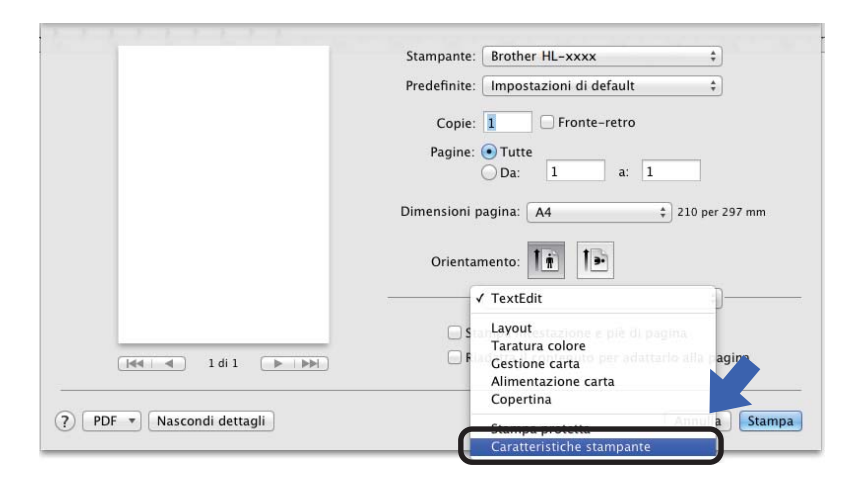

## **Caratteristiche Stampante <sup>2</sup>**

#### **Impostazioni caratteristiche: General 1**

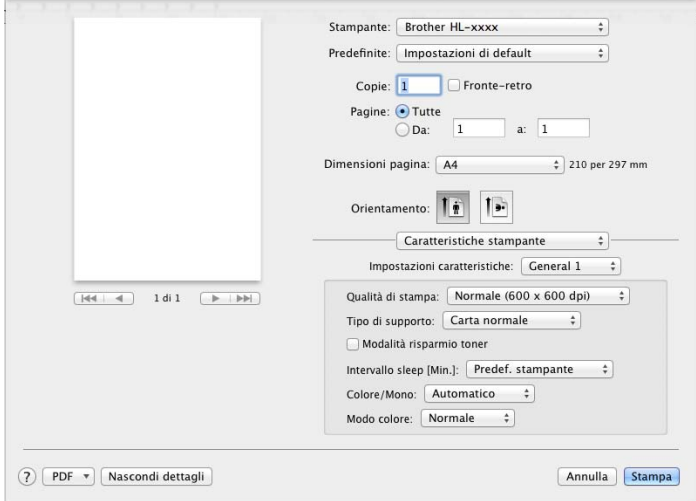

#### **Qualità di stampa**

Selezionare una delle seguenti risoluzioni dal menu a comparsa **Qualità di stampa**.

• **Normale (600 x 600 dpi)**

600600 dpi. Consigliata per la stampa normale. Utilizzare questa modalità per una buona qualità di stampa a una velocità ragionevole.

• **Fine (Classe 2400 dpi)**

Classe 2400 dpi. È la modalità di stampa più dettagliata. Utilizzare questa modalità per la stampa di immagini definite quali, ad esempio, foto. La quantità di dati è decisamente superiore rispetto alla modalità normale, pertanto occorre più tempo per elaborare e trasferire i dati ed eseguire la stampa.

#### ■ Tipo di supporto

Selezionare il tipo di supporto corrispondente al tipo di carta caricato nella macchina.

- **Carta normale**
- **Carta sottile**
- **Carta spessa**
- **Carta più spessa**
- **Cartoncino**
- **Buste**
- **Busta spessa**
- **Busta sottile**
- **Carta riciclata**
- **Etichetta**
- **Carta Lucida**
- Haqaki<sup>[1](#page-83-0)</sup>
- <span id="page-83-0"></span> $1$  Cartolina con formato specificato da Japan Post Service Co., LTD

#### **Modalità risparmio toner**

Selezionando la casella di controllo **Modalità risparmio toner**, le stampe appaiono più chiare. L'impostazione predefinita è Disattivato (deselezionata).

# **NOTA**

Non è consigliabile utilizzare la **Modalità risparmio toner** per la stampa di foto o immagini in scala di grigi.

#### **Intervallo sleep [Min.]**

Quando la macchina non riceve dati per un certo periodo di tempo entra in modalità Riposo. In modalità Riposo, la stampante si comporta come se fosse spenta. Quando si sceglie **Predef. stampante**, l'impostazione di timeout viene reimpostata sul tempo specificato in fabbrica, che può essere modificato nel driver. Per modificare il Tempo di riposo, scegliere **2**, **10** o **30**.

Mentre la stampante è in modalità Riposo, sul display LCD viene visualizzato Risparmio, ma la macchina è in grado di ricevere dati. La ricezione di un processo di stampa riattiva la macchina e avvia la stampa.

#### **Colore / Mono**

È possibile cambiare le impostazioni Colore/Mono nel driver della stampante nel modo seguente:

• **Automatico**

La macchina verifica l'eventuale presenza di elementi a colori nel documento. Se vengono rilevati elementi a colori nel documento, l'intero documento viene stampato usando tutti i colori. In altre parole, la macchina mescola alcuni dei toner per cercare di ottenere tutte le sfumature rilevate nel documento, aumentando la densità del toner applicato alla pagina. Se non vengono rilevati elementi a colori, il documento viene stampato in bianco e nero. L'impostazione predefinita della macchina è **Automatico**.

#### • **Colore**

Sia che il documento contenga elementi a colori o sia tutto in bianco e nero, la macchina stampa il documento usando tutti i colori.

#### • **Mono**

Selezionare questa modalità se il documento comprende soltanto testo ed elementi in bianco e nero o in scala di grigi. Se il documento è a colori, questa modalità stampa il documento a 256 livelli di grigio usando il toner nero.

#### **NOTA**

- Il sensore del colore della macchina è molto sensibile e può percepire come colore un testo nero sbiadito o uno sfondo biancastro. Se si sa che il documento è in bianco e nero e si desidera risparmiare il toner a colori, selezionare la modalità **Mono**.
- Se il toner ciano, magenta o giallo si esaurisce durante la stampa di un documento a colori, non sarà possibile completare il processo di stampa. È possibile annullare il processo di stampa e scegliere di riavviare il processo di stampa in modalità **Mono**, fino all'esaurimento del toner nero.

#### ■ Modo colore

Per il parametro Modo colore sono disponibili le seguenti opzioni:

• **Normale**

Questo è il modo colore predefinito.

• **Lucente**

Il colore di tutti gli elementi viene regolato in modo da risultare più brillante.

• **Nessuna**

## **Impostazioni caratteristiche: General 2**

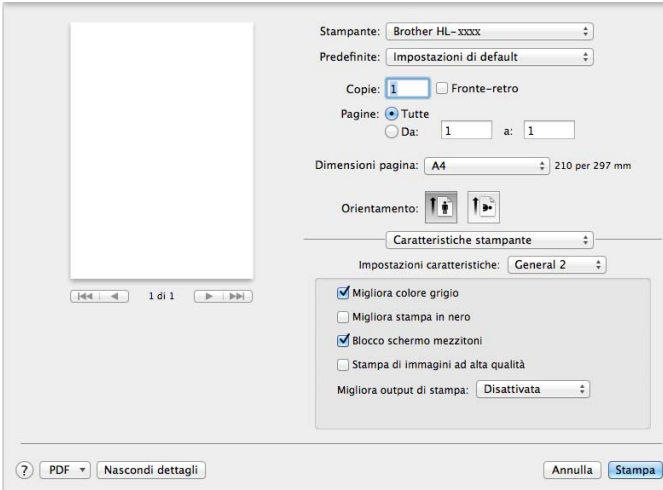

#### **Migliora colore grigio**

È possibile migliorare l'immagine di un'area in toni di grigio.

#### **Migliora stampa in nero**

Scegliere questa impostazione se i grafici in bianco e nero non vengono stampati correttamente.

#### ■ **Blocco schermo mezzitoni**

Questo blocco impedisce alle altre applicazioni di modificare le impostazioni dei mezzitoni. L'impostazione predefinita è **Attivata** (selezionata).

#### **Stampa di immagini ad alta qualità**

È possibile aumentare la qualità dell'immagine stampata. Se si imposta **Stampa di immagini ad alta qualità** su **Attivata** (selezionata), la velocità di stampa sarà inferiore.

#### **Migliora output di stampa**

Questa funzione consente di migliorare la qualità di stampa.

#### • **Riduci arricciamento carta**

Selezionando questa impostazione è possibile ridurre l'arricciamento della carta.

Se la stampa è limitata a poche pagine, non è necessario scegliere questa impostazione. Si consiglia di modificare l'impostazione del driver stampante nella sezione **Tipo di supporto** scegliendo un valore di spessore ridotto.

#### **NOTA**

Questa operazione diminuisce la temperatura del processo di fusione della macchina.

#### • **Migliora fissaggio toner**

Selezionando questa impostazione è possibile migliorare le capacità di fissaggio del toner. Se questa opzione non consente un miglioramento sufficiente, scegliere uno spessore inferiore in **Tipo di supporto** nel driver della stampante.

#### **NOTA**

Questa operazione aumenta la temperatura del processo di fusione della macchina.

## **Stampa protetta <sup>2</sup>**

I documenti protetti sono quelli protetti da password quando vengono inviati alla macchina. Solo coloro che sono a conoscenza di questa password possono stamparli. Poiché i documenti sono protetti a livello della macchina, è necessario immettere la password utilizzando il pannello di controllo della macchina per stamparli.

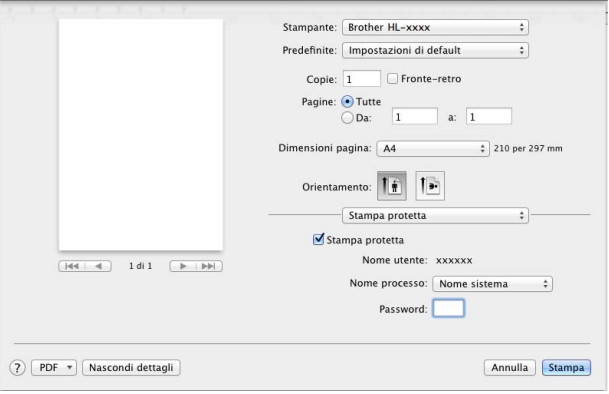

Per creare un processo di stampa protetta, selezionare **Stampa protetta** e selezionare la casella di controllo **Stampa protetta**. Digitare una password nella casella di testo **Password** e fare clic su **Stampa** .

(Per ulteriori informazioni su Stampa protetta vedere *[Stampa di documenti protetti](#page-110-0)* >> pagina 104).

# **Rimozione del driver stampante <sup>2</sup>**

**Accedere come "Amministratore".** 

b Dal menu Apple selezionare **Preferenze di Sistema**. Fare clic su **Stampa e Scanner** o **Stampanti e Scanner** [1](#page-87-0), quindi selezionare la stampante da rimuovere ed eliminarla facendo clic sul pulsante **-**.

**8** Fare clic su **Elimina stampante**.

<span id="page-87-0"></span><sup>1</sup> **Stampanti e Scanner** per utenti OS X v10.9.x

# **Status Monitor (Controllo stato) <sup>2</sup>**

L'utilità **Status Monitor** è uno strumento software configurabile per monitorare lo stato della macchina, che consente di vedere i messaggi di errore, relativi ad esempio alla mancanza di carta o all'inceppamento della carta, con intervalli di aggiornamento preimpostati e consente di accedere all'utilità Gestione basata sul Web. Controllare lo stato del dispositivo avviando Brother Status Monitor, attenendosi alla procedura seguente:

- Per OS X v10.7.x e 10.8.x
	- a Eseguire **Preferenze di Sistema**, selezionare **Stampa e Scanner**, quindi scegliere la macchina.
	- b Fare clic su **Opzioni e forniture...**. Fare clic sulla scheda **Utility** e quindi fare clic su **Apri Utility Stampante**. Viene avviato Status Monitor.
- Per OS  $X$  v10.9. $x$ 
	- a Eseguire **Preferenze di Sistema**, selezionare **Stampanti e Scanner**, quindi scegliere la macchina.
	- **2** Fare clic su Opzioni e forniture.... Fare clic sulla scheda Utility e quindi fare clic su **Apri Utility Stampante**. Viene avviato Status Monitor.

### **Aggiornamento dello stato della macchina <sup>2</sup>**

Per conoscere lo stato di aggiornamento della macchina mentre la finestra **Status Monitor** è aperta, fare clic

sull'icona Aggiorna

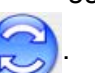

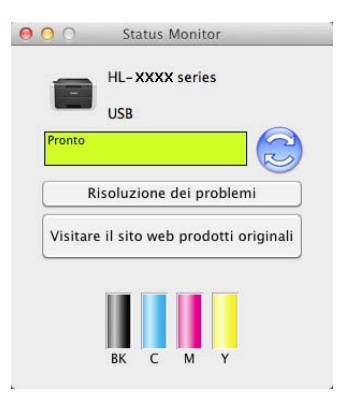

 Se il livello del toner è scarso o in caso di problemi con la cartuccia toner, vengono visualizzate le icone seguenti:

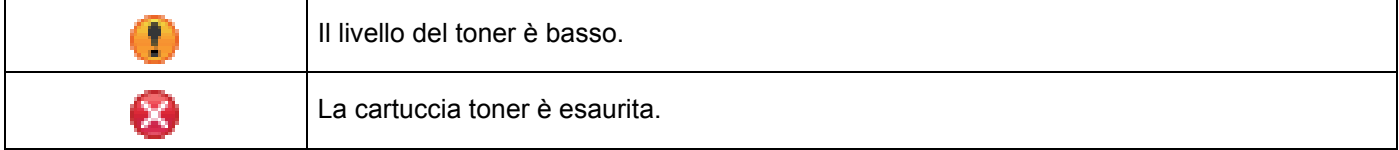

È possibile impostare l'intervallo con cui il software esegue l'aggiornamento delle informazioni sullo stato della macchina. Dalla barra dei menu, **Brother Status Monitor** e selezionare **Preferenze…**.

# **Nascondere e visualizzare la finestra <sup>2</sup>**

Dopo aver avviato **Status Monitor**, è possibile mostrare o nascondere la finestra. Per nascondere la finestra, accedere alla barra dei menu, fare clic su **Brother Status Monitor** e selezionare **Nascondi Status Monitor**. Per mostrare la finestra, fare clic sull'icona **Brother Status Monitor** nel dock.

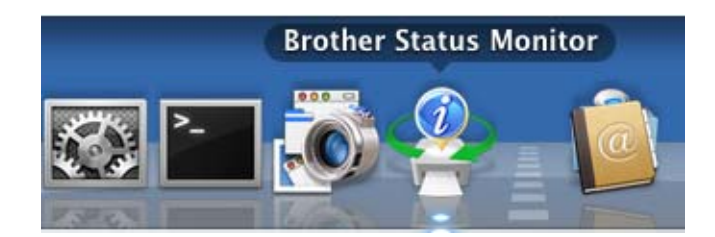

## **Chiusura della finestra <sup>2</sup>**

Fare clic su **Brother Status Monitor** nella barra dei menu e selezionare **Esci da Status Monitor** dal menu a comparsa.

### **Gestione basata sul Web (solo per connessioni di rete) <sup>2</sup>**

Per accedere al sistema di gestione basata sul Web, fare clic sull'icona della macchina nella schermata **Status Monitor**. È possibile utilizzare un browser Web standard per gestire la macchina mediante il protocollo HTTP (Hyper Text Transfer Protocol).

Per informazioni sul sistema di Gestione basata sul Web >> Guida dell'utente in rete.

Driver e software

# **Software <sup>2</sup>**

# Software per le reti

Per informazioni sul software di utilità di rete >> Guida dell'utente in rete.

**3**

# **Informazioni generali <sup>3</sup>**

# **Pannello dei comandi <sup>3</sup>**

Questa macchina è dotata di un display a cristalli liquidi (LCD), otto pulsanti e due LED sul pannello dei comandi. Il display LCD contiene due righe di 16 caratteri.

# **Descrizione pannello dei comandi <sup>3</sup>**

L'illustrazione è basata sul modello HL-L8350CDW.

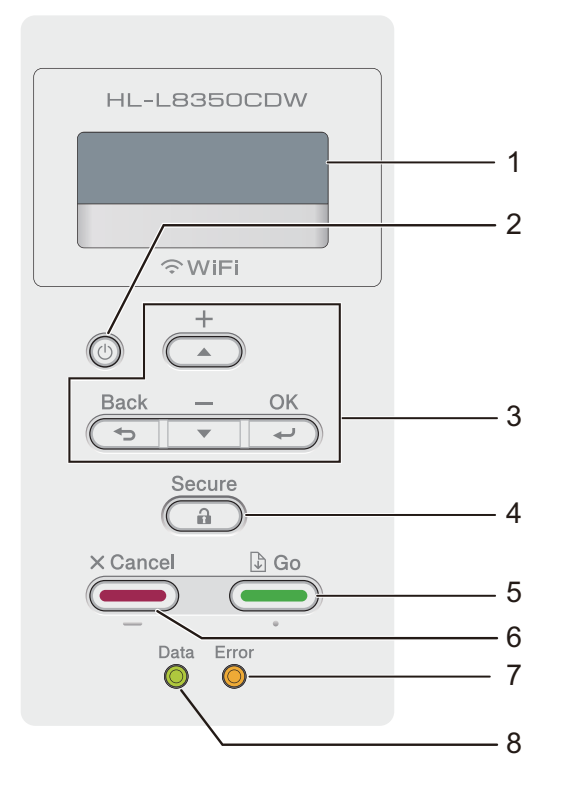

#### **1 LCD**

Il display LCD visualizza i messaggi che aiutano a configurare e utilizzare la macchina.

Un indicatore a quattro livelli mostra l'intensità del segnale wireless nel caso si utilizzi una connessione wireless.

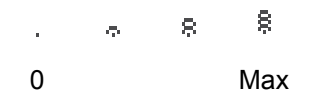

# **2 Alimentazione On/Off**

È possibile spegnere e accendere la macchina.

Premere  $\left( \Phi \right)$  per accendere la macchina.

Tenere premuto  $\left( \Phi\right)$  per spegnere la macchina. Il display LCD mostra Spegnimento e rimane attivo per alcuni secondi.

### **3 Tasti Menu:**

a o b ( **+** o **-**)

Premere **A** o **▼** (**+** o **-**) per scorrere i menu e le opzioni.

Premere **A** o **V** (+ o -) per inserire un numero o per aumentare o diminuire il numero. Tenere premuto **A** o **V** (**+** o **-**) per avanzare più velocemente e quindi premere **OK**.

**OK**

Premere **OK** per memorizzare le impostazioni nella macchina. Dopo aver modificato un'impostazione, la macchina ritorna al livello di menu precedente.

#### **Back(Posteriore)**

Premere **Back(Posteriore)** per tornare indietro di un livello nella struttura di menu.

**Back(Posteriore)** consente di scegliere la cifra precedente durante l'immissione di numeri.

#### **4 Secure(Sicurezza)**

È possibile stampare i lavori salvati nella memoria quando si immette la password di quattro cifre. (Per ulteriori informazioni, vedere *[Stampa di documenti protetti](#page-110-1)* >> pagina 104.)

#### **5 Go(Vai)**

È possibile rimuovere alcuni messaggi di errore premendo **Go(Vai)**. Per rimuovere tutti gli altri errori, attenersi alle istruzioni nel pannello dei comandi o vedere *[Messaggi di errore e manutenzione](#page-177-0)*  $\rightarrow$  [pagina 171](#page-177-0).

Premere **Go(Vai)** per stampare i lavori rimanenti nella memoria della macchina.

Questo pulsante consente di scegliere l'opzione visualizzata nell'ultimo livello di menu. Dopo aver modificato un'impostazione, la macchina ritorna alla modalità Ready.

#### **6 Cancel(Annulla)**

Premere **Cancel(Annulla)** per annullare l'impostazione corrente.

Questo pulsante annulla un processo di stampa preprogrammato e lo cancella dalla memoria della macchina.

#### **7 LED Error(Errore)**

Il LED **Error(Errore)** lampeggia in arancione quando sul display LCD è mostrato un errore o un messaggio di stato importante. Per informazioni dettagliate, vedere *[Indicazioni LED](#page-93-0)* > pagina 87.

#### **8 LED Data(Dati)**

Il LED **Data(Dati)** lampeggia in base allo stato della macchina. Per informazioni dettagliate, vedere *[Indicazioni LED](#page-93-0)* >> pagina 87.

# <span id="page-93-0"></span>**Indicazioni LED <sup>3</sup>**

I LED sono indicatori che mostrano lo stato della macchina.

#### **LED Data(Dati) (verde)**

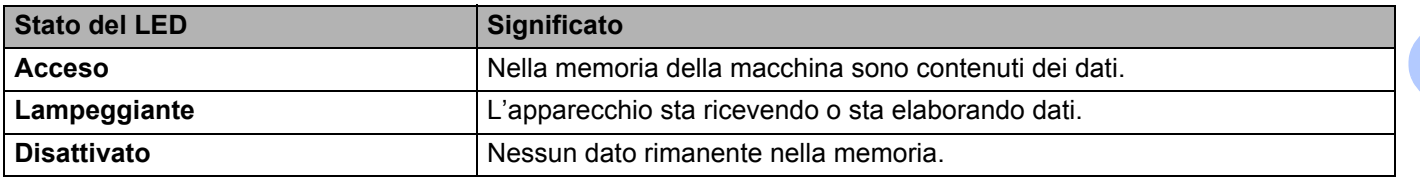

## **LED Error(Errore) (arancione)**

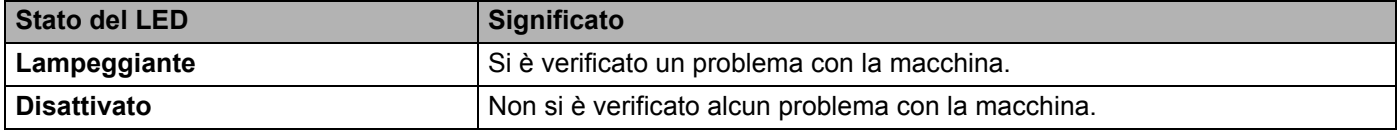

# **Messaggi di stato della macchina <sup>3</sup>**

La tabella che segue spiega i messaggi relativi allo stato della macchina visualizzati durante le normali operazioni:

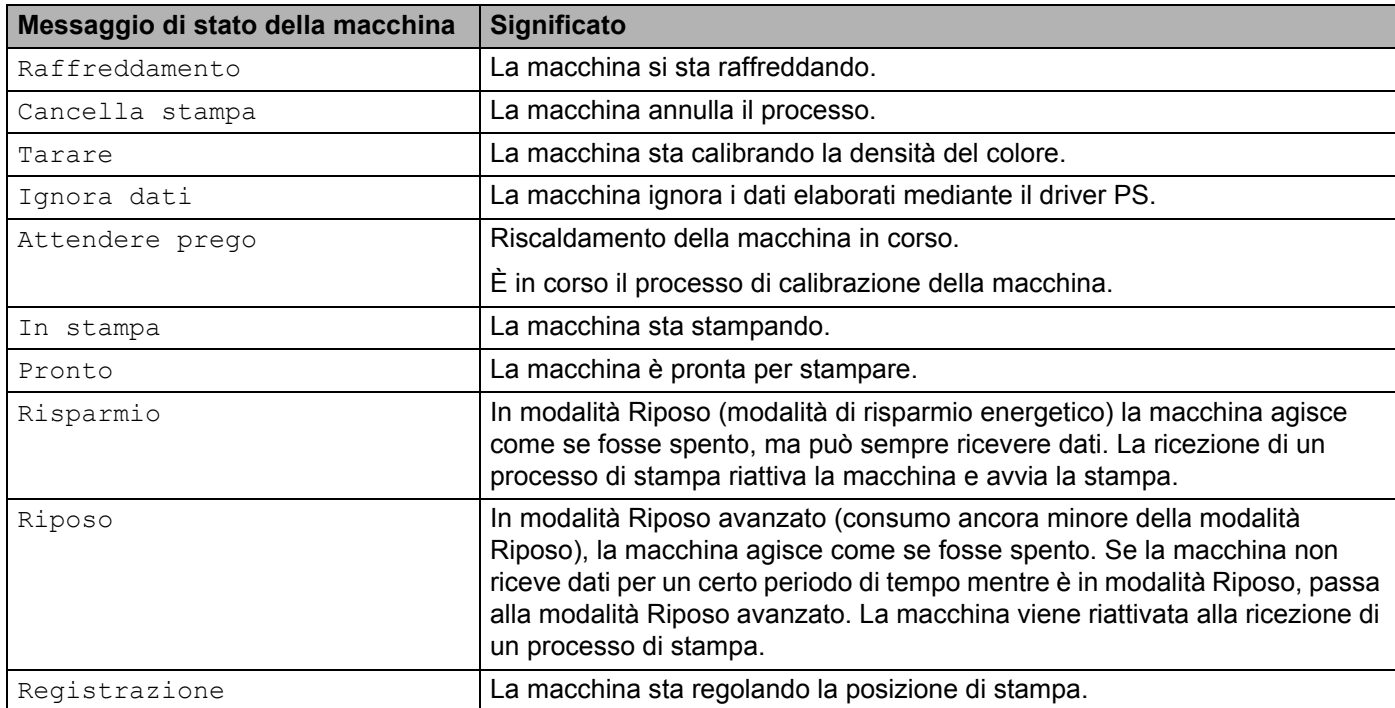

# **Tabella impostazioni <sup>3</sup>**

#### **Come accedere alla modalità menu <sup>3</sup>**

- **1** Premere uno dei pulsanti Menu (A, V, OK o Back(Posteriore)) per portare la macchina offline.
- **2** Scorrere ogni livello di menu premendo **▲** o **▼** (**+** o -) per la direzione desiderata.
- **3** Premere **OK** quando l'opzione desiderata viene visualizzata sul display LCD. Sul display LCD viene mostrato il successivo livello di menu.
- **4** Premere **A** o **▼** (**+** o <sup>-</sup>) per passare alla selezione di menu successiva.

#### **6** Premere OK o Go(Vai).

Una volta terminata l'impostazione di un'opzione, sul display LCD viene visualizzato Accettato.

## **Tabella Menu <sup>3</sup>**

Sono disponibili sette menu. Per ulteriori informazioni sulle selezioni disponibili in ciascun menu, vedere le tabelle riportate di seguito.

Se sul pannello dei comandi non si eseguono operazioni per 30 secondi, il display LCD torna in modalità Ready.

#### **NOTA**

Il display LCD mostra i nomi dei vassoi nel modo seguente:

- Vassoio carta standard: Vassoio1
- Vassoio multifunzione: VASS.MU
- Vassoio inferiore opzionale: Vassoio2 e C2

# **Info. macchina**

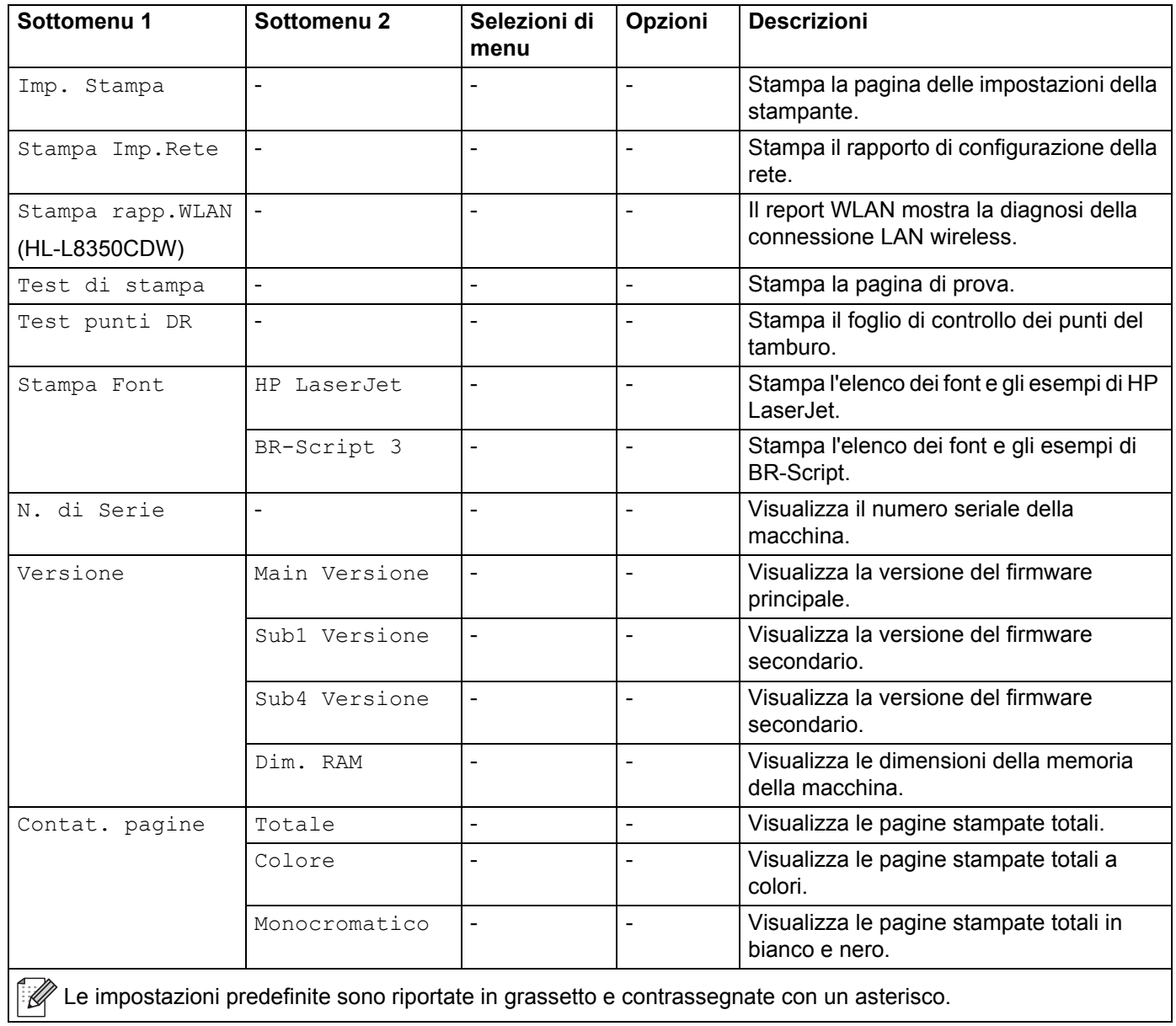

# **Info. macchina (Continua)**

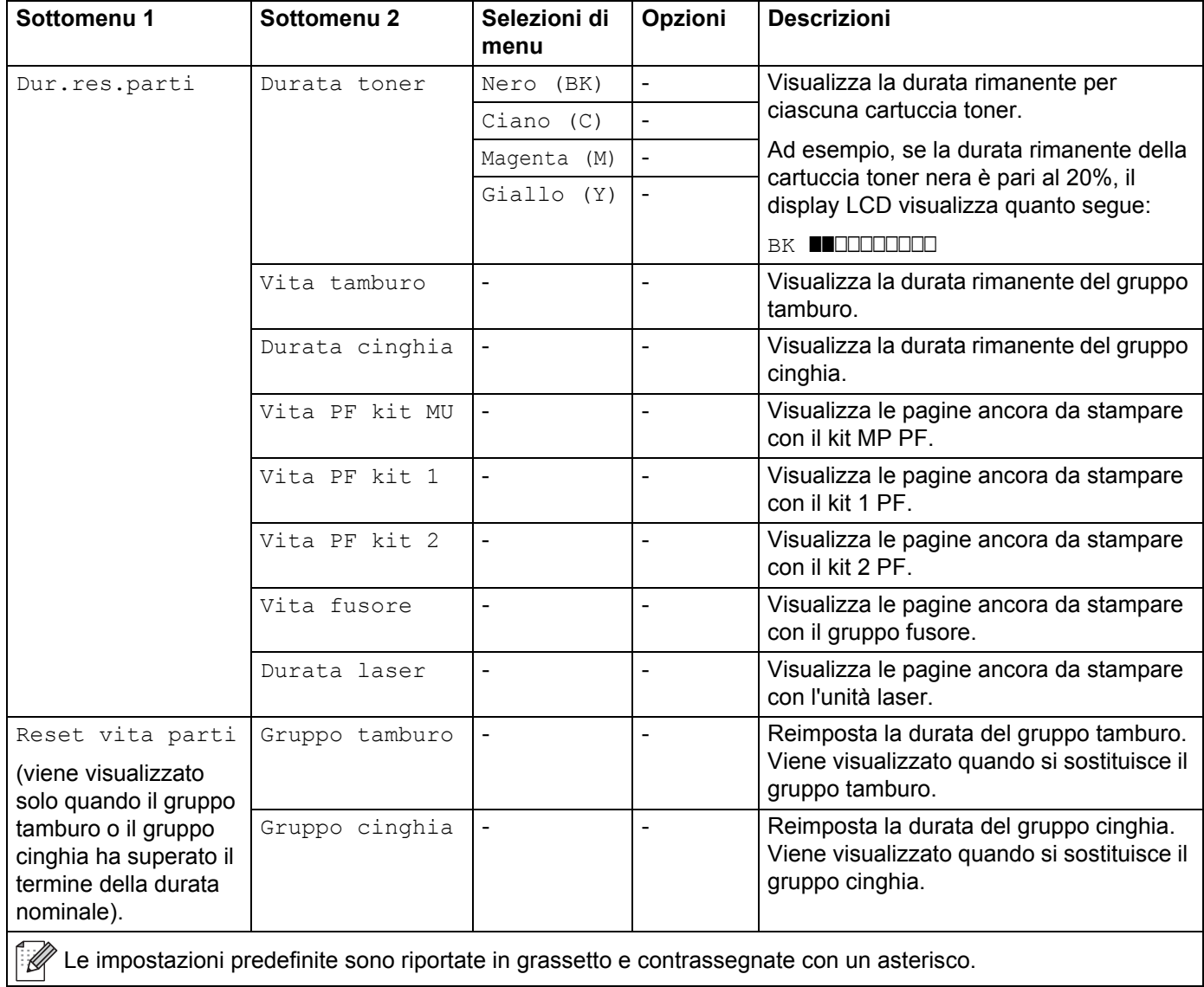

# **Vassoio carta**

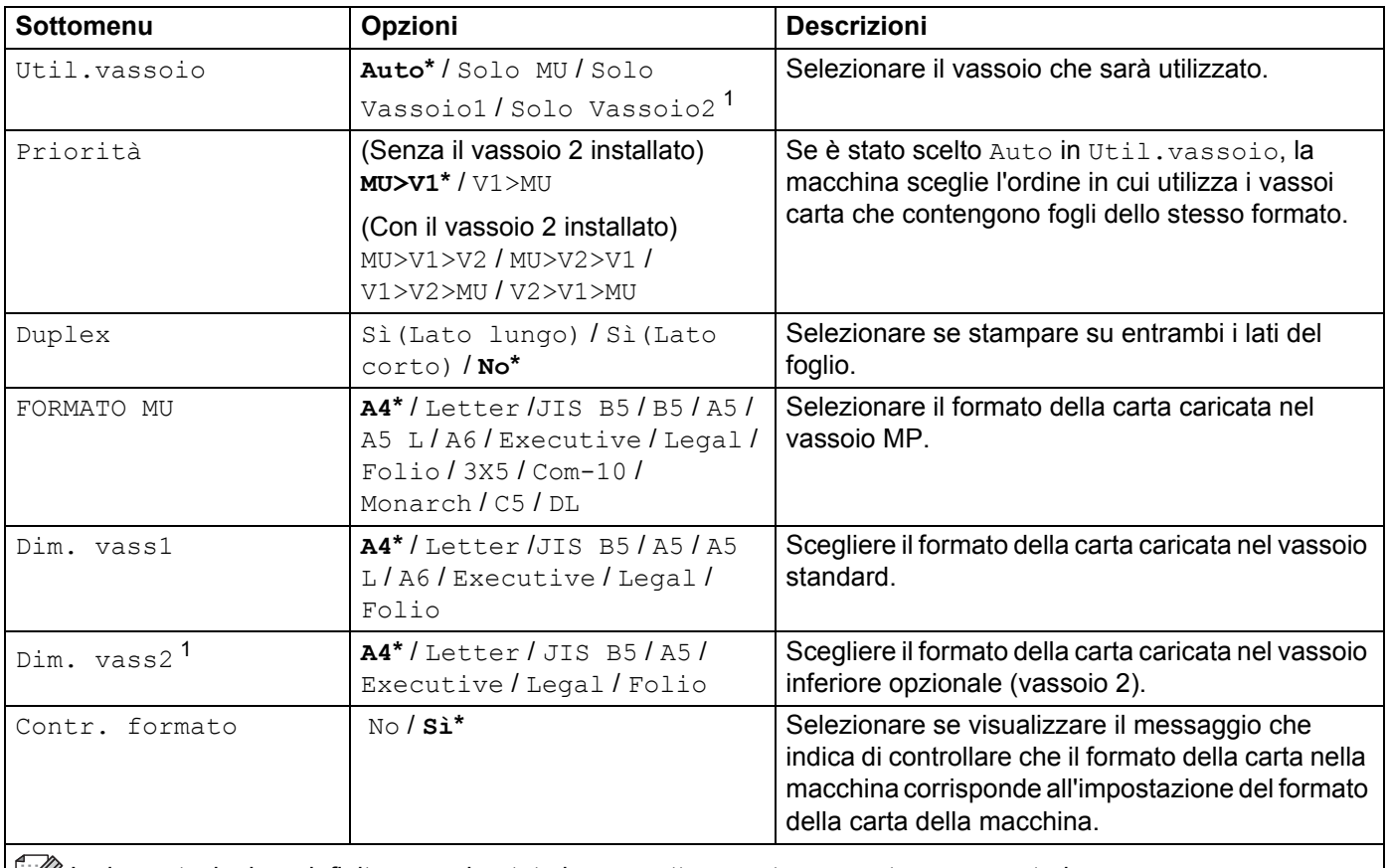

E Le impostazioni predefinite sono riportate in grassetto e contrassegnate con un asterisco.

<span id="page-97-0"></span><sup>1</sup> Quando è installato il vassoio 2.

# **Setup generale**

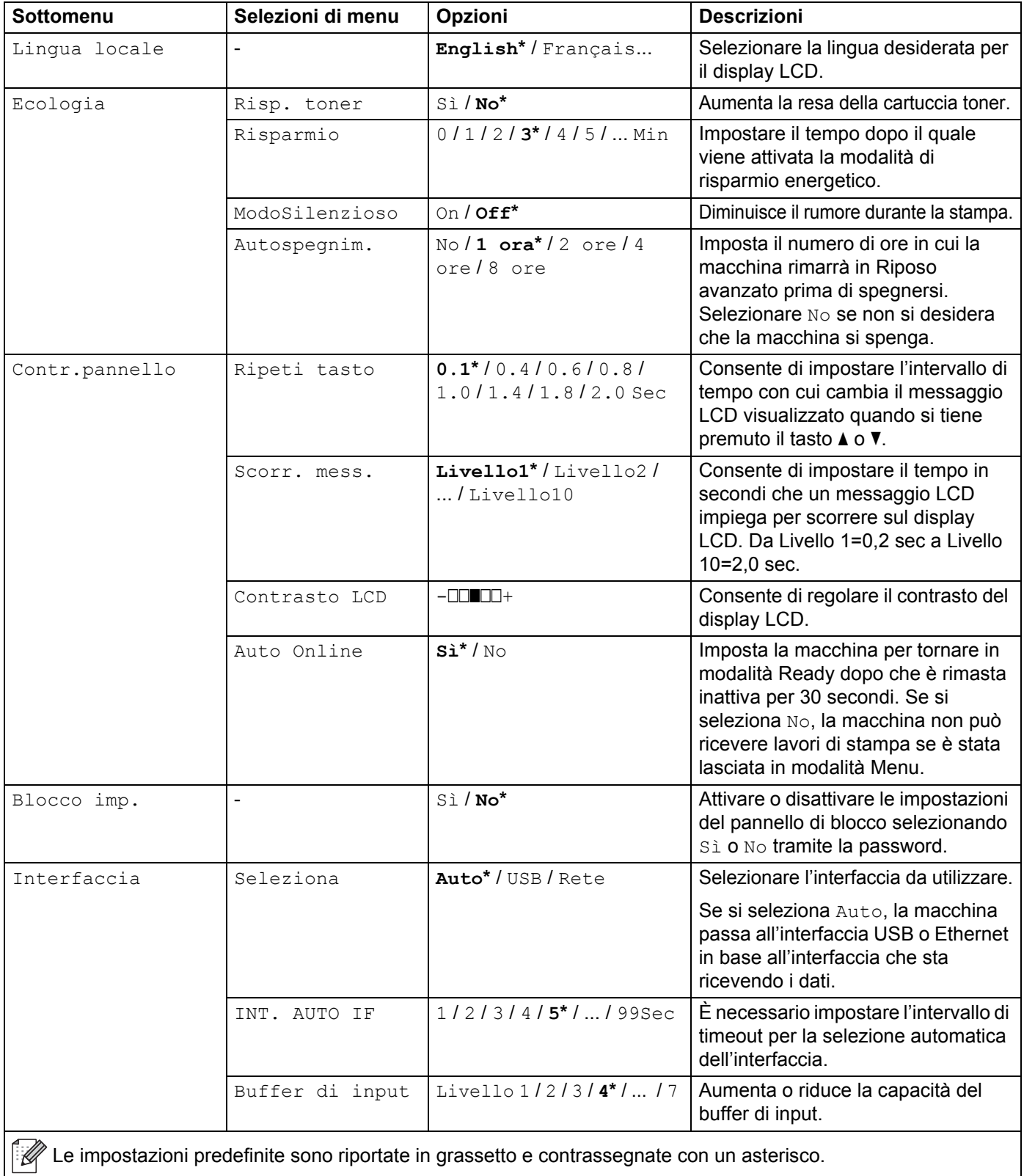

## **Menu Stampa**

<span id="page-99-0"></span>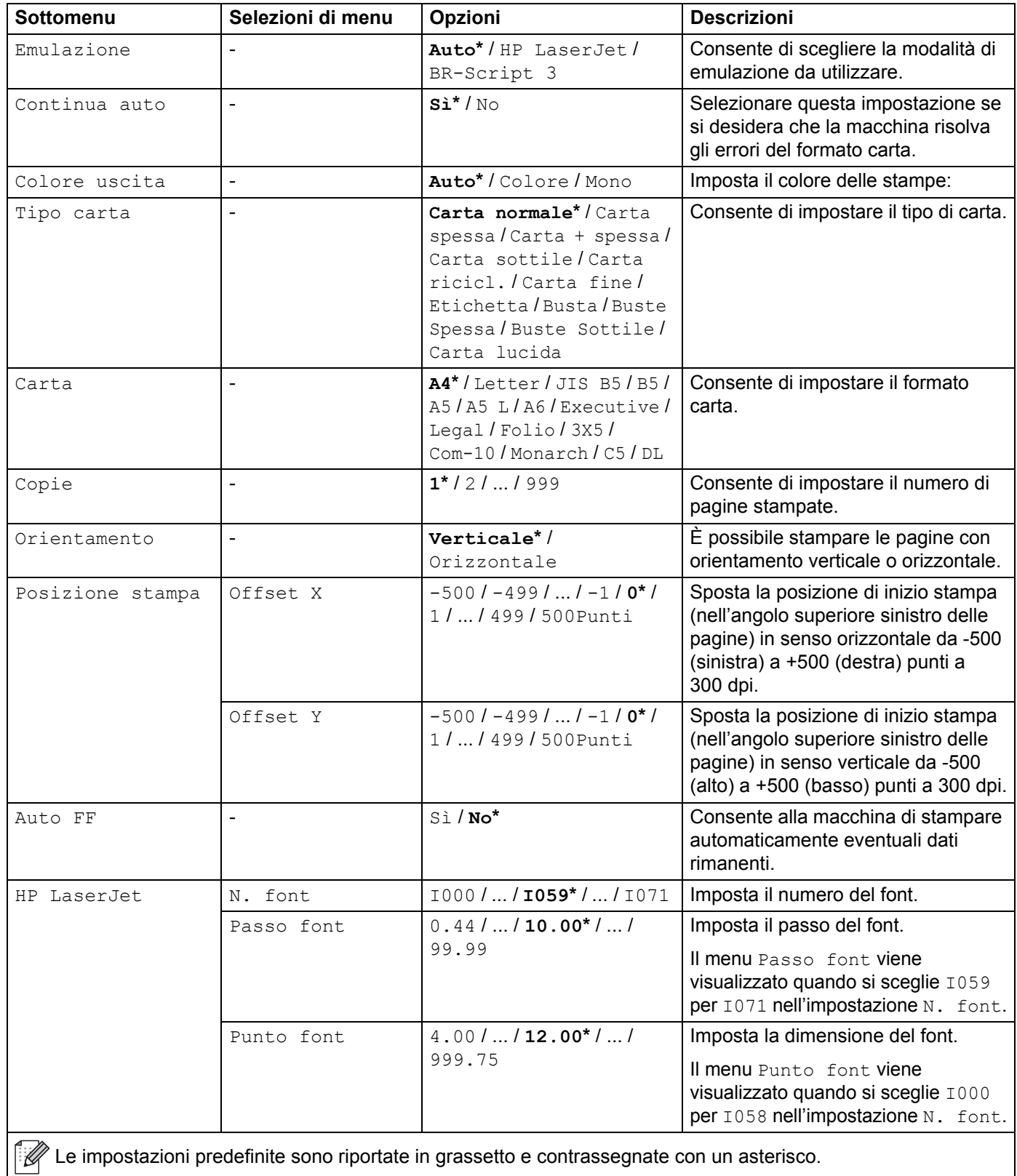

# **Menu Stampa (Continua)**

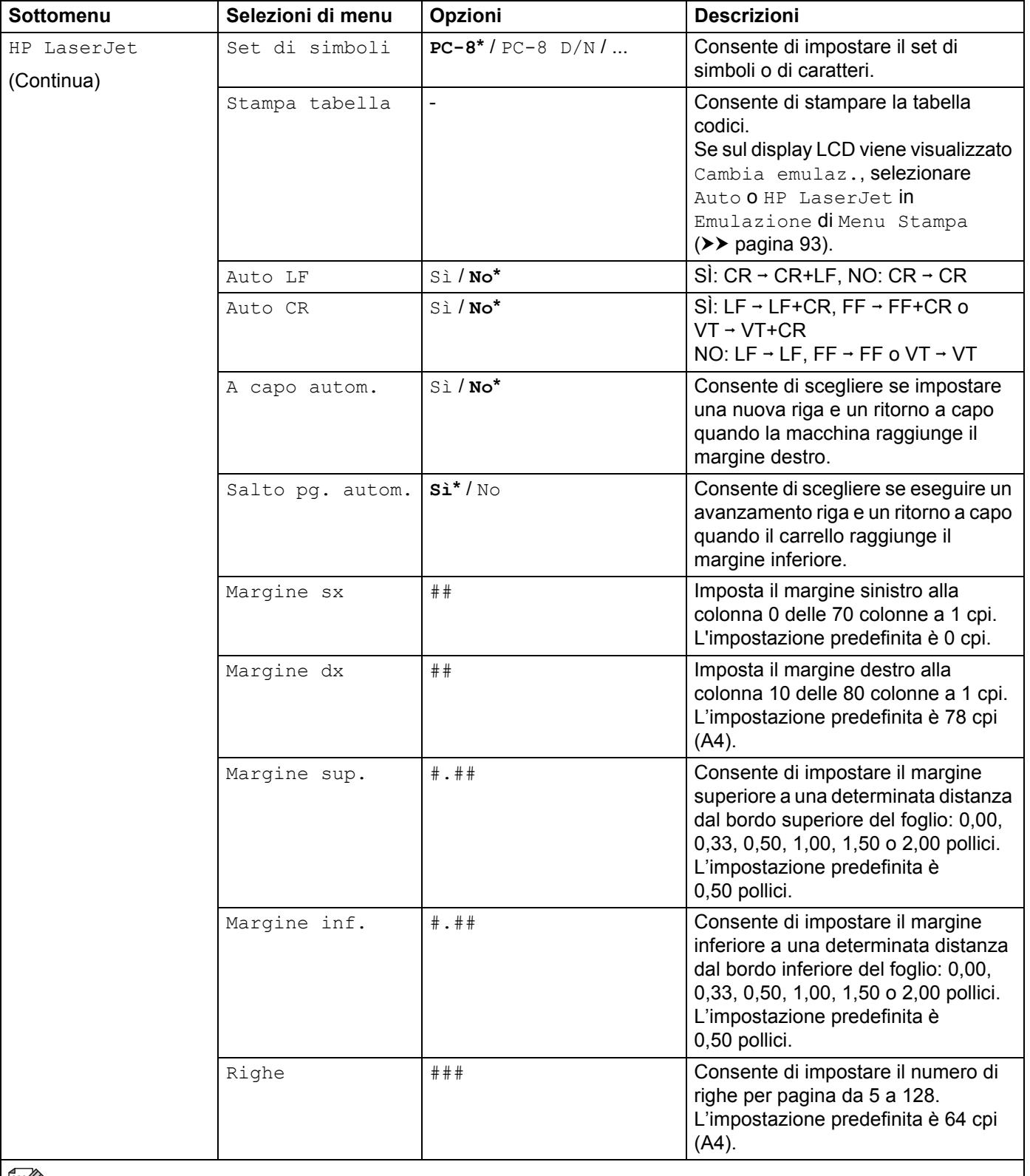

E Le impostazioni predefinite sono riportate in grassetto e contrassegnate con un asterisco.

# **Menu Stampa (Continua)**

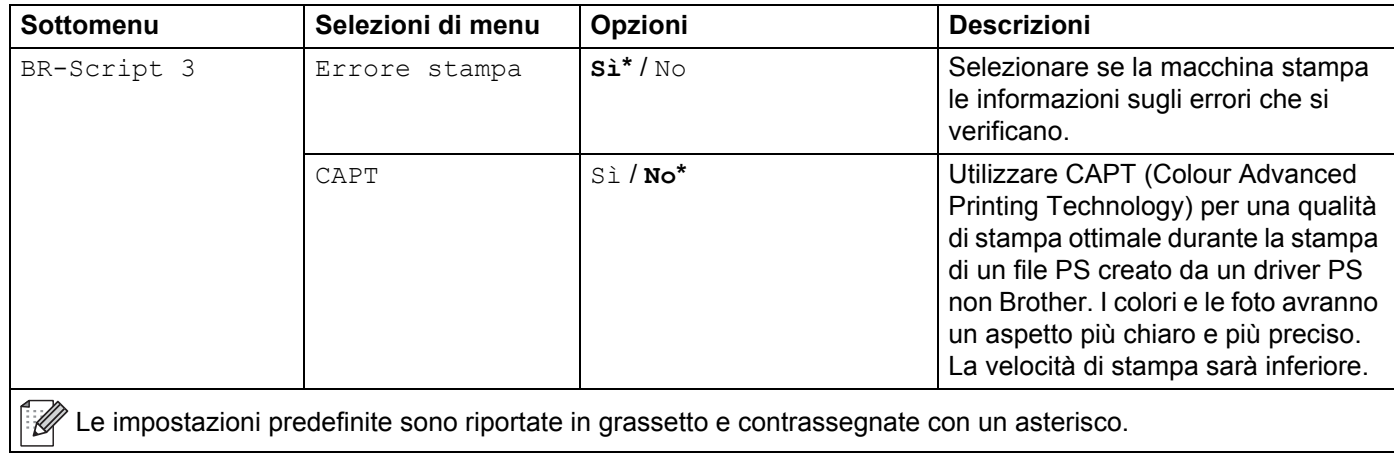

#### **Rete per HL-L8250CDN**

| Sottomenu 1                                                                                | Sottomenu <sub>2</sub> | Selezioni di<br>menu                                                                  | Opzioni                                                                                        | <b>Descrizioni</b>                                                                                                    |  |
|--------------------------------------------------------------------------------------------|------------------------|---------------------------------------------------------------------------------------|------------------------------------------------------------------------------------------------|----------------------------------------------------------------------------------------------------|--|
| TCP/IP                                                                                     | Metodo avvio           | $\blacksquare$                                                                        | Auto*/Statico/RARP/<br>BOOTP / DHCP                                                            | Consente di scegliere il<br>metodo IP appropriato.                                                                                                    |  |
|                                                                                            | Indirizzo IP           | $\overline{a}$                                                                        | # # # . # # # . # # # . # # #<br>$(000.000.000.000)*1$                                         | Immettere l'indirizzo IP.                                                                                                    |  |
|                                                                                            | Subnet mask            | $\overline{a}$                                                                        | # # # . # # # . # # # . # # #<br>$(000.000.000.000)*1$                                         | Immettere la maschera di<br>sottorete.                                                                                                    |  |
|                                                                                            | Gateway                |                                                                                       | # # # . # # # . # # # . # # #<br>$(000.000.000.000)*1$                                         | Immettere l'indirizzo del<br>gateway.                                                                                                    |  |
|                                                                                            | Tent. Boot IP          | $\mathbf{r}$                                                                          | $0/1/2/3$ *//32767                                                                             | Specifica il numero di<br>tentativi che la macchina<br>effettuerà per ottenere un<br>indirizzo IP quando<br>Metodo avvio non è<br>impostato su Statico.                                                                                              |  |
|                                                                                            | APIPA                  | $\overline{\phantom{a}}$                                                              | $Si* / NQ$                                                                                     | Assegna automaticamente<br>l'indirizzo IP dall'intervallo<br>di indirizzi del collegamento<br>locale. $1$                                                                                                    |  |
|                                                                                            | Menu IPv6              | $\blacksquare$                                                                        | Sì / No*                                                                                       | Attiva o disattiva il<br>protocollo IPv6.                                                                                                    |  |
| Ethernet                                                                                   | $\blacksquare$         | $\blacksquare$                                                                        | Auto*/100B-FD/<br>100B-HD / 10B-FD /<br>$10B - HD$                                             | Consente di scegliere la<br>modalità di collegamento<br>Ethernet.                                                                                                    |  |
| Stato cablato                                                                              | $\blacksquare$         | $\blacksquare$                                                                        | Attiva 100B-FD/<br>Attiva 100B-HD/<br>Attiva 10B-FD/<br>Attiva 10B-HD/Non<br>attivo/Cablato No | Visualizza lo stato del<br>collegamento Ethernet.                                                                                                    |  |
| Indirizzo MAC                                                                              | $\blacksquare$         | $\blacksquare$                                                                        | $\blacksquare$                                                                                 | Visualizza l'indirizzo MAC<br>della macchina.                                                                                                    |  |
| Sicurezza                                                                                  | IPsec                  |                                                                                       | Sì / No*                                                                                       | IPsec è una funzionalità di<br>sicurezza opzionale del<br>protocollo IP che rende<br>disponibili servizi di<br>autenticazione e crittografia.<br>È consigliabile contattare<br>l'amministratore di rete prima<br>di cambiare questa<br>impostazione. |  |
| Reset rete                                                                                 |                        | Ripristina le impostazioni di fabbrica di tutte le reti del server di stampa interno. |                                                                                                |                                                                                                    |  |
| Le impostazioni predefinite sono riportate in grassetto e contrassegnate con un asterisco. |                        |                                                                                       |                                                                                                |                                                                                                    |  |

<span id="page-102-0"></span><sup>1</sup> ### indica un numero nell'intervallo 000-255. Alla connessione in rete, se l'impostazione "Metodo BOOT" della macchina è "Auto" la macchina tenterà di impostare l'indirizzo IP e la maschera di sottorete da un server di avvio quale DHCP o BOOTP. Se non viene trovato alcun server di avvio, verrà assegnato un indirizzo IP APIPA, ad esempio 169. 254. [001-254]. [000-255]. Se l'impostazione "Metodo BOOT" della macchina è impostata su "Statico", è necessario immettere manualmente un indirizzo IP dal pannello dei comandi della macchina.

# **Rete per HL-L8350CDW**

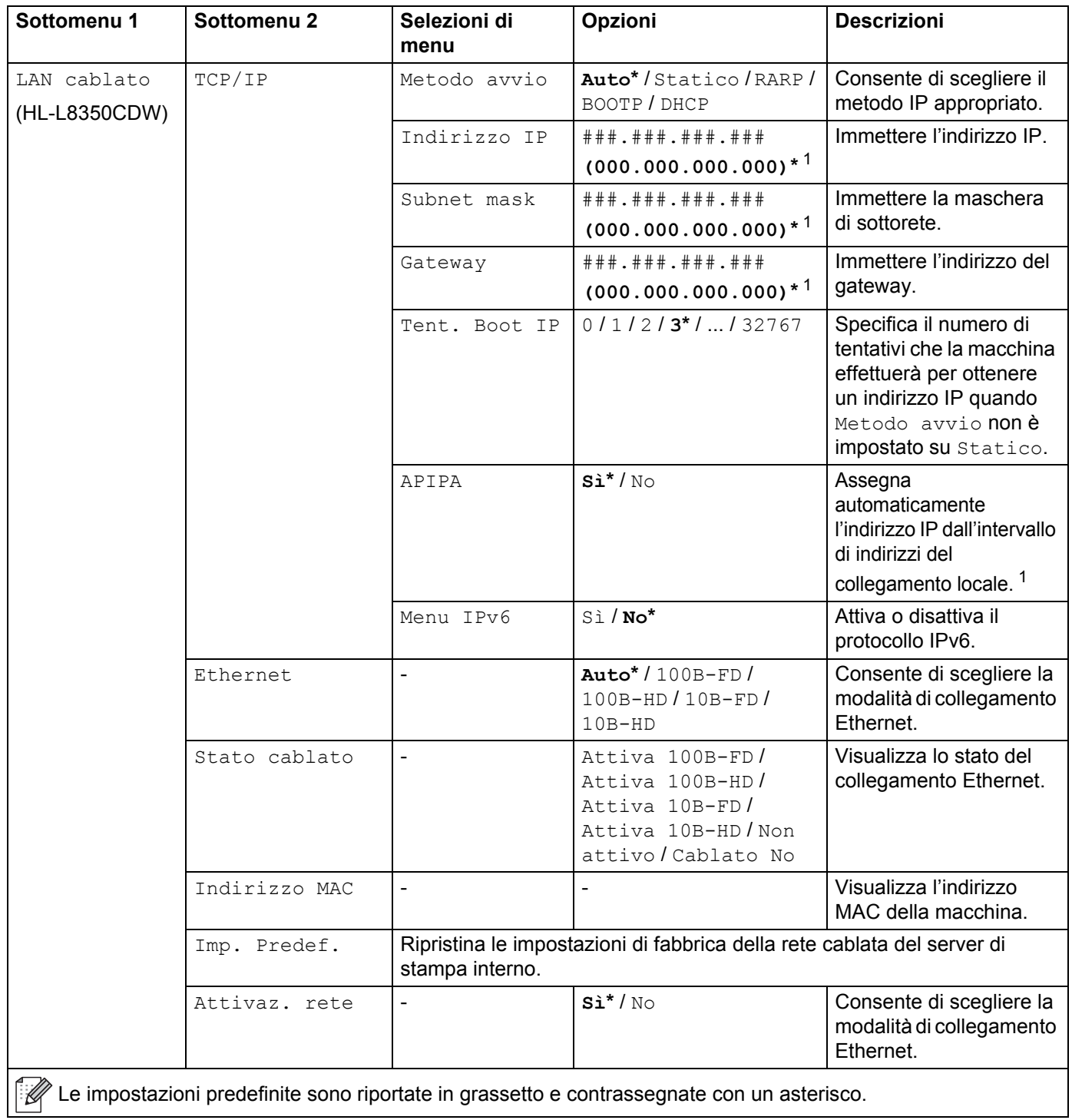

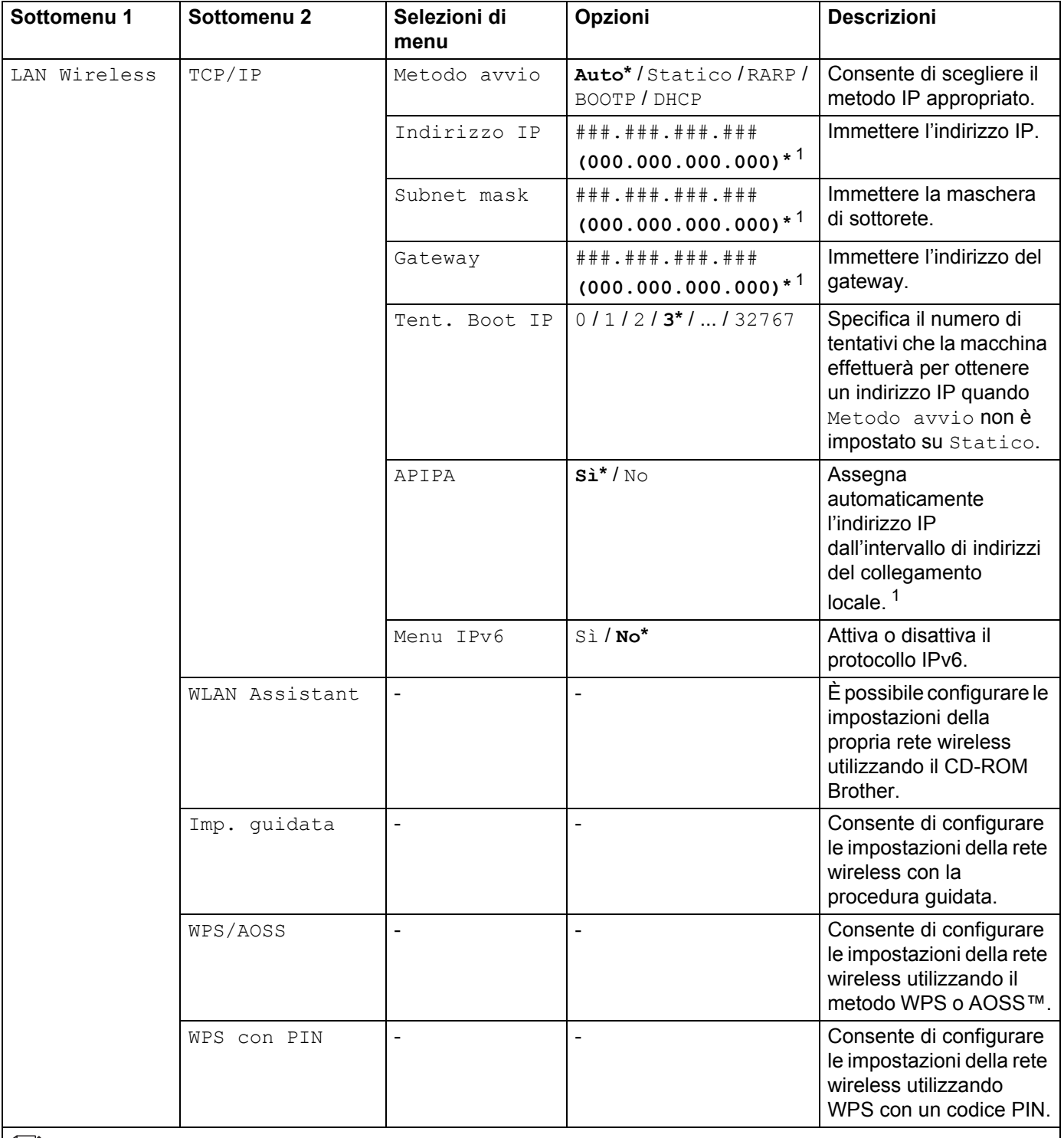

Le impostazioni predefinite sono riportate in grassetto e contrassegnate con un asterisco.

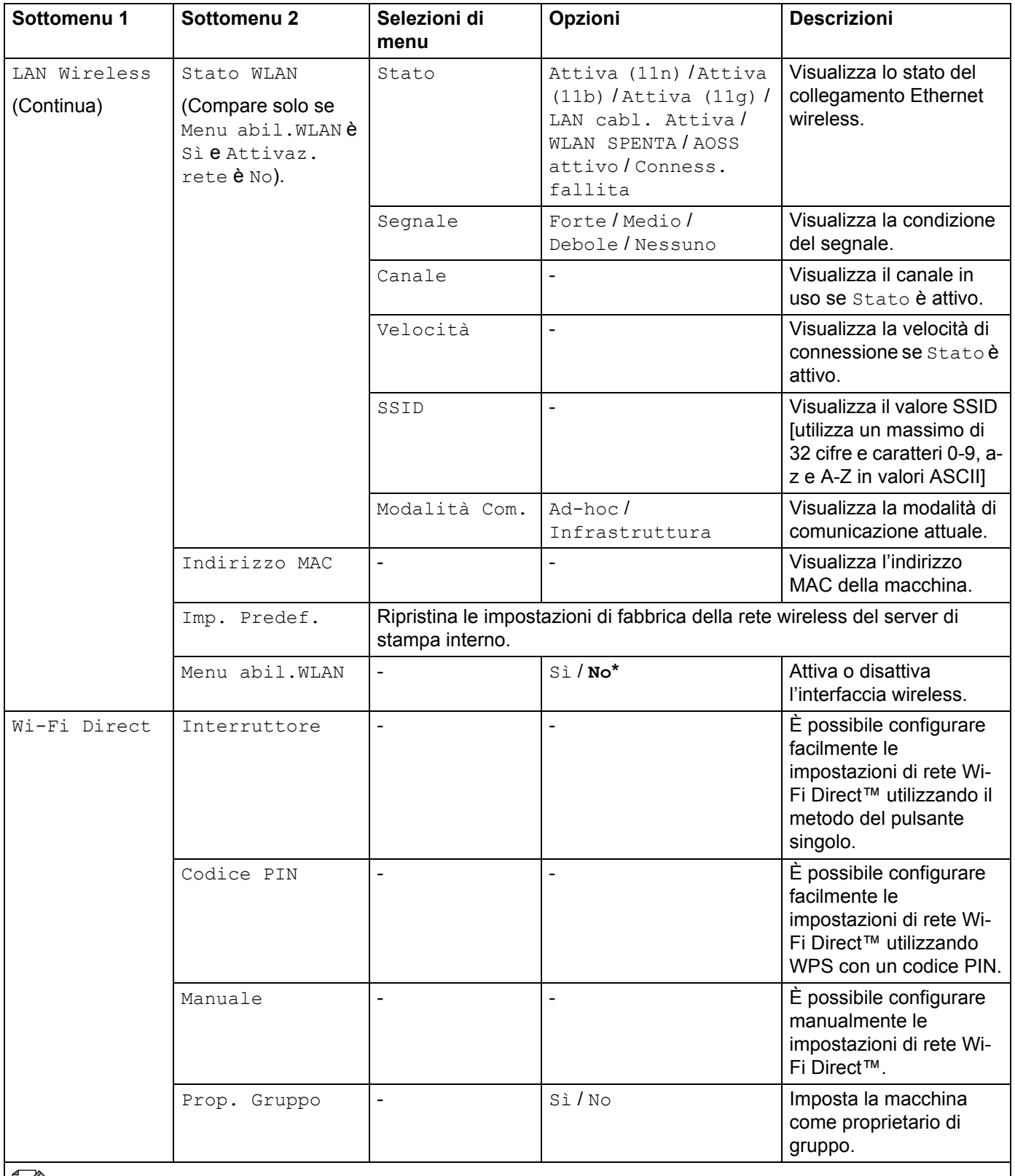

Le impostazioni predefinite sono riportate in grassetto e contrassegnate con un asterisco.

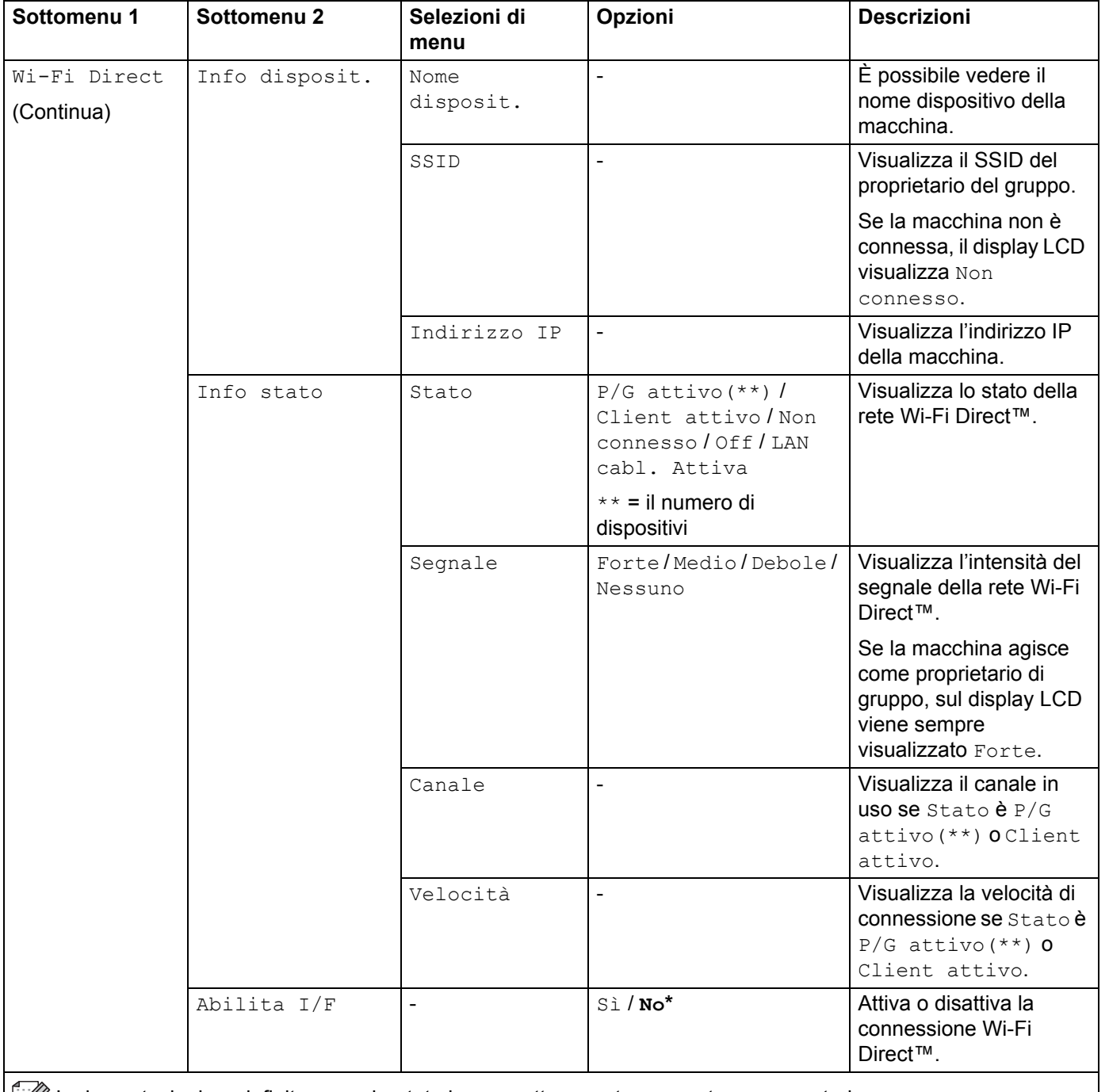

E Le impostazioni predefinite sono riportate in grassetto e contrassegnate con un asterisco.

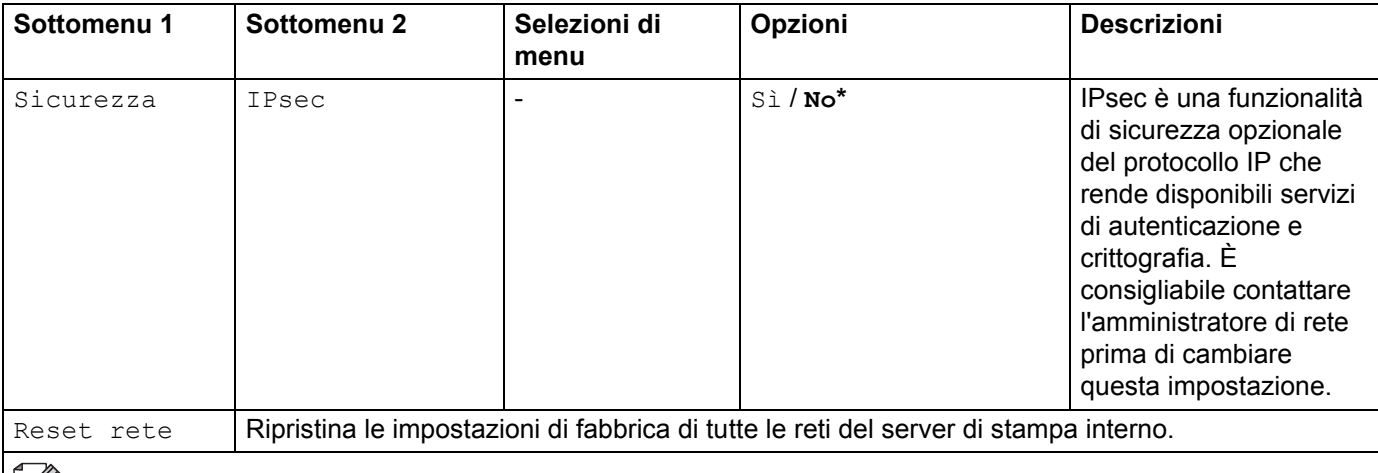

Le impostazioni predefinite sono riportate in grassetto e contrassegnate con un asterisco.

<span id="page-107-0"></span>### indica un numero nell'intervallo 000-255. Alla connessione in rete, se l'impostazione "Metodo BOOT" della macchina è "Auto" la macchina tenterà di impostare l'indirizzo IP e la maschera di sottorete da un server di avvio quale DHCP o BOOTP. Se non viene trovato alcun server di avvio, verrà assegnato un indirizzo IP APIPA, ad esempio 169. 254. [001-254]. [000-255]. Se l'impostazione "Metodo BOOT" della macchina è impostata su "Statico", è necessario immettere manualmente un indirizzo IP dal pannello dei comandi della macchina.

#### **Menu reset**

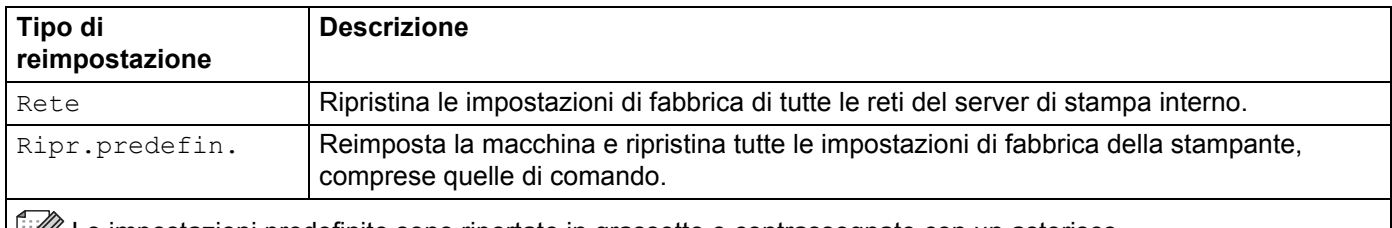

Le impostazioni predefinite sono riportate in grassetto e contrassegnate con un asterisco.

## **Correz. colore**

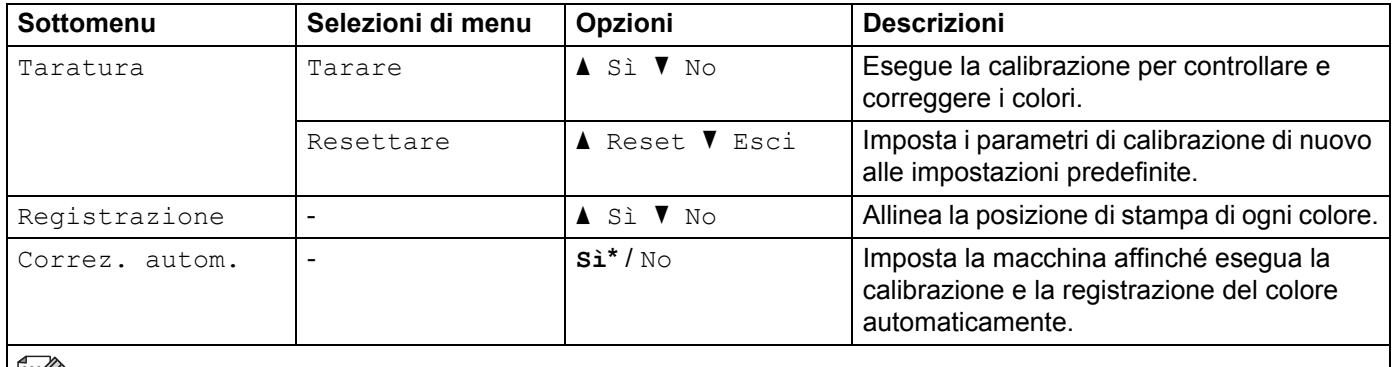

 $\mathscr U$  Le impostazioni predefinite sono riportate in grassetto e contrassegnate con un asterisco.
## **Stampa diretta**

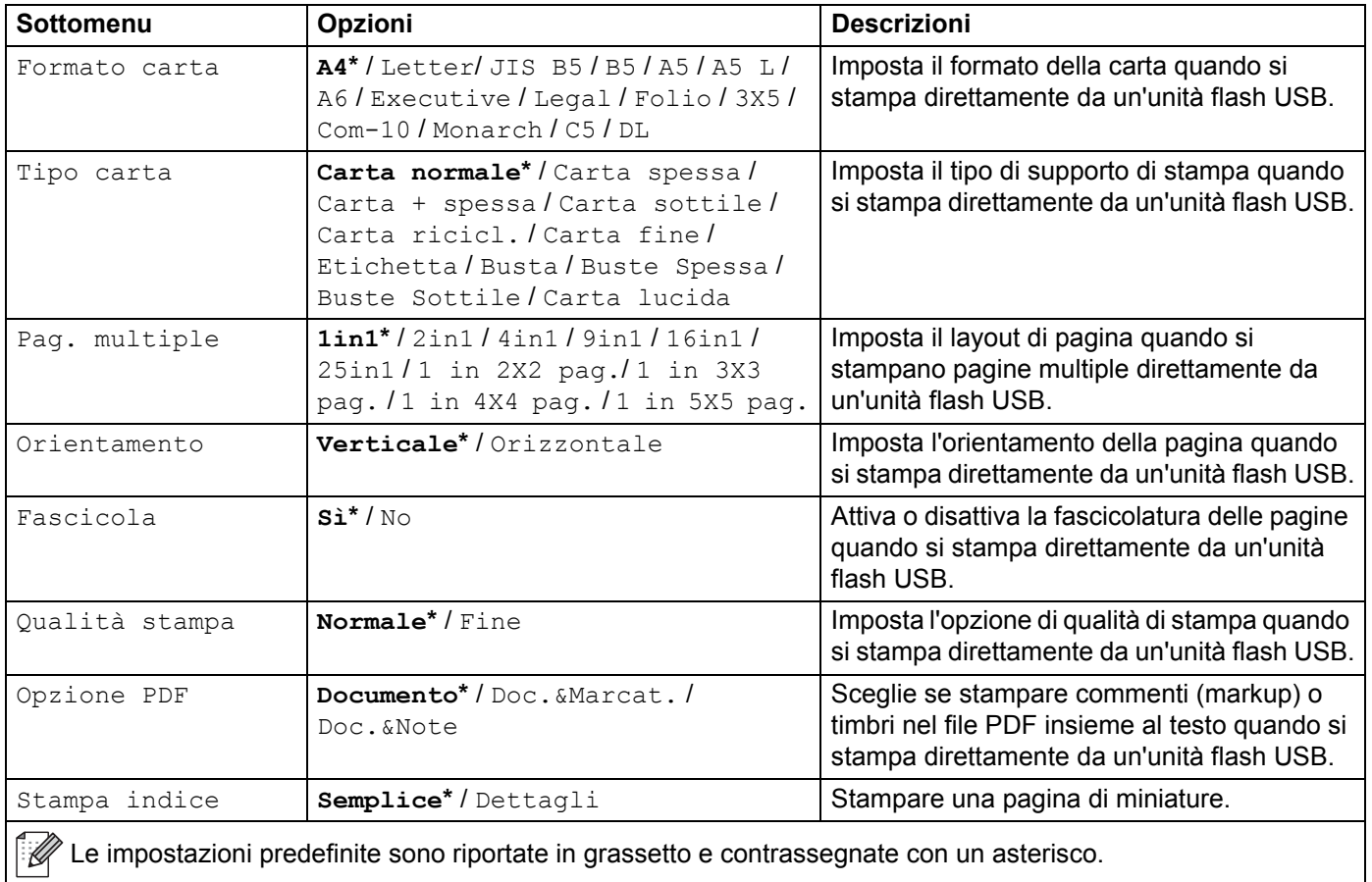

Informazioni generali

# <span id="page-109-0"></span>**Inserimento di testo per le impostazioni wireless <sup>3</sup>**

Tenere premuto o premere ripetutamente **A** o **V** (**+** o -) per selezionare uno dei seguenti caratteri:

0123456789 abcdefghijklmnopqrstuvwxyzABCDEFGHIJKLMNOPQRSTUVWXYZ (spazio) !"#\$%&'() \*+,-./:;<=>?@[]^\_

Premere **OK** per confermare il carattere corrente e quindi inserire il carattere successivo. Premere il tasto **Back(Posteriore)** per eliminare i caratteri inseriti.

# **Stampa di documenti protetti <sup>3</sup>**

## **Documenti protetti <sup>3</sup>**

I documenti protetti sono protetti da password e solo gli utenti che sono a conoscenza di questa password possono stamparli. La macchina non stampa il documento quando lo si invia. Per stampare il documento è necessario immettere la password dal pannello dei comandi della macchina. I documenti protetti vengono eliminati dopo essere stati stampati.

Quando l'area per lo spooling dei documenti è piena, sul display LCD viene visualizzato Dati stampa cmpl. Premere **Cancel(Annulla)** per ritornare alla modalità Ready.

Per eliminare i documenti presenti nello spooler, è necessario eliminarli dal pannello dei comandi.

### **NOTA**

- Quando si spegne la macchina, i documenti protetti vengono eliminati.
- Se si attende 30 secondi per continuare con l'operazione dal pannello dei comandi, l'impostazione di Stampa protetta si chiude e il display LCD torna in modalità Ready.
- Per ulteriori informazioni sulle impostazioni nel driver della stampante e sulla procedura di creazione di documenti protetti, vedere *[Stampa protetta](#page-51-0)* >> pagina 45 (per il driver della stampante Windows<sup>®</sup>), *[Scheda Stampa protetta](#page-63-0)* >> pagina 57 (per il driver della stampante Windows<sup>®</sup> BR-Script), *Stampa protetta* >> [pagina 70](#page-76-0) (per il driver della stampante Macintosh) o *[Stampa protetta](#page-86-0)* >> pagina 80 (per il driver della stampante Macintosh BR-Script).

## **Stampa di documenti protetti <sup>3</sup>**

**a Premere Secure(Sicurezza).** 

- b Premere <sup>a</sup> <sup>o</sup> <sup>b</sup> (**+** o **-**) per scegliere il nome utente. Premere **OK**.
- **3** Premere **A** o **▼** (+ o -) per scegliere il processo. Premere **OK**.

4 Immettere la password di quattro cifre registrata. Per inserire ogni cifra, premere **A** o **V** (**+** o -) per scegliere un numero e quindi premere **OK**, (vedere *[Inserimento di testo per le impostazioni wireless](#page-109-0)* >> pagina 103).

- <span id="page-110-0"></span>**EXT** Premere  $\triangle$  o  $\nabla$  (+ o -) per scegliere Stampa. Premere OK.
- **6** Premere **A** o **▼** (**+** o -) per inserire il numero di copie desiderate.
- <span id="page-110-1"></span>g Premere **OK** o **Go(Vai)**.

### **NOTA**

P[e](#page-110-0)r eliminare dalla memoria il documento protetto, sostituire i passi  $\bigcirc$  $\bigcirc$  $\bigcirc$  -  $\bigcirc$  con il seguente passo:

• Premere a o b (**+** o **-**) per scegliere Cancellare. Premere **OK**.

L'LCD mostra Cancellato e ritorna alla modalità Ready.

# **Funzioni sicurezza <sup>3</sup>**

## **Blocco impostazioni <sup>3</sup>**

Il blocco dell'impostazione consente di impostare una password per impedire ad altre persone di cambiare per sbaglio le impostazioni della macchina. Prendere nota della password. Se viene dimenticata sarà necessario resettare le password memorizzate nella macchina. Contattare l'amministratore, l'Assistenza clienti Brother o il distributore Brother di zona.

Se il blocco dell'impostazione è Sì non è possibile modificare le sequenti impostazioni senza la password:

- Vassoio carta
- Impostazione generale
- Menu di stampa (tranne Stampa tabella)
- Rete (tranne Stato, Indirizzo Mac, Info stato e Info dispositivo di Wi-Fi Direct<sup>[1](#page-111-0)</sup>)
- Menu di reimpostazione
- Autocorrezione Colore Correzione
- <span id="page-111-0"></span><sup>1</sup> Per HL-L8350CDW

### **Impostazione password <sup>3</sup>**

- **1** Premere  $\triangle$  o  $\nabla$  (+ o -) per scegliere Setup generale. Premere OK.
- **2** Premere **A** o **▼** (**+** o **-**) per scegliere Blocco imp.. Premere OK.
- **3** Immettere un numero di quattro cifre per la password. Per inserire ogni cifra, premere  $\triangle$  o  $\blacktriangledown$  (+ o -) per scegliere un numero e quindi premere **OK**.
- Immettere di nuovo la password quando sul display LCD viene visualizzato  $V$ erifica:.

### **Modifica della password per Blocco impostazioni <sup>3</sup>**

Disattivare il blocco dell'impostazione prima di cambiare la password (vedere *[Attivazione/Disattivazione di](#page-112-0)  [Blocco impostazioni](#page-112-0)* >> pagina 106).

- **1** Premere  $\triangle$  o  $\blacktriangledown$  (+ o -) per scegliere Setup generale. Premere OK.
- **Premere**  $\triangle$  **o**  $\nabla$  **(+ o -) per scegliere** Blocco imp. Premere **OK**.
- **Premere A o**  $\blacktriangledown$  **(+ o -) per scegliere** Imp.password. Premere OK.
- d Immettere la password di quattro cifre registrata. Per inserire ogni cifra, premere <sup>a</sup> <sup>o</sup> <sup>b</sup> (**+** o **-**) per scegliere un numero e quindi premere **OK**.
- **65** Immettere un numero di quattro cifre per la nuova password. Per inserire ogni cifra, premere **A** o **v** (+ o **-**) per scegliere un numero e quindi premere **OK**.
- Immettere di nuovo la password quando sul display LCD viene visualizzato  $V$ erifica:.

### <span id="page-112-0"></span>**Attivazione/Disattivazione di Blocco impostazioni <sup>3</sup>**

Se si immette la password sbagliata quando si esegue la procedura di seguito, sul display LCD viene segnalato che la password è errata. Immettere la password corretta.

### **Attivazione di Blocco impostazioni**

- **1** Premere  $\triangle$  o  $\nabla$  (+ o -) per scegliere Setup generale. Premere OK.
- **Premere**  $\triangle$  **o**  $\nabla$  **(+ o -) per scegliere** Blocco imp. Premere OK.
- **3** Premere OK quando il display LCD visualizza Sì.
- d Immettere la password di quattro cifre registrata. Per inserire ogni cifra, premere <sup>a</sup> <sup>o</sup> <sup>b</sup> (**+** o **-**) per scegliere un numero e quindi premere **OK**.

### **Disattivazione di Blocco impostazioni**

- **a** Premere  $\triangle$  o  $\nabla$  (+ o -) per scegliere Setup generale. Premere OK.
- **Premere**  $\triangle$  **o**  $\nabla$  **(+ o -) per scegliere** Blocco imp. Premere **OK**.
- **(3)** Immettere la password di quattro cifre registrata. Per inserire ogni cifra, premere  $\triangle$  o  $\blacktriangledown$  (+ o -) per scegliere un numero e quindi premere **OK**.
- **Premere OK** o **Go(Vai)** quando sul display LCD è visualizzato No.

## **Secure Function Lock 3.0 <sup>3</sup>**

Utilizzare Secure Function Lock per configurare password, impostare limiti di pagine per specifici utenti e per consentire l'accesso ad alcune o a tutte le operazioni qui elencate. È possibile configurare e cambiare le seguenti impostazioni di Secure Function Lock 3.0 utilizzando Gestione basata sul Web o BRAdmin Professional 3 (Windows<sup>®</sup>):

- Stampa<sup>[1](#page-112-1)</sup>
- **Stampa diretta USB**
- **Stampa a colori**  $1^2$  $1^2$
- Limite di pagine<sup>[2](#page-112-2)</sup>
- <span id="page-112-1"></span>La stampa e la stampa a colori includono i processi di stampa tramite Google Cloud Print e Brother iPrint&Scan.
- <span id="page-112-2"></span><sup>2</sup> Disponibile per la **stampa** e la **stampa diretta USB**.

### **NOTA**

- Prendere nota della password. Se viene dimenticata sarà necessario resettare la password memorizzata nella macchina. Per informazioni sulla reimpostazione della password rivolgersi all'Assistenza clienti Brother o al distributore Brother di zona.
- Solo gli amministratori possono impostare le limitazioni e apportare le modifiche per ogni utente.

## **IPSec <sup>3</sup>**

IPsec (Internet Protocol Security) è un protocollo di sicurezza che utilizza una funzione opzionale del protocollo Internet per impedire la manipolazione e garantire la riservatezza dei dati trasmessi come pacchetti IP. IPsec crittografa i dati trasmessi in rete, come i dati di stampa inviati dai computer a una stampante. Poiché i dati vengono crittografati a livello di rete, le applicazioni che utilizzano un protocollo di livello superiore sfruttano IPsec anche se l'utente non è a conoscenza del suo uso.

IPsec supporta le seguenti operazioni:

- Trasmissioni IPsec
- Impostazioni IPsec

Per ulteriori informazioni su IPsec, >> Guida dell'utente in rete.

# **Funzioni ecologia <sup>3</sup>**

## **Risparmio toner <sup>3</sup>**

Questa funzione consente di risparmiare toner. Impostando il Risparmio Toner su Sì, le stampe si presentano più chiare. L'impostazione predefinita è No.

- Premere **A** o **V** (**+** o ⋅) per scegliere Setup generale. Premere OK.
- **2** Premere **A** o **▼** (**+** o **-**) per scegliere Ecologia. Premere OK.
- **3** Premere **A** o **▼** (**+** o **-**) per scegliere Risp. toner. Premere OK.
- d Premere <sup>a</sup> <sup>o</sup> <sup>b</sup> (**+** o **-**) per scegliere Sì o No. Premere **OK** o **Go(Vai)**.

### **NOTA**

Se la macchina è stata impostata sulla modalità silenziosa On, non è possibile impostare il Risparmio toner  $SII S<sub>i</sub>$ 

### **Intervallo sleep <sup>3</sup>**

La modalità riposo consente di ridurre il consumo energetico. Quando la macchina è nella modalità Riposo (modalità Risparmio energetico) agisce come se fosse spenta. La macchina viene riattivata e inizia la stampa alla ricezione di un processo di stampa.

Scegliere il tempo di inattività della macchina necessario per entrare in modalità Riposo. Quando la macchina riceve un file di stampa o un documento il timer viene azzerato. L'impostazione predefinita è 3 minuti. Quando la macchina è in modalità Riposo, il display LCD visualizza Risparmio.

- **1** Premere  $\triangle$  o  $\nabla$  (+ o -) per scegliere Setup generale. Premere OK.
- b Premere <sup>a</sup> <sup>o</sup> <sup>b</sup> (**+** o **-**) per scegliere Ecologia. Premere **OK**.
- **Premere A o**  $\blacktriangledown$  **(+ o -) per scegliere** Risparmio. Premere OK.
- **4** Premere ▲ o ▼ (+ o -) per inserire il tempo di inattività della macchina prima del passaggio alla modalità Riposo. Premere **OK** o **Go(Vai)**.

### **Riposo avanzato <sup>3</sup>**

Se la macchina è in modalità Riposo e non riceve processi per un determinato periodo, la macchina entra in Riposo avanzato e sul display LCD viene visualizzato Riposo. Il Riposo avanzato utilizza meno alimentazione rispetto alla modalità Riposo. La macchina viene riattivata alla ricezione di un processo di stampa.

## **Alimentazione automatica disattivata <sup>3</sup>**

Se la macchina rimane nella modalità Riposo avanzato per un determinato periodo di tempo, viene attivata la modalità di spegnimento. Per iniziare a stampare, premere  $\left( \Phi \right)$  sul pannello dei comandi, quindi inviare il lavoro di stampa.

Si può scegliere quanto tempo la macchina deve restare nella modalità Riposo avanzato prima di passare alla modalità di spegnimento automatico attenendosi alla procedura seguente:

**1** Premere  $\triangle$  o  $\nabla$  (+ o -) per scegliere Setup generale. Premere OK.

- **2** Premere **A** o **▼** (**+** o **-**) per scegliere Ecologia. Premere OK.
- **3** Premere **A** o **▼** (**+** o -) per scegliere Autospegnim.. Premere OK.
- d Premere <sup>a</sup> <sup>o</sup> <sup>b</sup> (**+** o **-**) per scegliere No, 1 ora, 2 ore, 4 ore o 8 ore. Premere **OK** o **Go(Vai)**.

### **NOTA**

La macchina non entra nella modalità di spegnimento se è collegata alla rete cablata o senza fili o se in memoria sono presenti documenti protetti.

# **Funzione modalità silenziosa <sup>3</sup>**

L'impostazione di modalità silenziosa può ridurre il rumore durante la stampa. Quando è attivata la modalità silenziosa la velocità di stampa diminuisce. L'impostazione predefinita è Disattivato.

## **Attivazione/Disattivazione della modalità silenziosa <sup>3</sup>**

- **1** Premere  $\triangle$  o  $\blacktriangledown$  (+ o -) per scegliere Setup generale. Premere OK.
- **2** Premere **A** o **▼** (**+** o **-**) per scegliere Ecologia. Premere OK.
- **3** Premere **A** o **▼** (**+** o -) per scegliere ModoSilenzioso. Premere OK.
- d Premere <sup>a</sup> <sup>o</sup> <sup>b</sup> (**+** o **-**) per scegliere On o Off. Premere **OK** o **Go(Vai)**.

### **NOTA**

Se la macchina è stata impostata su Risparmio toner sì, non è possibile impostare la modalità silenziosa su On.

# **Correzione colore <sup>3</sup>**

La densità in uscita e la posizione di stampa per ciascun colore può variare in base all'ambiente in cui si trova la macchina, come ad esempio la temperatura e l'umidità.

## **Calibrazione colore <sup>3</sup>**

La calibrazione consente di migliorare la densità del colore.

### **NOTA**

- Se si utilizza il driver stampante di Windows<sup>®</sup>, il driver recupera automaticamente i dati di calibrazione se le caselle di controllo **Utilizzo dati calibrazione** e **Ottieni dati periferica automaticamente** sono entrambe selezionate. Le opzioni sono attivate per impostazione predefinita. Vedere *[Calibrazione colore](#page-53-0)*  $\rightarrow$  [pagina 47](#page-53-0).
- Se si utilizza il driver stampante di Macintosh, è necessario eseguire la calibrazione utilizzando lo Status Monitor. Attivare Status Monitor e selezionare **Calibrazione colore** dal menu **Controlla**. Vedere *[Status](#page-88-0)  [Monitor \(Controllo stato\)](#page-88-0)* >> pagina 82 per informazioni su come attivare Status Monitor.

### **Calibra**

- **i** Premere  $\triangle$  o  $\nabla$  (+ o -) per scegliere Correz. colore. Premere OK.
- **2** Premere **A** o ▼ (+ o -) per scegliere Taratura. Premere OK.
- **3** Premere **A** o **▼** (**+** o **-**) per scegliere Tarare. Premere OK.
- Premere  $\triangle$  per selezionare  $Si$ . La macchina esegue la calibrazione, quindi ritorna in modalità Pronto.

### **Reimposta**

Consente di ripristinare i parametri di calibrazione impostati in fabbrica.

- **1** Premere  $\triangle$  o  $\nabla$  (+ o -) per scegliere Correz. colore. Premere OK.
- b Premere <sup>a</sup> <sup>o</sup> <sup>b</sup> (**+** o **-**) per scegliere Taratura. Premere **OK**.
- **3** Premere **A** o **▼** (**+** o **-**) per scegliere Resettare. Premere OK.
- $\overline{4}$  Premere  $\triangle$  per selezionare Resettare. Il display LCD visualizza Accettato, quindi ritorna in modalità Pronto.

## **Registrazione colore <sup>3</sup>**

La registrazione aiuta a migliorare la posizione di stampa di ogni colore.

- **1** Premere  $\triangle$  o  $\nabla$  (+ o -) per scegliere Correz. colore. Premere OK.
- **2** Premere **A** o **▼** (**+** o **-**) per scegliere Registrazione. Premere OK.
- **3** Premere  $\triangle$  per selezionare  $\sin$ . La macchina esegue la registrazione, quindi ritorna in modalità Pronto.

## **Autocorrezione <sup>3</sup>**

Selezionare Autocorrezione se si desidera che la macchina esegua la calibrazione e la registrazione del colore automaticamente. L'impostazione predefinita è Attivato. Il processo di correzione del colore consuma un po' di toner.

- **1** Premere  $\triangle$  o  $\blacktriangledown$  (+ o -) per scegliere Correz. colore. Premere OK.
- **Premere ▲ o ▼ (+ o -) per scegliere** Correz. autom.. Premere OK.
- **3** Premere **A** o **▼** (**+** o **-**) per scegliere Si o No. Premere OK o Go(Vai).

Questa macchina dispone dei seguenti accessori opzionali. Con questi elementi è possibile aumentare le funzionalità della macchina.

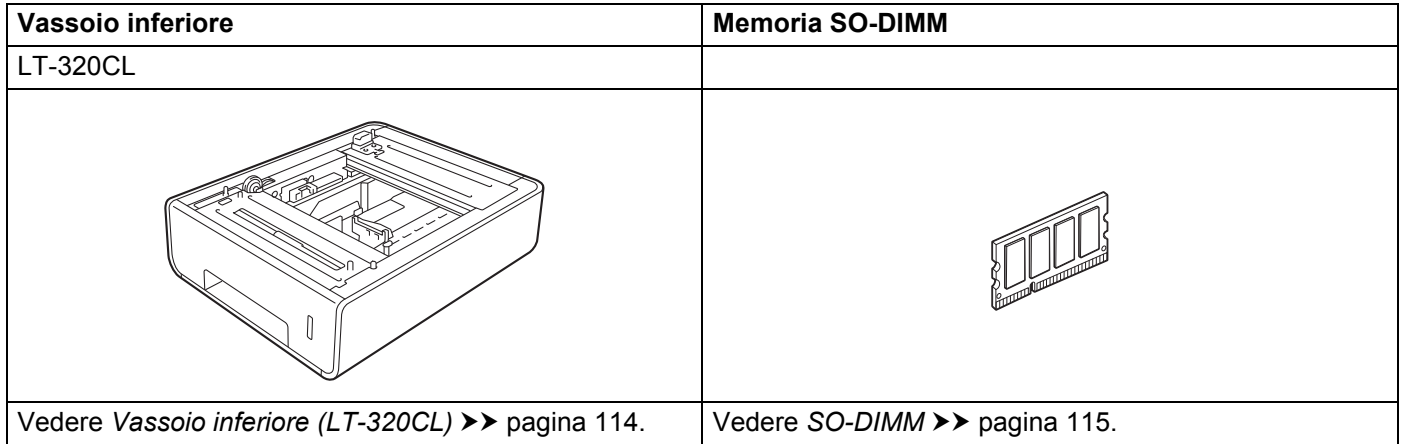

# <span id="page-120-0"></span>**Vassoio inferiore (LT-320CL) <sup>4</sup>**

Può essere installato un vassoio inferiore opzionale (vassoio 2) su HL-L8250CDN e HL-L8350CDW, e il vassoio inferiore può contenere fino a 500 fogli di carta da 80 g/m2. Quando viene installato il vassoio inferiore opzionale la macchina può contenere fino a 800 fogli di carta normale da 80 g/m<sup>2</sup>. Se si desidera acquistare l'unità vassoio inferiore opzionale, rivolgersi al distributore presso il quale si è acquistata la macchina o all'Assistenza clienti Brother.

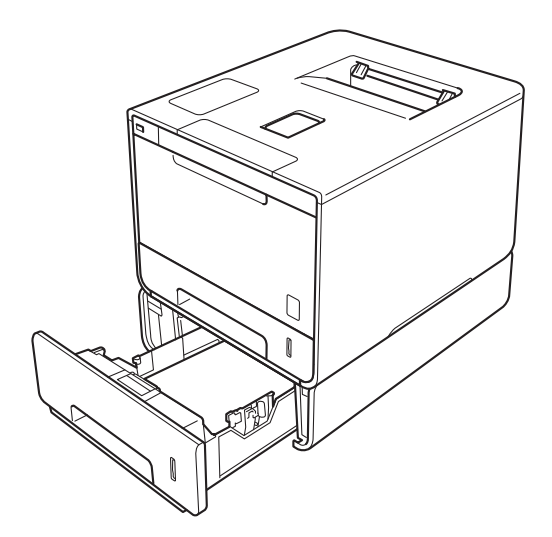

Per l'installazione, vedere la Guida dell'utente fornita con l'unità vassoio inferiore.

## **AVVERTENZA**

Se si utilizza un vassoio inferiore, NON trasportare la macchina con il vassoio inferiore montato, poiché si potrebbero riportare lesioni o danni alla macchina, dato che il vassoio inferiore non è fissato alla macchina.

### Opzioni

# <span id="page-121-0"></span>**SO-DIMM <sup>4</sup>**

La macchina è dotata di 128 MB di memoria standard e di uno slot per un'espansione di memoria opzionale. È possibile aumentare la memoria fino a un massimo di 384 MB installando un modulo SO-DIMM (Small Outline Dual In-line Memory Module).

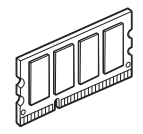

## **Tipi di SO-DIMM <sup>4</sup>**

È possibile installare le seguenti memorie SO-DIMM:

- Kingston KTH-LJ2015/256 da 256 MB
- Transcend TS256MHP423A da 256 MB

### **NOTA**

- Per ulteriori informazioni visitare il sito Web di Kingston Technology all'indirizzo <http://www.kingston.com/>.
- Per ulteriori informazioni visitare il sito Web di Transcend all'indirizzo [http://www.transcend.com.tw/.](http://www.transcend.com.tw/)

In generale, i moduli SO-DIMM devono avere le seguenti specifiche:

Tipe: 144 pin e uscita a 16 bit

Latenza CAS: 4

Frequenza di clock: 267 MHz (533 MB/S/Pin) o superiore

Capacità: 256 MB

Altezza: 30,0 mm

Tipo di DRAM: SDRAM DDR2

### **NOTA**

- Alcuni tipi di SO-DIMM potrebbero non funzionare con questa macchina.
- Per ulteriori informazioni rivolgersi al distributore presso il quale si è acquistata la macchina o all'Assistenza clienti Brother.

## **Installazione di memoria extra**

- **1** Spegnere la macchina mediante il tasto di alimentazione.
- 2) Scollegare i cavi di interfaccia dalla macchina, quindi scollegare il cavo di alimentazione dalla presa elettrica.

### **NOTA**

Scollegare sempre il cavo di alimentazione dalla presa elettrica prima di installare o rimuovere il modulo SO-DIMM.

3) Rimuovere il coperchio di plastica (1) e quello di metallo (2) dei moduli SO-DIMM.

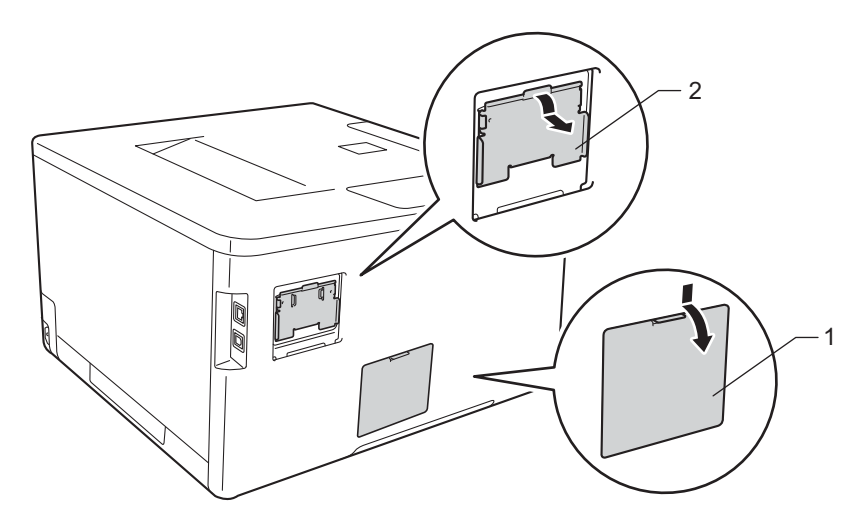

4 Togliere dalla confezione il modulo SO-DIMM e tenerlo per i bordi.

### **IMPORTANTE**

NON toccare i chip della memoria o la superficie della scheda per evitare di danneggiare la macchina con l'elettricità elettrostatica.

#### Opzioni

6 Tenere il modulo SO-DIMM per i bordi e allineare le tacche presenti sul modulo SO-DIMM con le sporgenze nell'apposita fessura. Inserire il modulo SO-DIMM diagonalmente (1), e girarlo verso la scheda di interfaccia fino a quando si blocca in posizione (2).

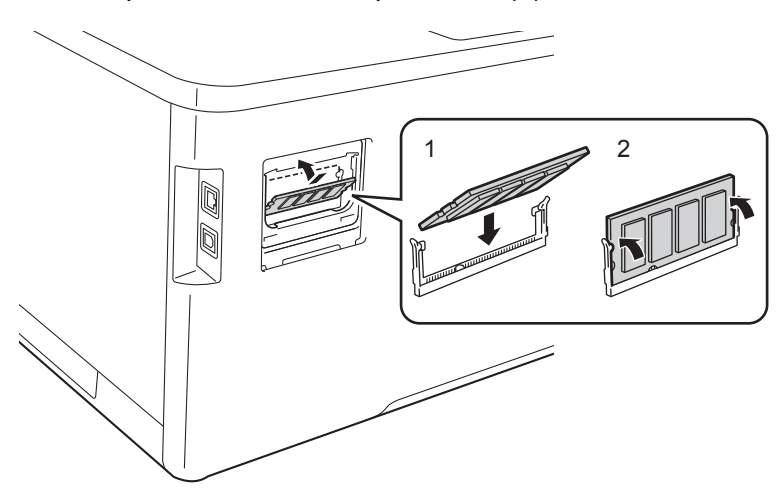

**6** Rimontare il coperchio di metallo (2) e quello di plastica (1) dei moduli SO-DIMM.

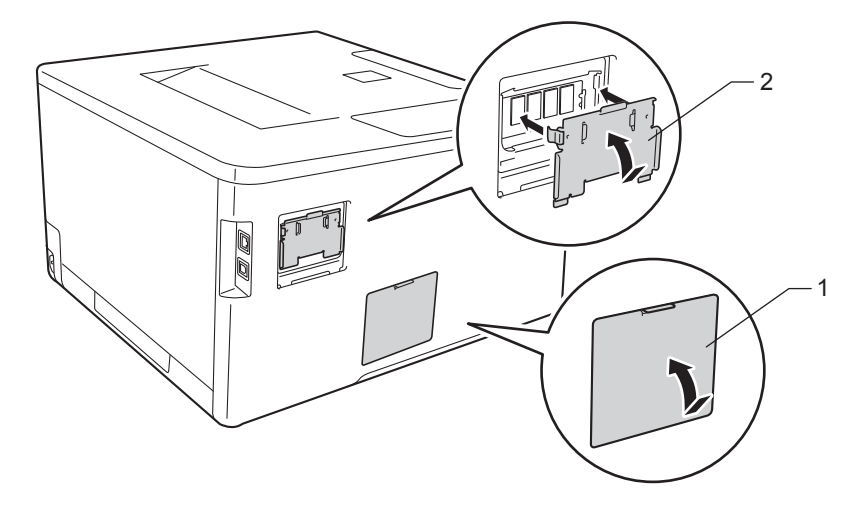

- Infilare nuovamente il cavo di alimentazione della macchina nella presa elettrica e quindi collegare i cavi di interfaccia.
- **68** Accendere la macchina mediante il tasto di alimentazione.

### **NOTA**

Per assicurarsi di aver installato il modulo SO-DIMM correttamente, è possibile stampare la pagina delle impostazioni della stampante che mostra la dimensione attuale della memoria. (Vedere *[Info. macchina](#page-95-0)*  $\rightarrow$  [pagina 89](#page-95-0)).

**5**

# **Manutenzione ordinaria <sup>5</sup>**

# <span id="page-124-1"></span>**Sostituzione dei materiali di consumo <sup>5</sup>**

I materiali di consumo vanno sostituiti quando la macchina indica che la durata utile del materiale è esaurita. I seguenti materiali di consumo possono essere sostituiti dall'utente.

Materiali di consumo non originali Brother potrebbero influire sulla qualità di stampa, sulle prestazioni dell'hardware e sull'affidabilità della macchina.

### **NOTA**

Il gruppo tamburo e la cartuccia toner sono componenti distinti.

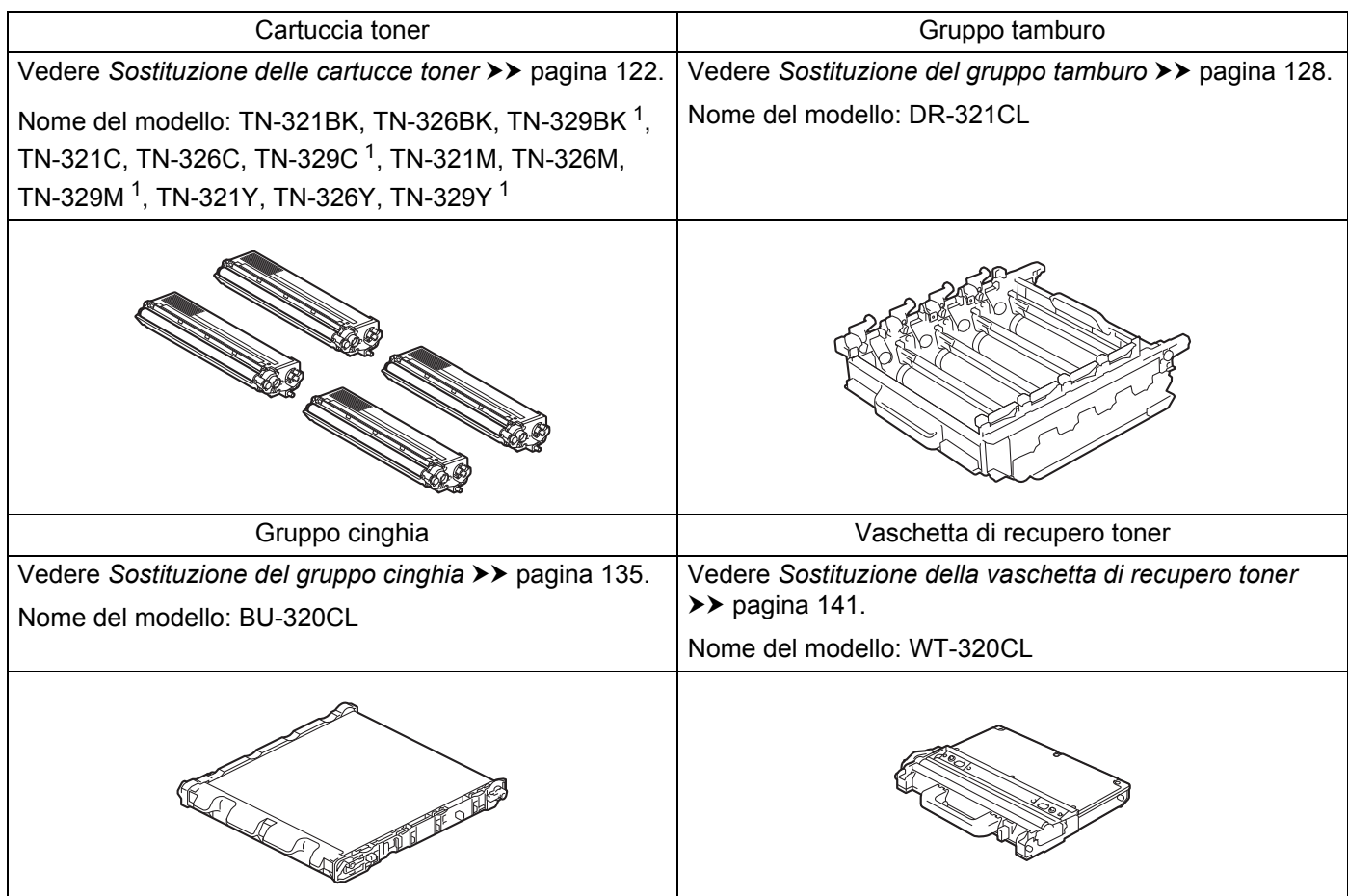

<span id="page-124-0"></span><sup>1</sup> Disponibile per HL-L8350CDW

I seguenti messaggi vengono visualizzati sull'LCD nella modalità Ready. Questi messaggi forniscono avvertenze avanzate per sostituire i materiali di consumo prima del loro esaurimento. Per evitare inconvenienti, è consigliabile acquistare i materiali di consumo sostitutivi prima che la macchina smetta di funzionare.

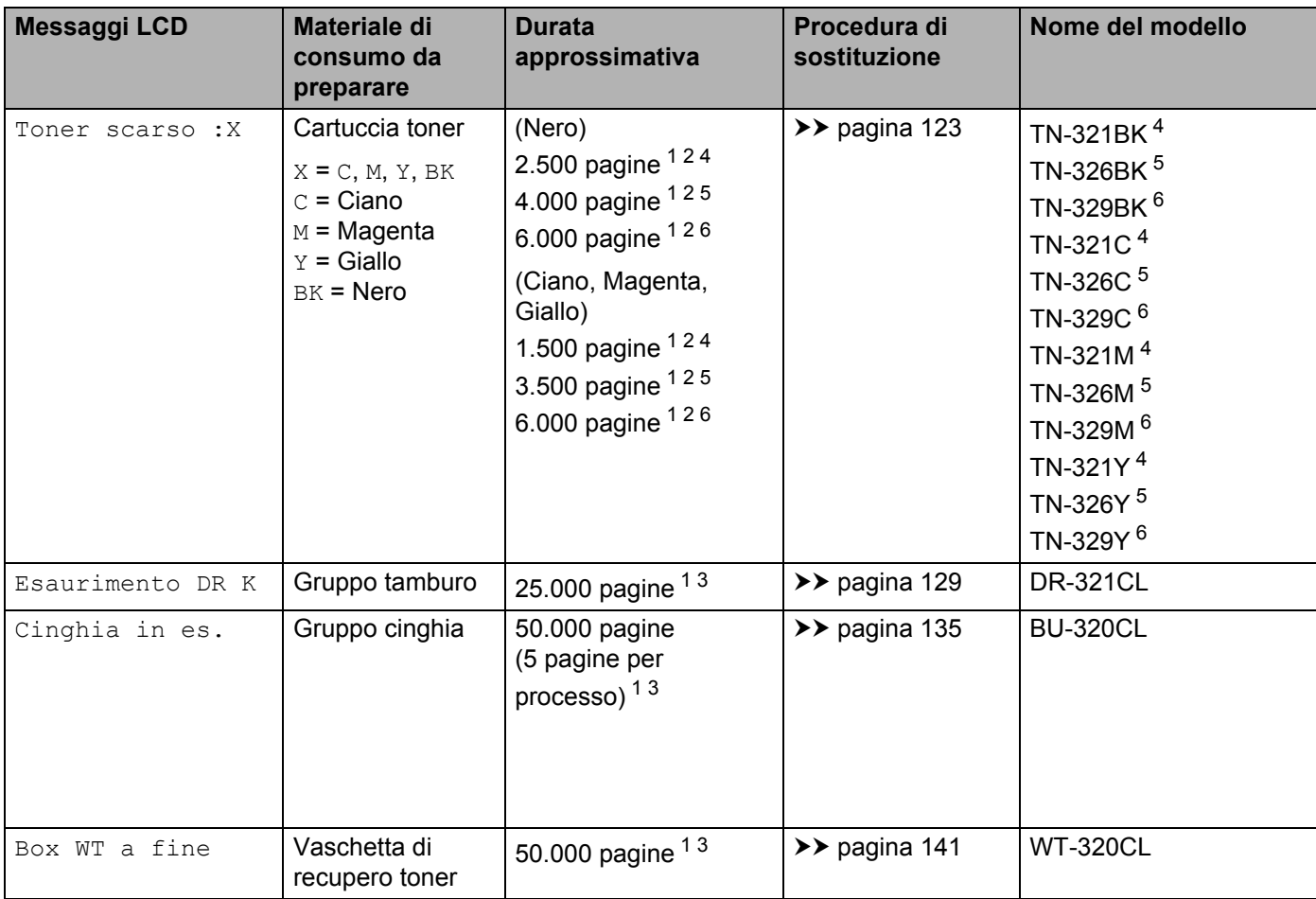

<span id="page-125-0"></span><sup>1</sup> Pagine su lato singolo in formato A4 o Letter

<span id="page-125-1"></span><sup>2</sup> La resa approssimativa per cartuccia è dichiarata in conformità a ISO/IEC 19798.

<span id="page-125-5"></span><sup>3</sup> La durata dei materiali di consumo è approssimativa e può variare in base al tipo di utilizzo.

<span id="page-125-2"></span><sup>4</sup> Cartuccia toner standard

<span id="page-125-3"></span><sup>5</sup> Cartuccia toner ad alto rendimento

<span id="page-125-4"></span><sup>6</sup> Cartuccia toner ad altissimo rendimento (solo HL-L8350CDW)

Occorre pulire la macchina regolarmente e sostituire i materiali di consumo quando vengono visualizzati sul display LCD i seguenti messaggi:

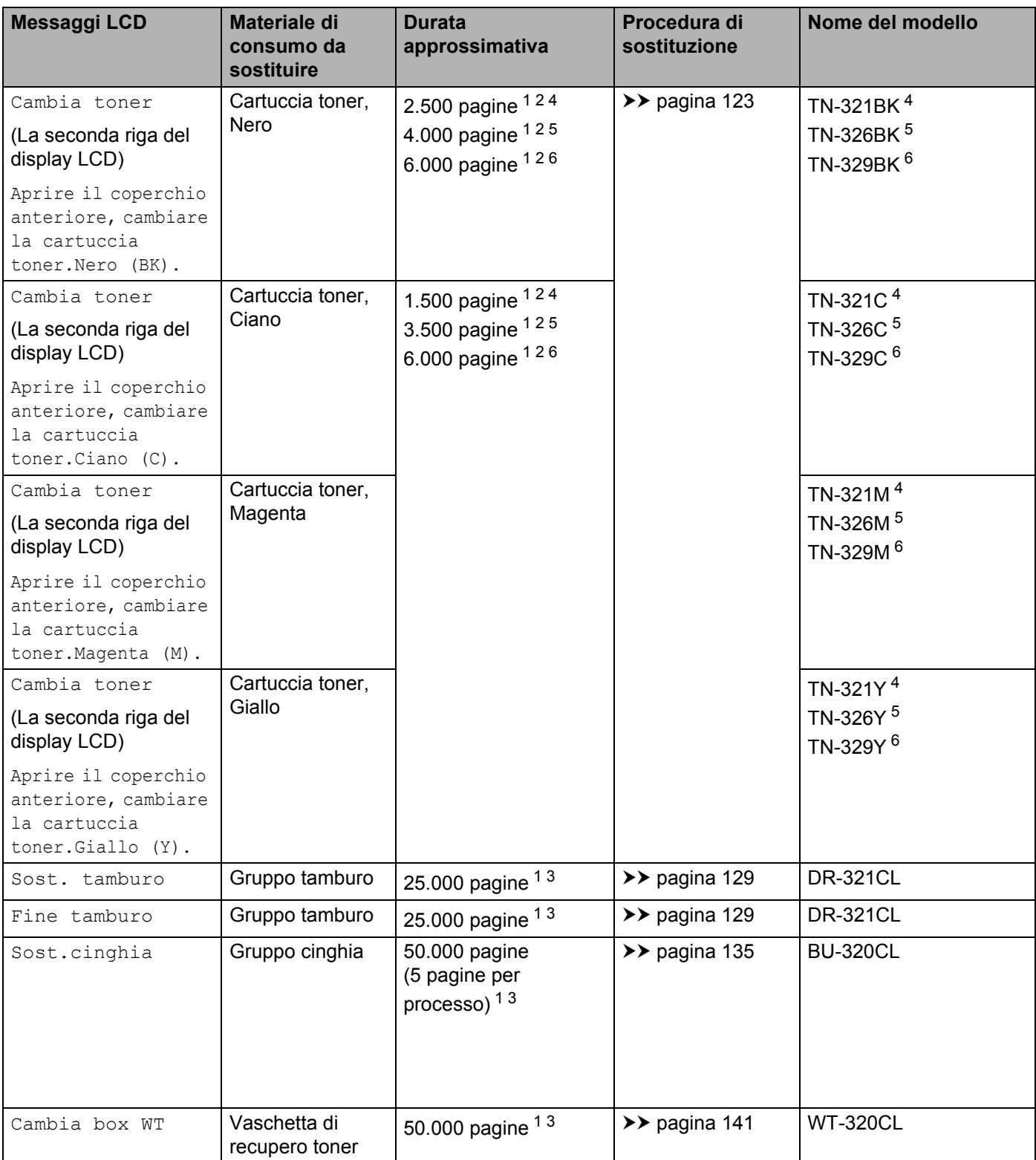

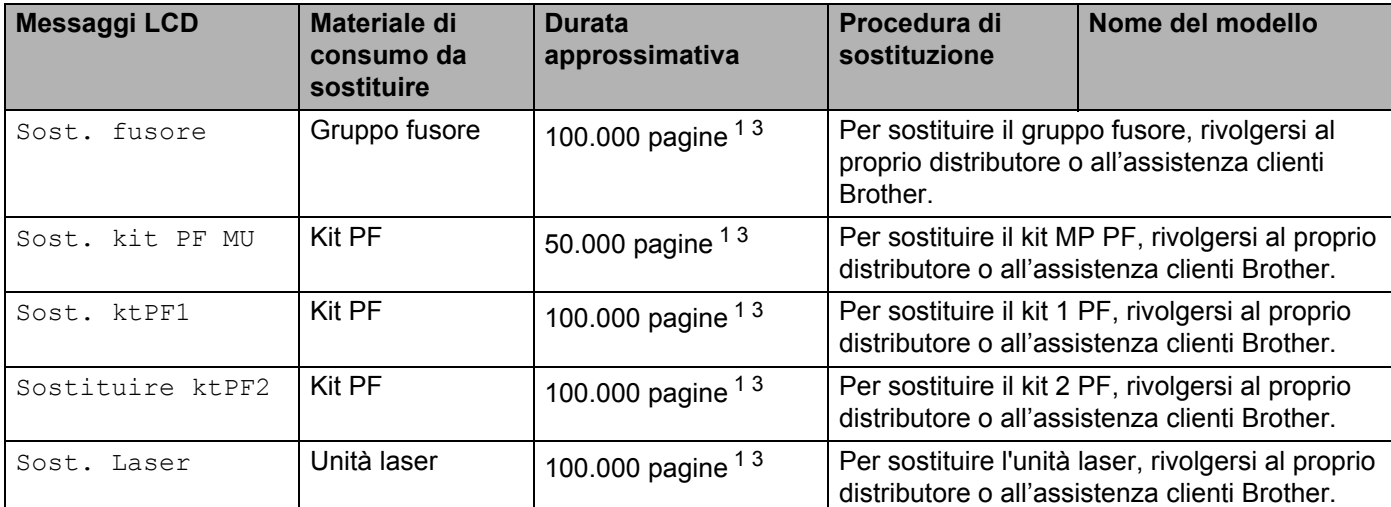

<span id="page-127-0"></span><sup>1</sup> Pagine su lato singolo in formato A4 o Letter

<span id="page-127-1"></span><sup>2</sup> La resa approssimativa per cartuccia è dichiarata in conformità a ISO/IEC 19798.

- <span id="page-127-5"></span><sup>3</sup> La durata dei materiali di consumo è approssimativa e può variare in base al tipo di utilizzo.
- <span id="page-127-2"></span><sup>4</sup> Cartuccia toner standard
- <span id="page-127-3"></span><sup>5</sup> Cartuccia toner ad alto rendimento
- <span id="page-127-4"></span><sup>6</sup> Cartuccia toner ad altissimo rendimento (solo HL-L8350CDW)

### **NOTA**

- Visitare <http://www.brother.com/original/index.html> per le istruzioni sulla procedura di restituzione della cartuccia toner usata per il programma di raccolta di Brother. Se si decide di non aderire a tale programma, smaltire la cartuccia toner usata secondo le normative locali, separatamente dai rifiuti domestici. Per chiarimenti, contattare il locale ufficio smaltimento rifiuti ( $\triangleright\triangleright$  Guida di sicurezza prodotto).
- È consigliabile collocare i materiali di consumo usati su un foglio di carta onde evitare la fuoriuscita accidentale del contenuto.
- L'uso di carta diversa da quella specificata può ridurre la durata dei materiali di consumo e delle parti di ricambio.
- La durata prevista di ciascuna cartuccia toner è basata sullo standard ISO/ICE 19798. La frequenza di sostituzione dipende dal volume di stampa, dalla percentuale di copertura, dai tipi di supporti utilizzati e dallo stato di accensione/spegnimento della macchina.
- La frequenza di sostituzione dei materiali di consumo, a eccezione delle cartucce toner, varia in base al volume di stampa, ai tipi di supporti utilizzati e allo stato di accensione/spegnimento della macchina.

## <span id="page-128-0"></span>**Sostituzione delle cartucce toner**

Nome del modello: Per il numero di articolo delle cartucce toner, vedere *[Sostituzione dei materiali di](#page-124-1)  consumo* >> [pagina 118](#page-124-1)

La cartuccia toner standard consente di stampare circa 2.500 pagine (nero) o 1.500 pagine (giallo, magenta, ciano)<sup>[1](#page-128-1)</sup>. La cartuccia toner ad alto rendimento consente di stampare circa 4.000 pagine (nero) o

3.500 pagine (giallo, magenta, ciano)<sup>1</sup>. La cartuccia toner ad altissimo rendimento consente di stampare circa 6.000 pagine (nero, ciano, magenta, giallo)  $12$  $12$ . Il numero effettivo delle pagine varia a seconda del tipo medio di documento. Quando una cartuccia toner sta per terminare, viene visualizzato sullo schermo LCD il messaggio Toner scarso.

La cartuccia toner fornita con la macchina deve essere sostituita dopo circa 2.500 pagine (nero) o dopo circa [1.](#page-128-1)500 (ciano, magenta, giallo)<sup>1</sup>.

<span id="page-128-1"></span><sup>1</sup> La resa approssimativa per cartuccia è dichiarata in conformità a ISO/IEC 19798.

### **NOTA**

<span id="page-128-2"></span><sup>2</sup> Disponibile per HL-L8350CDW

- L'indicazione della durata rimanente del toner dipende dai tipi di documenti stampati e dall'uso effettuato.
- $\cdot$  È buona norma tenere una nuova cartuccia toner pronta all'uso quando viene visualizzato l'avviso  $_{\tt Toner}$ scarso.
- Per ottenere una qualità di stampa elevata si consiglia di utilizzare esclusivamente cartucce toner Brother originali. Se si desidera acquistare le cartucce toner rivolgersi al proprio distributore Brother di zona o all'assistenza clienti Brother.
- È consigliabile pulire accuratamente la macchina ogni volta che si sostituisce la cartuccia toner. Vedere *[Pulizia e controllo della macchina](#page-154-0)* >> pagina 148.
- NON disimballare la nuova cartuccia toner fino al momento dell'installazione.

### **Toner scarso :X <sup>5</sup>**

```
Toner scarso :X
```
Se sul display LCD viene indicato  $_{\text{Toner}}$  scarso : X, la macchina ha quasi esaurito il toner. Acquistare una nuova cartuccia toner e tenerla a portata di mano prima che venga visualizzato un messaggio Cambia toner. X indica che il colore del toner è prossimo all'esaurimento. (BK=Nero, C=Ciano, M=Magenta,  $Y=Giallo$ ). Per sostituire la cartuccia toner, vedere *[Sostituzione delle cartucce toner](#page-129-0)* ▶▶ pagina 123.

### **Cambia toner <sup>5</sup>**

Quando il seguente messaggio viene visualizzato sul display LCD, è necessario sostituire la cartuccia toner:

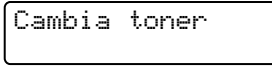

La seconda riga del display LCD indica quale colore occorre sostituire.

Quando sul display LCD viene visualizzato Cambia toner la macchina interrompe la stampa fino alla sostituzione della cartuccia toner.

L'inserimento di una nuova cartuccia toner Brother originale provoca la reimpostazione del messaggio di sostituzione del toner.

### **NOTA**

Per ulteriori informazioni sul modo in cui viene calcolata la durata della cartuccia toner vedere *[Informazioni](#page-217-0)  [importanti per la durata della cartuccia toner](#page-217-0)* >> pagina 211.

## <span id="page-129-0"></span>**Sostituzione delle cartucce toner <sup>5</sup>**

- **a** Assicurarsi che la macchina sia accesa.
- **2** Premere il pulsante di sblocco del coperchio anteriore e quindi aprire il coperchio anteriore.

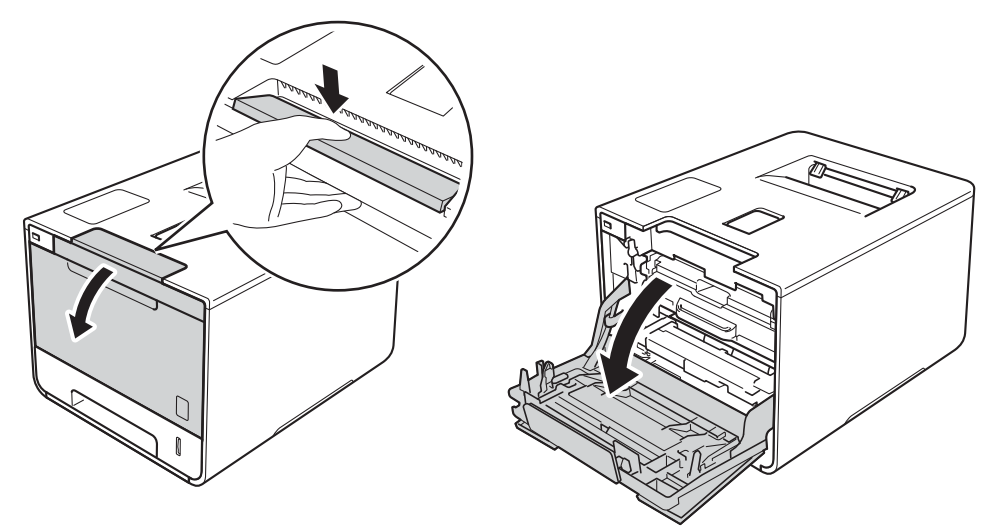

<sup>3</sup> Afferrare la maniglia blu del gruppo tamburo. Estrarre il gruppo tamburo fino a quando si blocca.

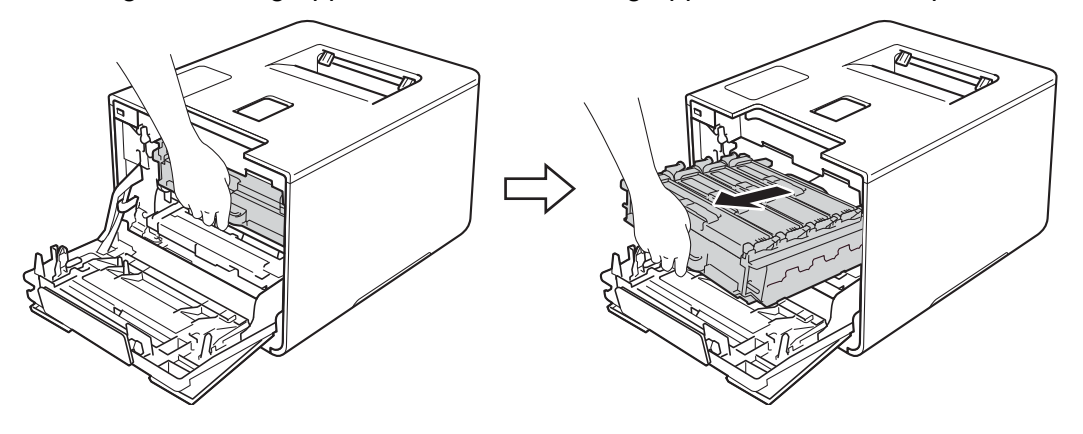

d Afferrare la maniglia della cartuccia toner e spingerla delicatamente verso la macchina per sbloccarla. Quindi estrarla dal gruppo tamburo. Ripetere l'operazione per tutte le cartucce toner.

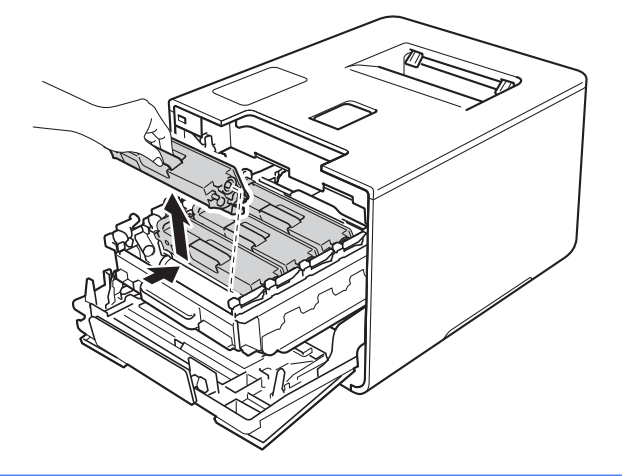

# **AVVERTENZA**

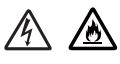

- NON gettare una cartuccia toner nel fuoco. Potrebbe esplodere e causare infortuni.
- Non utilizzare sostanze infiammabili, alcun tipo di spray o solventi organici/liquidi contenenti alcol o ammoniaca per pulire le parti interne o esterne della macchina. Potrebbero verificarsi incendi o scosse elettriche. Utilizzare esclusivamente un panno morbido e asciutto che non lasci residui.
	- $(\triangleright\triangleright$  Guida di sicurezza prodotto.)

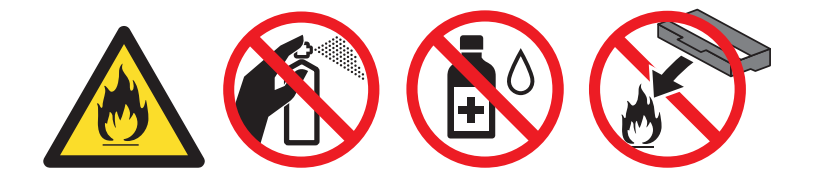

### **IMPORTANTE**

- Maneggiare la cartuccia toner con attenzione. Se si versa del toner sulle mani o sui vestiti, spazzolarlo o lavarlo via immediatamente con acqua fredda.
- Per evitare problemi di qualità di stampa, NON toccare le parti ombreggiate mostrate nell'illustrazione.

### **<Cartuccia toner>**

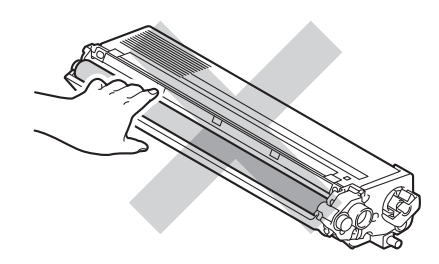

• È consigliabile collocare la cartuccia toner su una superficie piana, pulita e stabile, appoggiandola su un foglio di carta o su un panno nel caso si verifichino fuoriuscite di toner.

### **NOTA**

- Sigillare la cartuccia toner usata all'interno di un sacchetto onde evitare fuoriuscite di polvere di toner dalla cartuccia.
- Visitare <http://www.brother.com/original/index.html> per le istruzioni sulla procedura di restituzione dei materiali di consumo usati al programma di raccolta Brother. Se non si desidera restituire il materiale di consumo usato, smaltirlo in conformità alla legislazione locale, tenendolo separato dai rifiuti domestici. Per chiarimenti, contattare il locale ufficio smaltimento rifiuti (>> Guida di sicurezza prodotto).
- <span id="page-131-0"></span>**5** Pulire il filo corona all'interno del gruppo tamburo scorrendo delicatamente la linguetta blu da destra a sinistra parecchie volte.

### **IMPORTANTE**

Accertarsi di riposizionare la linguetta nella posizione iniziale (1). In caso contrario, le pagine stampate potrebbero contenere strisce verticali.

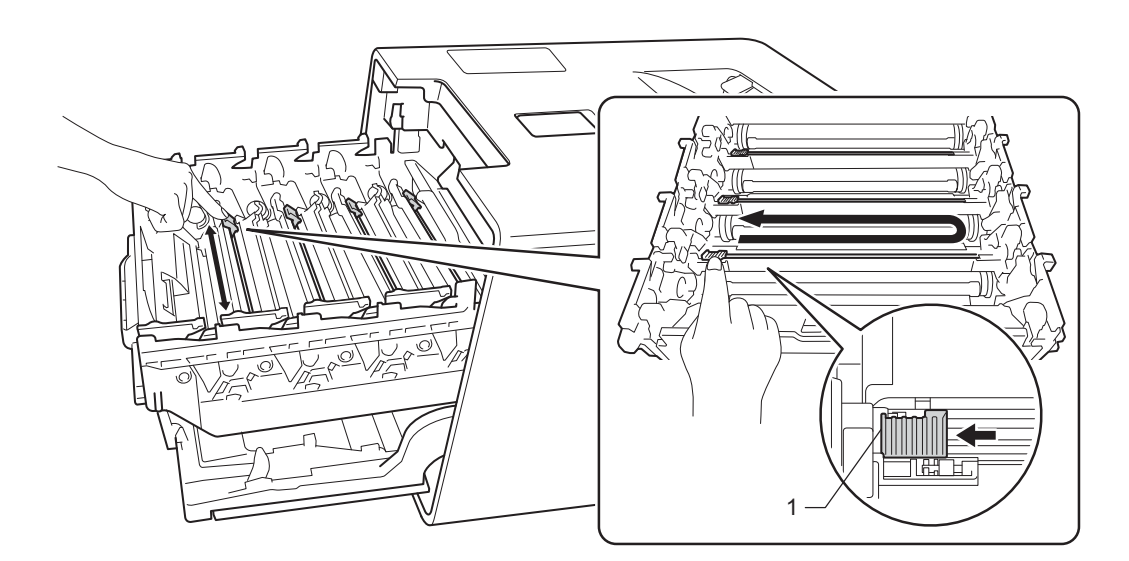

- Rip[e](#page-131-0)tere il passo  $\bigcirc$  per pulire ciascuno dei tre fili corona rimanenti.
- Estrarre la nuova cartuccia toner dall'imballaggio e quindi rimuovere l'involucro protettivo.

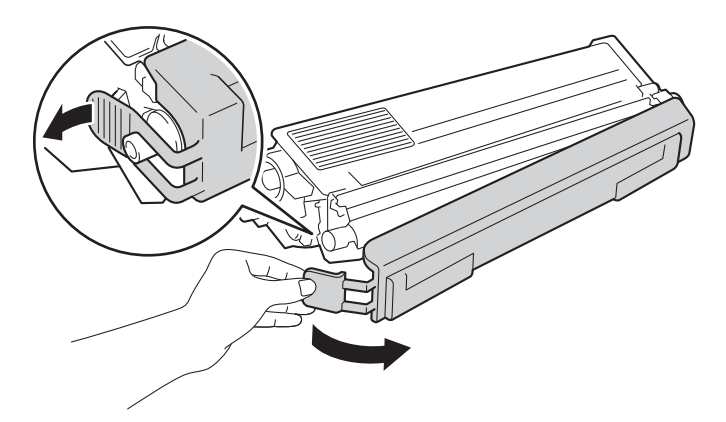

### **IMPORTANTE**

- NON disimballare la nuova cartuccia toner fino al momento dell'installazione. Se una cartuccia toner è lasciata fuori dalla confezione per un lungo periodo, la sua durata si riduce.
- Se un gruppo tamburo disimballato viene esposto alla luce diretta del sole (o all'illuminazione ambiente per un periodo di tempo prolungato), può subire danni.
- Le stampanti Brother sono progettate per funzionare con toner di una particolare specifica e offrono prestazioni ottimali se utilizzate con cartucce toner Brother originali. Brother non garantisce prestazioni ottimali se si utilizzano cartucce toner di altre specifiche. Pertanto, Brother consiglia di non utilizzare per questo apparecchio cartucce diverse dalle originali Brother e di non rigenerare le cartucce vuote con toner proveniente da altre fonti. Nel caso in cui il gruppo tamburo o altre parti della macchina risultassero danneggiati dall'uso di toner o di cartucce di toner diversi dai prodotti originali Brother, a causa dell'incompatibilità o della mancanza di idoneità di tali prodotti con questo apparecchio, qualsiasi riparazione necessaria non sarà coperta dalla garanzia.
- Inserire la cartuccia toner nel gruppo tamburo subito dopo avere rimosso l'involucro di protezione. Non toccare le parti visualizzate in grigio nella figura, per evitare di compromettere la qualità di stampa.

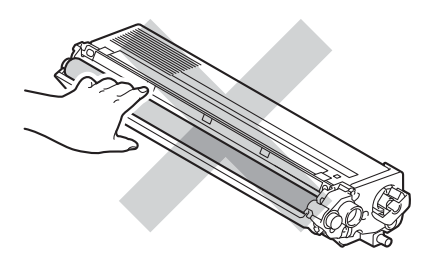

8) Afferrare la maniglia della cartuccia toner e infilare la cartuccia toner nel gruppo tamburo, quindi tirarla delicatamente verso di sé fino ad ascoltare lo scatto. Accertarsi di far corrispondere il colore della cartuccia toner con la stessa etichetta del colore sul gruppo tamburo. Ripetere l'operazione per tutte le cartucce toner.

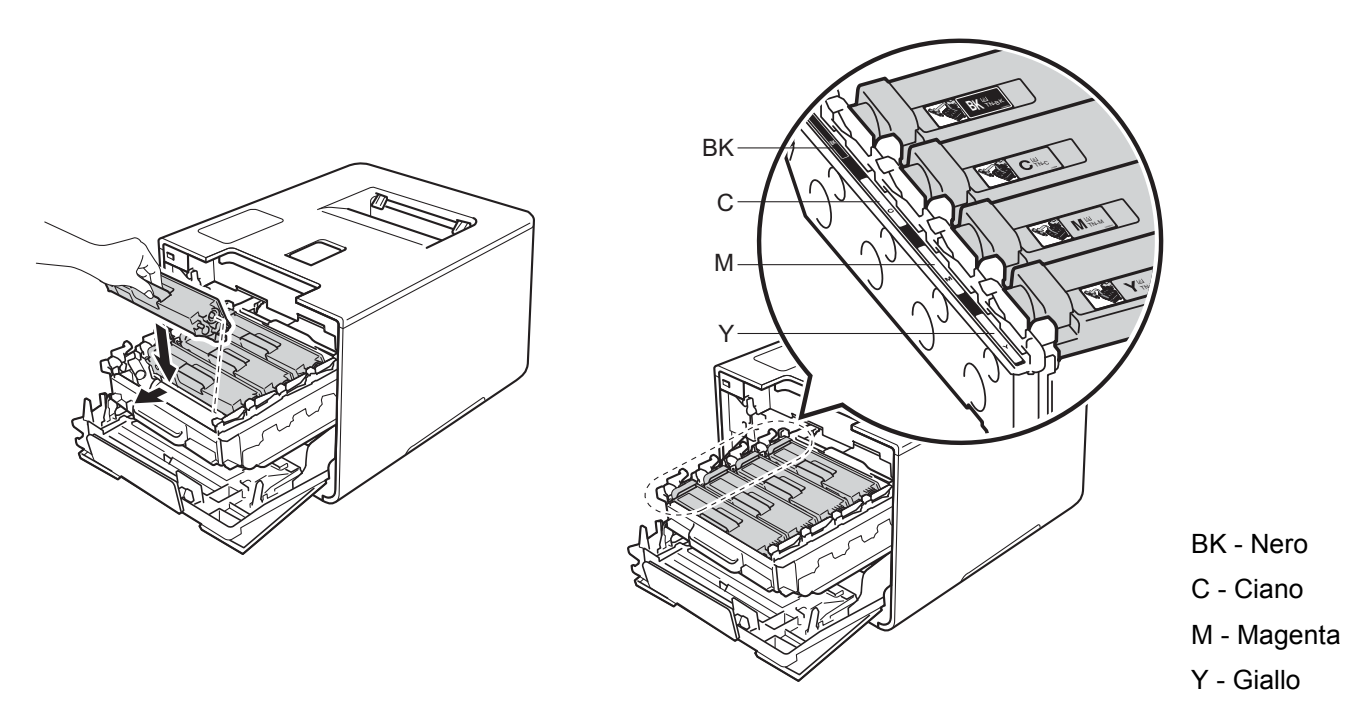

### **NOTA**

Accertarsi di inserire correttamente la cartuccia toner, altrimenti si può separare dal gruppo tamburo.

**9** Spingere il gruppo tamburo fino a quando si blocca.

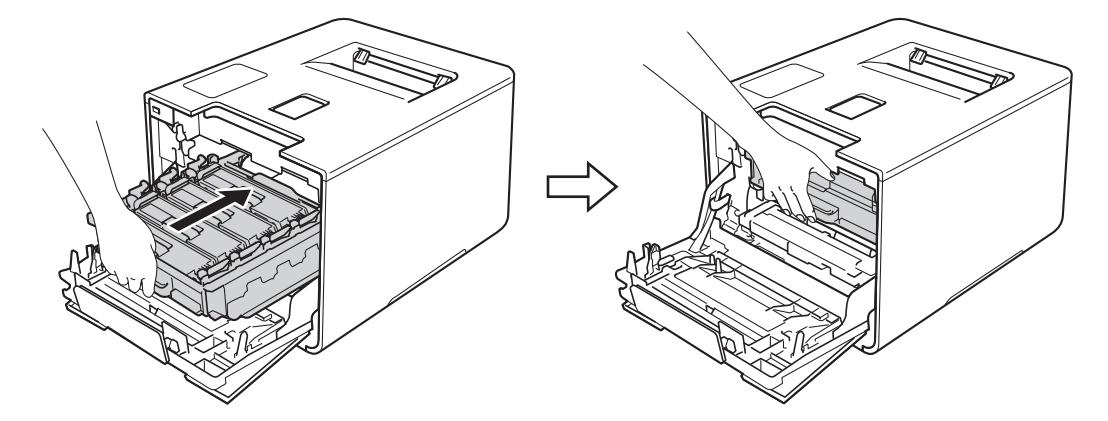

**10** Chiudere il coperchio anteriore della macchina.

### **NOTA**

Dopo aver sostituito la cartuccia toner, NON spegnere la macchina con il tasto di alimentazione né aprire il coperchio anteriore finché sul display LCD è visualizzato Pronto.

## <span id="page-134-0"></span>**Sostituzione del gruppo tamburo <sup>5</sup>**

### Nome del modello: DR-321CL

Un gruppo tamburo nuovo consente di stampare circa 25.000 pagine. <sup>[1](#page-134-1)2</sup>

- <span id="page-134-1"></span><sup>1</sup> Pagine su lato singolo in formato A4 o Letter.
- <span id="page-134-2"></span><sup>2</sup> La durata del tamburo è approssimativa e può variare in base al tipo di utilizzo.

### **IMPORTANTE**

Per le migliori prestazioni utilizzare un gruppo tamburo e toner Brother originali. La stampa con gruppi tamburo o toner di altri produttori non solo compromette la qualità di stampa, ma anche la durata della macchina stessa. La garanzia non copre i danni provocati dall'utilizzo di gruppi tamburo o toner di altri produttori.

### **Tamburo ! <sup>5</sup>**

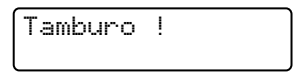

I fili corona sono ricoperti da polvere di carta o toner. Pulire i fili corona nel gruppo tamburo (vedere *[Pulizia](#page-160-0)  [dei fili corona](#page-160-0)* >> pagina 154).

### **Esaurimento DR K**

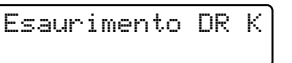

Il gruppo tamburo ha quasi raggiunto la fine della durata e deve essere sostituito. Si consiglia di tenere a portata di mano un gruppo tamburo Brother originale per l'installazione. Acquistare un nuovo gruppo tamburo (DR-321CL) e prepararlo prima di visualizzare il messaggio Sost. tamburo.

### **Sost. tamburo <sup>5</sup>**

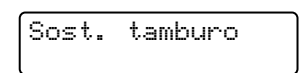

Il gruppo tamburo ha superato il termine della durata utile. Sostituire il gruppo tamburo. Si consiglia di installare subito un gruppo tamburo Brother originale.

Dopo la sostituzione, azzerare il contatore del tamburo attenendosi alle istruzioni disponibili nella confezione del nuovo gruppo tamburo.

### **Fine tamburo**

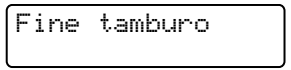

La qualità di stampa non può essere garantita. Sostituire il gruppo tamburo. Si consiglia di installare subito un gruppo tamburo Brother originale.

Dopo la sostituzione, azzerare il contatore del tamburo attenendosi alle istruzioni disponibili nella confezione del nuovo gruppo tamburo.

### <span id="page-135-0"></span>**Sostituzione del gruppo tamburo <sup>5</sup>**

### **IMPORTANTE**

- Maneggiare con cura il gruppo tamburo rimosso perché potrebbe contenere del toner. Se si versa del toner sulle mani o sui vestiti, spazzolarlo o lavarlo via immediatamente con acqua fredda.
- Ad ogni sostituzione del gruppo tamburo è necessario pulire l'interno della macchina (vedere *[Pulizia e](#page-154-0)  [controllo della macchina](#page-154-0)* >> pagina 148).

Quando si sostituisce il gruppo tamburo con uno nuovo, seguire questi passaggi e quindi azzerare il contatore del tamburo seguendo le istruzioni fornite con il nuovo gruppo tamburo.

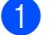

Assicurarsi che la macchina sia accesa.

b Premere il pulsante di sblocco del coperchio anteriore e quindi aprire il coperchio anteriore.

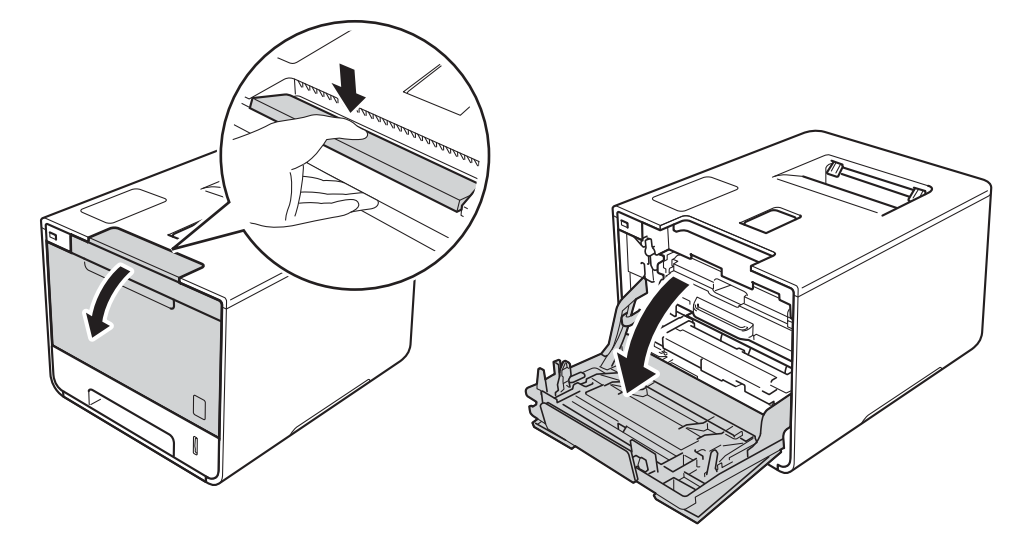

 $3$ ) Afferrare la maniglia blu del gruppo tamburo. Estrarre il gruppo tamburo fino a quando si blocca.

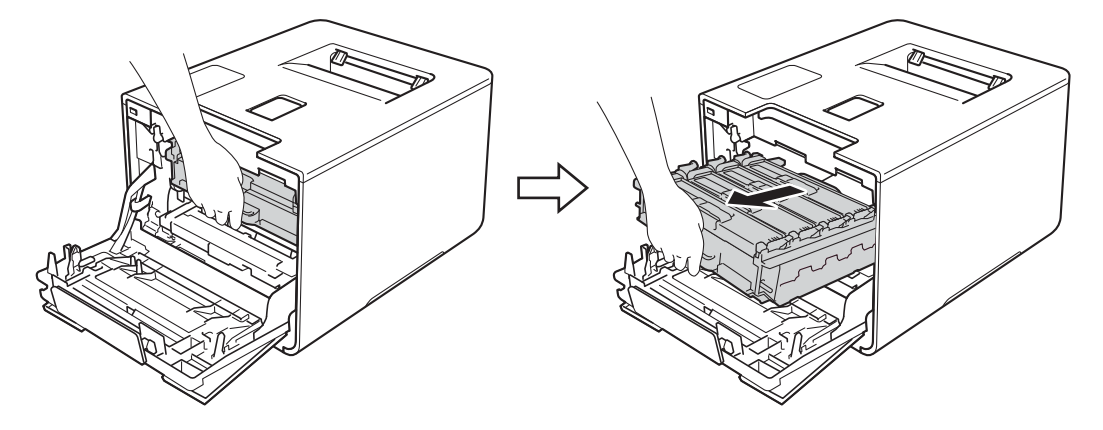

(4) Girare in senso antiorario la leva di blocco blu (1) sulla sinistra della macchina mettendola in posizione di rilascio. Afferrando le maniglie blu del gruppo tamburo, sollevare la parte frontale del gruppo tamburo e rimuoverlo dalla macchina.

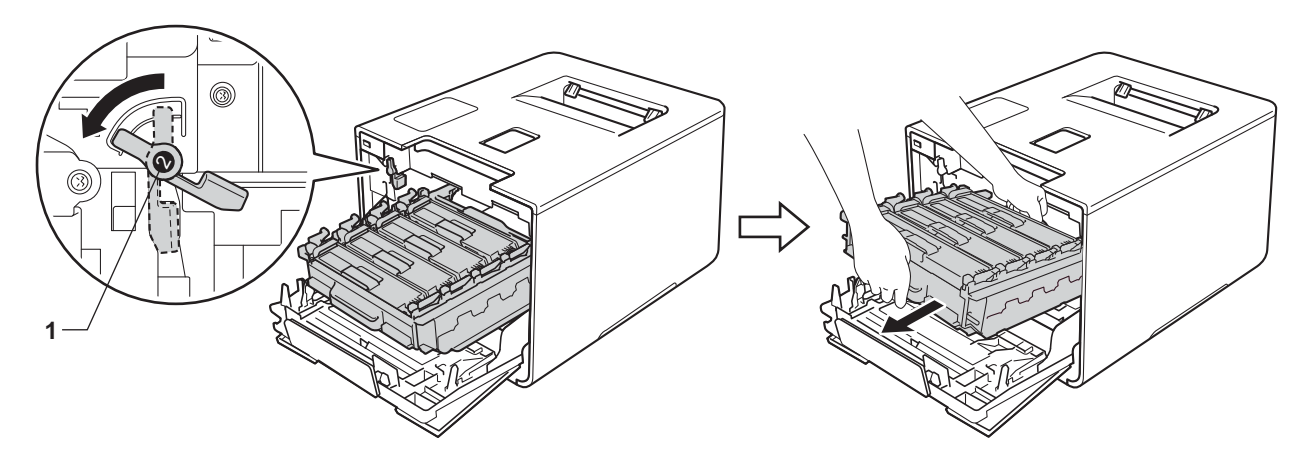

### **IMPORTANTE**

• Afferrare le maniglie blu del gruppo tamburo durante il trasporto. NON afferrare il gruppo tamburo sui lati.

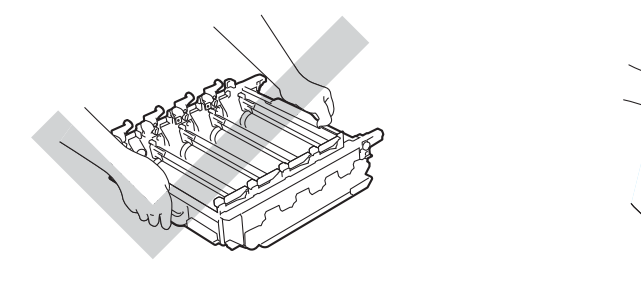

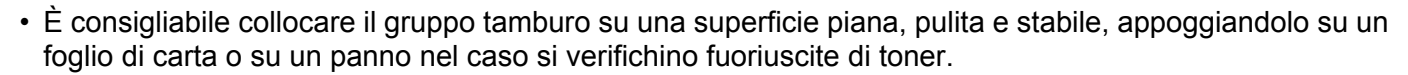

• NON toccare gli elettrodi mostrati nell'illustrazione per evitare di danneggiare la macchina con l'elettricità elettrostatica.

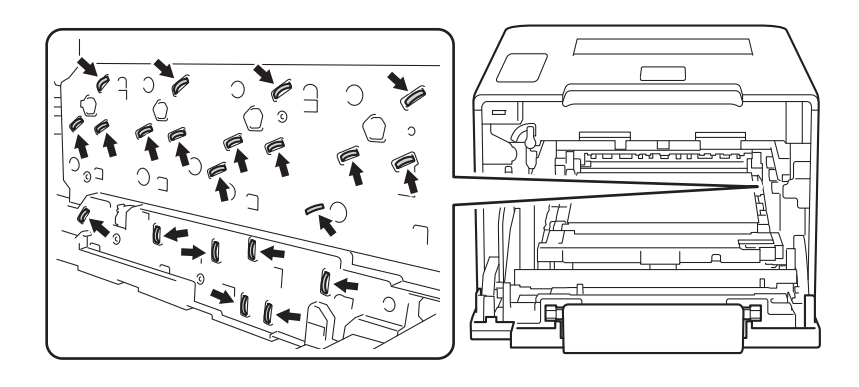

e Afferrare la maniglia della cartuccia toner e spingerla delicatamente per sbloccarla. Quindi estrarla dal gruppo tamburo.

Ripetere l'operazione per tutte le cartucce toner.

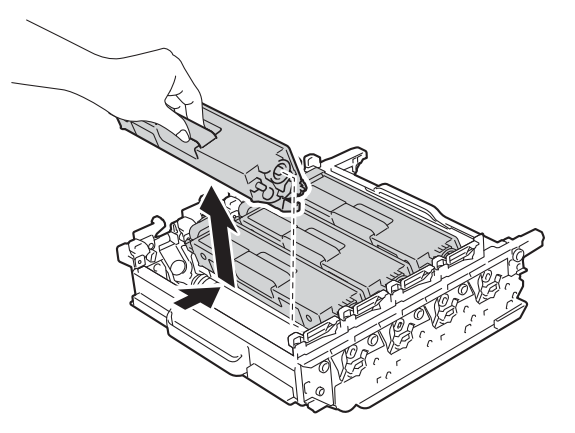

# **AVVERTENZA**

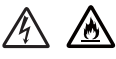

- NON gettare una cartuccia toner nel fuoco. Potrebbe esplodere e causare infortuni.
- Non utilizzare sostanze infiammabili, alcun tipo di spray o solventi organici/liquidi contenenti alcol o ammoniaca per pulire le parti interne o esterne della macchina. Potrebbero verificarsi incendi o scosse elettriche. Utilizzare esclusivamente un panno morbido e asciutto che non lasci residui.
	- $(\triangleright\triangleright$  Guida di sicurezza prodotto.)

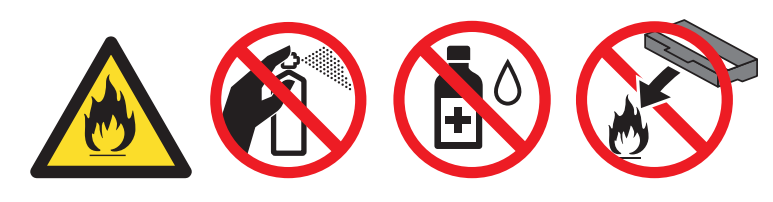

### **IMPORTANTE**

- Maneggiare la cartuccia toner con attenzione. Se si versa del toner sulle mani o sui vestiti, spazzolarlo o lavarlo via immediatamente con acqua fredda.
- Per evitare problemi di qualità di stampa, NON toccare le parti ombreggiate mostrate nell'illustrazione.

**<Cartuccia toner> <Gruppo tamburo>**

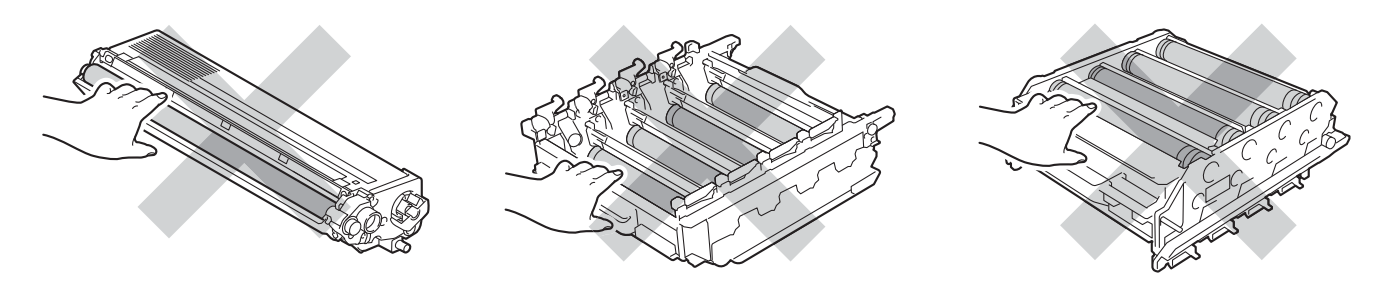

• È consigliabile collocare la cartuccia toner su una superficie piana, pulita e stabile, appoggiandola su un foglio di carta o su un panno nel caso si verifichino fuoriuscite di toner.

## **NOTA**

- Accertarsi di sigillare il gruppo tamburo utilizzato in un contenitore in modo che la polvere di toner non fuoriesca.
- Visitare <http://www.brother.com/original/index.html> per le istruzioni sulla procedura di restituzione dei materiali di consumo usati al programma di raccolta Brother. Se non si desidera restituire il materiale di consumo usato, smaltirlo in conformità alla legislazione locale, tenendolo separato dai rifiuti domestici. Per chiarimenti, contattare il locale ufficio smaltimento rifiuti (>> Guida di sicurezza prodotto).
- $\overline{6}$  Estrarre il nuovo gruppo tamburo dall'imballaggio e rimuovere l'involucro protettivo.

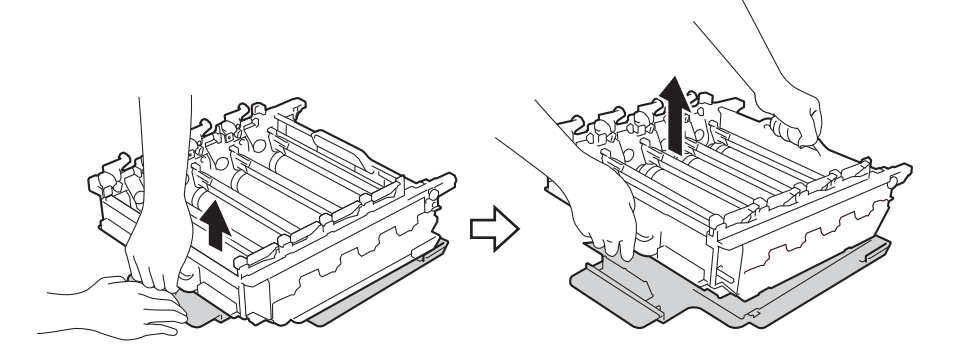

g Afferrare la maniglia della cartuccia toner e infilarla nell'appropriata sezione colorata del gruppo tamburo fino ad ascoltare lo scatto.

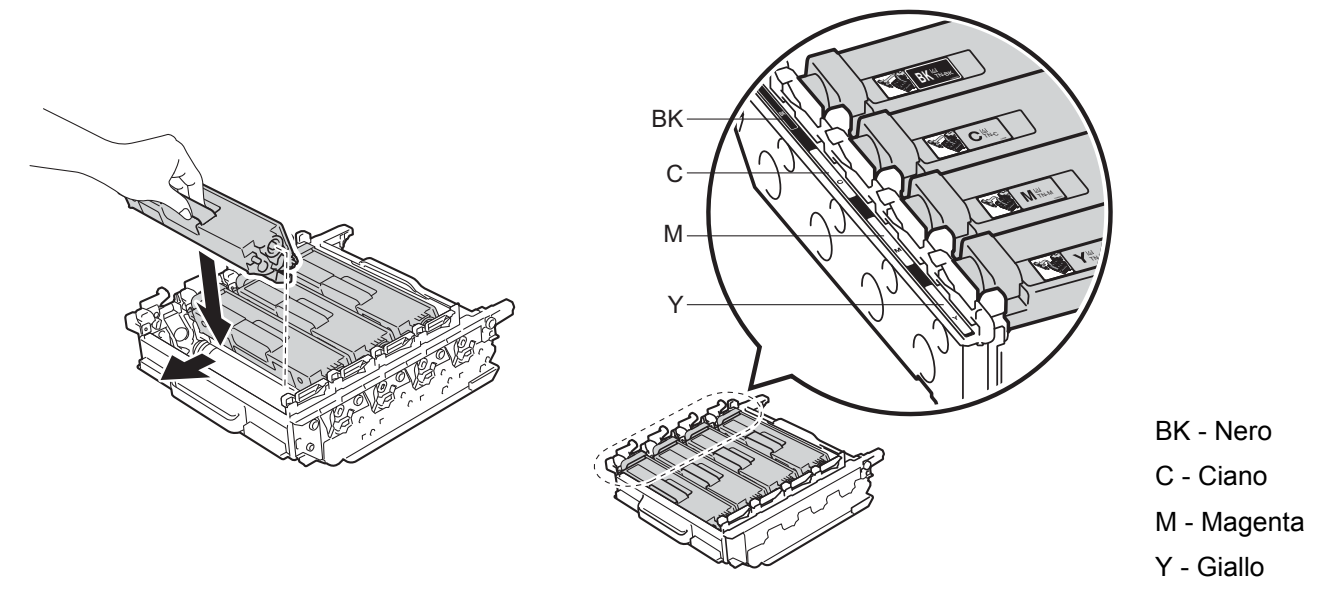

### **NOTA**

Accertarsi di inserire correttamente la cartuccia toner, altrimenti si può separare dal gruppo tamburo.

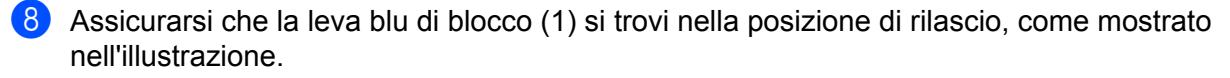

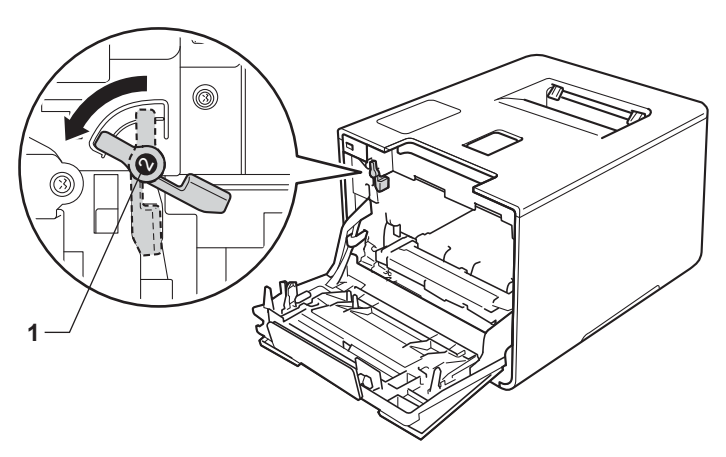

<sup>9</sup> Infilare delicatamente il gruppo tamburo nella macchina finché si blocca in corrispondenza della leva blu di blocco.

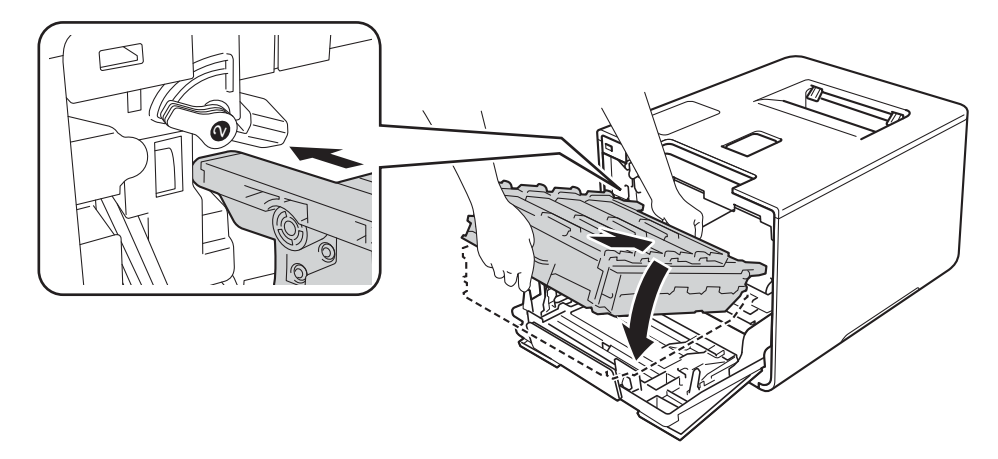

Girare la leva blu di blocco (1) in senso orario nella posizione di blocco.

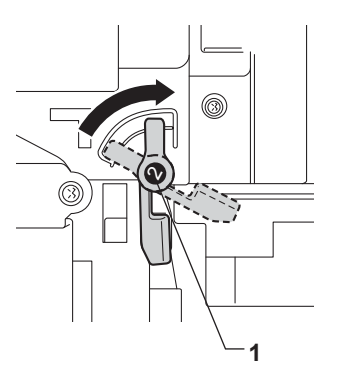

**f** Spingere il gruppo tamburo fino a quando si blocca.

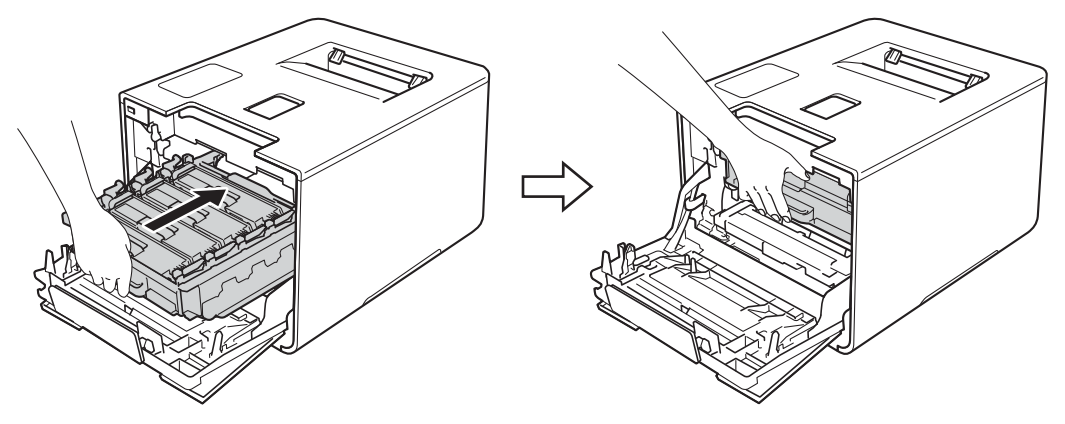

**5**

- <sup>12</sup> Chiudere il coperchio anteriore della macchina.
- 63 Quando si sostituisce il gruppo tamburo con uno nuovo, è necessario azzerare il contatore del tamburo. Istruzioni per questo tipo di operazione possono essere trovate all'interno o sulla confezione del nuovo gruppo tamburo.

## <span id="page-141-0"></span>**Sostituzione del gruppo cinghia <sup>5</sup>**

Nome del modello: BU-320CL

Un gruppo cinghia nuovo consente di stampare approssimativamente 50.000 pagine (5 pagine

per proce[ss](#page-141-2)[o](#page-141-3))<sup>12</sup>

- <span id="page-141-2"></span><sup>1</sup> Pagine su lato singolo in formato A4 o Letter.
- <span id="page-141-3"></span><sup>2</sup> La durata del gruppo cinghia è approssimativa e può variare in base al tipo di utilizzo.

### **Cinghia in es.**

Cinghia in es.

Se il display LCD mostra Cinghia in es., significa che il gruppo cinghia è prossimo all'esaurimento. Acquistare un nuovo gruppo cinghia e prepararlo prima di visualizzare un messaggio Sost.cinghia. Per sostituire il gruppo cinghia, vedere [Sostituzione del gruppo cinghia](#page-141-1) >> pagina 135.

### **Sost.cinghia <sup>5</sup>**

Quando il seguente messaggio viene visualizzato sul display LCD, è necessario sostituire il gruppo cinghia:

Sost.cinghia

### **IMPORTANTE**

- NON toccare la superficie del gruppo cinghia. In caso contrario, potrebbe influire negativamente sulla qualità della stampa.
- I danni causati da un trattamento non corretto del gruppo cinghia possono rendere nulla la garanzia.

### <span id="page-141-1"></span>**Sostituzione del gruppo cinghia <sup>5</sup>**

- Assicurarsi che la macchina sia accesa.
- b Premere il pulsante di sblocco del coperchio anteriore e quindi aprire il coperchio anteriore.

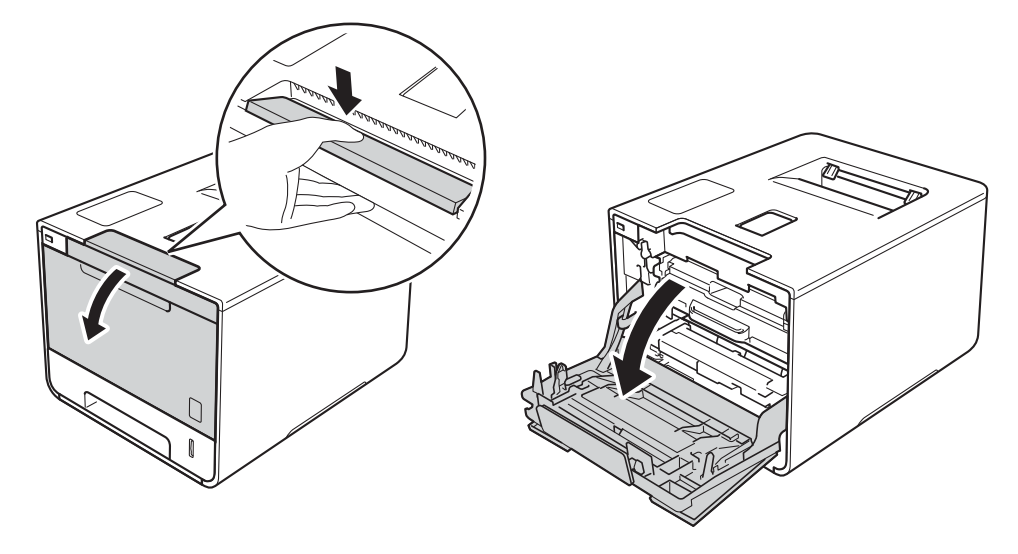

<sup>3</sup> Afferrare la maniglia blu del gruppo tamburo. Estrarre il gruppo tamburo fino a quando si blocca.

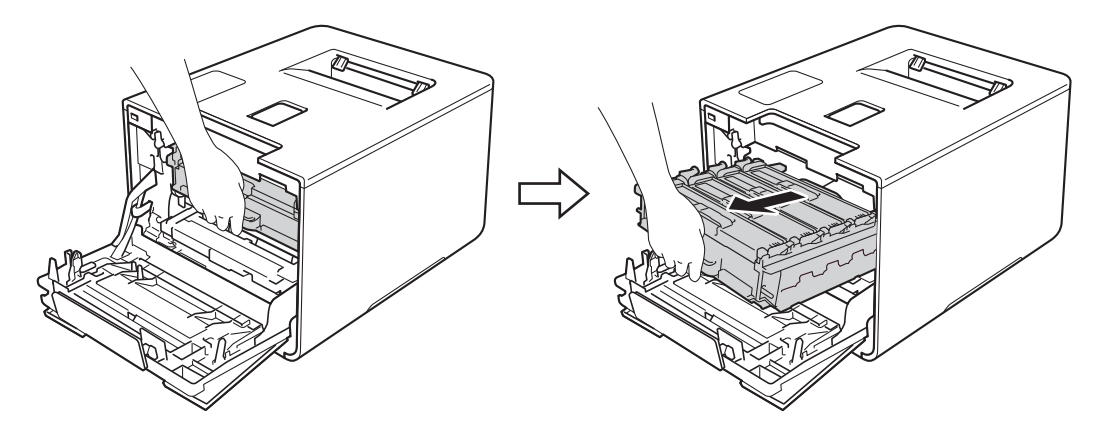

4 Girare in senso antiorario la leva di blocco blu (1) sulla sinistra della macchina mettendola in posizione di rilascio. Afferrando le maniglie blu del gruppo tamburo, sollevare la parte frontale del gruppo tamburo e rimuoverlo dalla macchina.

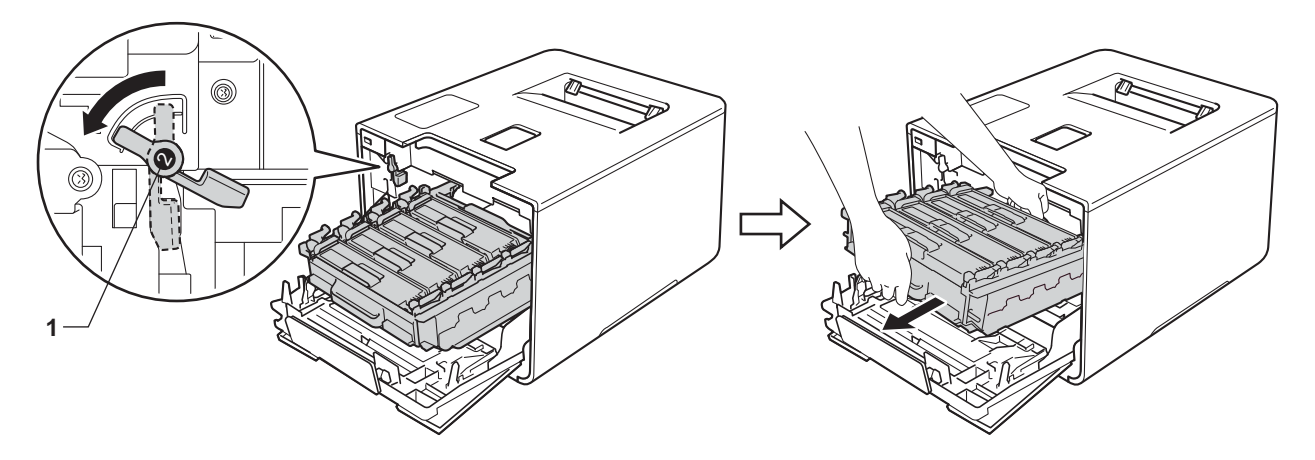

## **IMPORTANTE**

• Afferrare le maniglie blu del gruppo tamburo durante il trasporto. NON afferrare il gruppo tamburo sui lati.

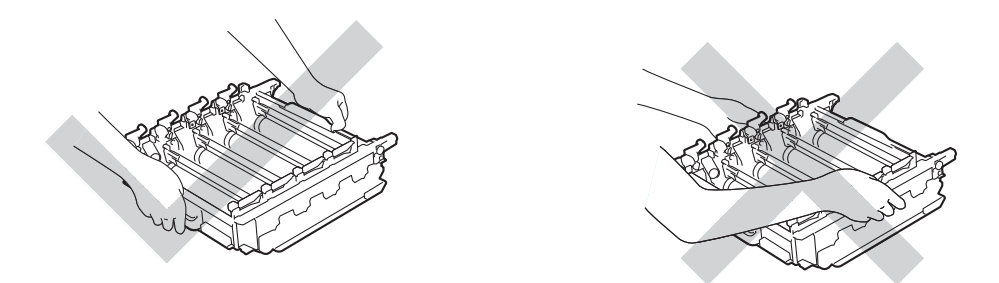

- È consigliabile collocare il gruppo tamburo su una superficie piana, pulita e stabile, appoggiandolo su un foglio di carta o su un panno nel caso si verifichino fuoriuscite di toner.
- NON toccare gli elettrodi mostrati nell'illustrazione per evitare di danneggiare la macchina con l'elettricità elettrostatica.

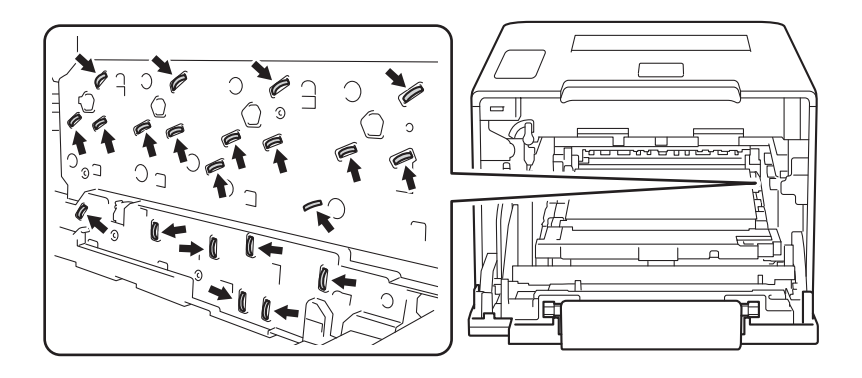
6 Afferrare la maniglia blu del gruppo cinghia con entrambe le mani e sollevare il gruppo cinghia, quindi estrarlo.

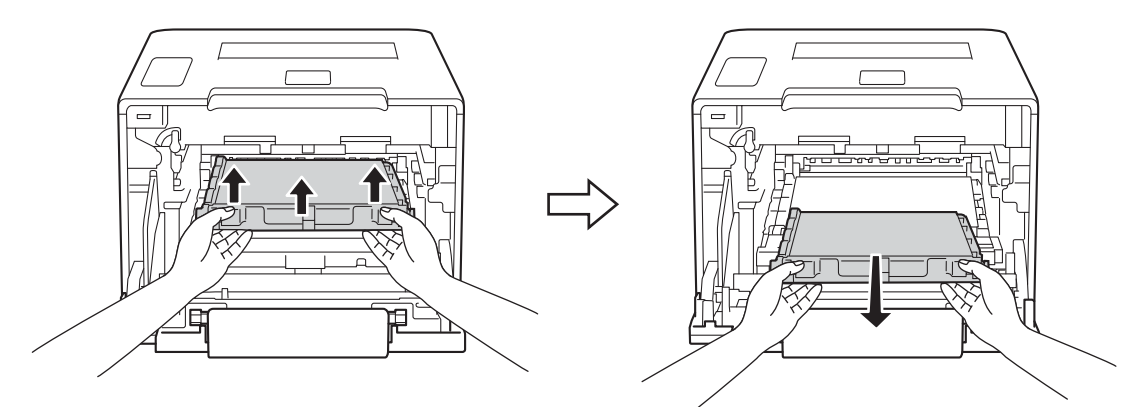

### **IMPORTANTE**

Per evitare problemi di qualità di stampa, NON toccare le parti ombreggiate mostrate nell'illustrazione.

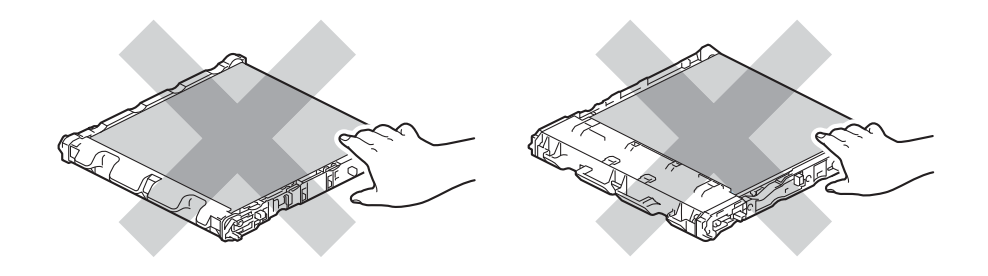

6 Estrarre il nuovo gruppo cinghia dall'imballaggio e inserirlo nella macchina. Accertarsi che il gruppo cinghia si trovi orizzontale e saldamente in posizione.

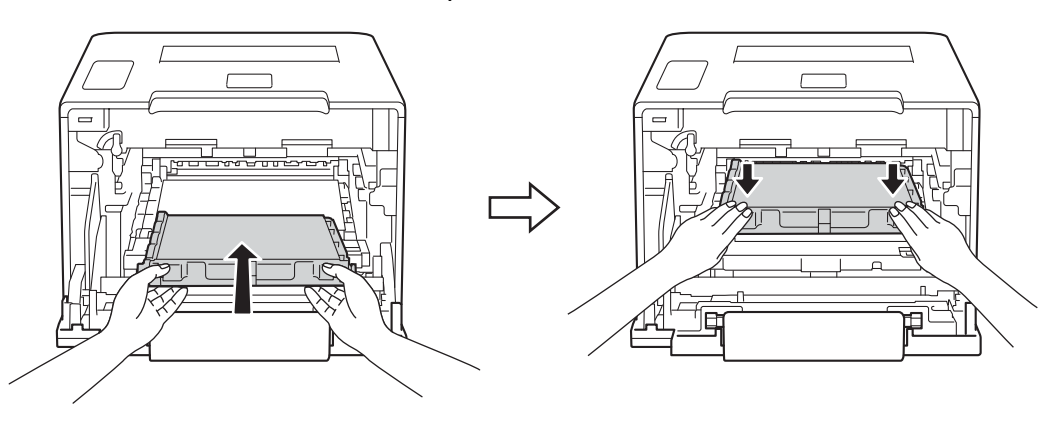

 Assicurarsi che la leva blu di blocco (1) si trovi nella posizione di rilascio, come mostrato nell'illustrazione.

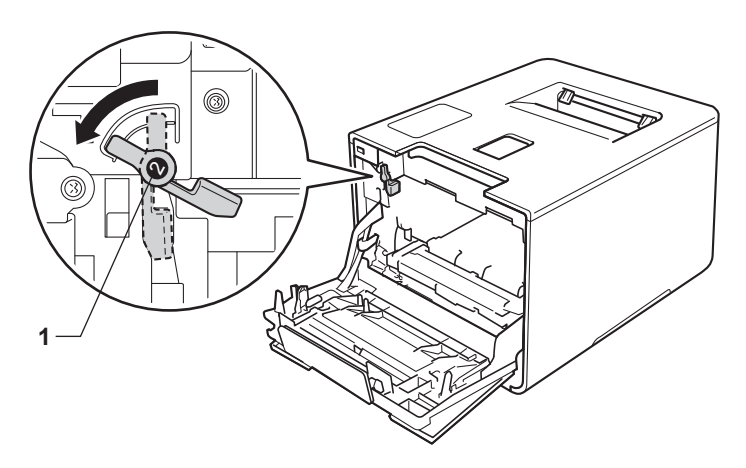

8 Infilare delicatamente il gruppo tamburo nella macchina finché si blocca in corrispondenza della leva blu di blocco.

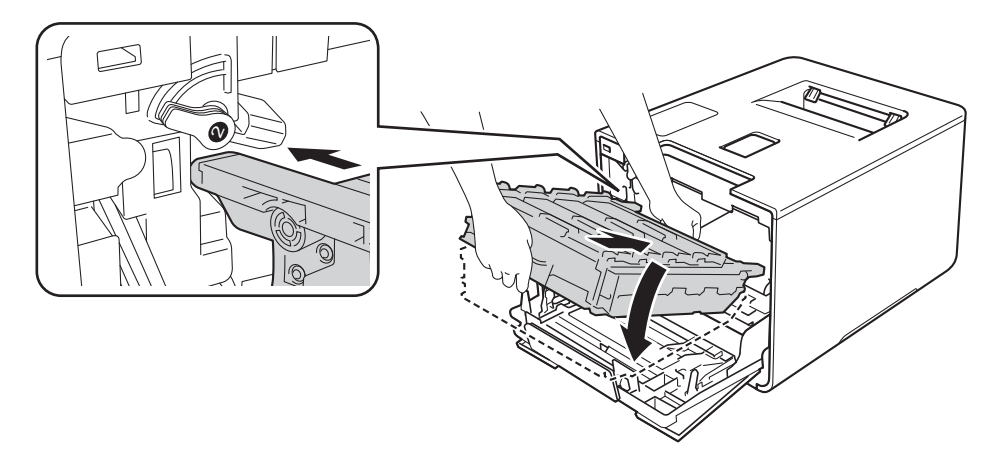

<sup>9</sup> Girare la leva blu di blocco (1) in senso orario nella posizione di blocco.

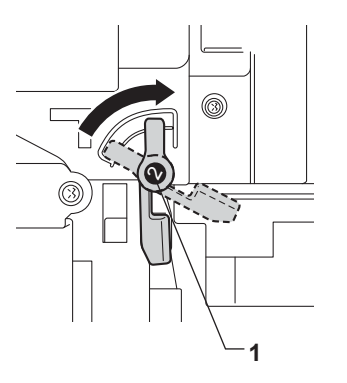

**10** Spingere il gruppo tamburo fino a quando si blocca.

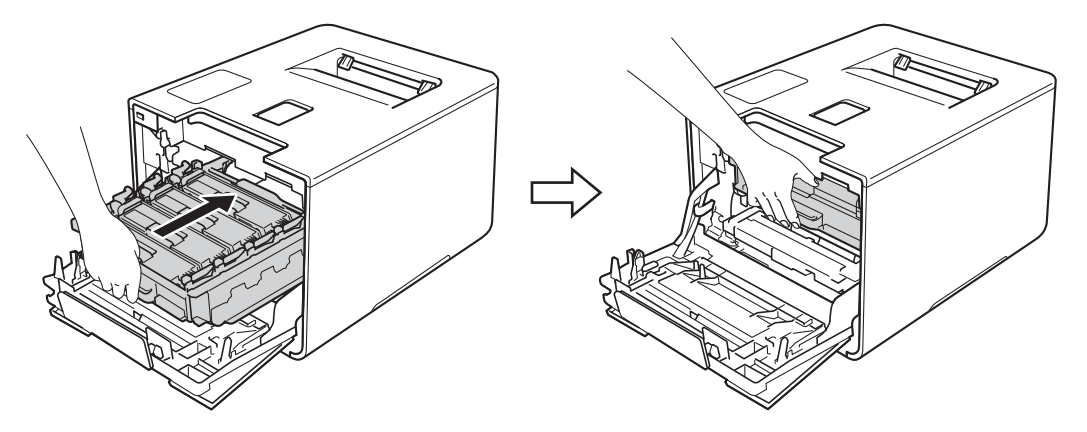

- **f** Chiudere il coperchio anteriore della macchina.
- 12 Quando si sostituisce il gruppo cinghia con uno nuovo, è necessario azzerare il contatore della cinghia. Istruzioni per questo tipo di operazione possono essere trovate all'interno o sulla confezione del nuovo gruppo cinghia.

### <span id="page-147-3"></span>**Sostituzione della vaschetta di recupero toner <sup>5</sup>**

#### Nome del modello: WT-320CL

La durata di una vaschetta di recupero toner è pari a circa 50.000 pagine. <sup>[1](#page-147-0)2</sup>

- <span id="page-147-0"></span><sup>1</sup> Pagine su lato singolo in formato A4 o Letter.
- <span id="page-147-1"></span><sup>2</sup> La durata della vaschetta di recupero toner è approssimativa e può variare in base al tipo di utilizzo.

#### **Box WT a fine**

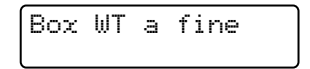

Se il display LCD mostra Box WT a fine, significa che la vaschetta di recupero toner è prossima all'esaurimento. Acquistare una nuova vaschetta di recupero toner e predisporla prima di visualizzare un messaggio Cambia box WT. Per sostituire la vaschetta di recupero toner, vedere *[Sostituzione della](#page-147-2)  [vaschetta di recupero toner](#page-147-2)* >> pagina 141.

#### **Cambia box WT <sup>5</sup>**

Quando il messaggio riportato di seguito viene visualizzato sull'LCD, occorre sostituire la vaschetta di recupero toner:

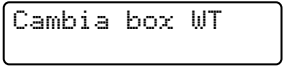

#### <span id="page-147-2"></span>**Sostituzione della vaschetta di recupero toner <sup>5</sup>**

**1** Assicurarsi che la macchina sia accesa.

b Premere il pulsante di sblocco del coperchio anteriore e quindi aprire il coperchio anteriore.

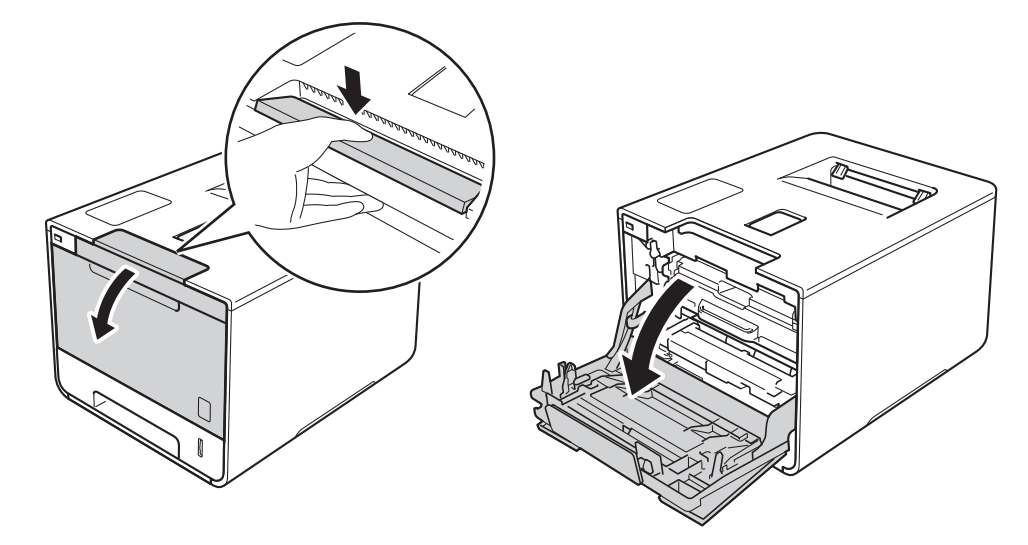

63 Afferrare la maniglia blu del gruppo tamburo. Estrarre il gruppo tamburo fino a quando si blocca.

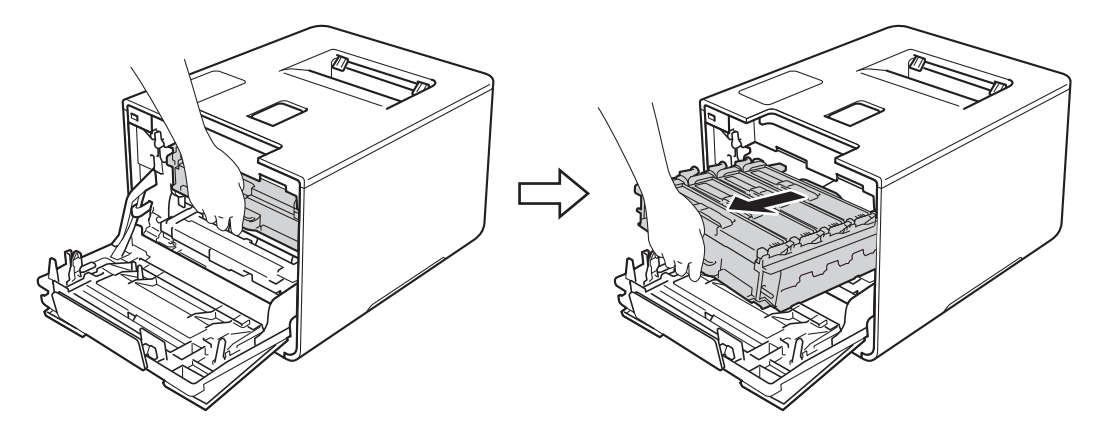

4 Girare in senso antiorario la leva di blocco blu (1) sulla sinistra della macchina mettendola in posizione di rilascio. Afferrando le maniglie blu del gruppo tamburo, sollevare la parte frontale del gruppo tamburo e rimuoverlo dalla macchina.

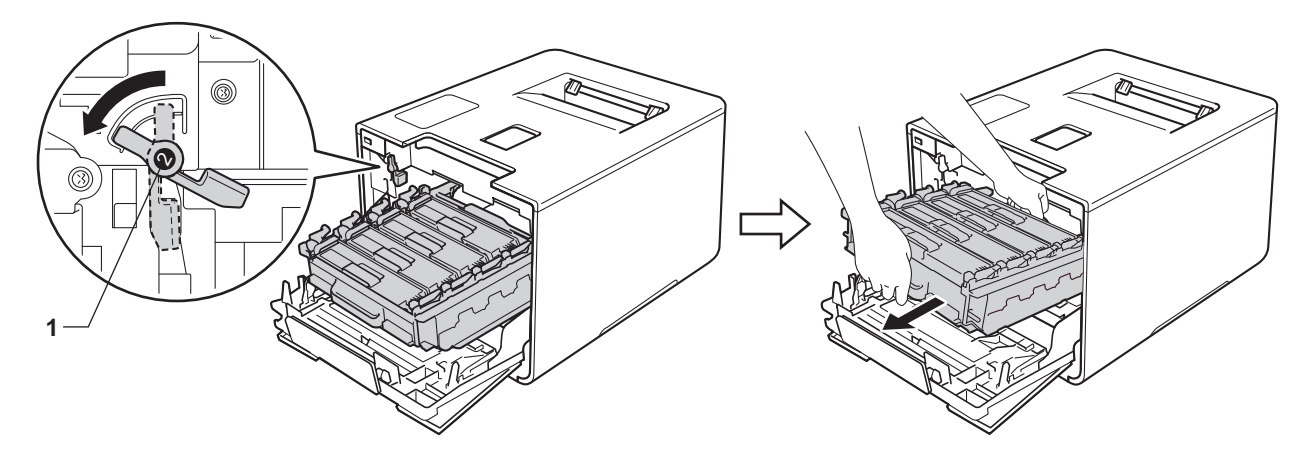

### **IMPORTANTE**

• Afferrare le maniglie blu del gruppo tamburo durante il trasporto. NON afferrare il gruppo tamburo sui lati.

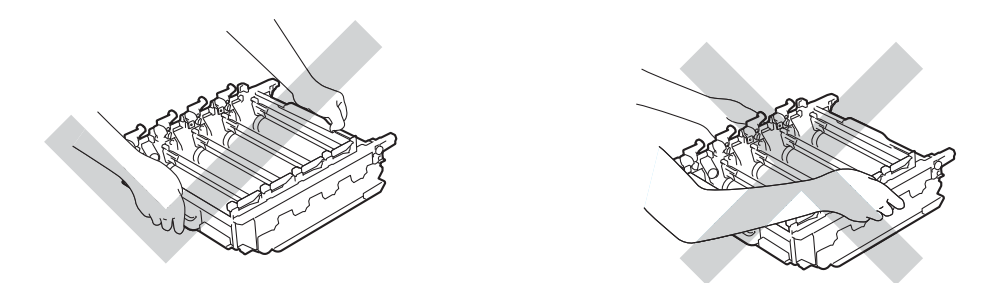

- È consigliabile collocare il gruppo tamburo su una superficie piana, pulita e stabile, appoggiandolo su un foglio di carta o su un panno nel caso si verifichino fuoriuscite di toner.
- NON toccare gli elettrodi mostrati nell'illustrazione per evitare di danneggiare la macchina con l'elettricità elettrostatica.

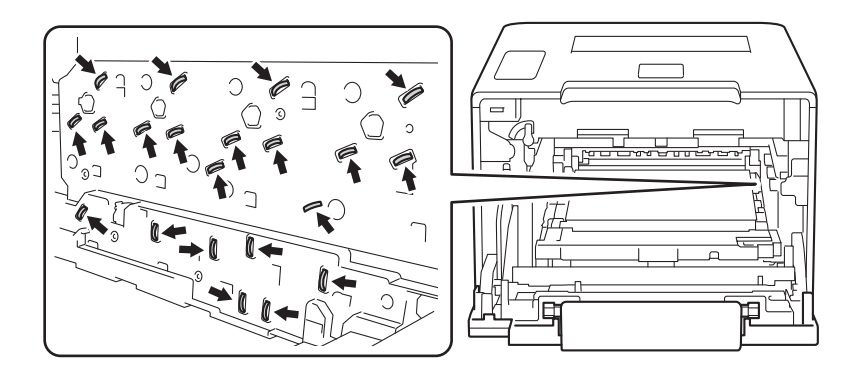

(5) Afferrare la maniglia blu del gruppo cinghia con entrambe le mani e sollevare il gruppo cinghia, quindi estrarlo.

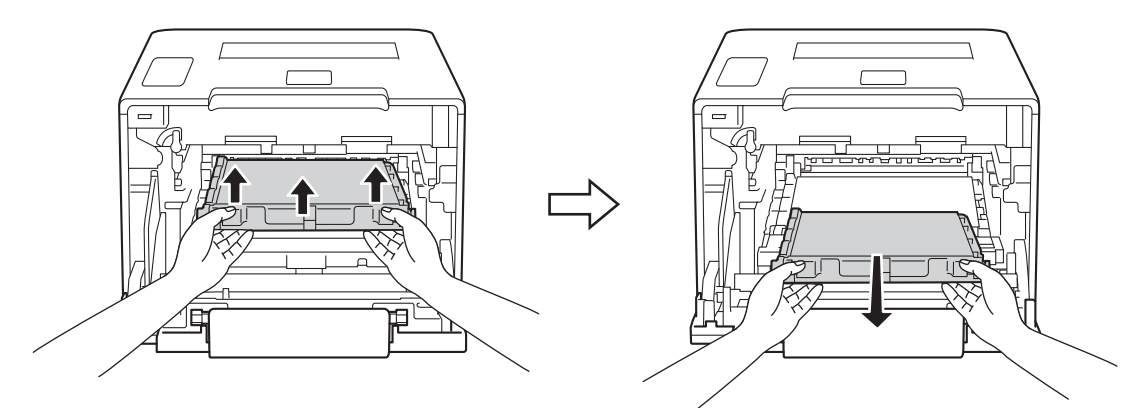

### **IMPORTANTE**

Per evitare problemi di qualità di stampa, NON toccare le parti ombreggiate mostrate nell'illustrazione.

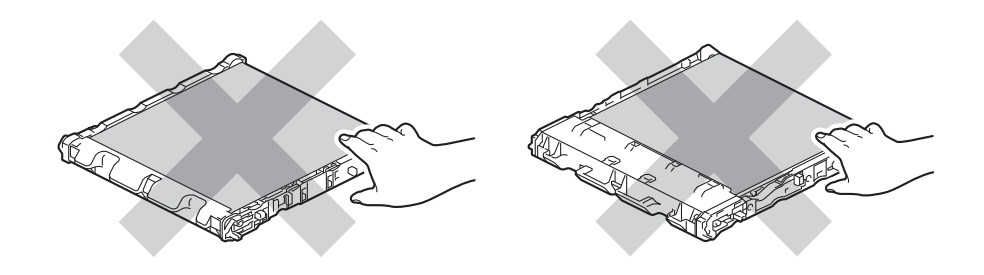

6 Rimuovere i due pezzi di materiale da imballaggio arancione ed eliminarli.

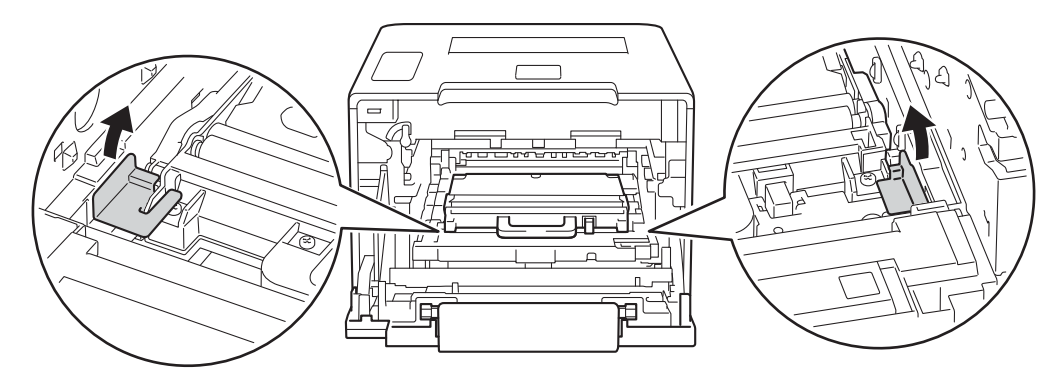

### **NOTA**

Questo passaggio è necessario soltanto quando si sostituisce la vaschetta di recupero toner per la prima volta e non è richiesto per la vaschetta di recupero toner sostitutiva. Il materiale di imballaggio arancione è installato in fabbrica per proteggere la macchina durante la spedizione.

Afferrare la maniglia blu della vaschetta di recupero toner e rimuovere la vaschetta dalla macchina.

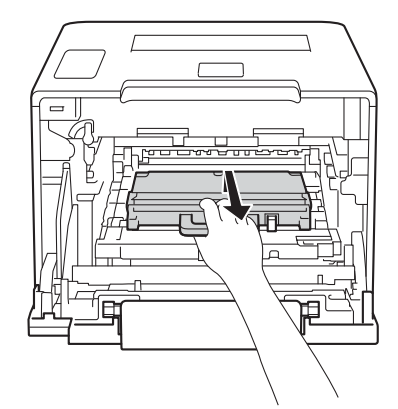

### **IMPORTANTE**

NON riutilizzare la vaschetta di recupero toner.

## **AVVERTENZA**

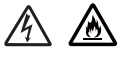

• NON gettare la vaschetta di recupero toner nel fuoco. Potrebbe esplodere e causare infortuni.

- Non utilizzare sostanze infiammabili, alcun tipo di spray o solventi organici/liquidi contenenti alcol o ammoniaca per pulire le parti interne o esterne della macchina. Potrebbero verificarsi incendi o scosse elettriche. Utilizzare esclusivamente un panno morbido e asciutto che non lasci residui.
	- $(\triangleright\triangleright$  Guida di sicurezza prodotto.)

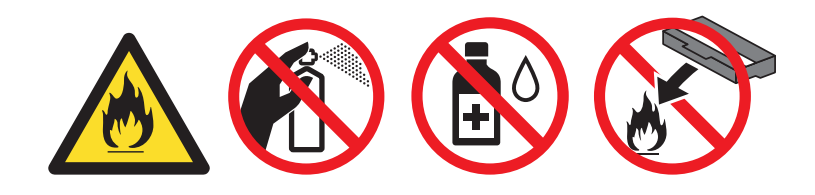

#### **NOTA**

- Sigillare la vaschetta di recupero toner all'interno di un apposito sacchetto onde evitare fuoriuscite di polvere di toner dalla vaschetta.
- Smaltire la vaschetta di recupero toner in conformità alla legislazione locale, tenendola separata dai rifiuti domestici. Per chiarimenti, contattare il locale ufficio smaltimento rifiuti.

<sup>8</sup> Disimballare la vaschetta di recupero toner e inserirla nella macchina usando la maniglia blu. Accertarsi che la vaschetta di recupero toner si trovi orizzontale e saldamente in posizione.

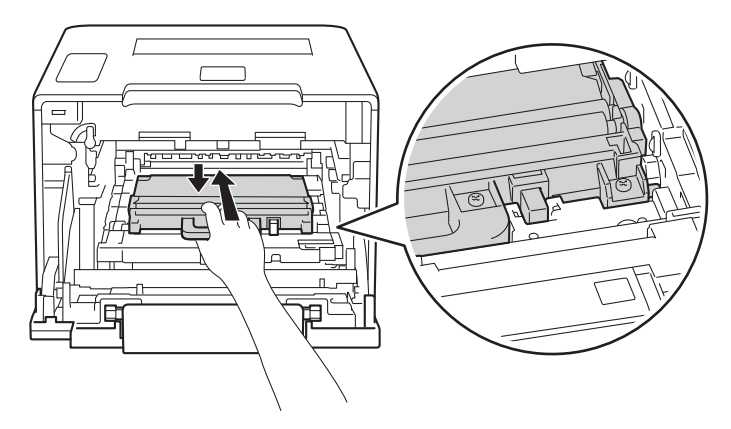

<sup>9</sup> Infilare il gruppo cinghia nuovamente nella macchina. Accertarsi che il gruppo cinghia si trovi orizzontale e saldamente in posizione.

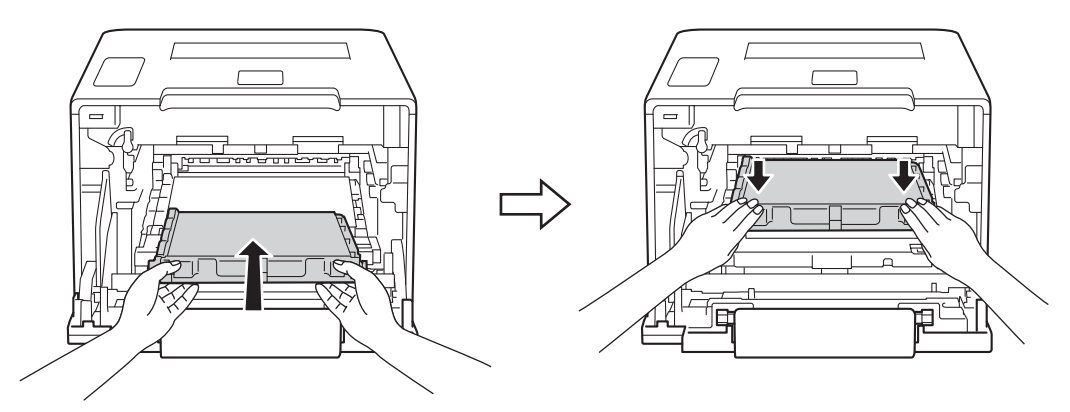

(10) Assicurarsi che la leva blu di blocco (1) si trovi nella posizione di rilascio, come mostrato nell'illustrazione.

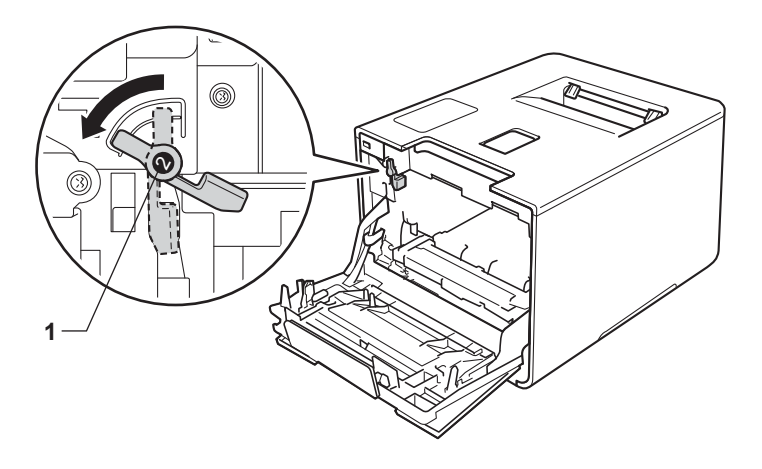

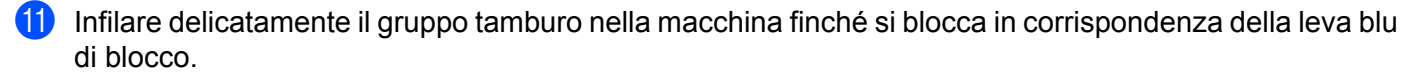

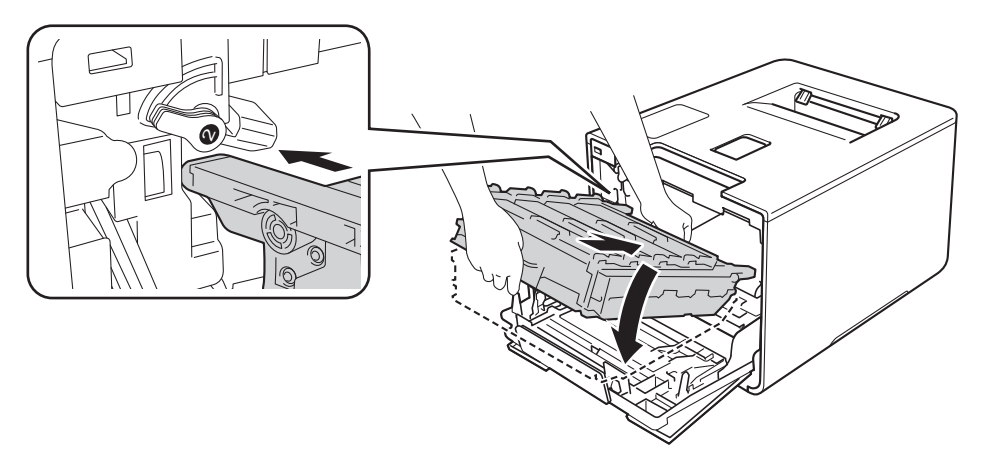

<sup>12</sup> Girare la leva blu di blocco (1) in senso orario nella posizione di blocco.

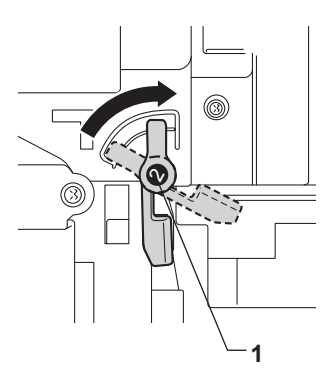

**13** Spingere il gruppo tamburo fino a quando si blocca.

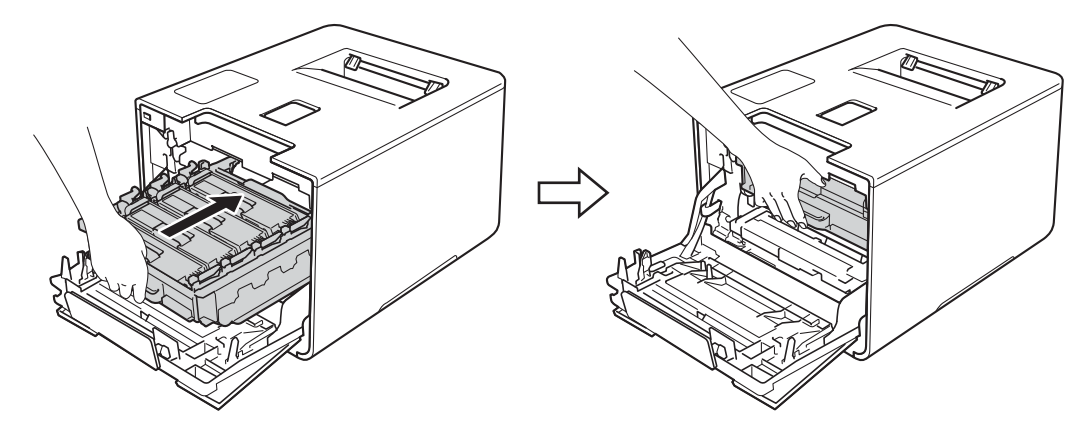

14 Chiudere il coperchio anteriore della macchina.

# **Pulizia e controllo della macchina <sup>5</sup>**

Pulire regolarmente l'interno e l'esterno della macchina con un panno morbido e asciutto che non lasci residui. Quando si sostituisce la cartuccia toner o il gruppo tamburo, accertarsi di pulire l'interno della macchina. Se sulle pagine stampate compaiono delle macchie di toner, pulire le parti interne con un panno morbido e asciutto che non lasci residui.

### **AVVERTENZA**

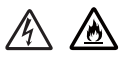

- NON gettare una cartuccia toner nel fuoco. Potrebbe esplodere e causare infortuni.
- Non utilizzare sostanze infiammabili, alcun tipo di spray o solventi organici/liquidi contenenti alcol o ammoniaca per pulire le parti interne o esterne della macchina. Potrebbero verificarsi incendi o scosse elettriche. Utilizzare esclusivamente un panno morbido e asciutto che non lasci residui.
	- (**▶▶** Guida di sicurezza prodotto.)

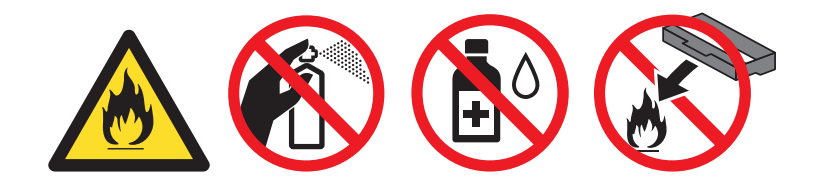

### **IMPORTANTE**

Utilizzare detergenti neutri. Liquidi volatili come solventi o benzene danneggiano la superficie della macchina.

### **Pulizia dell'esterno dell'apparecchio <sup>5</sup>**

Tenere premuto  $\circledcirc$  per spegnere la macchina.

b Rimuovere la polvere dall'esterno della macchina con un panno morbido e asciutto che non lasci residui.

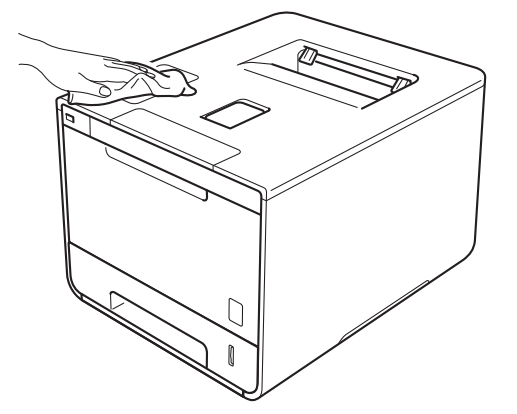

**3** Estrarre completamente il vassoio carta dalla macchina.

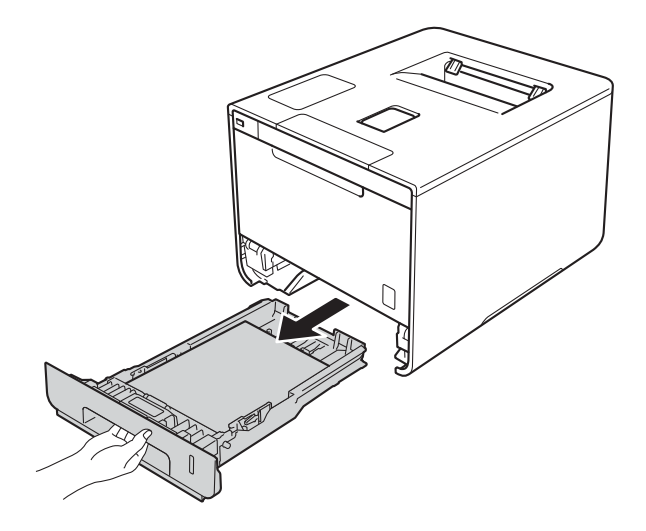

- 4 Se nel vassoio carta sono presenti dei fogli occorre rimuoverli.
- **6** Rimuovere eventuali residui attaccati all'interno del vassoio carta.
- 6 Rimuovere la polvere dall'interno e dall'esterno del vassoio carta con un panno morbido e asciutto che non lasci residui.

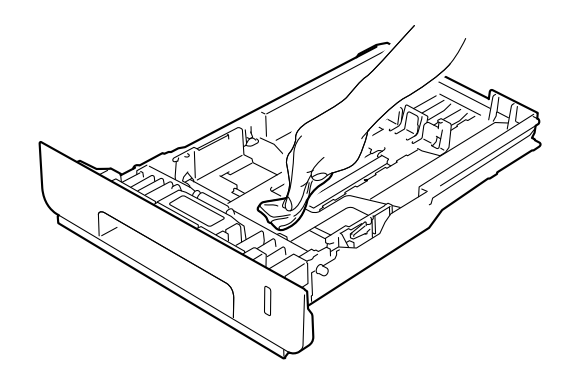

- Ricaricare la carta e reinserire il vassoio carta nella macchina.
- 8 Accendere l'apparecchio.

### **Pulizia dell'interno dell'apparecchio <sup>5</sup>**

**1** Tenere premuto  $\circled{0}$  per spegnere la macchina.

2 Premere il pulsante di sblocco del coperchio anteriore e quindi aprire il coperchio anteriore.

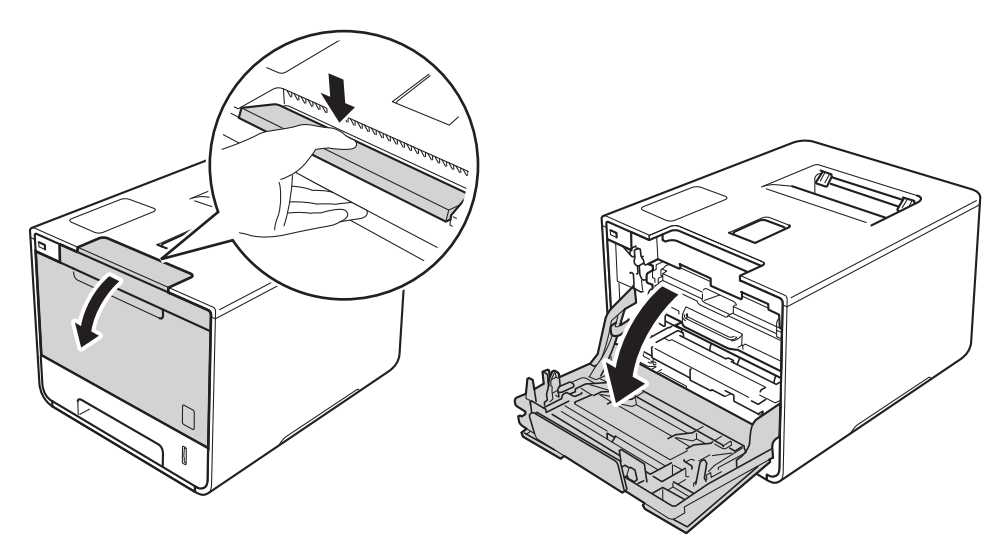

8 Afferrare la maniglia blu del gruppo tamburo. Estrarre il gruppo tamburo fino a quando si blocca.

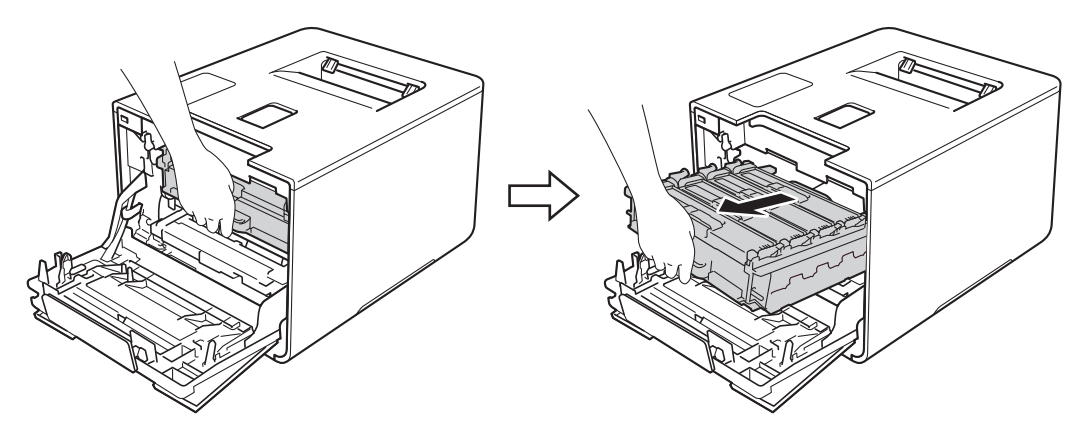

(4) Girare in senso antiorario la leva di blocco blu (1) sulla sinistra della macchina mettendola in posizione di rilascio. Afferrando le maniglie blu del gruppo tamburo, sollevare la parte frontale del gruppo tamburo e rimuoverlo dalla macchina.

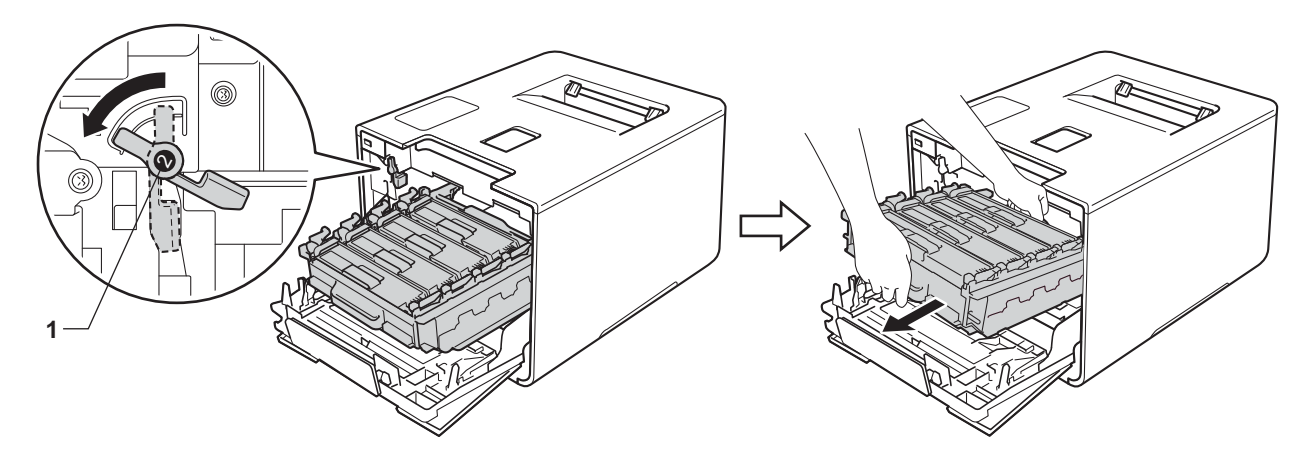

### **IMPORTANTE**

• Afferrare le maniglie blu del gruppo tamburo durante il trasporto. NON afferrare il gruppo tamburo sui lati.

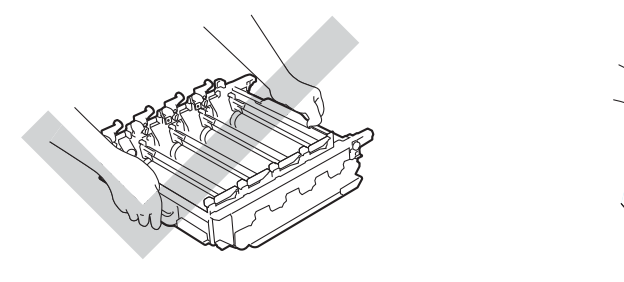

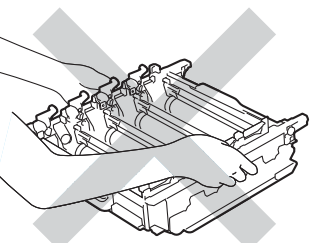

- È consigliabile collocare il gruppo tamburo su una superficie piana, pulita e stabile, appoggiandolo su un foglio di carta o su un panno nel caso si verifichino fuoriuscite di toner.
- NON toccare gli elettrodi mostrati nell'illustrazione per evitare di danneggiare la macchina con l'elettricità elettrostatica.

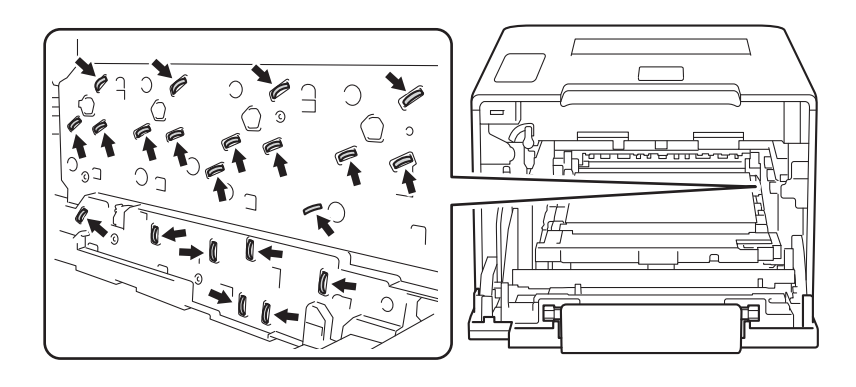

**6** Pulire le quattro finestre dello scanner (1) con un panno morbido e asciutto che non lasci residui.

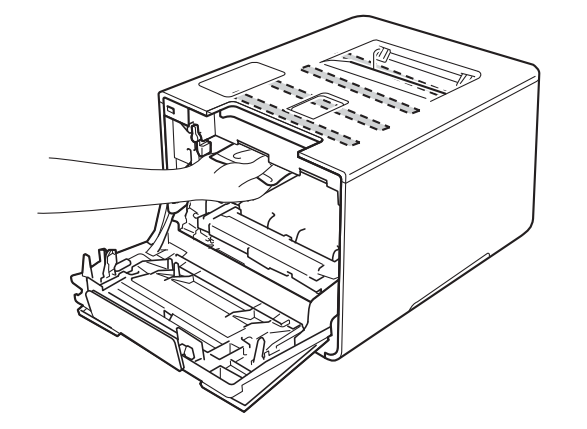

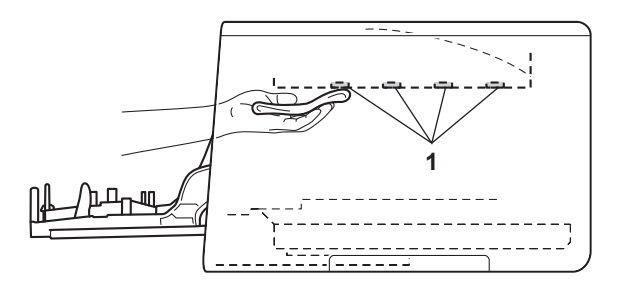

6 Assicurarsi che la leva blu di blocco (1) si trovi nella posizione di rilascio, come mostrato nell'illustrazione.

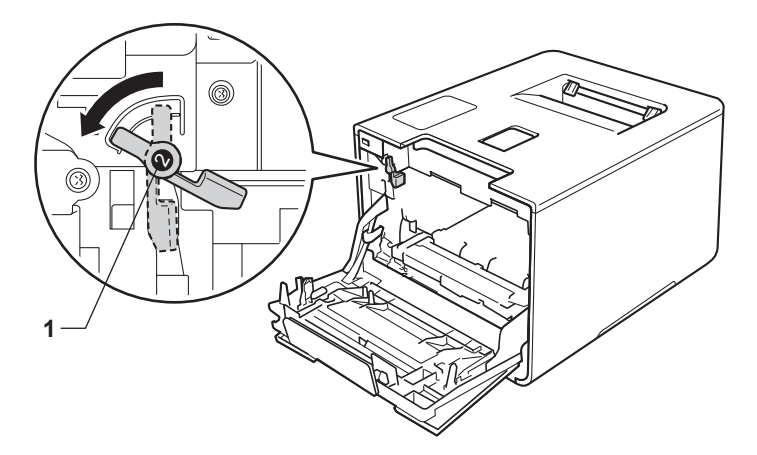

Infilare delicatamente il gruppo tamburo nella macchina finché si blocca in corrispondenza della leva blu di blocco.

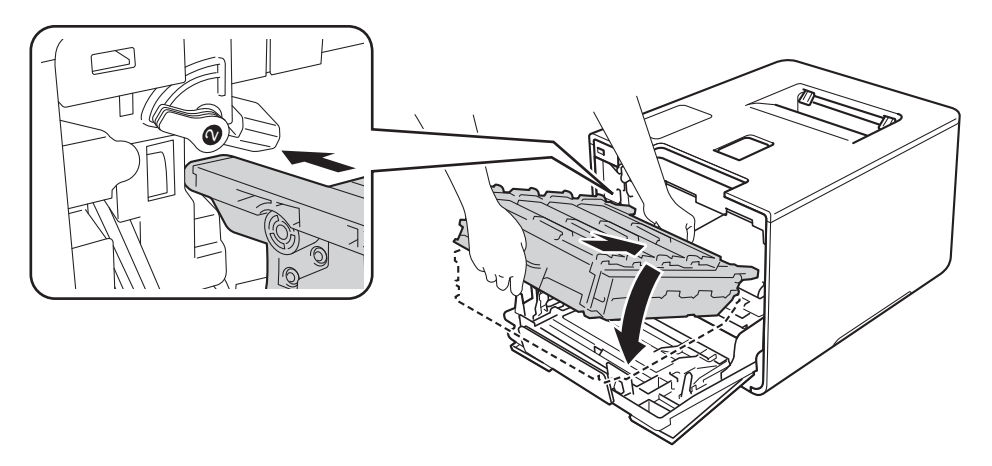

Manutenzione ordinaria

8 Girare la leva blu di blocco (1) in senso orario nella posizione di blocco.

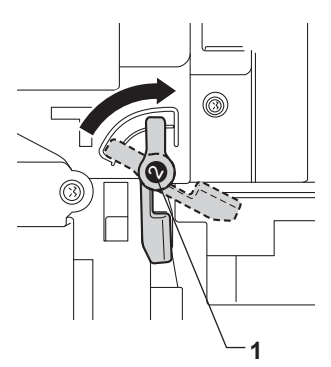

<sup>9</sup> Spingere il gruppo tamburo fino a quando si blocca.

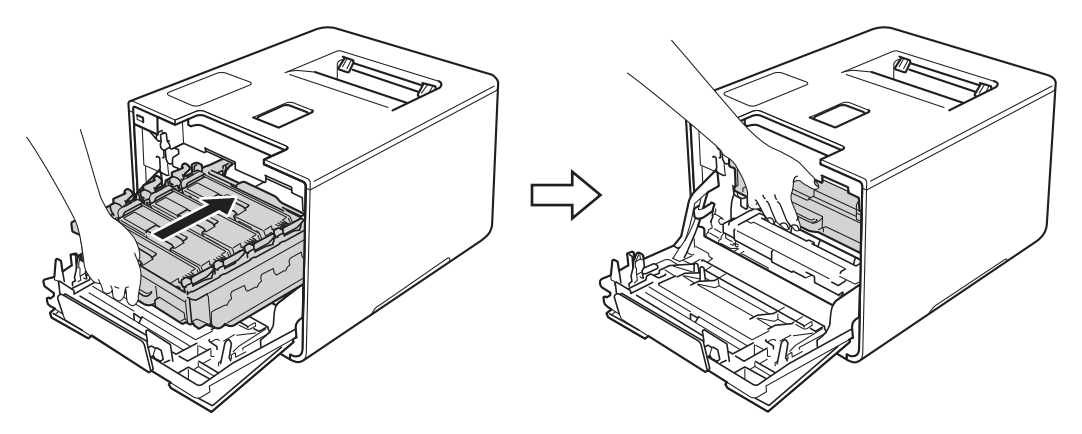

- **10** Chiudere il coperchio anteriore della macchina.
- **(i)** Accendere la macchina mediante il tasto di alimentazione.

### **Pulizia dei fili corona <sup>5</sup>**

Se si riscontrano problemi di qualità di stampa, pulire i fili corona come indicato di seguito:

- **a** Assicurarsi che la macchina sia accesa.
- 2 Premere il pulsante di sblocco del coperchio anteriore e quindi aprire il coperchio anteriore.

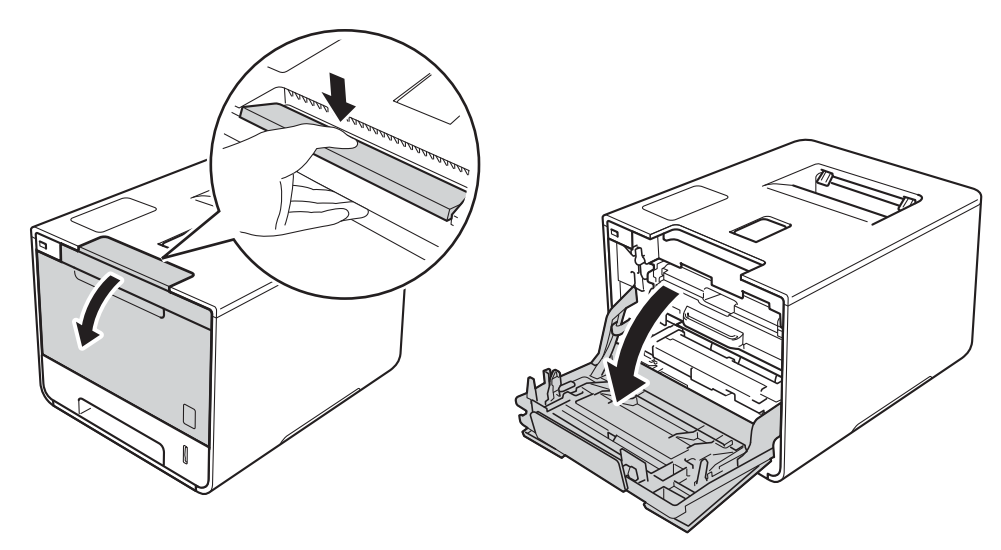

8 Afferrare la maniglia blu del gruppo tamburo. Estrarre il gruppo tamburo fino a quando si blocca.

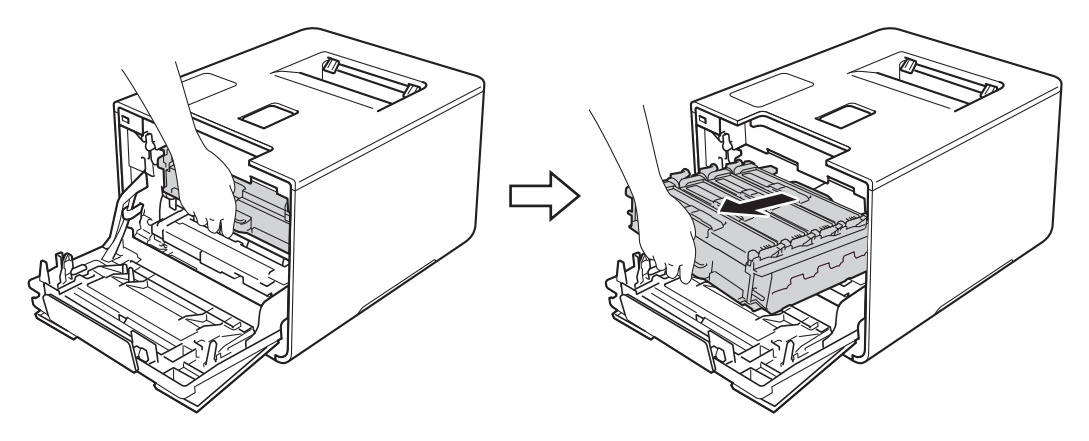

d Afferrare la maniglia della cartuccia toner e spingerla delicatamente verso la macchina per sbloccarla. Quindi estrarla dal gruppo tamburo. Ripetere l'operazione per tutte le cartucce toner.

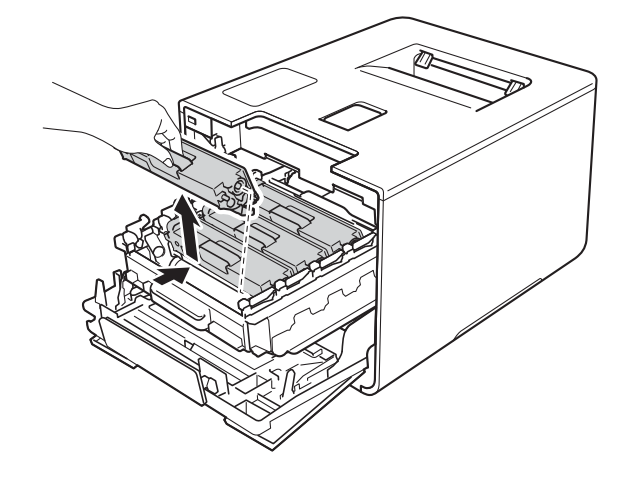

#### **IMPORTANTE**

- È consigliabile collocare le cartucce toner su un foglio di carta o su un panno nel caso si verifichino fuoriuscite accidentali di toner.
- Maneggiare le cartucce toner con attenzione. Se si versa del toner sulle mani o sui vestiti, spazzolarlo o lavarlo via immediatamente con acqua fredda.

<span id="page-161-0"></span>**6** Pulire il filo corona all'interno del gruppo tamburo scorrendo delicatamente la linguetta blu da destra a sinistra parecchie volte.

### **IMPORTANTE**

Accertarsi di riposizionare la linguetta nella posizione iniziale (1). In caso contrario, le pagine stampate potrebbero contenere strisce verticali.

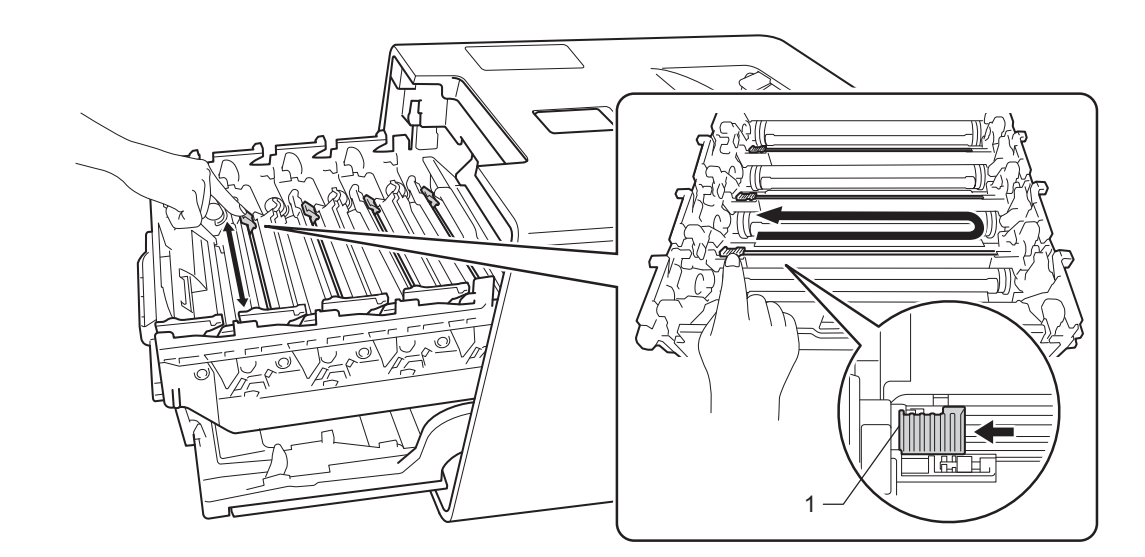

Rip[e](#page-161-0)tere il passo  $\bigcirc$  per pulire ciascuno dei tre fili corona rimanenti.

<sup>7</sup> Afferrare la maniglia della cartuccia toner e infilare la cartuccia toner nel gruppo tamburo, quindi tirarla delicatamente verso di sé fino ad ascoltare lo scatto. Accertarsi di far corrispondere il colore della cartuccia toner con la stessa etichetta del colore sul gruppo tamburo. Ripetere l'operazione per tutte le cartucce toner.

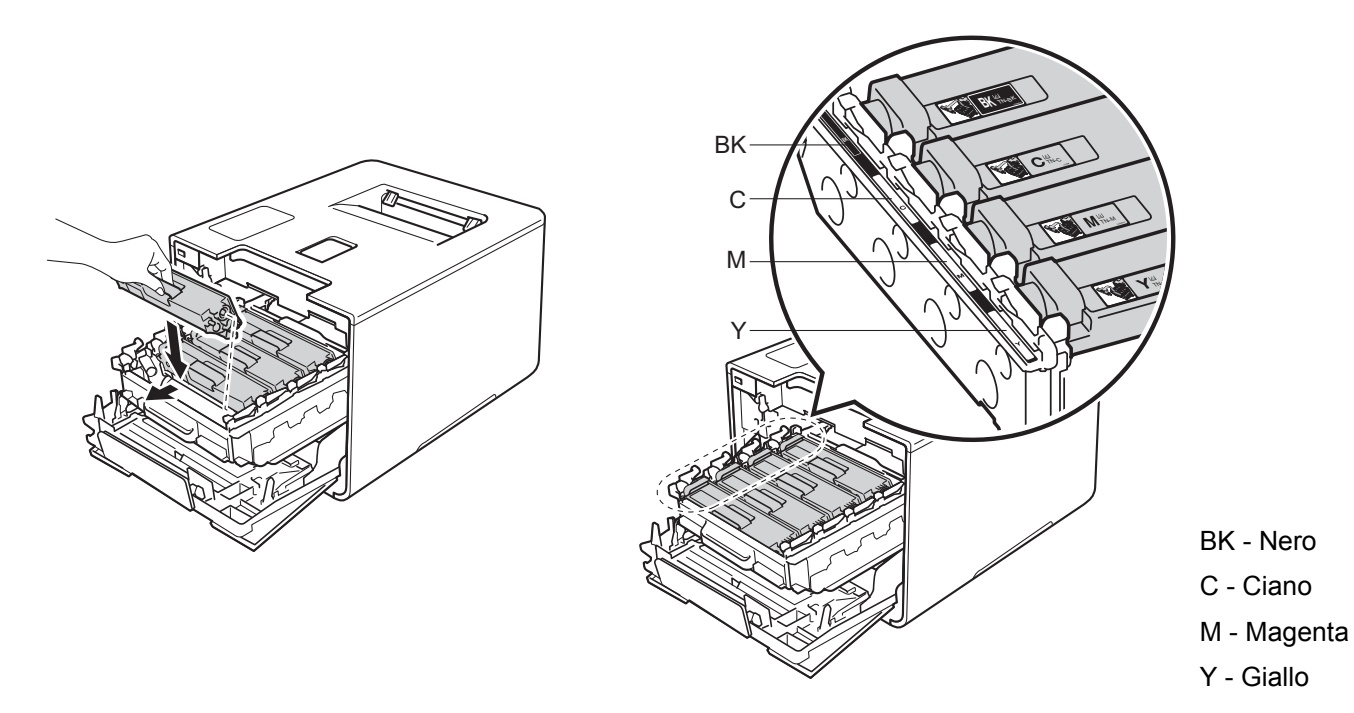

8 Spingere il gruppo tamburo fino a quando si blocca.

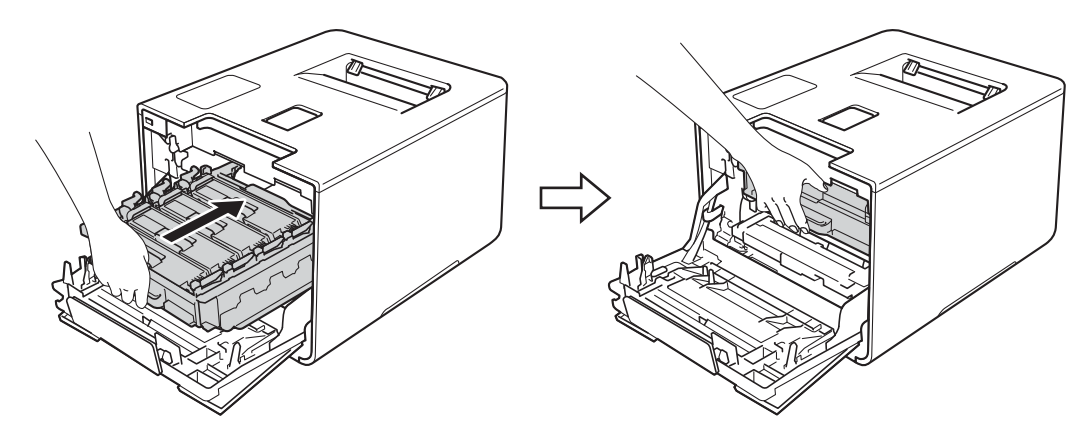

**9** Chiudere il coperchio anteriore della macchina.

### **Pulizia del gruppo tamburo <sup>5</sup>**

Se la stampa presenta pallini bianchi o neri a intervalli di 94 mm, è possibile che sia presente materiale estraneo, ad esempio colla di un'etichetta, sulla superficie del tamburo. Attenersi alle istruzioni riportate di seguito per risolvere il problema:

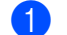

- **1** Controllare che la macchina si trovi in modalità Ready.
- **Premere ▲ o ▼ (+ o -) per scegliere** Info. macchina. Premere OK.
- **3** Premere ▲ o  $\Psi$  (+ o -) per scegliere Test punti DR. Premere OK per stampare il foglio di controllo dei punti del tamburo.
- **4** Tenere premuto  $\omega$  per spegnere la macchina.
- e Premere il pulsante di sblocco del coperchio anteriore e quindi aprire il coperchio anteriore.

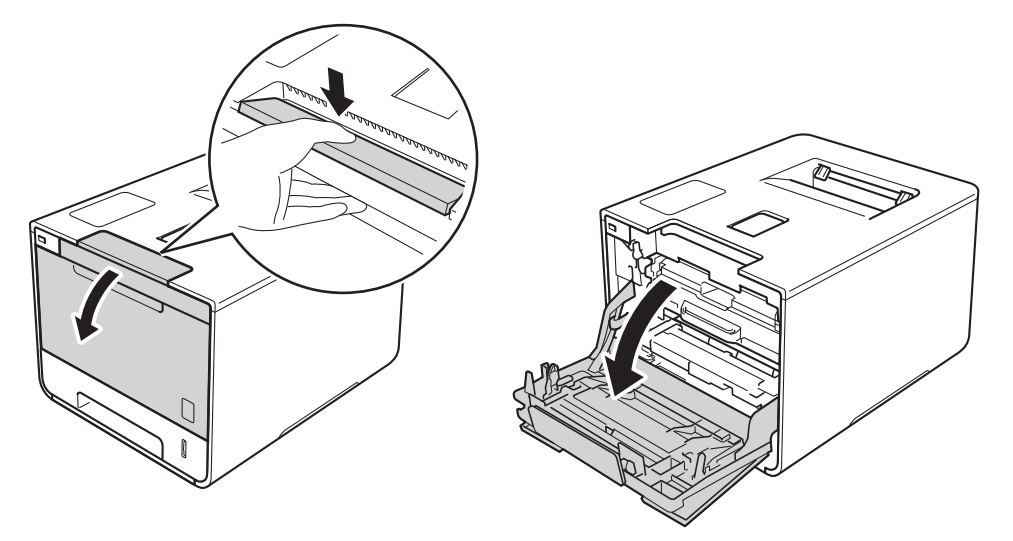

6) Afferrare la maniglia blu del gruppo tamburo. Estrarre il gruppo tamburo fino a quando si blocca.

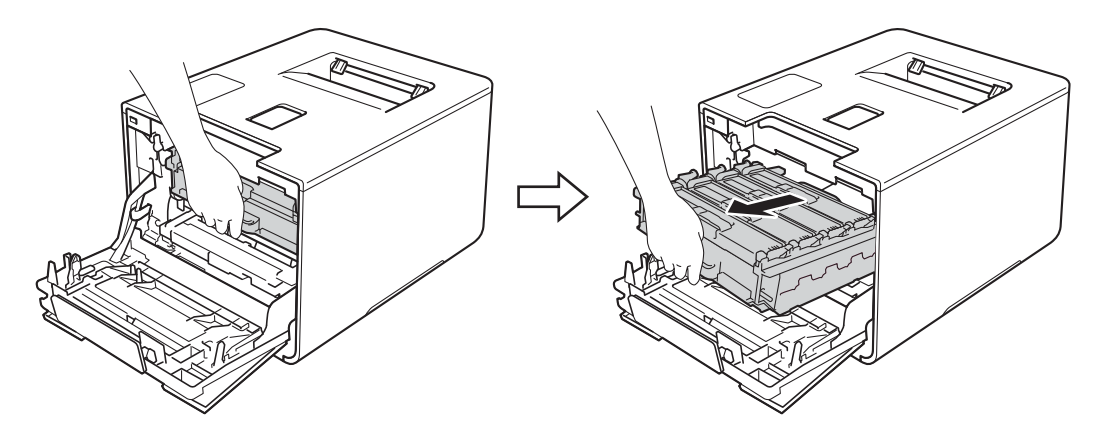

Girare in senso antiorario la leva di blocco blu (1) sulla sinistra della macchina mettendola in posizione di rilascio. Afferrando le maniglie blu del gruppo tamburo, sollevare la parte frontale del gruppo tamburo e rimuoverlo dalla macchina.

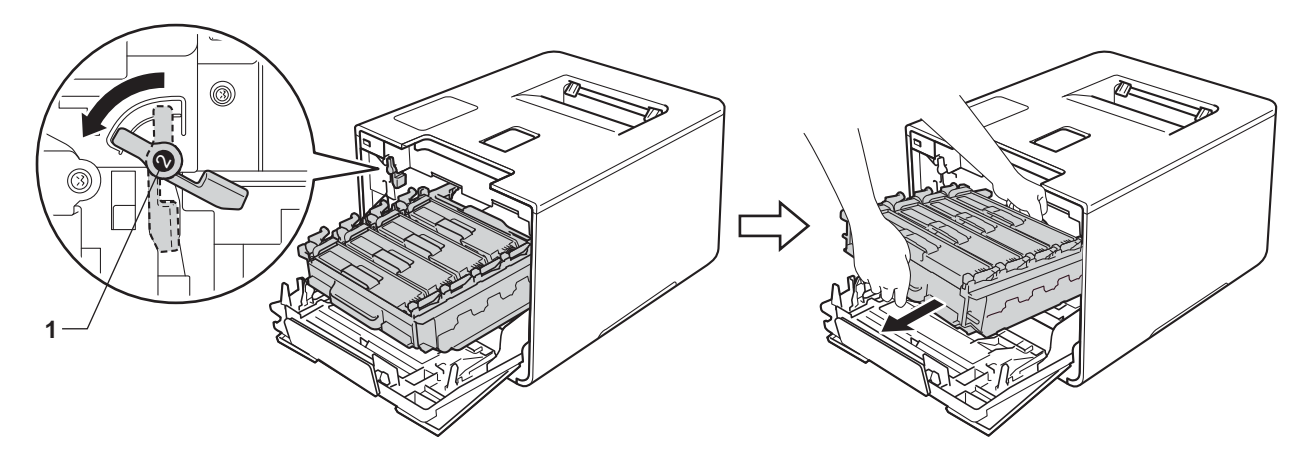

### **IMPORTANTE**

• Afferrare le maniglie blu del gruppo tamburo durante il trasporto. NON afferrare il gruppo tamburo sui lati.

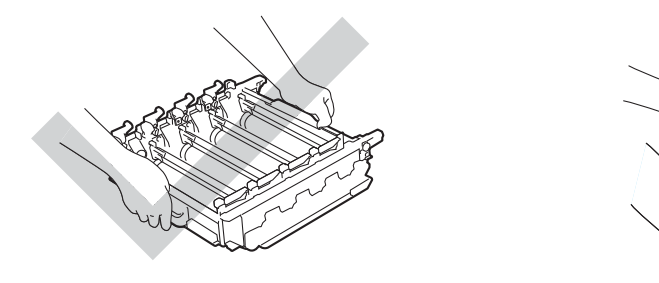

- È consigliabile collocare il gruppo tamburo su una superficie piana, pulita e stabile, appoggiandolo su un foglio di carta o su un panno nel caso si verifichino fuoriuscite di toner.
- NON toccare gli elettrodi mostrati nell'illustrazione per evitare di danneggiare la macchina con l'elettricità elettrostatica.

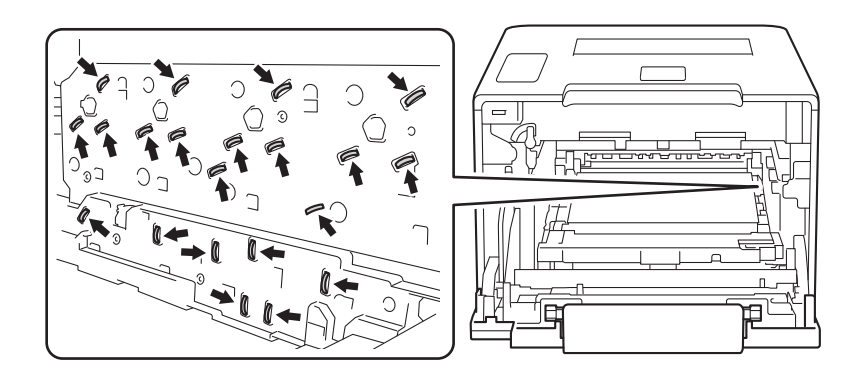

**63** Afferrare la maniglia della cartuccia toner e spingerla delicatamente verso la macchina per sbloccarla. Quindi estrarla dal gruppo tamburo.

Ripetere l'operazione per tutte le cartucce toner.

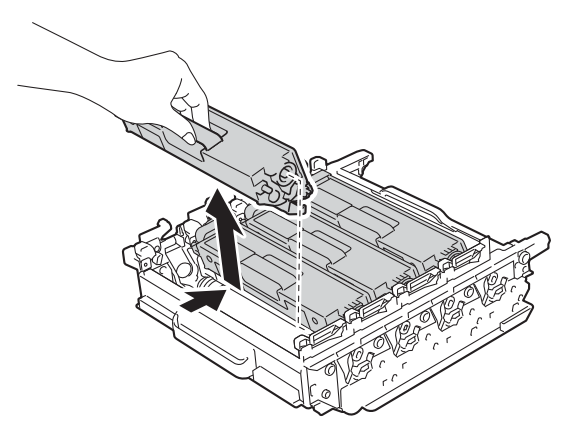

### **IMPORTANTE**

Maneggiare le cartucce toner con attenzione. Se si versa del toner sulle mani o sui vestiti, spazzolarlo o lavarlo via immediatamente con acqua fredda.

<sup>9</sup> Rovesciare il gruppo tamburo afferrandolo per le maniglie blu. Assicurarsi che gli ingranaggi del gruppo tamburo (1) si trovino sul lato sinistro.

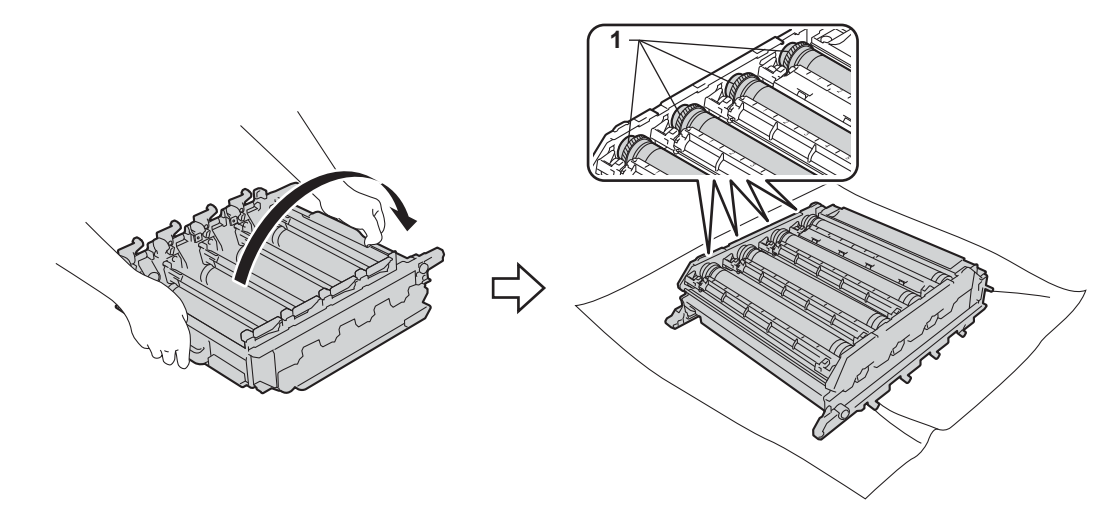

- j Leggere le seguenti informazioni sul foglio di controllo dei punti del tamburo:
	- Problema colore del punto: Il colore dei punti stampati corrisponde al colore del tamburo da pulire.
	- Posizione del punto: Il foglio è suddiviso in otto colonne numerate. Il numero della colonna con il punto stampato è utilizzato per individuare la posizione del punto sul tamburo.

k Utilizzare i marcatori numerati accanto al rullo del tamburo per individuare il segno. Ad esempio, un punto ciano nella colonna 2 del foglio di controllo indica che è presente un segno nella zona "2" del tamburo ciano.

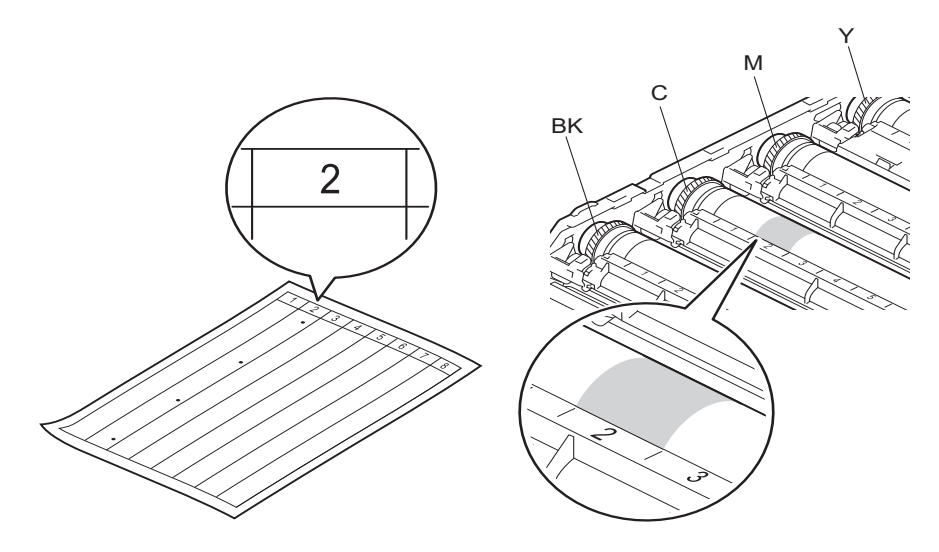

<sup>12</sup> Ruotare verso di sé l'ingranaggio del gruppo tamburo e il bordo del gruppo tamburo usando entrambe le mani, controllando la superficie della zona sospetta.

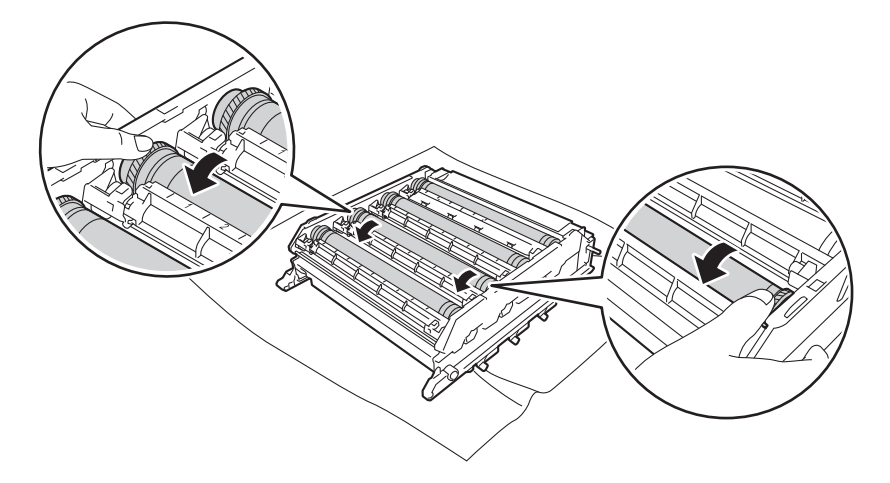

### **IMPORTANTE**

Per evitare problemi con la qualità di stampa, NON toccare la superficie del gruppo tamburo.

13 Una volta individuato sul tamburo il segno corrispondente al foglio di controllo dei punti del tamburo, pulire delicatamente la superficie del tamburo con un batuffolo di cotone fino a eliminare il segno dalla superficie.

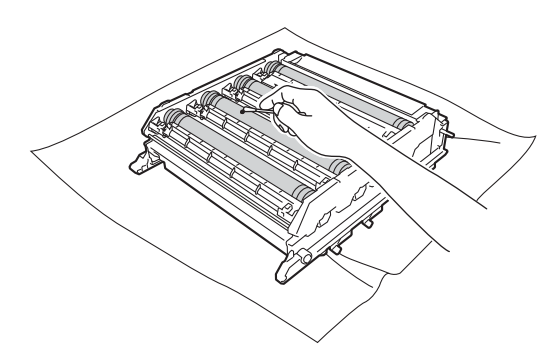

### **IMPORTANTE**

Non pulire la superficie del tamburo fotosensibile con un oggetto appuntito o con sostanze liquide.

n Afferrare la maniglia della cartuccia toner e infilarla nell'appropriata sezione colorata del gruppo tamburo fino ad ascoltare lo scatto.

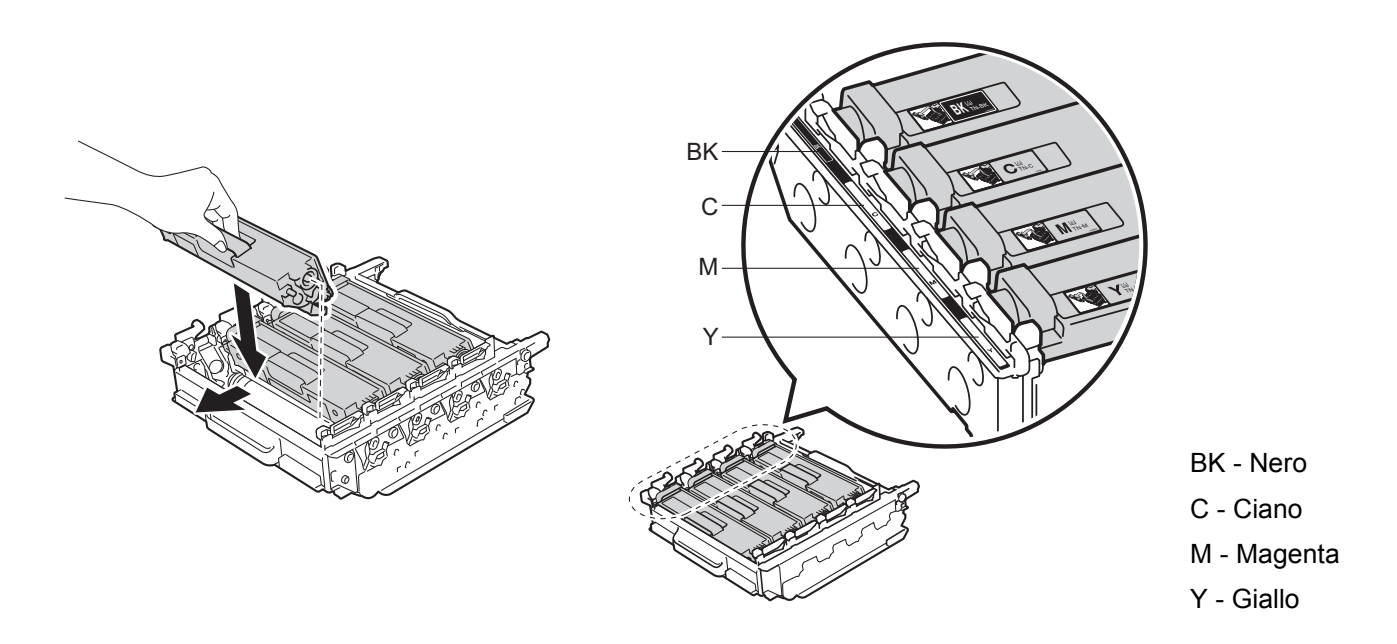

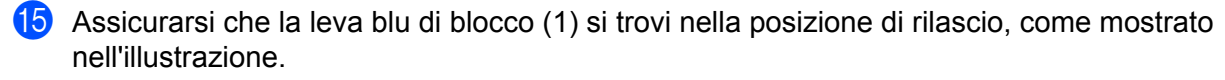

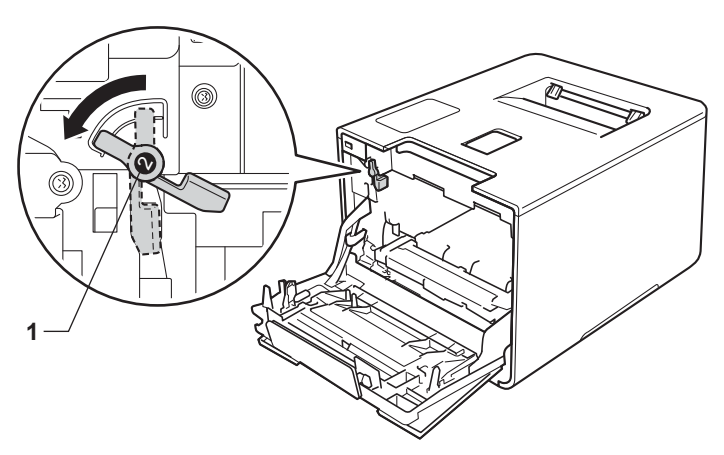

16 Infilare delicatamente il gruppo tamburo nella macchina finché si blocca in corrispondenza della leva blu di blocco.

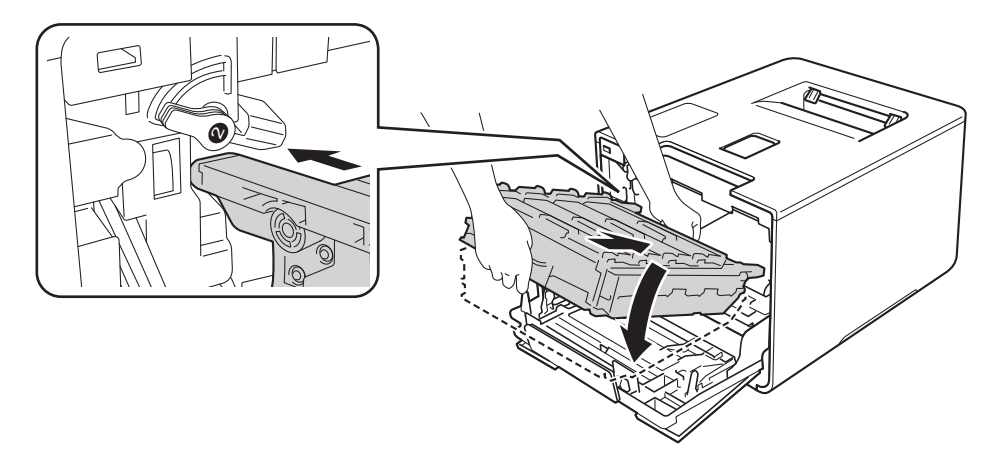

**q** Girare la leva blu di blocco (1) in senso orario nella posizione di blocco.

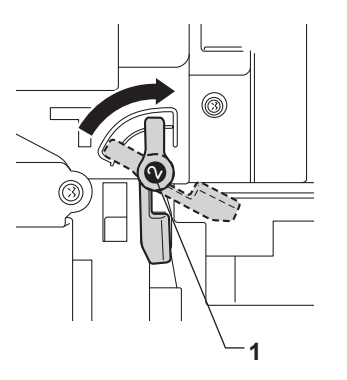

**8** Spingere il gruppo tamburo fino a quando si blocca.

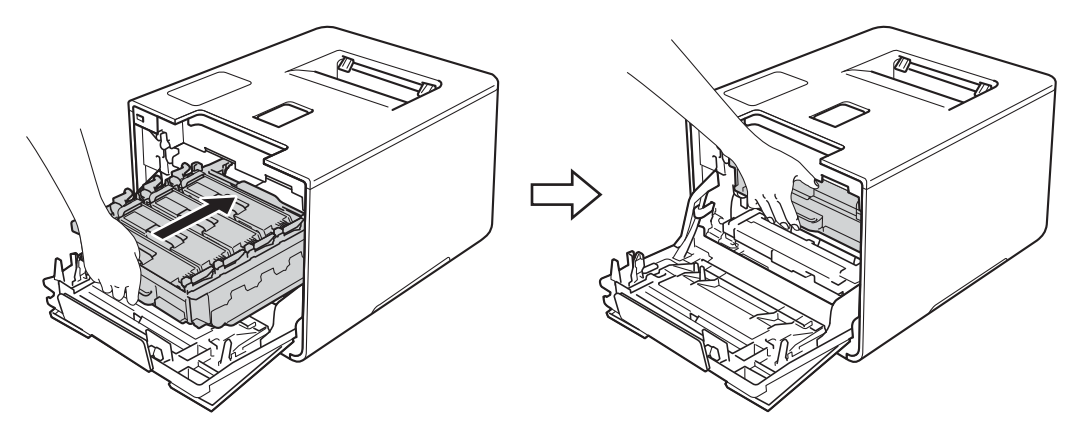

- <sup>(9</sup>) Chiudere il coperchio anteriore della macchina.
- 20 Accendere la macchina mediante il tasto di alimentazione.

**5**

### **Pulizia del rullo di presa <sup>5</sup>**

La pulizia periodica del rullo di presa consente di evitare inceppamenti dei fogli, mediante la loro corretta alimentazione.

- **1** Tenere premuto  $\left( \Phi \right)$  per spegnere la macchina.
- Estrarre completamente il vassoio carta dalla macchina.
- 3 Se nel vassoio carta sono presenti dei fogli occorre rimuoverli.
- 4 Rimuovere eventuali residui attaccati all'interno del vassoio carta.
- 5 Torcere accuratamente un panno morbido che non lasci residui, immerso in acqua tiepida, quindi utilizzarlo per pulire il cuscinetto separatore (1) del vassoio carta al fine di rimuovere la polvere.

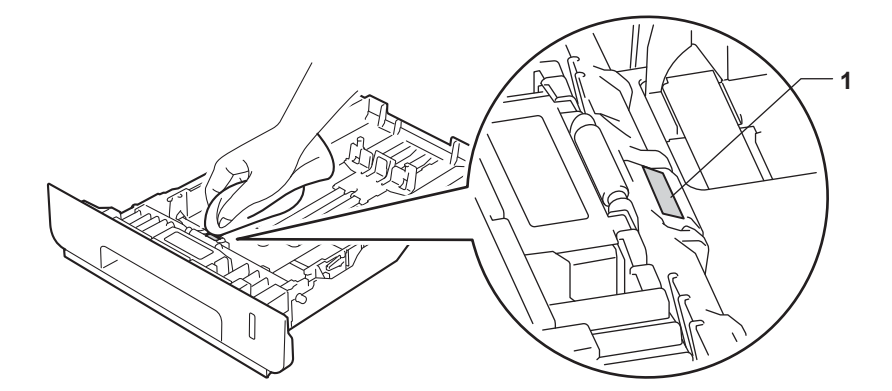

**6** Pulire i due rulli di presa (1) all'interno della macchina per rimuovere la polvere.

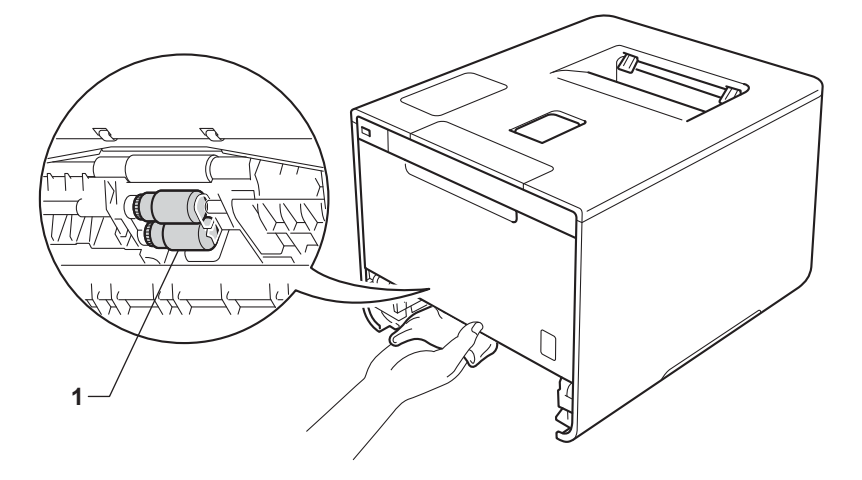

- Ricaricare la carta e quindi reinserire il vassoio carta nella macchina.
- 8 Accendere l'apparecchio.

**5**

# **Sostituzione delle parti a manutenzione periodica <sup>5</sup>**

Le parti a manutenzione periodica vanno sostituite regolarmente per mantenere la qualità di stampa. Le parti indicate qui sotto devono essere sostituite dopo aver stampato circa 50.000 pagine  $1$  per il kit MP PF e 100.000 pagine <sup>1</sup> per il kit [1](#page-171-0) PF, il kit 2 PF, il fusore e il laser.

Contattare il proprio distributore Brother di zona o l'assistenza clienti Brother quando compaiono i seguenti messaggi sul display LCD:

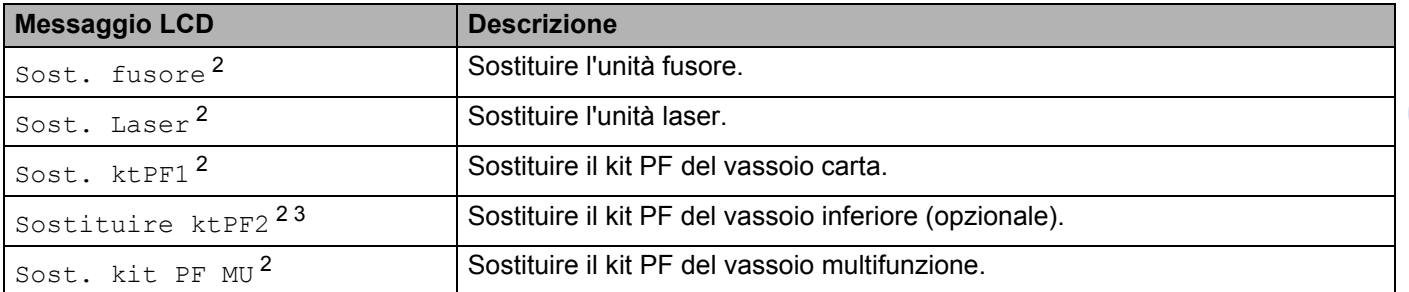

<span id="page-171-0"></span><sup>1</sup> Pagine su lato singolo in formato A4 o Letter.

<span id="page-171-1"></span> $2 -$ La durata di tali parti è approssimativa e può variare in base al tipo di utilizzo.

<span id="page-171-2"></span><sup>3</sup> Se il vassoio inferiore opzionale è installato su HL-L8250CDN o HL-L8350CDW.

# **Imballaggio e spedizione della macchina <sup>5</sup>**

# **AVVERTENZA**

• Questa macchina è pesante e supera i 21,9kg. Per evitare possibili lesioni, la macchina va sollevata solo da due persone insieme. Una persona dovrà tenere la parte anteriore della macchina mentre l'altra persona dovrà tenere il retro, come mostrato nell'illustrazione. Attenzione a non pizzicare le dita quando si ripone la macchina.

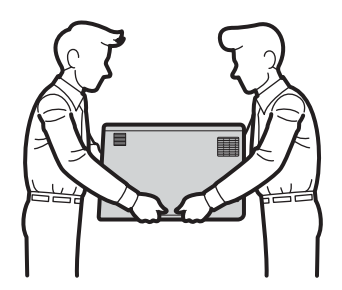

• Se si utilizza un vassoio inferiore, NON trasportare la macchina con il vassoio inferiore montato, poiché si potrebbero riportare lesioni o danni alla macchina, dato che il vassoio inferiore non è fissato alla macchina.

Se per qualsiasi ragione si deve trasportare la macchina, imballarla con cura nella sua confezione originale per evitare qualsiasi danno durante il trasporto. La macchina deve essere adeguatamente assicurata con il corriere.

- **1** Tenere premuto **(0)** per spegnere la macchina. Lasciare la macchina spenta per almeno 10 minuti in modo da raffreddarla.
- b Scollegare tutti i cavi, quindi scollegare il cavo di alimentazione dalla presa elettrica.

Manutenzione ordinaria

Inserire l'imballo di polistirene (1) nel cartone.

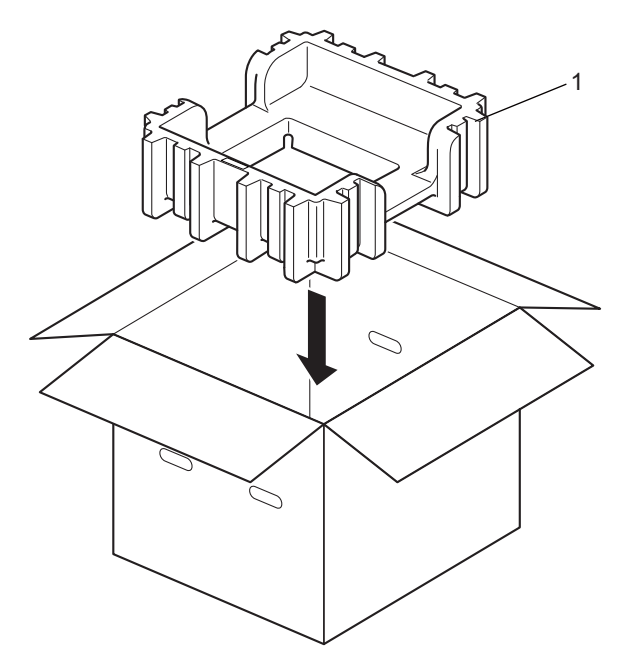

4 Avvolgere la macchina in un sacco di plastica. Poggiare la macchina sul fondo dell'imballo (1) e l'imballo (2) sulla parte superiore della macchina. Far corrispondere la parte anteriore della macchina al segno "FRONT" presente su ogni imballo.

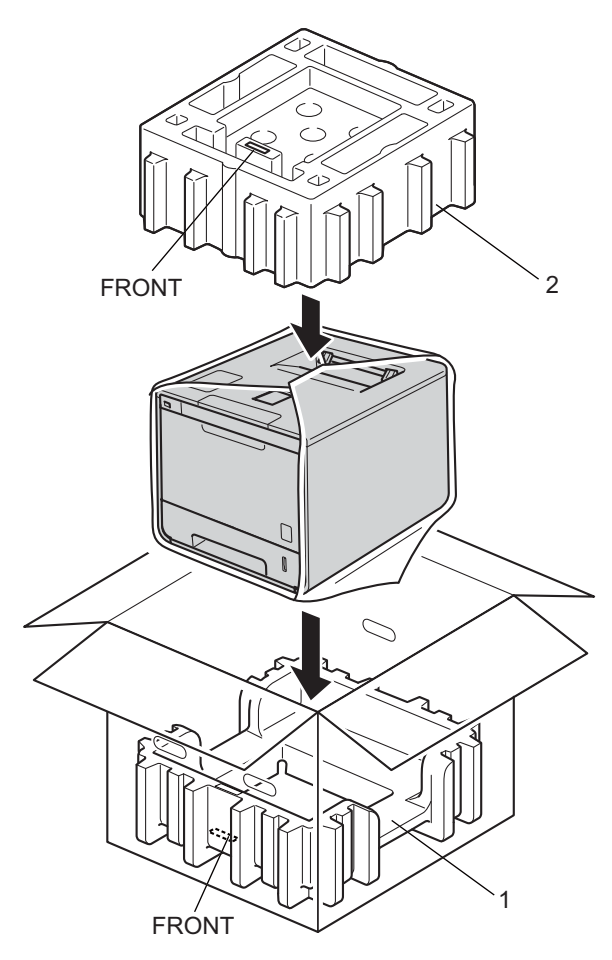

**6** Inserire il cavo di alimentazione CA nel cartone originale, come mostrato nell'illustrazione.

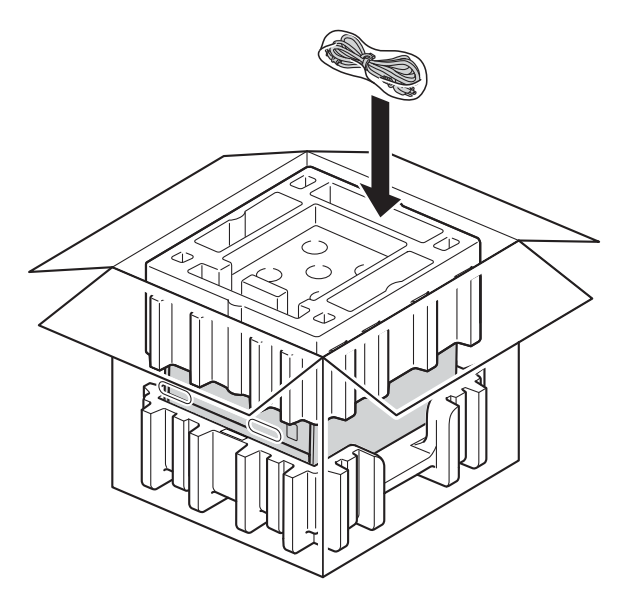

- 6 Chiudere il cartone e sigillarlo con del nastro.
- G <Se si dispone di un vassoio inferiore> Imballare il vassoio inferiore come mostrato nell'illustrazione.

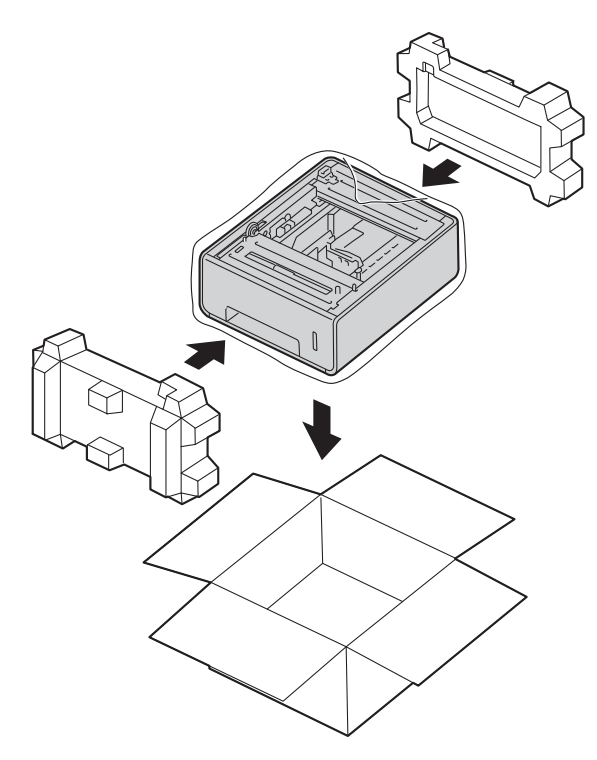

**6**

# **Risoluzione dei problemi <sup>6</sup>**

Se si ritiene vi sia un problema con la macchina, verificare ogni elemento riportato di seguito e attenersi alle istruzioni per la risoluzione dei problemi. L'utente può risolvere da solo la maggior parte dei problemi.

# **Identificazione del problema <sup>6</sup>**

Controllare per prima cosa quanto segue

- Il cavo di alimentazione della macchina è collegato correttamente e la macchina è accesa. Se la macchina non si accende dopo aver collegato il cavo di alimentazione, vedere *[Altre difficoltà](#page-198-0)* >> pagina 192.
- Tutte le parti protettive siano state rimosse.
- La carta è inserita correttamente nel vassoio carta.
- I cavi di interfaccia sono collegati saldamente alla macchina e al computer, oppure è stata configurata una connessione wireless sia sulla macchina sia sul computer.
- Messaggi sul display LCD

(Vedere *[Messaggi di errore e manutenzione](#page-177-0)* >> pagina 171).

Se le verifiche sopracitate non hanno consentito di risolvere il problema, identificare il problema e andare alla pagina suggerita di seguito.

La macchina non stampa.

■ Gestione carta

(Vedere *[Difficoltà con l'alimentazione della carta](#page-196-0)* >> pagina 190).

- Le pagine vengono stampate, ma si riscontrano ancora problemi.
- Qualità di stampa

(Vedere *[Miglioramento della qualità di stampa](#page-199-0)* >> pagina 193).

La stampa non è corretta

(Vedere *[Difficoltà di stampa](#page-195-0)* >> pagina 189).

Problemi di rete o di altro genere:

- *[Difficoltà con la rete](#page-197-0)* > > pagina 191
- *[Altre difficoltà](#page-198-0)* >> pagina 192

# <span id="page-177-0"></span>**Messaggi di errore e manutenzione <sup>6</sup>**

Come in qualsiasi prodotto per ufficio ricercato, possono verificarsi errori ed è possibile che sia necessario sostituire i materiali di consumo. In questo caso la macchina segnala l'errore o la manutenzione di routine richiesta con un messaggio appropriato. I più comuni messaggi d'errore e di manutenzione sono riportati di seguito.

È possibile cancellare la maggior parte degli errori ed eseguire la manutenzione di routine autonomamente. Per ulteriore assistenza, Brother Solutions Center offre le risposte alle domande frequenti e i suggerimenti sulla risoluzione dei problemi:

Visitare <http://solutions.brother.com/>.

Materiali di consumo non originali Brother potrebbero influire sulla qualità di stampa, sulle prestazioni dell'hardware e sull'affidabilità della macchina.

### **NOTA**

Il display LCD visualizza i nomi dei vassoi nel modo seguente:

- Vassoio carta standard: Vassoio 1
- Vassoio multifunzione: VASS, MU
- Vassoio inferiore opzionale: Vassoio 2 e C2

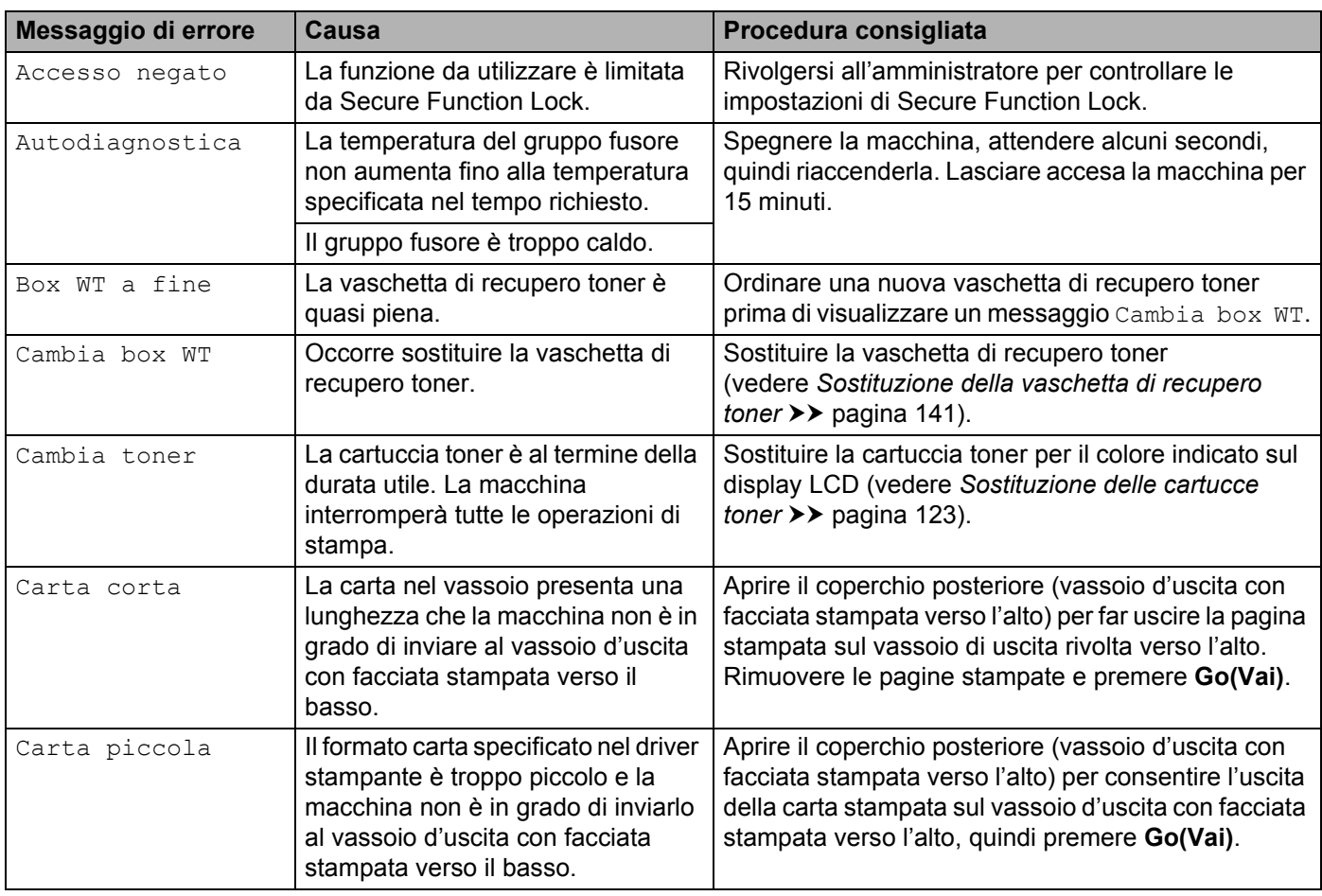

Risoluzione dei problemi

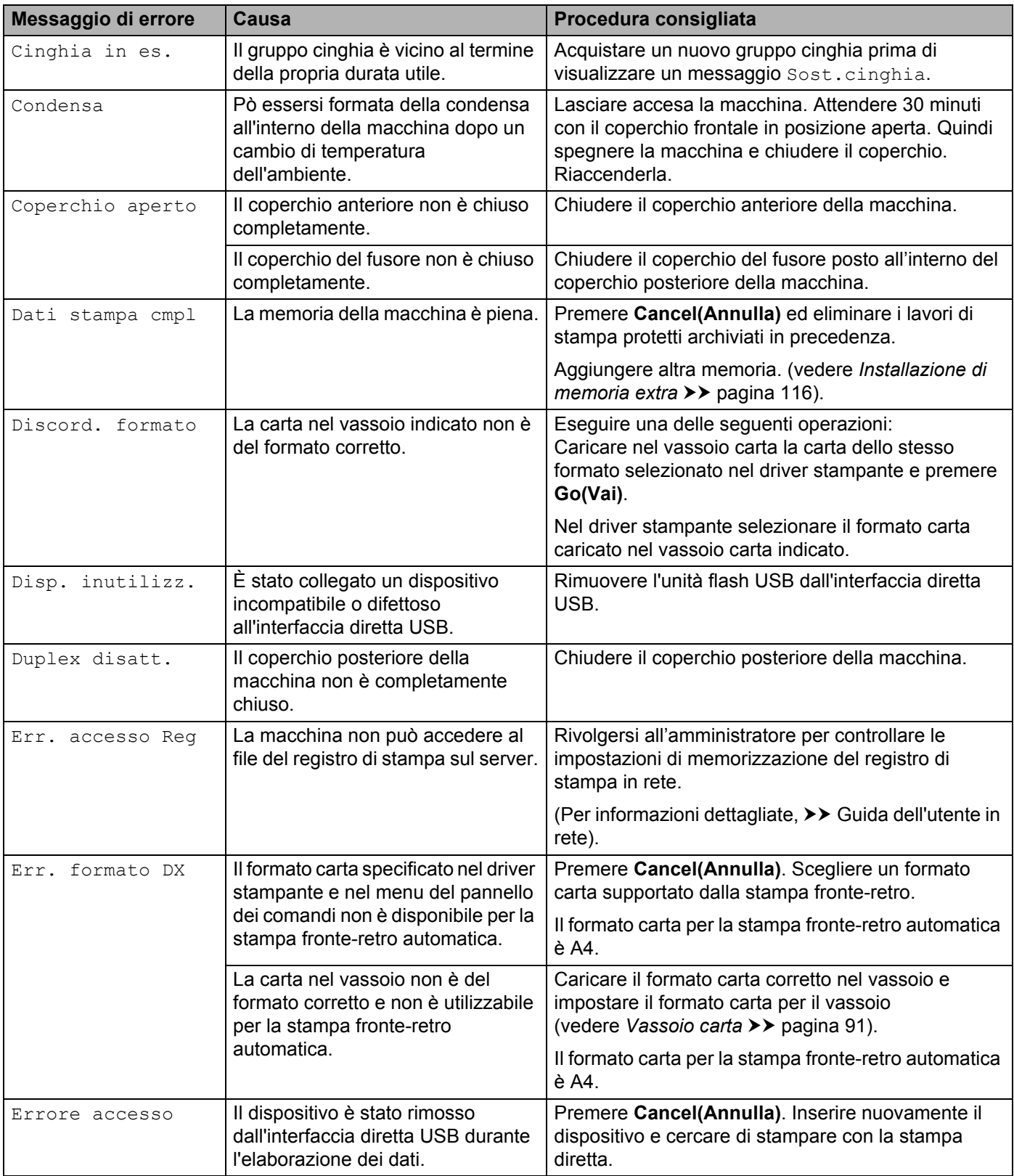

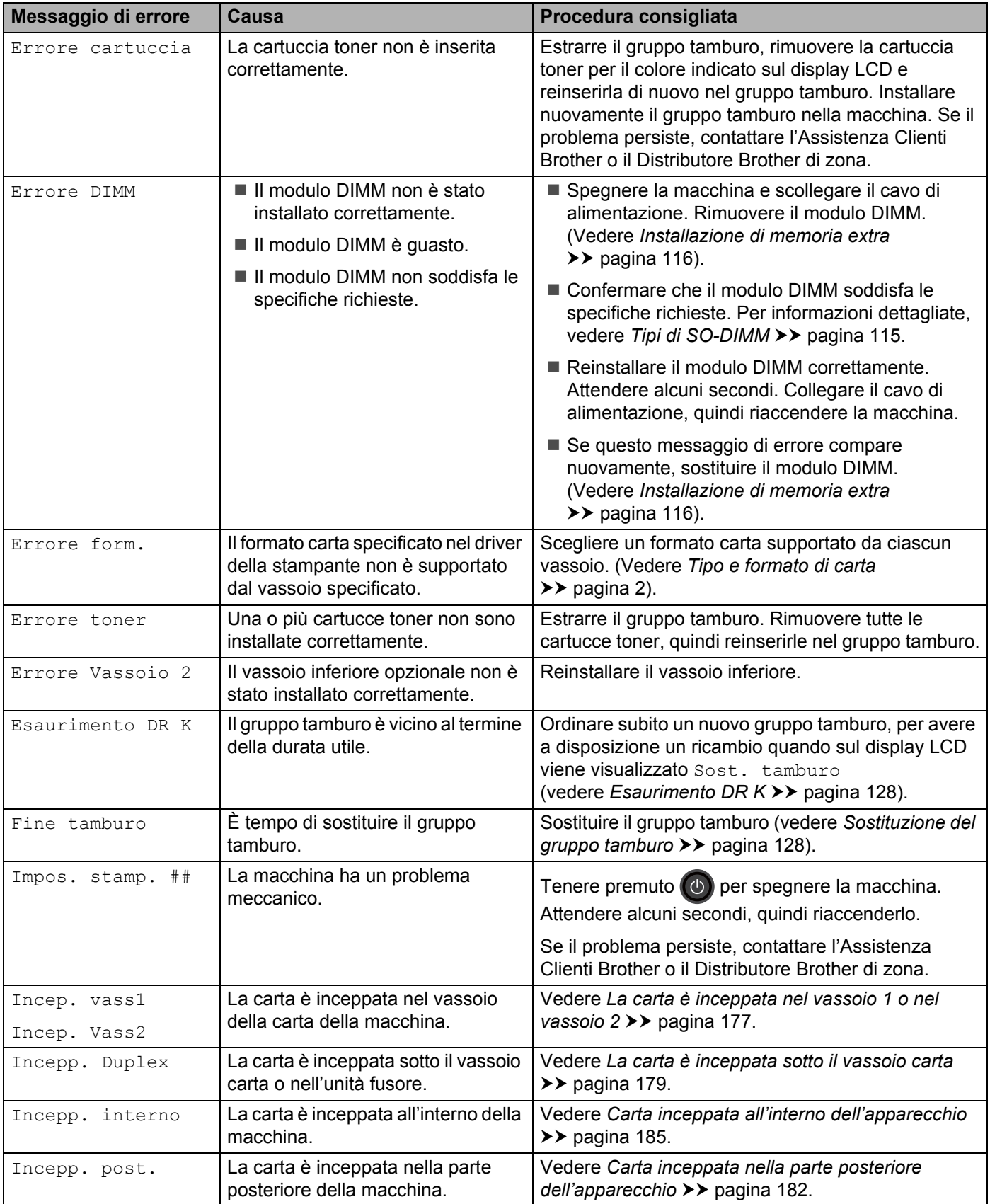
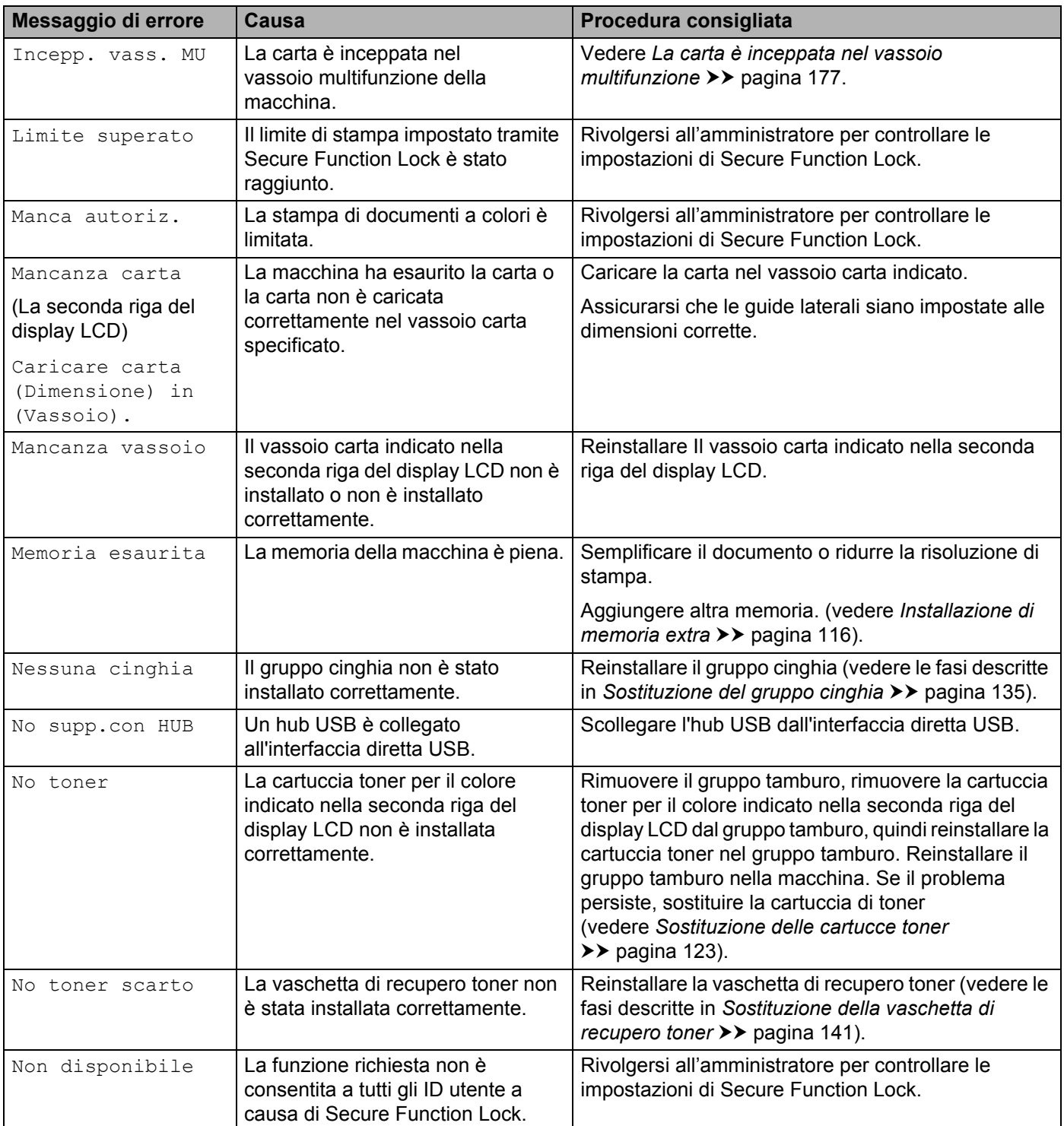

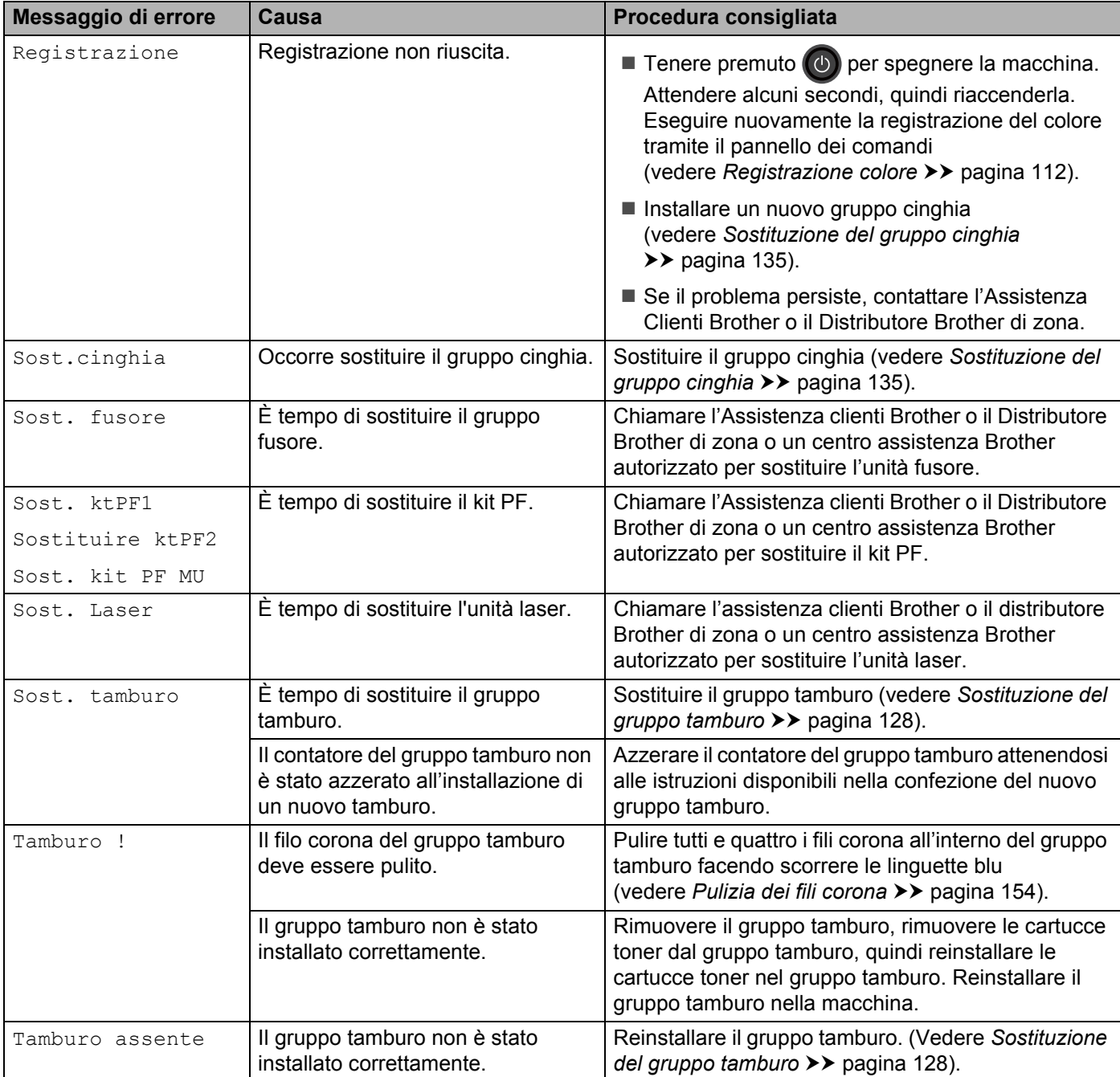

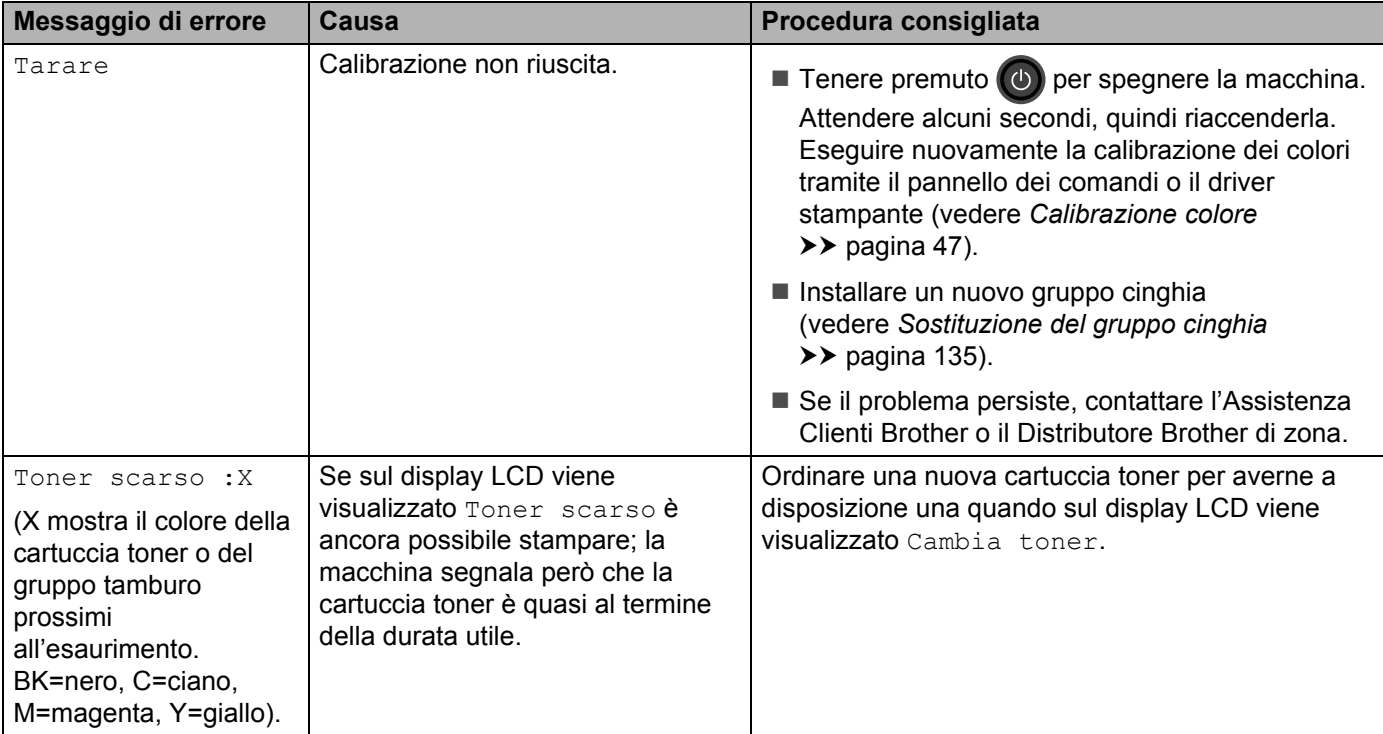

# **Inceppamenti carta <sup>6</sup>**

Rimuovere sempre la carta rimanente dal vassoio e allineare la risma se si aggiunge della carta. Questa operazione evita che più fogli di carta vengano alimentati contemporaneamente, pertanto impedisce gli inceppamenti carta.

### <span id="page-183-0"></span>**La carta è inceppata nel vassoio multifunzione <sup>6</sup>**

Se sul display LCD viene visualizzato Incepp. vass. MU, procedere nel modo seguente:

- **a Rimuovere la carta dal vassoio MP.**
- b Rimuovere tutta la carta inceppata all'interno e intorno al vassoio MP.
- **3** Smuovere la risma di carta e quindi rimetterla nel vassoio MP.

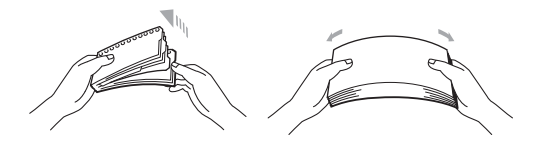

- 4) Quando si carica la carta nel vassoio MP, assicurarsi che la carta rimanga al di sotto delle guide di altezza massima della carta su entrambi i lati del vassoio.
- **6** Premere **Go(Vai)** per riprendere la stampa.

# **La carta è inceppata nel vassoio 1 o nel vassoio 2 <sup>6</sup>**

Se sul display LCD viene visualizzato Incep. vass1 o Incep. Vass2, procedere nel modo seguente:

**1** Estrarre completamente il vassoio carta dalla macchina. Per Incep. vass1:

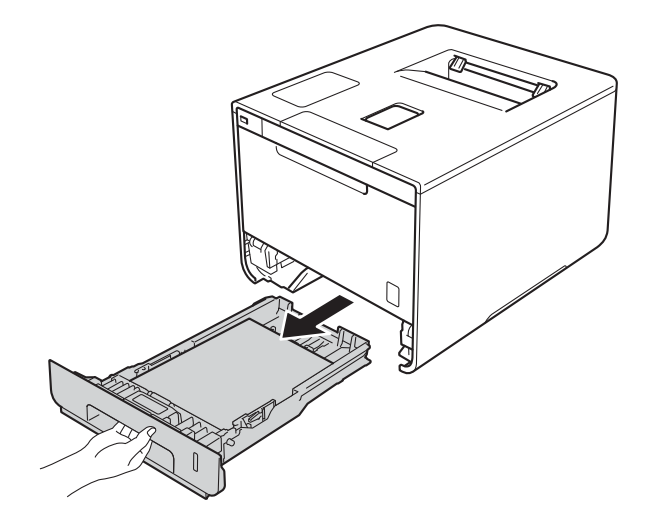

Per Incep. Vass2:

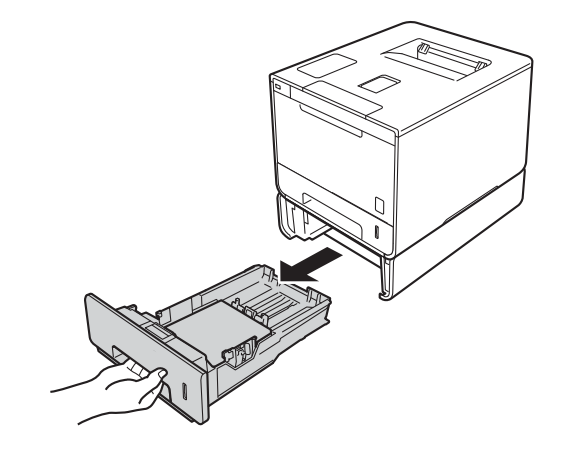

2) Con entrambe le mani estrarre lentamente la carta inceppata.

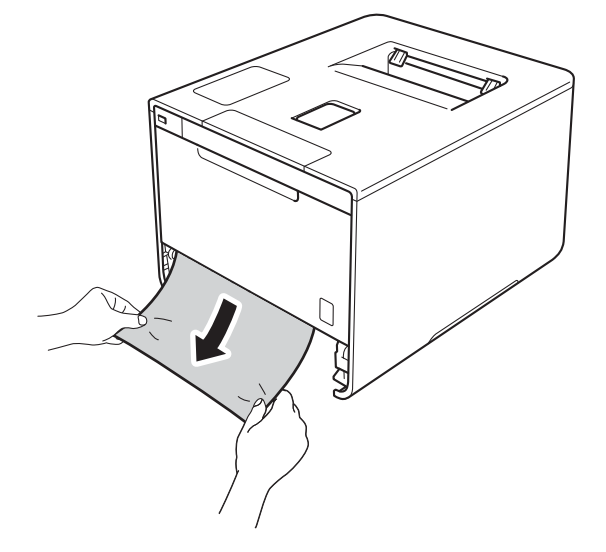

#### **NOTA**

Se si estrae la carta inceppata verso il basso, è possibile rimuovere la carta più facilmente.

- C Verificare che la carta non superi la tacca di altezza massima della carta (▼ ▼ ) nel vassoio carta. Premere la leva blu di sblocco della guida carta e far scorrere le guide carta laterali adattandole al formato della carta. Assicurarsi che le guide siano inserite nelle apposite fessure.
- 4 Reinserire il vassoio carta nella macchina.

### **La carta è inceppata sotto il vassoio carta <sup>6</sup>**

Se sul display LCD viene visualizzato Incepp. Duplex, procedere nel modo seguente:

- <sup>1</sup> Lasciare accesa la macchina per 10 minuti affinché la ventola interna raffreddi le parti surriscaldate all'interno della macchina.
- 2 Estrarre completamente il vassoio carta dalla macchina.

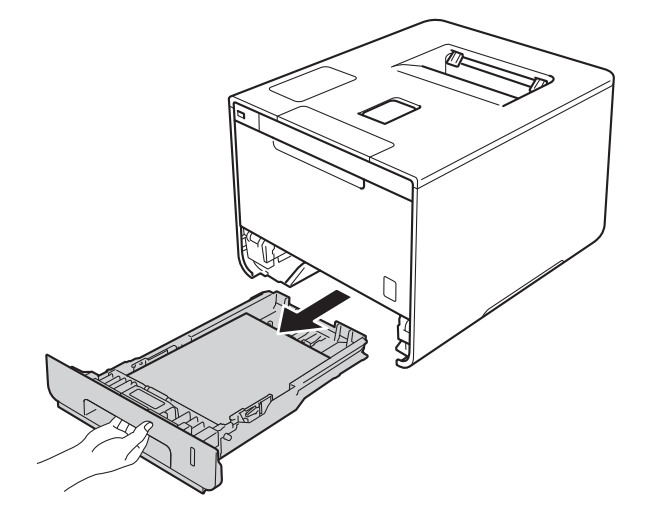

8 Assicurarsi che la carta inceppata non rimanga all'interno della macchina.

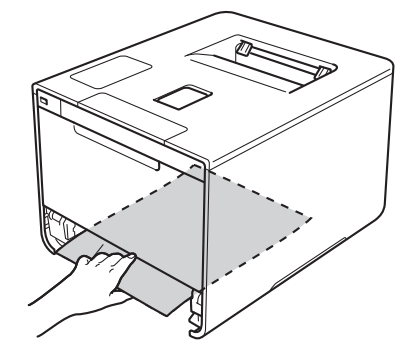

4) Se non è presente carta inceppata nella macchina, controllare sotto il vassoio carta.

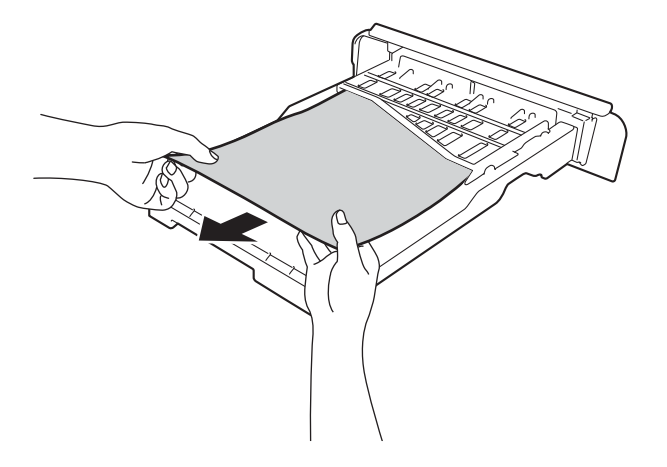

6 Se la carta non è inceppata nel vassoio carta, aprire il coperchio posteriore.

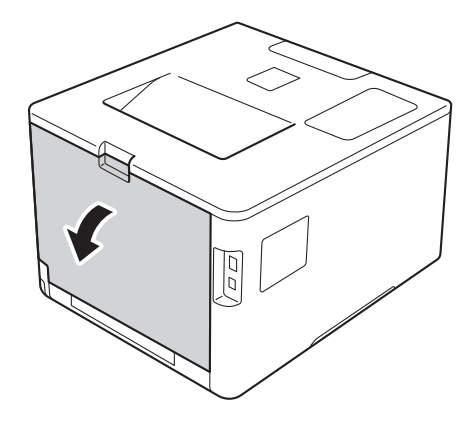

# **AVVERTENZA**

# **SUPERFICIE CALDA**

Se la macchina è stata usata di recente, alcune parti interne della macchina sono molto calde. Attendere che la macchina si raffreddi prima di toccare le parti interne della macchina.

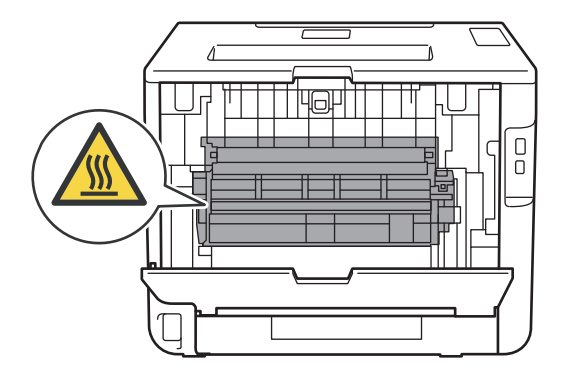

Risoluzione dei problemi

6 Con entrambe le mani estrarre lentamente la carta inceppata.

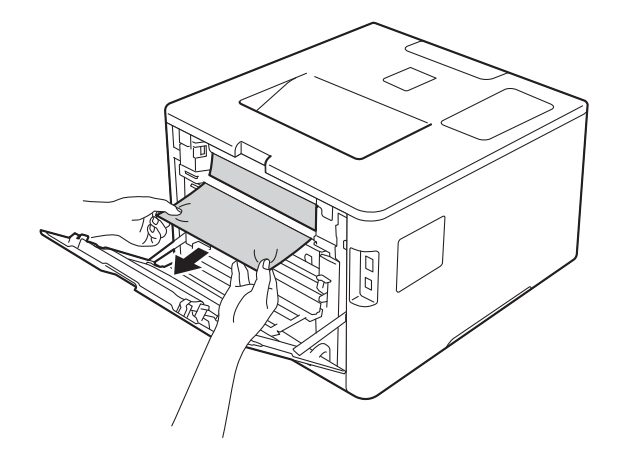

g Chiudere il coperchio posteriore fino a quando non si blocca in posizione chiusa.

8 Reinserire il vassoio carta nella macchina.

### **Carta inceppata nella parte posteriore dell'apparecchio <sup>6</sup>**

Se sul display LCD viene visualizzato Incepp. post., dietro il coperchio posteriore si è verificato un inceppamento della carta. Procedere nel modo seguente:

- <sup>1</sup> Lasciare accesa la macchina per 10 minuti affinché la ventola interna raffreddi le parti surriscaldate all'interno della macchina.
- 2 Aprire il coperchio posteriore.

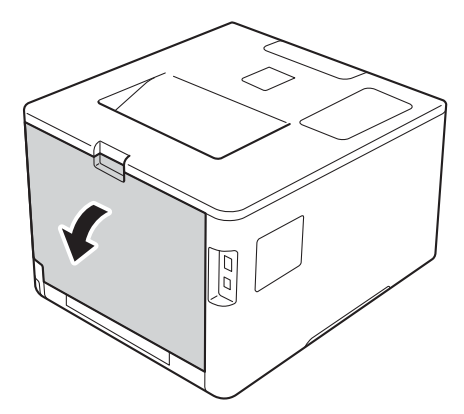

# **AVVERTENZA**

## **SUPERFICIE CALDA**

Se la macchina è stata usata di recente, alcune parti interne della macchina sono molto calde. Attendere che la macchina si raffreddi prima di toccare le parti interne della macchina.

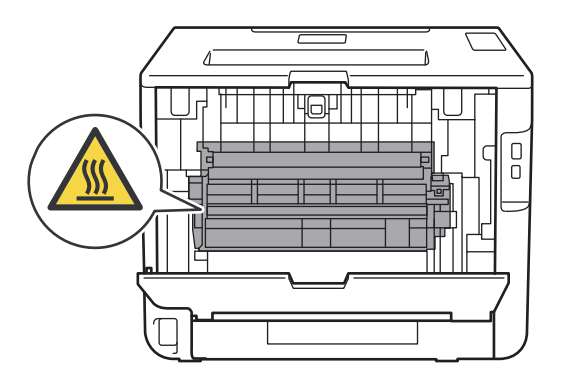

**6**

<sup>3</sup> Tirare verso di sé le linguette blu poste sui lati sinistro e destro per rilasciare il coperchio del fusore (1).

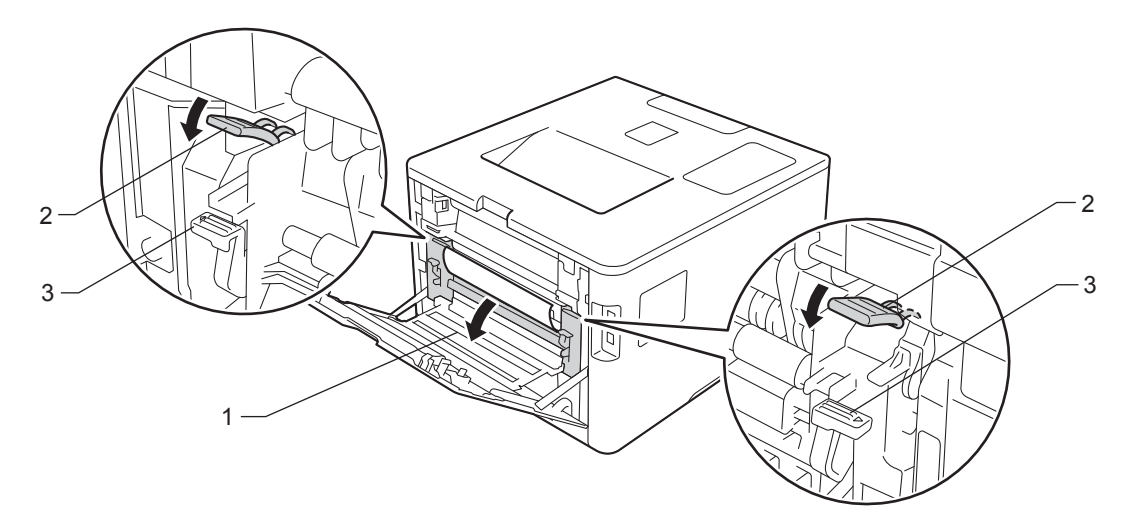

## **NOTA**

Se le leve delle buste (3) all'interno del coperchio posteriore sono abbassate nella posizione delle buste, sollevare queste leve nella posizione originale prima di tirare le linguette blu (2).

 $\overline{4}$  Con entrambe le mani estrarre lentamente la carta inceppata dal gruppo fusore.

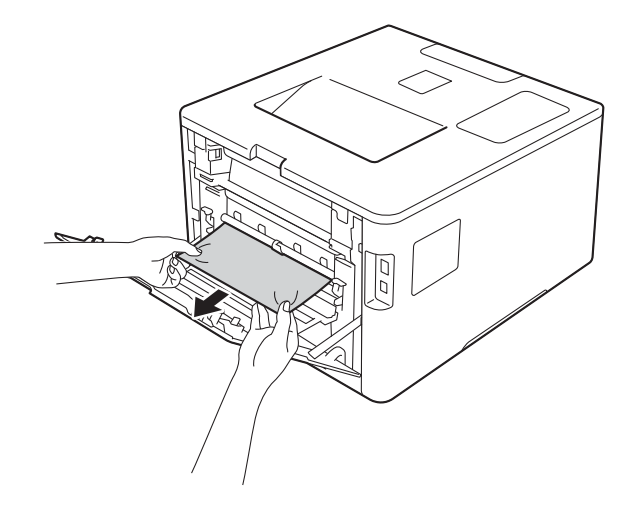

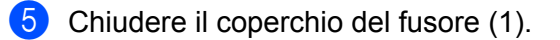

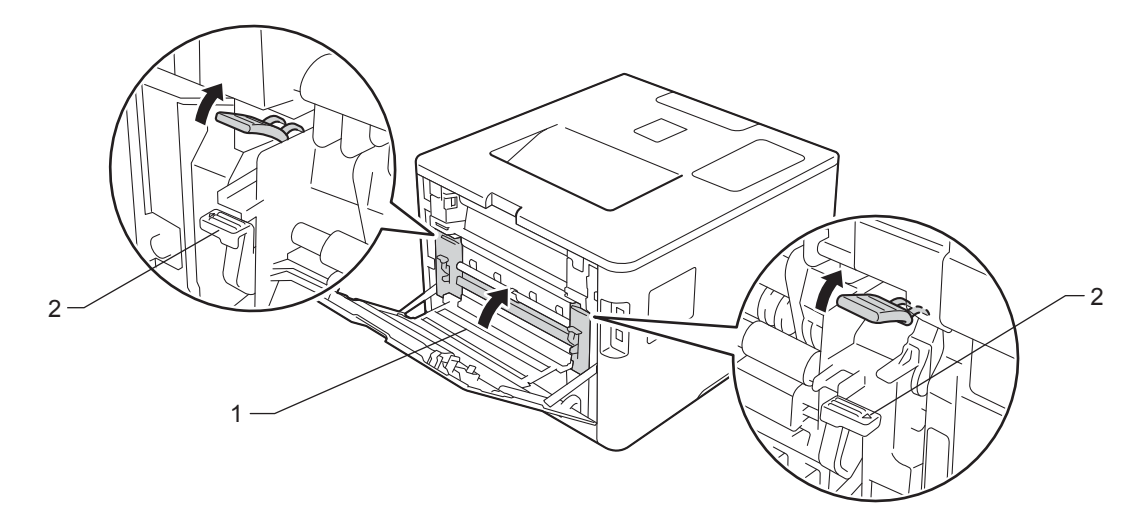

# **NOTA**

Se si stampano le buste, abbassare nuovamente le leve delle buste (2) nella posizione delle buste prima di chiudere il coperchio posteriore.

6 Chiudere completamente il coperchio posteriore.

## **Carta inceppata all'interno dell'apparecchio <sup>6</sup>**

Se sul display LCD viene visualizzato Incepp. interno, procedere nel modo seguente:

a Premere il pulsante di sblocco del coperchio anteriore e quindi aprire il coperchio anteriore.

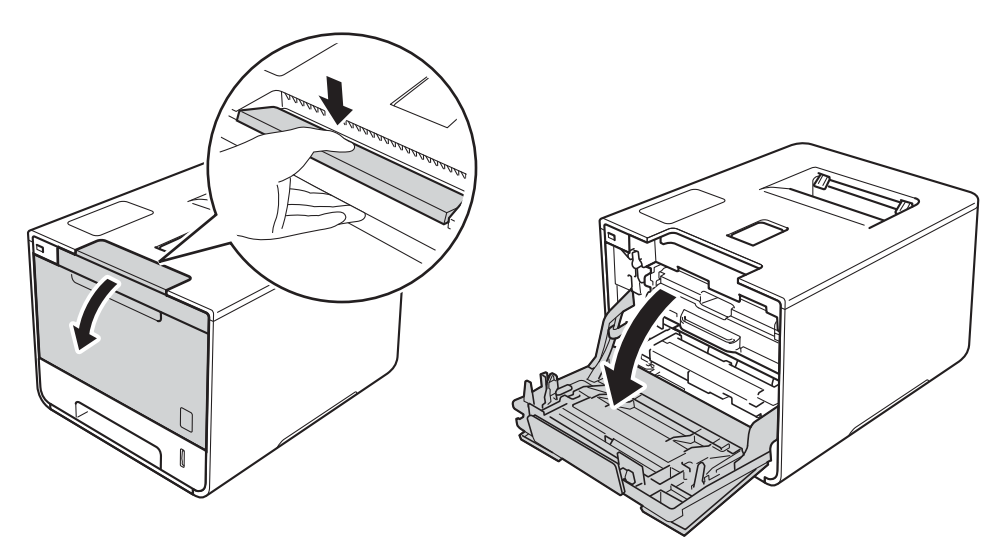

2 Afferrare la maniglia blu del gruppo tamburo. Estrarre il gruppo tamburo fino a quando si blocca.

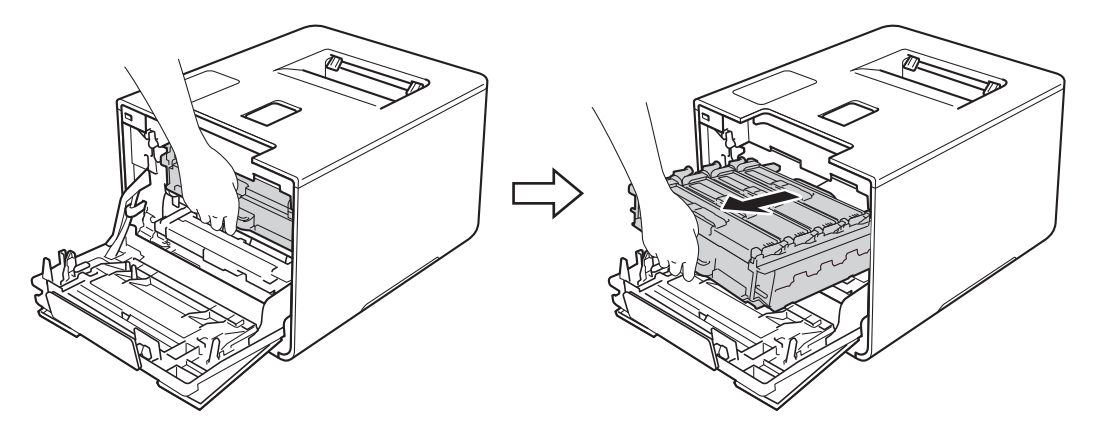

<sup>3</sup> Girare in senso antiorario la leva di blocco blu (1) sulla sinistra della macchina mettendola in posizione di rilascio. Afferrando le maniglie blu del gruppo tamburo, sollevare la parte frontale del gruppo tamburo e rimuoverlo dalla macchina.

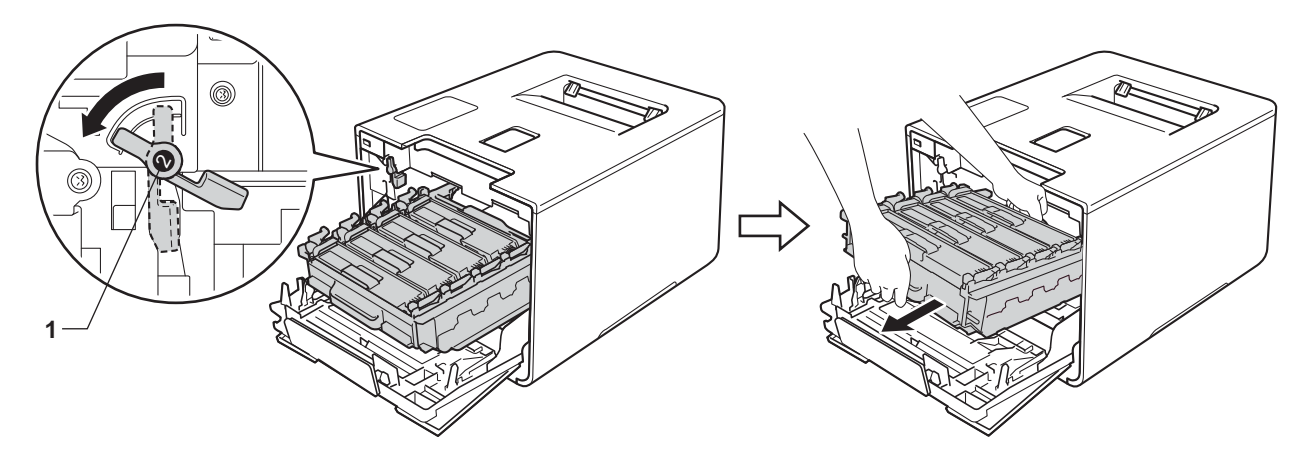

### **IMPORTANTE**

• Afferrare le maniglie blu del gruppo tamburo durante il trasporto. NON afferrare il gruppo tamburo sui lati.

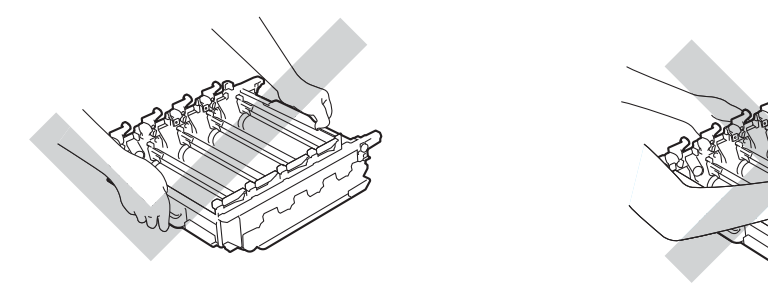

- È consigliabile collocare il gruppo tamburo su una superficie piana, pulita e stabile, appoggiandolo su un foglio di carta o su un panno nel caso si verifichino fuoriuscite di toner.
- NON toccare gli elettrodi mostrati nell'illustrazione per evitare di danneggiare la macchina con l'elettricità elettrostatica.

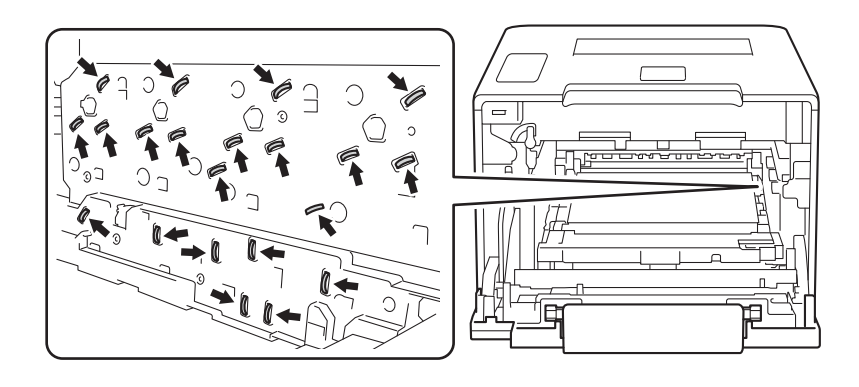

Risoluzione dei problemi

### 4 Estrarre lentamente la carta inceppata.

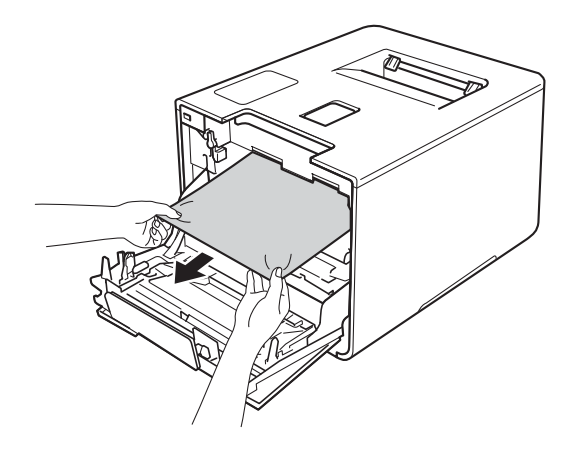

# **IMPORTANTE**

Per evitare problemi di qualità di stampa, NON toccare le parti ombreggiate mostrate nell'illustrazione.

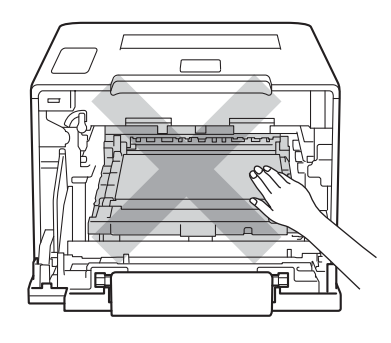

**6** Assicurarsi che la leva blu di blocco (1) si trovi nella posizione di rilascio, come mostrato nell'illustrazione.

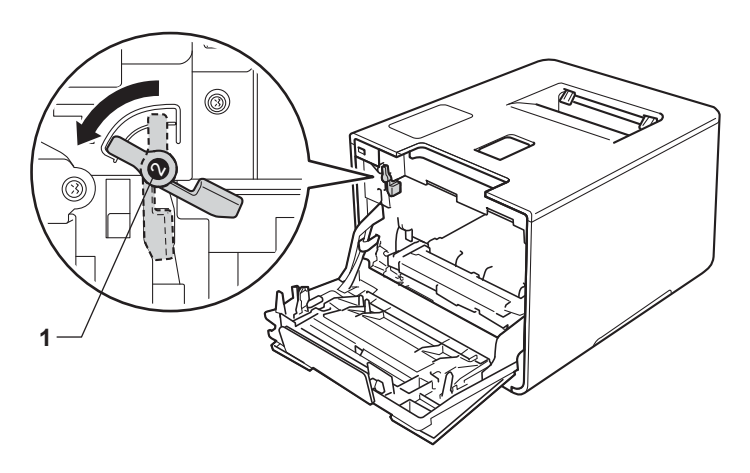

6) Infilare delicatamente il gruppo tamburo nella macchina finché si blocca in corrispondenza della leva blu di blocco.

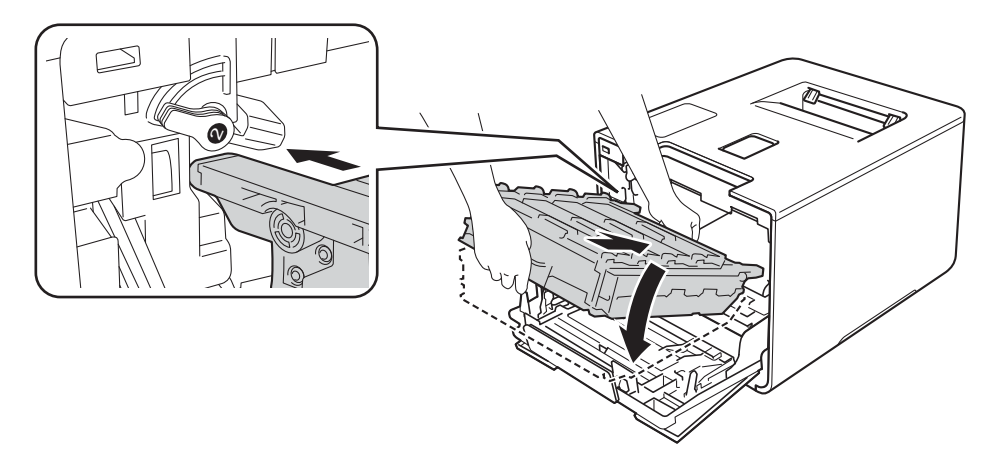

7 Girare la leva blu di blocco (1) in senso orario nella posizione di blocco.

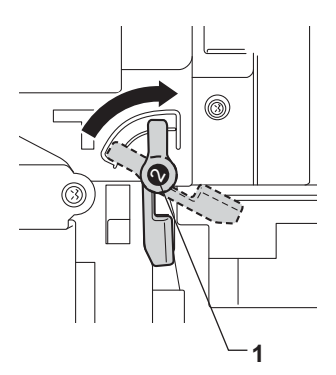

8 Spingere il gruppo tamburo fino a quando si blocca.

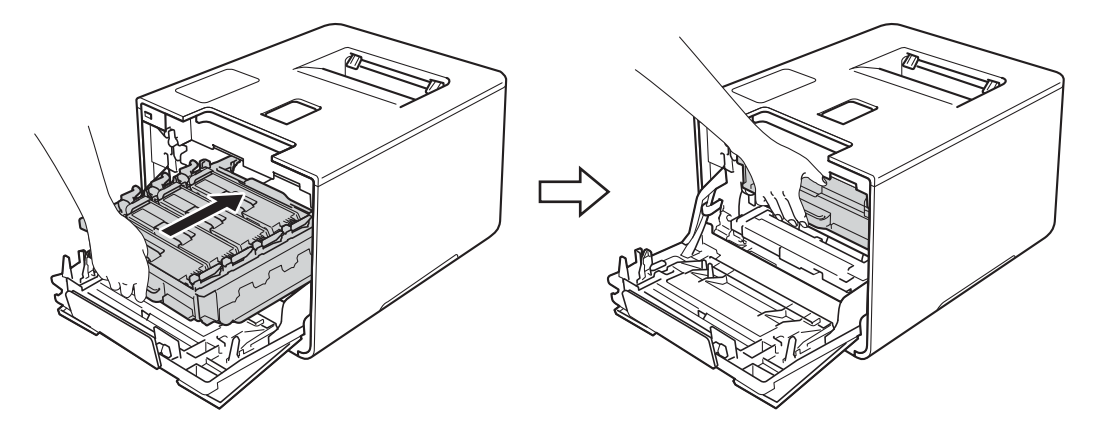

<sup>9</sup> Chiudere il coperchio anteriore della macchina.

# **NOTA**

Se la macchina viene spenta durante Incepp. interno, alla riaccensione vengono stampati dati incompleti dal computer. Prima di accendere la macchina, eliminare lo spool di stampa sul computer.

# **Se si hanno difficoltà con l'apparecchio <sup>6</sup>**

# **IMPORTANTE**

- Per ottenere assistenza tecnica, chiamare il servizio clienti Brother o il rivenditore Brother locale.
- Se si ritiene vi sia un problema con la macchina, fare riferimento allo schema di seguito e attenersi alle istruzioni per la risoluzione dei problemi. L'utente può risolvere da solo la maggior parte dei problemi.
- Per ulteriore assistenza, visitare il Brother Solutions Center in cui è possibile consultare le risposte alle domande frequenti e i suggerimenti sulla risoluzione dei problemi. Visitare <http://solutions.brother.com/>.

### **Difficoltà di stampa**

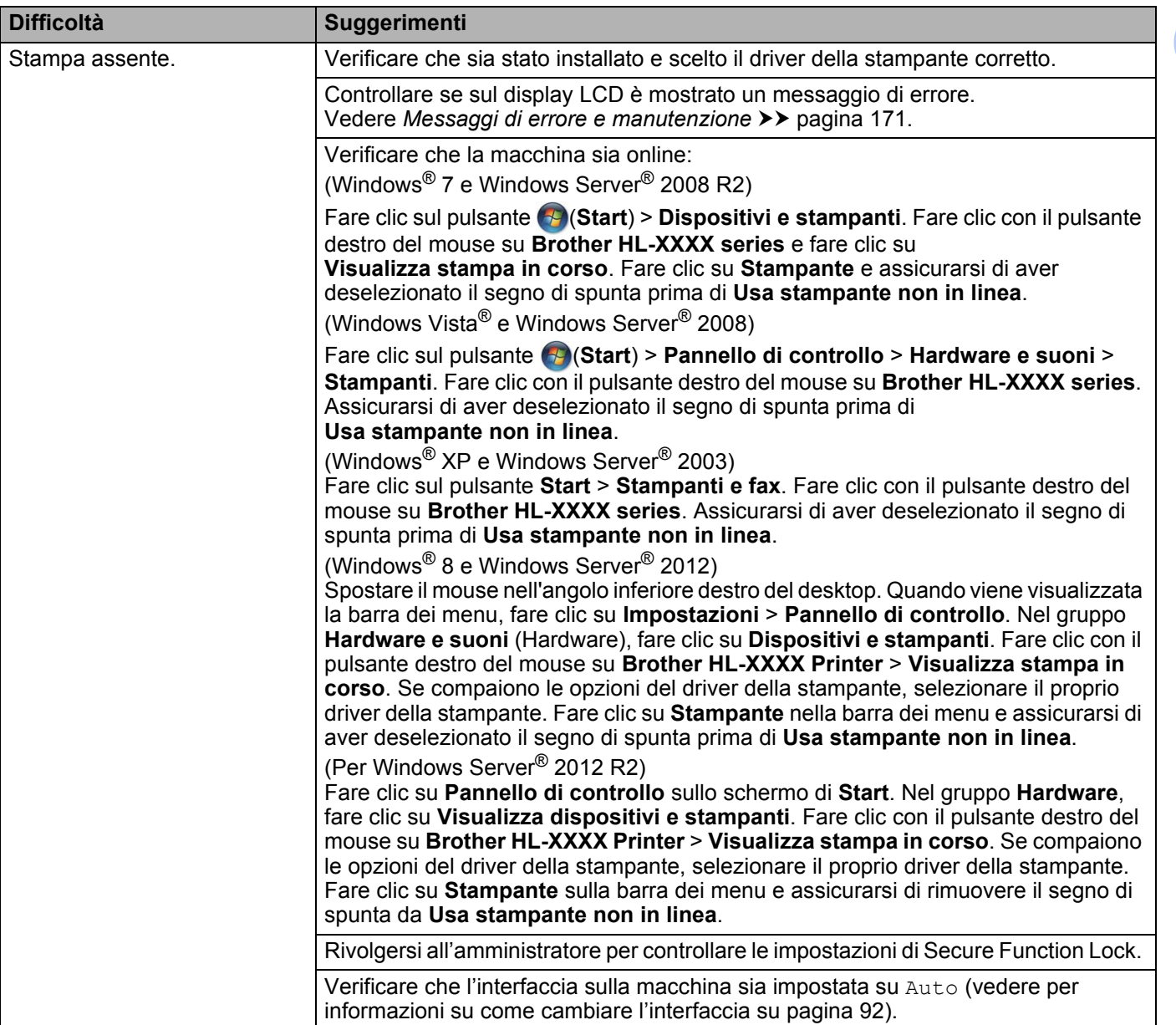

# **Difficoltà di stampa (Continua)**

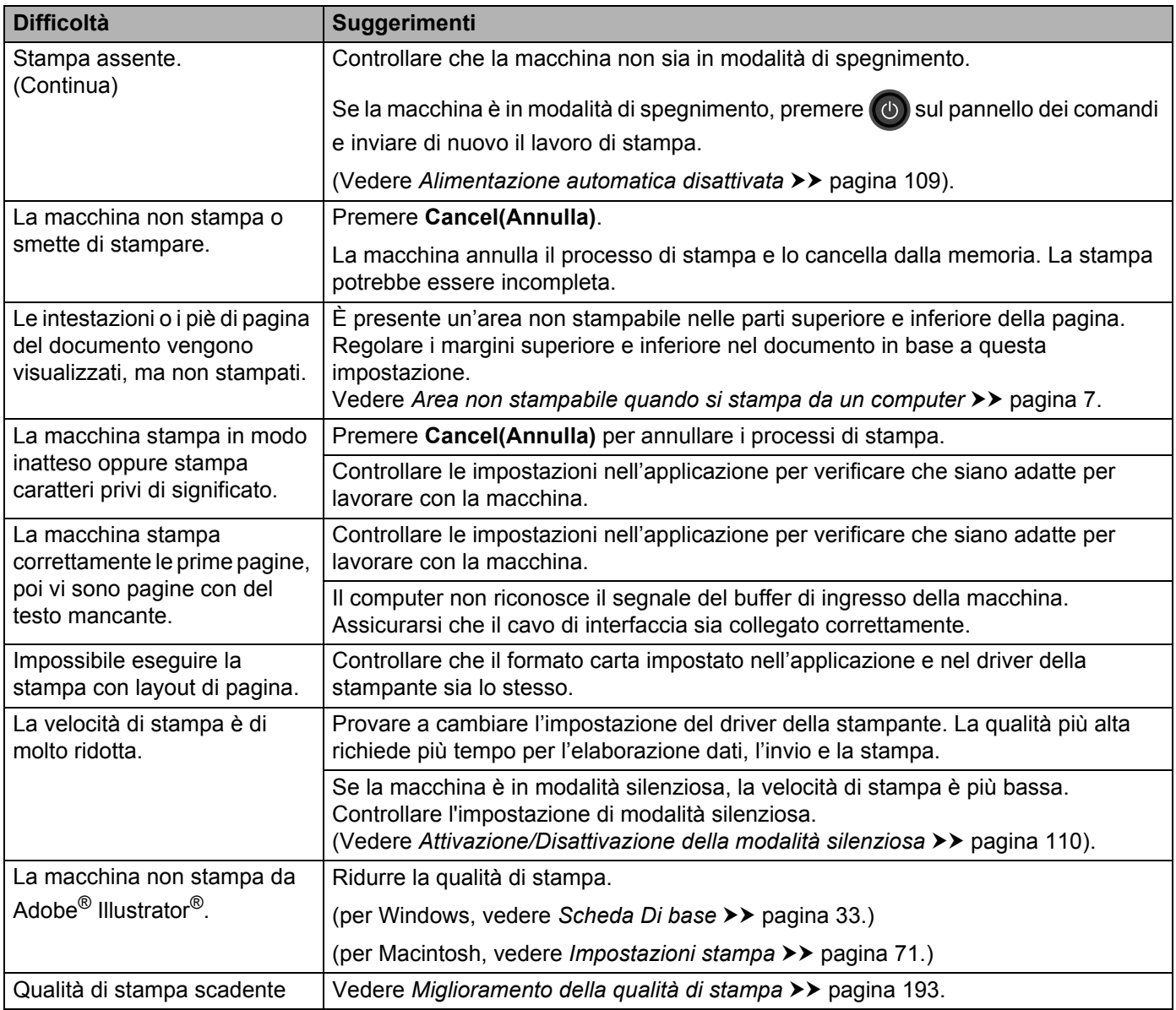

# **Difficoltà con l'alimentazione della carta**

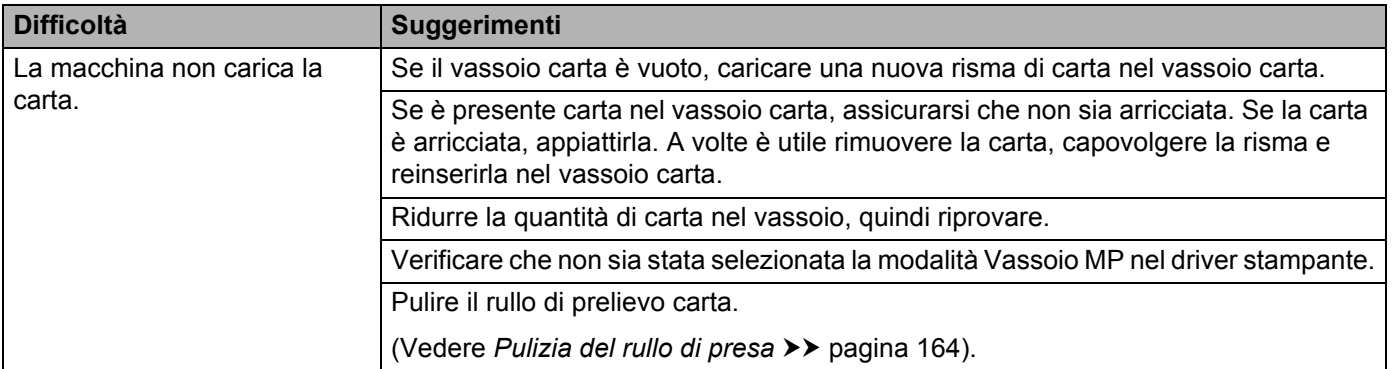

## **Difficoltà con l'alimentazione della carta (Continua)**

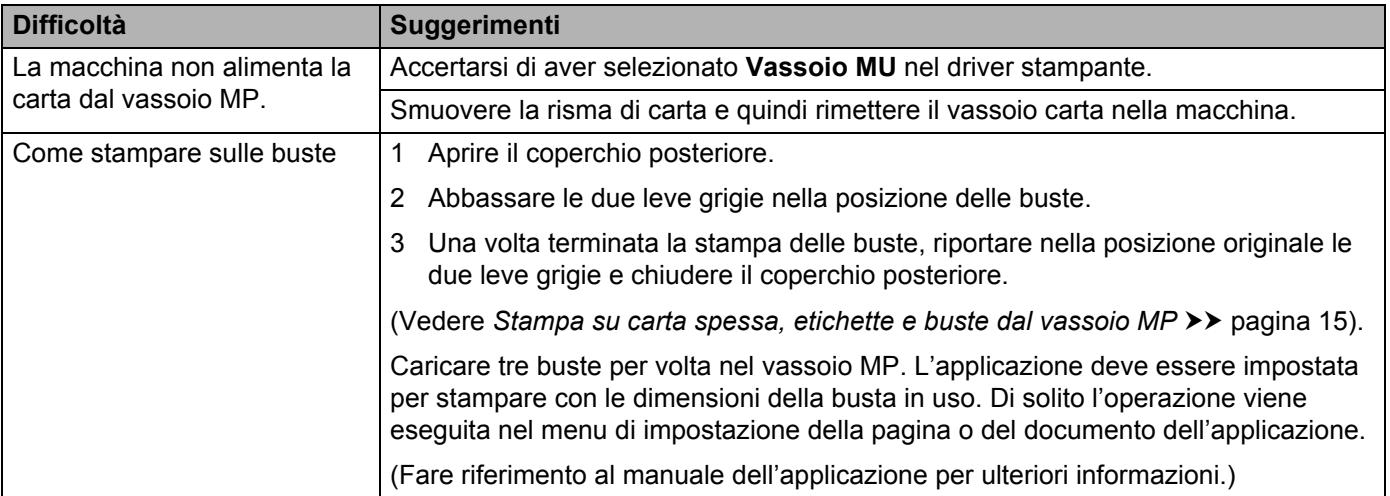

### **Difficoltà con la rete**

 $\mathbb{Z}$ 

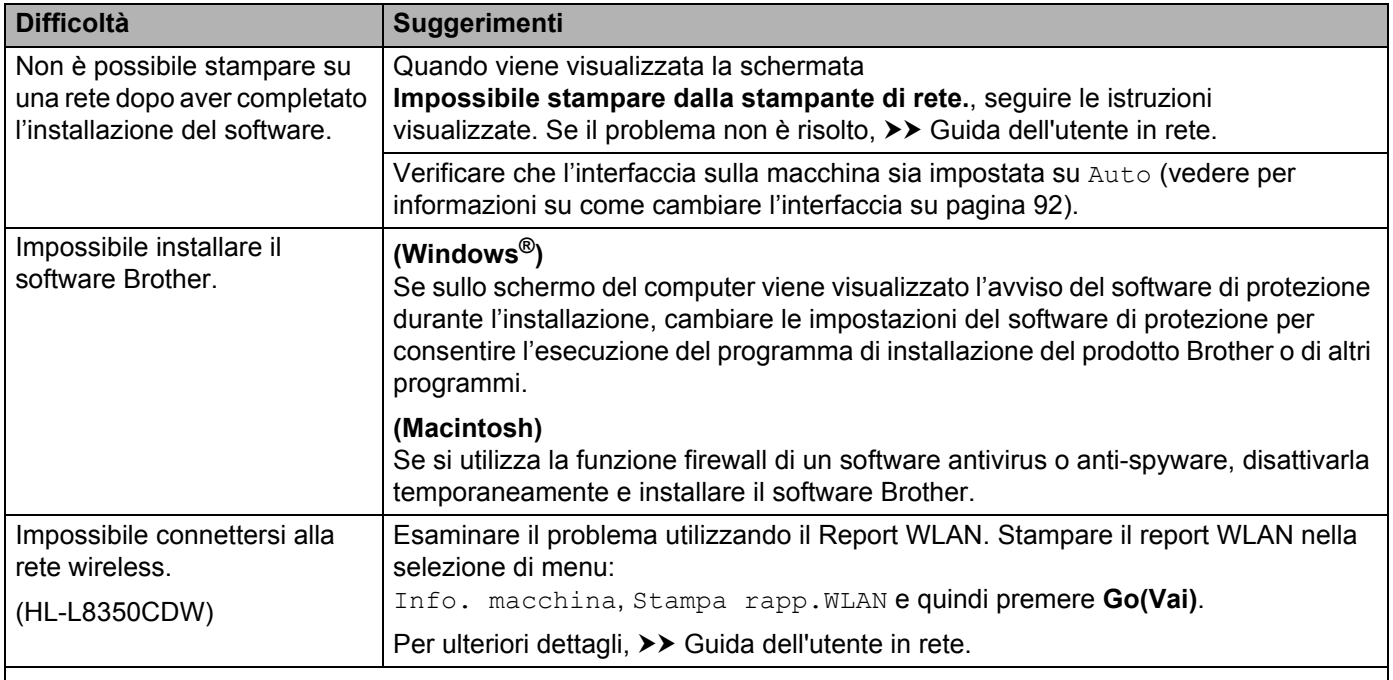

Per altri problemi relativi all'uso della macchina su una rete, >> Guida dell'utente in rete.

## **Altre difficoltà**

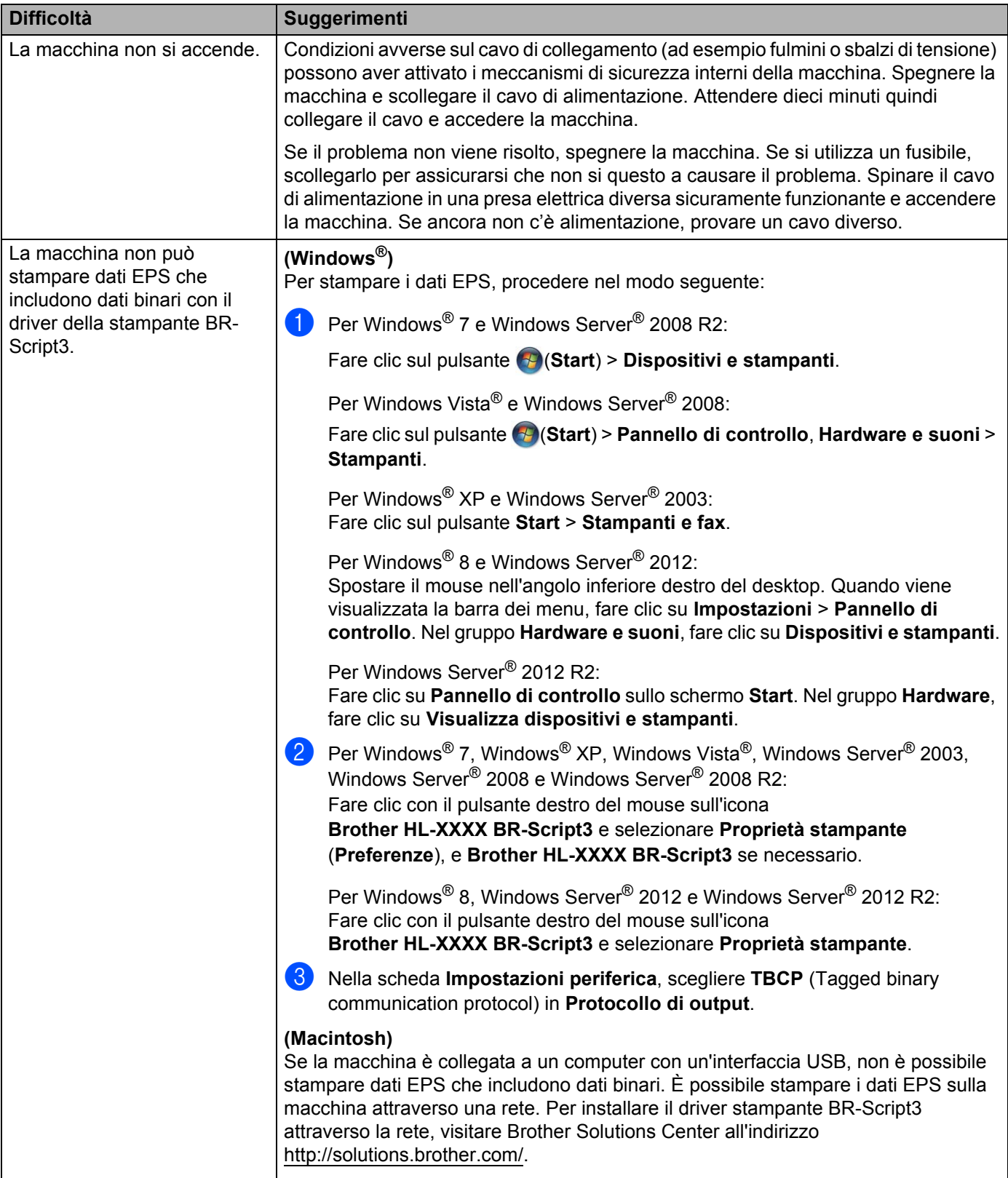

 $\overline{\phantom{a}}$ 

# <span id="page-199-0"></span>**Miglioramento della qualità di stampa <sup>6</sup>**

Se si riscontra un problema di qualità di stampa, stampare prima una pagina di prova (vedere *[Info. macchina](#page-95-0)* >> [pagina 89](#page-95-0)). Se la stampa appare corretta, il problema non è probabilmente dovuto alla macchina. Verificare il cavo di interfaccia o provare a collegare la macchina a un altro computer. Se lo stampato ha problemi di qualità, controllare le seguenti fasi. Quindi, se si hanno ancora problemi di qualità, controllare il grafico sotto e seguire le raccomandazioni.

### **NOTA**

Brother consiglia di non utilizzare cartucce diverse dalle originali Brother e di non rigenerare le cartucce vuote con toner proveniente da altre fonti.

<sup>1</sup> Per ottenere la migliore qualità di stampa, consigliamo di usare la carta consigliata. Accertarsi che la carta utilizzata soddisfi i requisiti richiesti (vedere *[Carta e altri supporti di stampa accettati](#page-8-0)* >> pagina 2).

2) Verificare che le cartucce toner e il gruppo tamburo siano installati correttamente.

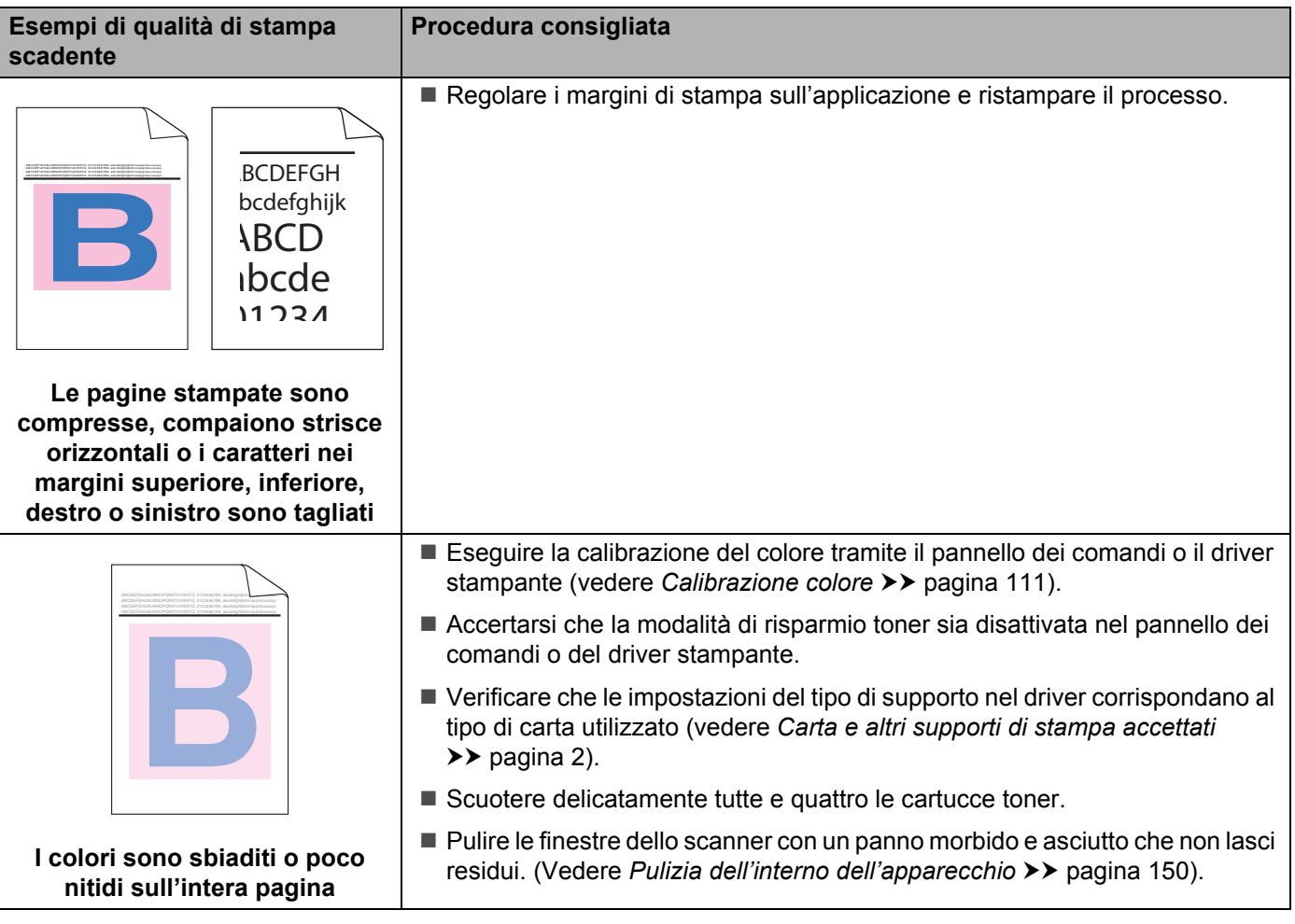

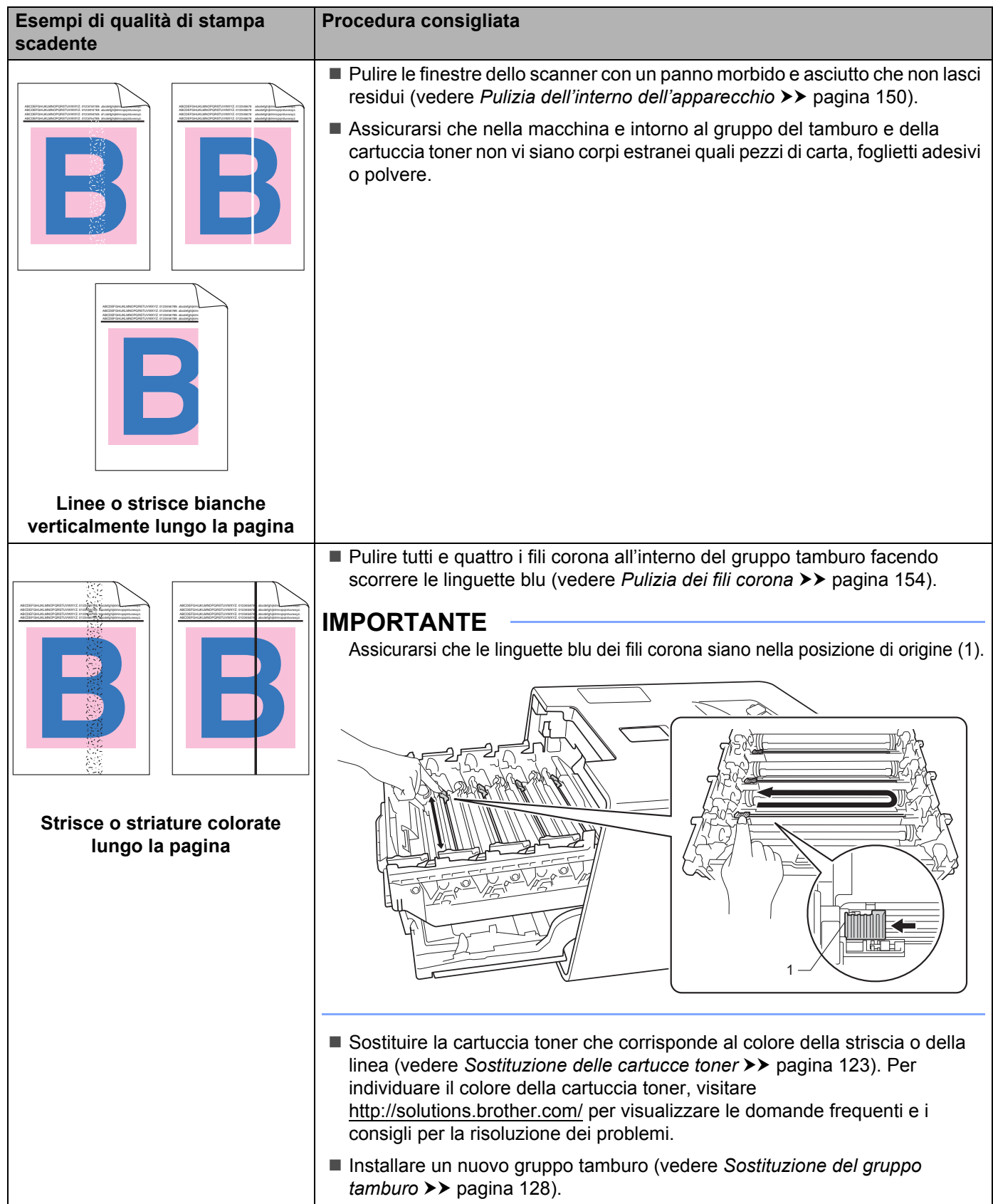

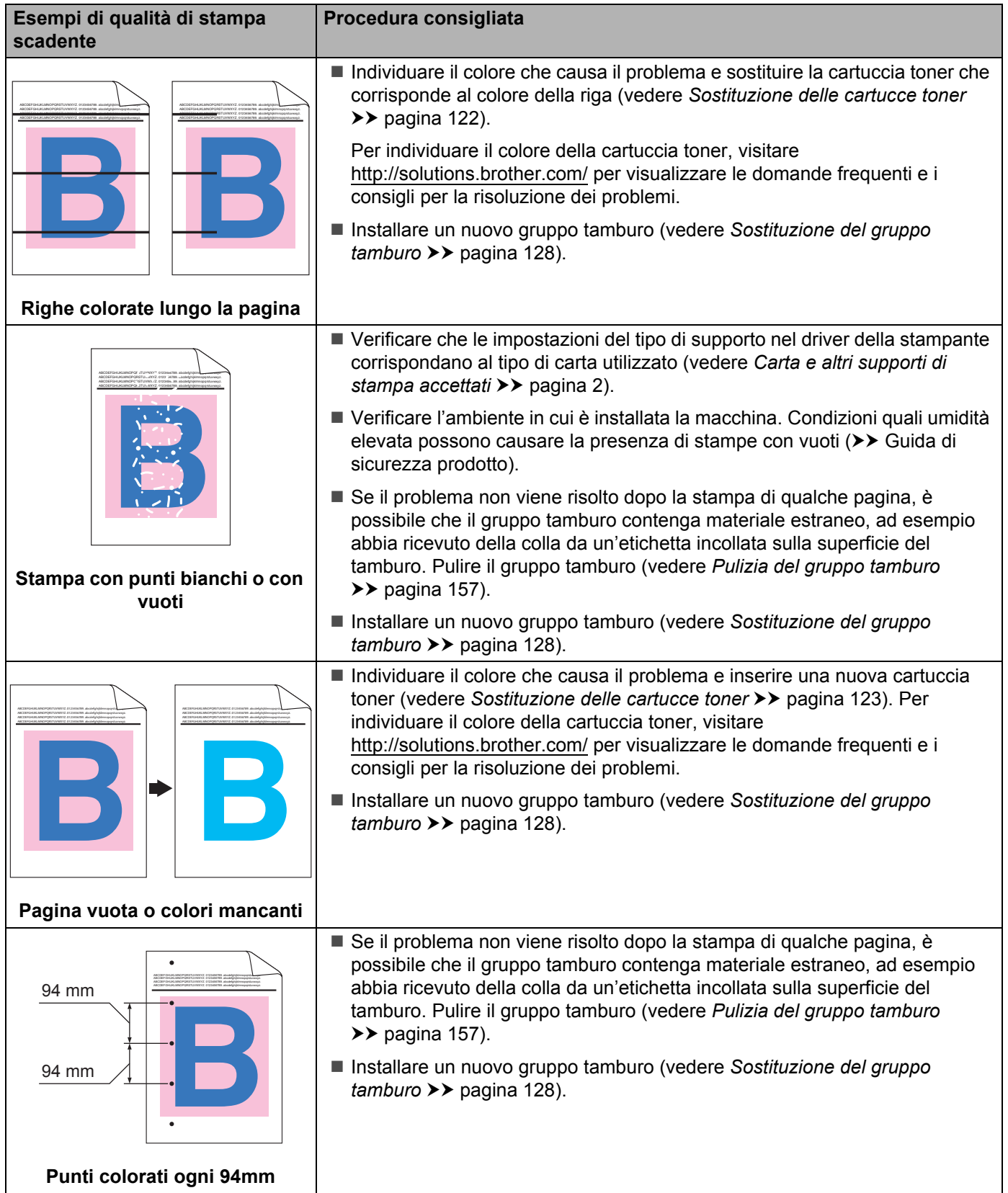

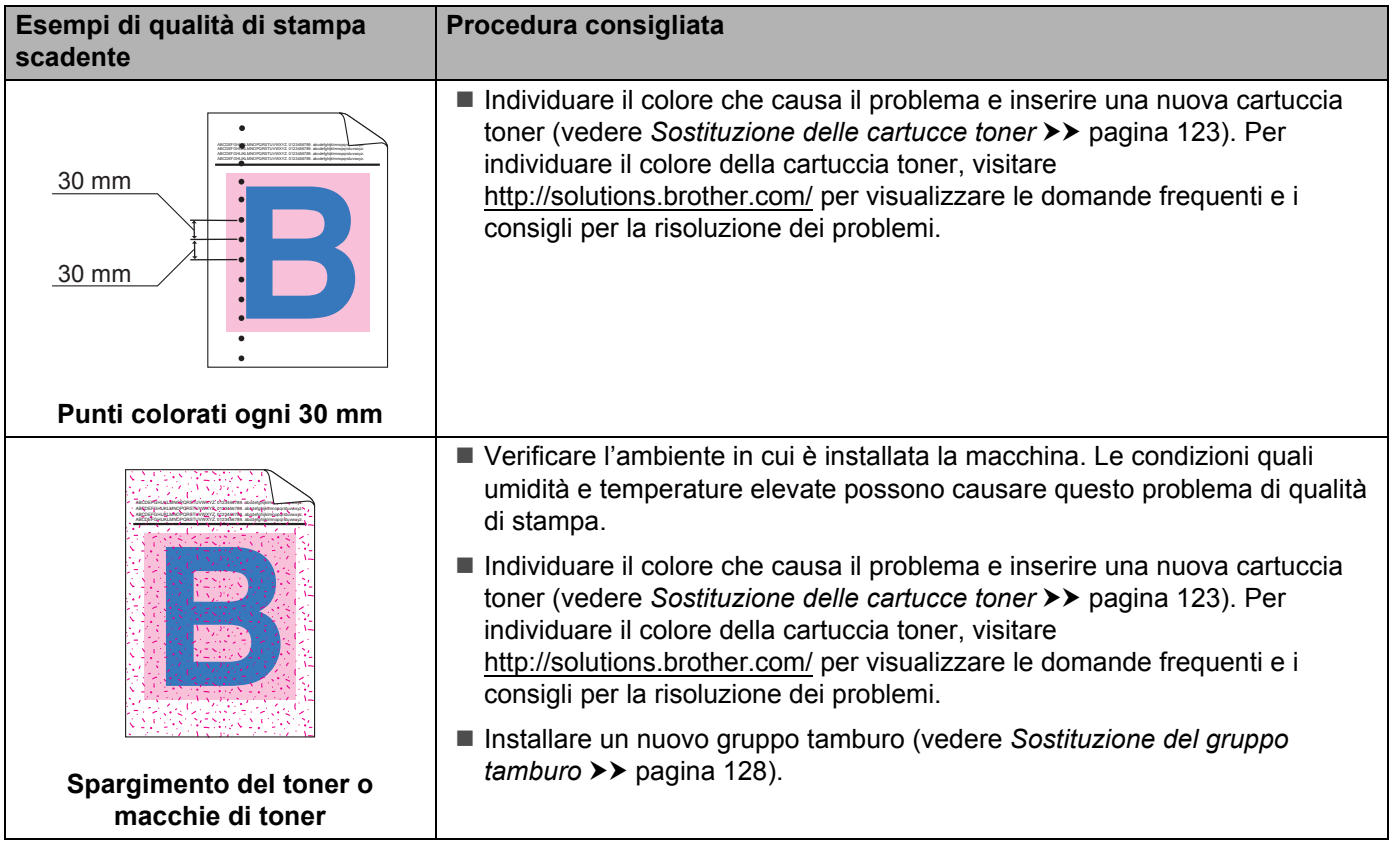

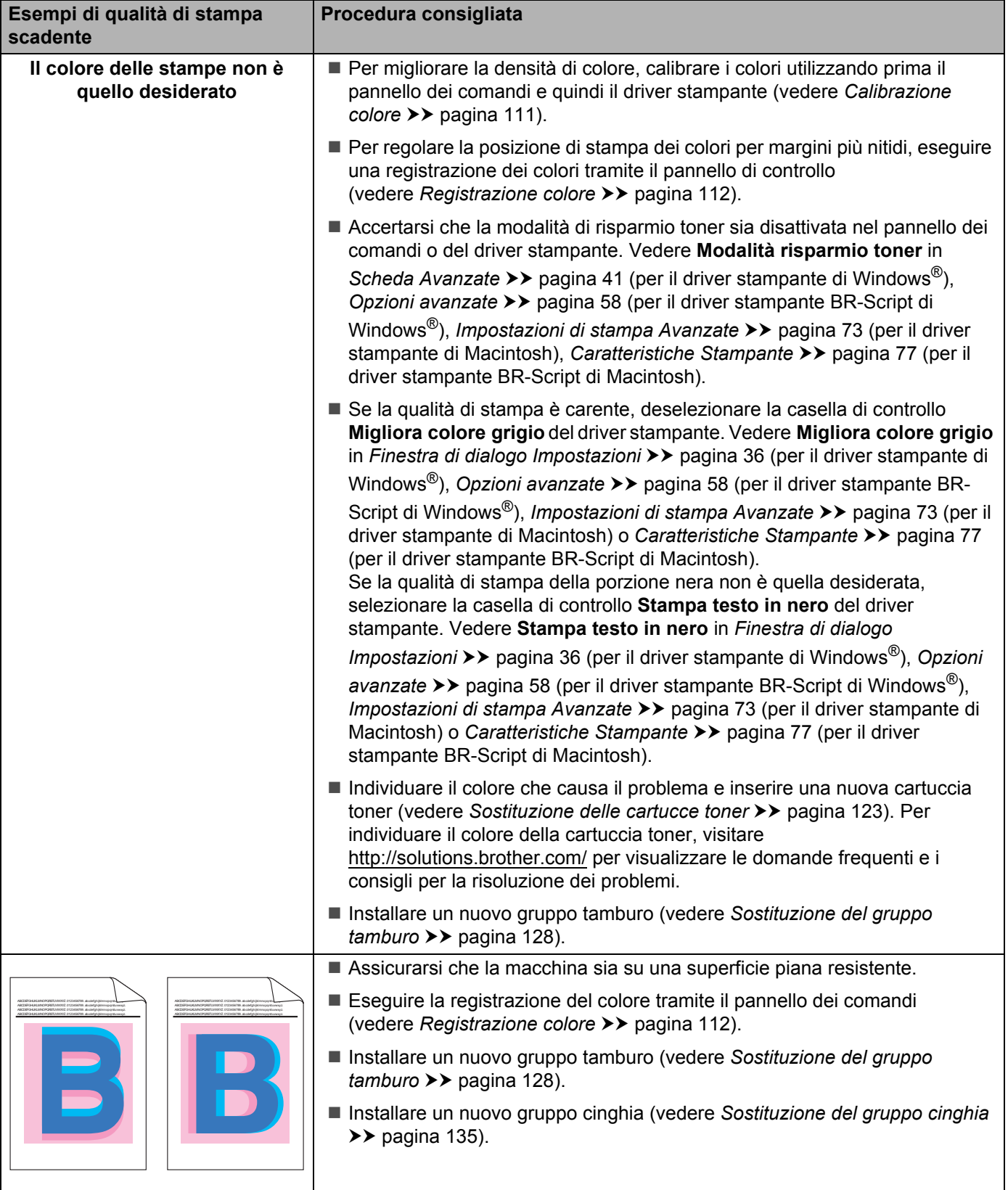

**Registrazione errata del colore**

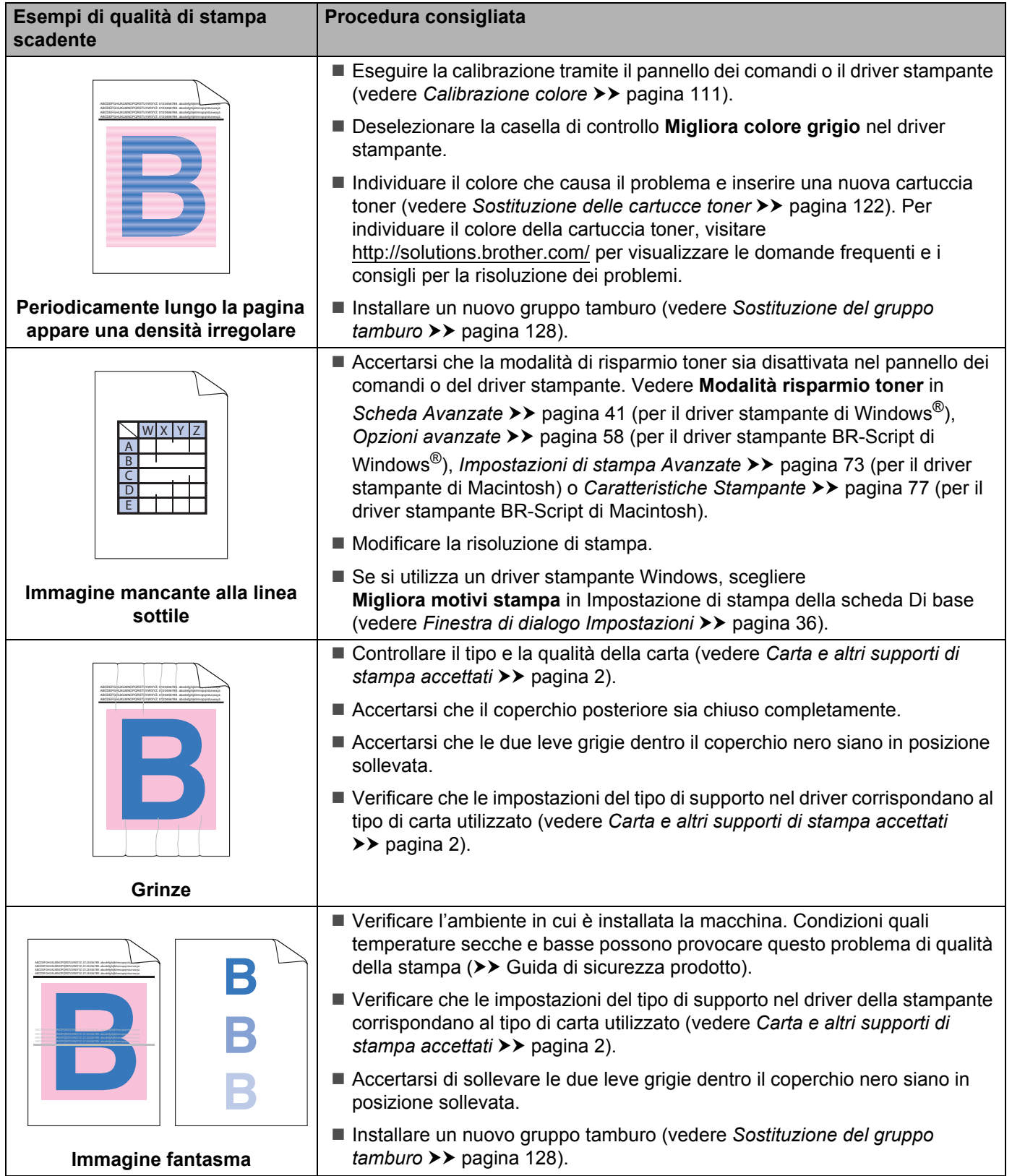

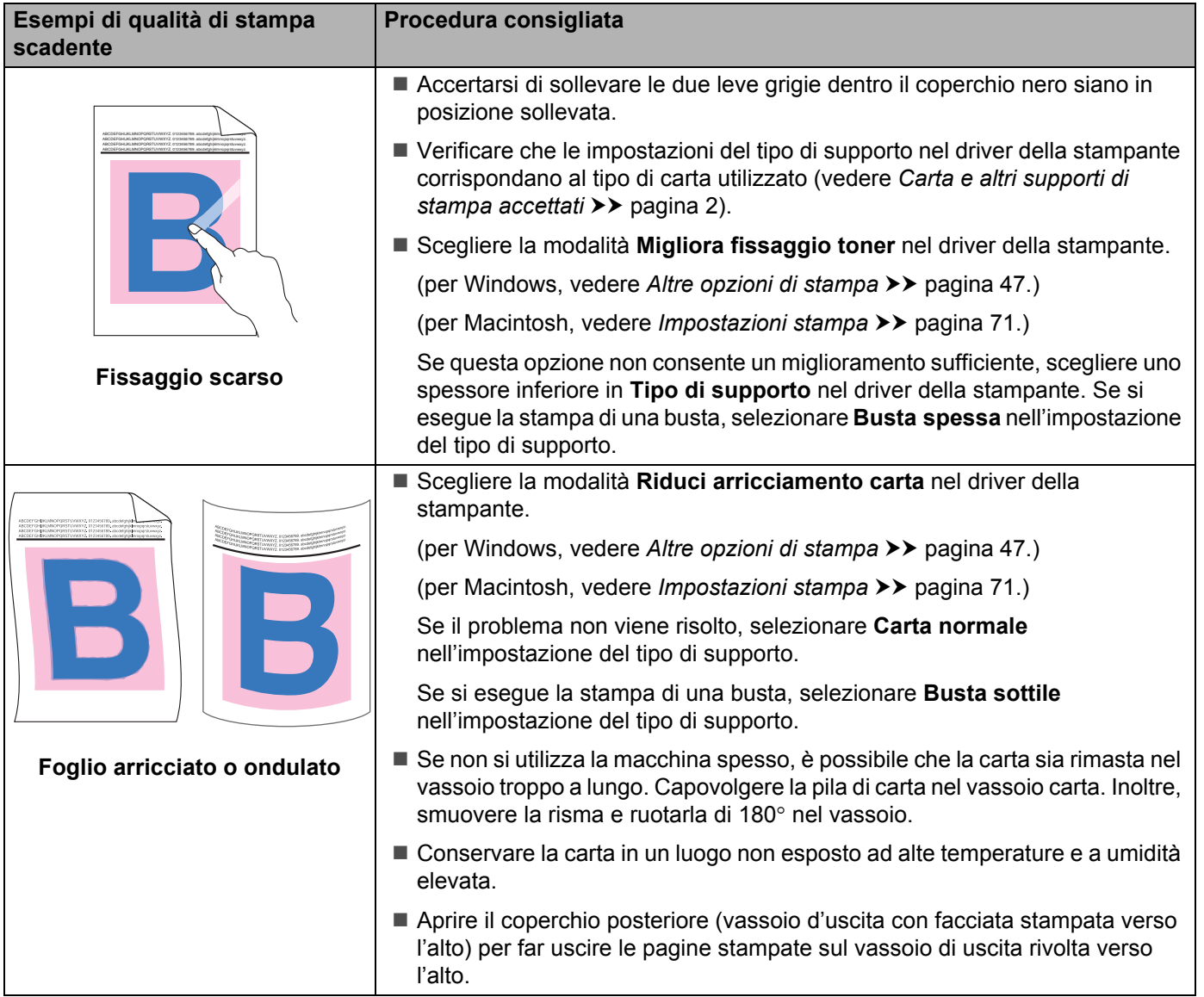

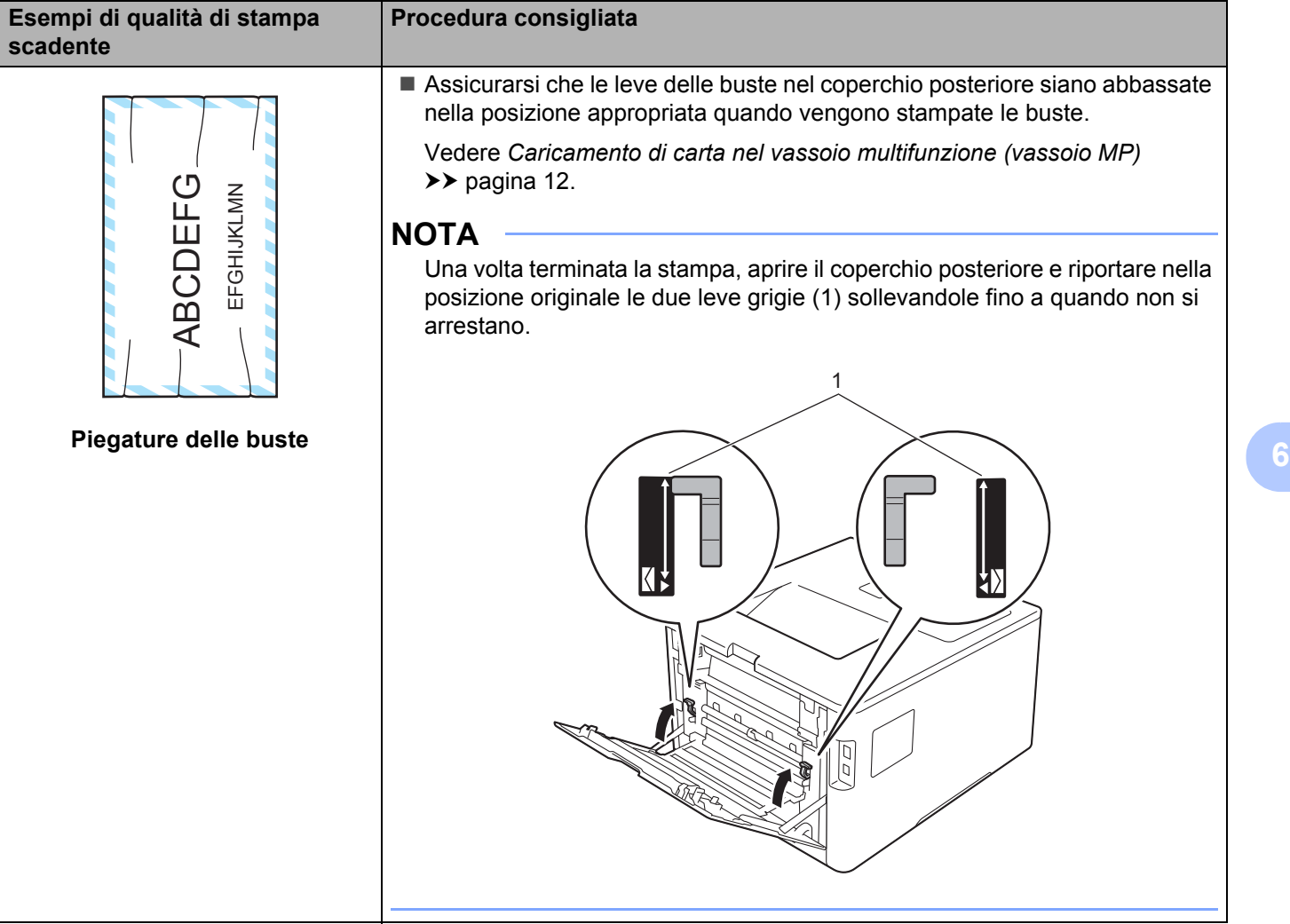

# **Informazioni sulla macchina <sup>6</sup>**

## **Controllo del numero seriale <sup>6</sup>**

Il numero seriale della macchina viene mostrato sul display LCD.

- **Premere ▲ o ▼ (+ o -) per scegliere** Info. macchina. Premere OK.
- **Premere ▲ o ▼ (+ o -) per scegliere N. di Serie. Premere OK.**

## **Impostazioni predefinite <sup>6</sup>**

La macchina ha tre livelli di impostazioni predefinite; queste sono state impostate in fabbrica prima della spedizione (vedere *[Tabella impostazioni](#page-94-0)* >> pagina 88).

- Rete
- Ripristino impostazioni predefinite
- Ripristino impostazioni

#### **NOTA**

- La modifica delle impostazioni predefinite non cambia le impostazioni di fabbrica.
- Non è possibile modificare i contatori delle pagine.

#### **Impostazioni predefinite di rete <sup>6</sup>**

Per reimpostare le impostazioni predefinite solo per il server di stampa, ovvero tutte le informazioni di rete inclusi la password e l'indirizzo IP, procedere nel modo seguente:

- **Premere**  $\triangle$  **o**  $\nabla$  **(+ o -) per scegliere** Menu reset. Premere OK.
- **Premere ▲ o ▼ (+ o -) per scegliere Rete. Premere OK.**
- Premere A per selezionare Reset.
- Premere ▲ per selezionare Sì. La macchina si riavvierà automaticamente.

#### **Ripristino impostazioni predefinite <sup>6</sup>**

È possibile ripristinare parzialmente le impostazioni predefinite della macchina. Le impostazioni che non saranno ripristinate sono Interfaccia, Lingua locale, Blocco imp., Secure Function Lock e le impostazioni di rete.

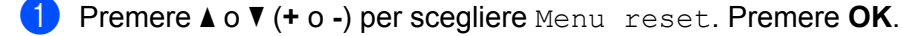

- b Premere <sup>a</sup> <sup>o</sup> <sup>b</sup> (**+** o **-**) per scegliere Ripr.predefin.. Premere **OK**.
- Premere A per selezionare Reset.

### **Ripristino impostazioni <sup>6</sup>**

Questa operazione ripristinerà tutte le impostazioni della macchina, riportandole a quelle di fabbrica precedenti la consegna.

- 6 Scollegare il cavo di rete dalla macchina; diversamente, le impostazioni di rete (ad es. indirizzo IP) non saranno ripristinate.
- **2** Premere **A** o ▼ (+ o -) per scegliere Menu reset. Premere OK.
- **63** Premere contemporaneamente ▲ e Cancel(Annulla). Premere OK dopo che viene visualizzato Resettare imp..
- $\left(4\right)$  Premere  $\triangle$  per selezionare Reset.
- **5** Premere  $\triangle$  per selezionare  $\sin$ . La macchina si riavvierà automaticamente.

# **Specifiche della macchina**

# **Generale <sup>A</sup>**

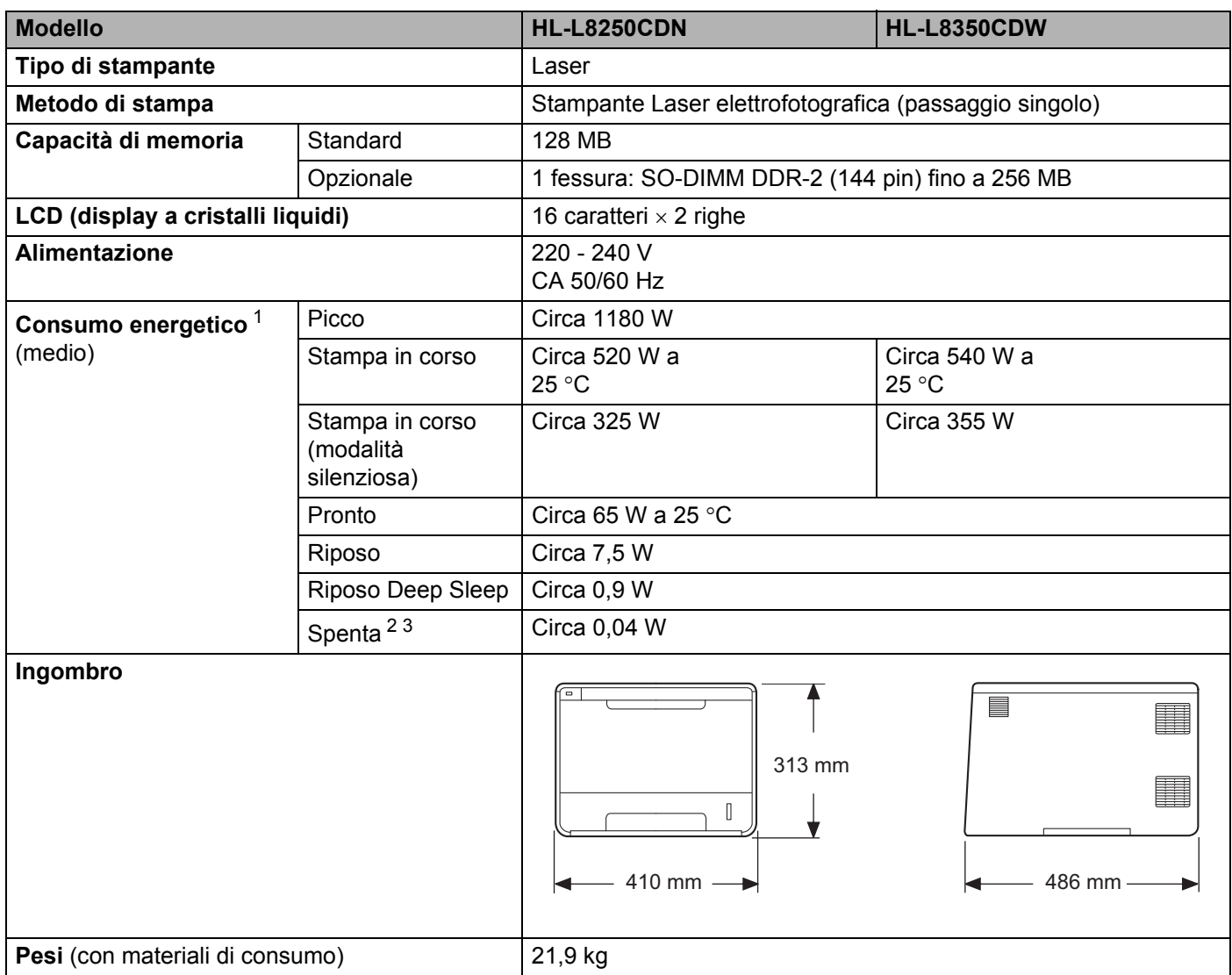

<span id="page-209-0"></span><sup>1</sup> Collegamenti USB al computer.

<span id="page-209-1"></span><sup>2</sup> Misurato secondo IEC 62301 Edizione 2.0.

<span id="page-209-2"></span><sup>3</sup> Il consumo energetico varia leggermente in funzione dell'ambiente di utilizzo o dell'usura delle parti.

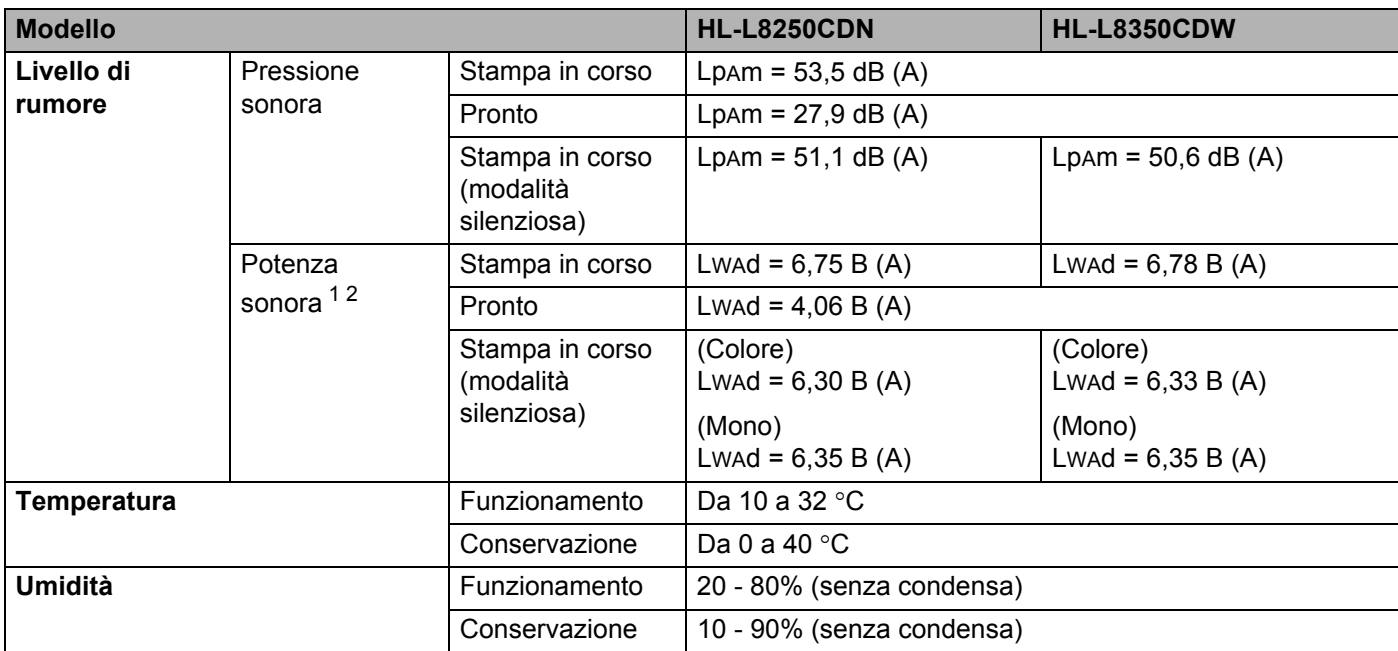

<span id="page-210-0"></span><sup>1</sup> Misurato in conformità al metodo descritto in RAL-UZ171.

<span id="page-210-1"></span><sup>2</sup> L'attrezzatura da ufficio con LwAd>6,30 B (A) non è adatta per l'uso in camere dove le persone richiedono alti livelli di concentrazione. Tale attrezzatura dovrebbe essere posta in stanze separate a causa dell'emissione di rumore.

# **Supporti di stampa**

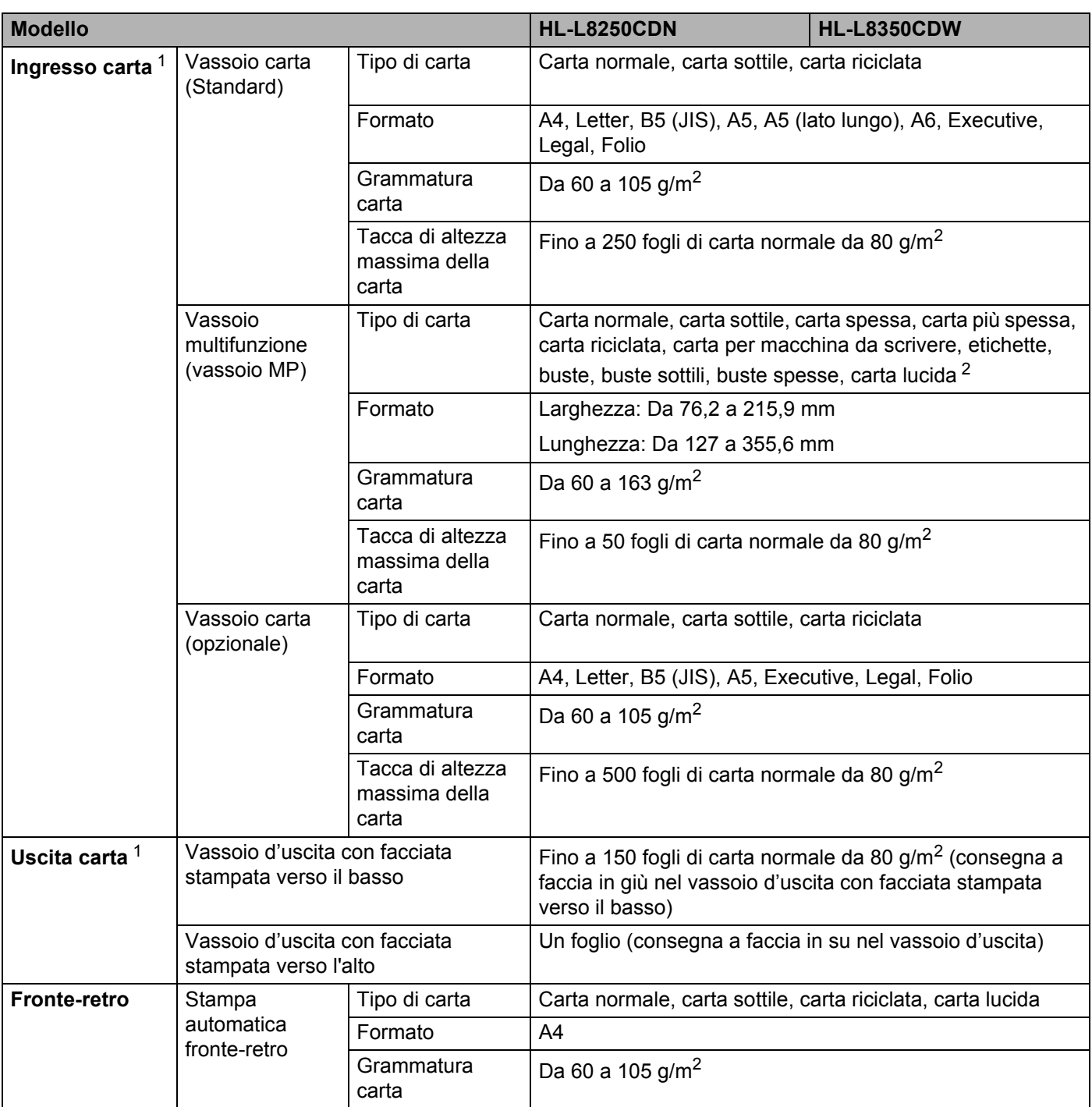

<span id="page-211-0"></span><sup>1</sup> Per le etichette è consigliabile rimuovere i fogli stampati dal vassoio carta subito dopo l'uscita dalla macchina, in modo da evitare macchie.

<span id="page-211-1"></span><sup>2</sup> Per la carta lucida, caricare un solo foglio nel vassoio MP.

# **Stampante**

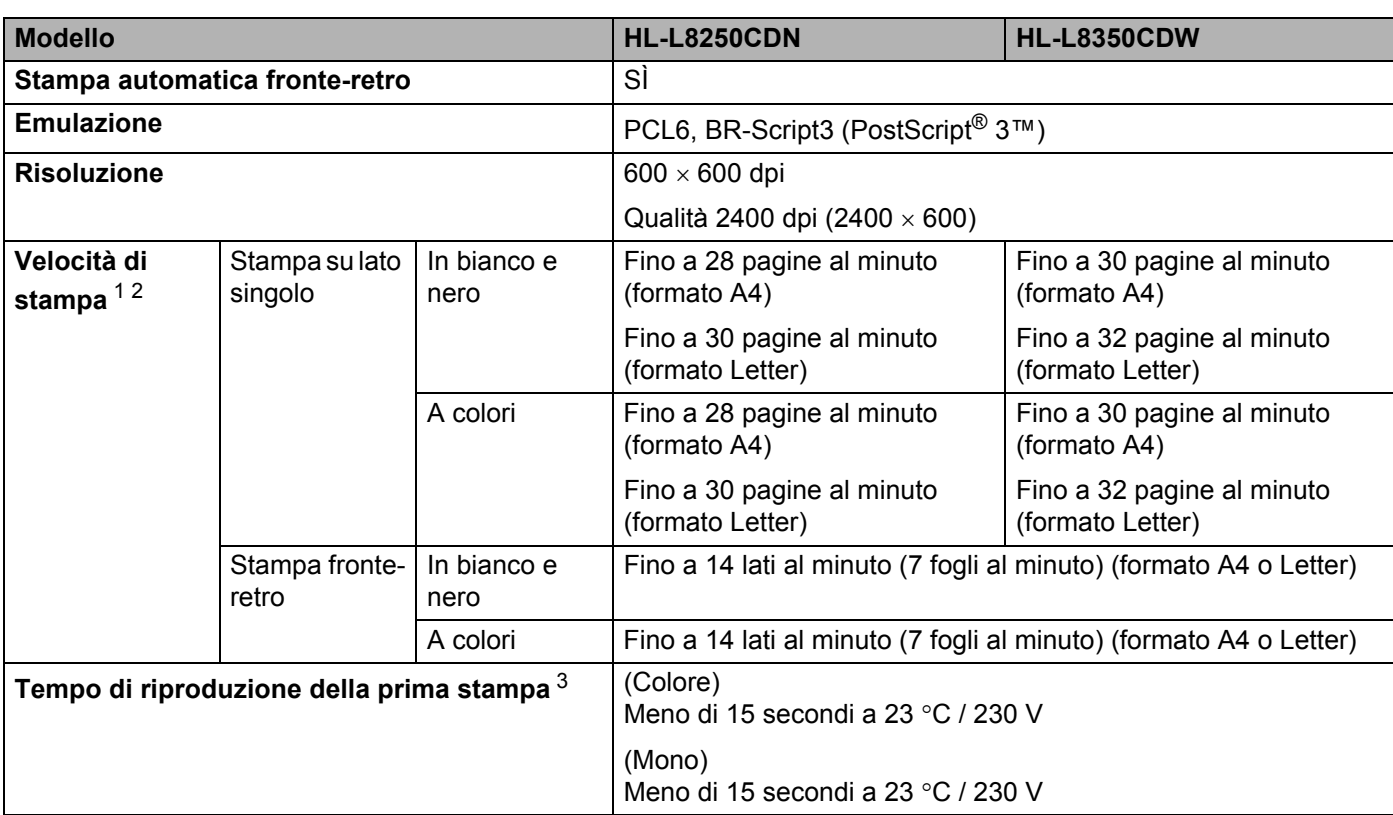

<span id="page-212-0"></span><sup>1</sup> La velocità di stampa può variare in base al tipo di documento stampato.

<span id="page-212-1"></span><sup>2</sup> La velocità di stampa può essere rallentata se la macchina è collegata tramite una rete LAN senza fili.

<span id="page-212-2"></span><sup>3</sup> Dalla modalità Ready e dal vassoio standard

# **Interfaccia**

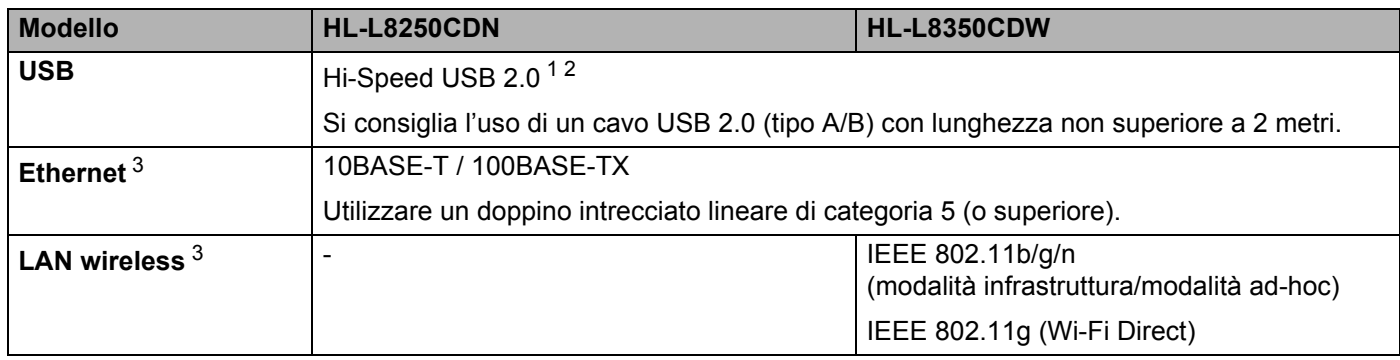

<span id="page-212-3"></span><sup>1</sup> La macchina dispone di un'interfaccia Hi-Speed USB 2.0. La macchina può anche essere collegata a un computer con un'interfaccia USB 1.1.

<span id="page-212-4"></span><sup>2</sup> Le porte USB di terze parti non sono supportate.

<span id="page-212-5"></span>3 Per le specifiche di rete dettagliate, vedere *[Rete \(LAN\)](#page-213-0)* >> pagina 207 e >> Guida dell'utente in rete.

# <span id="page-213-0"></span>**Rete (LAN)**

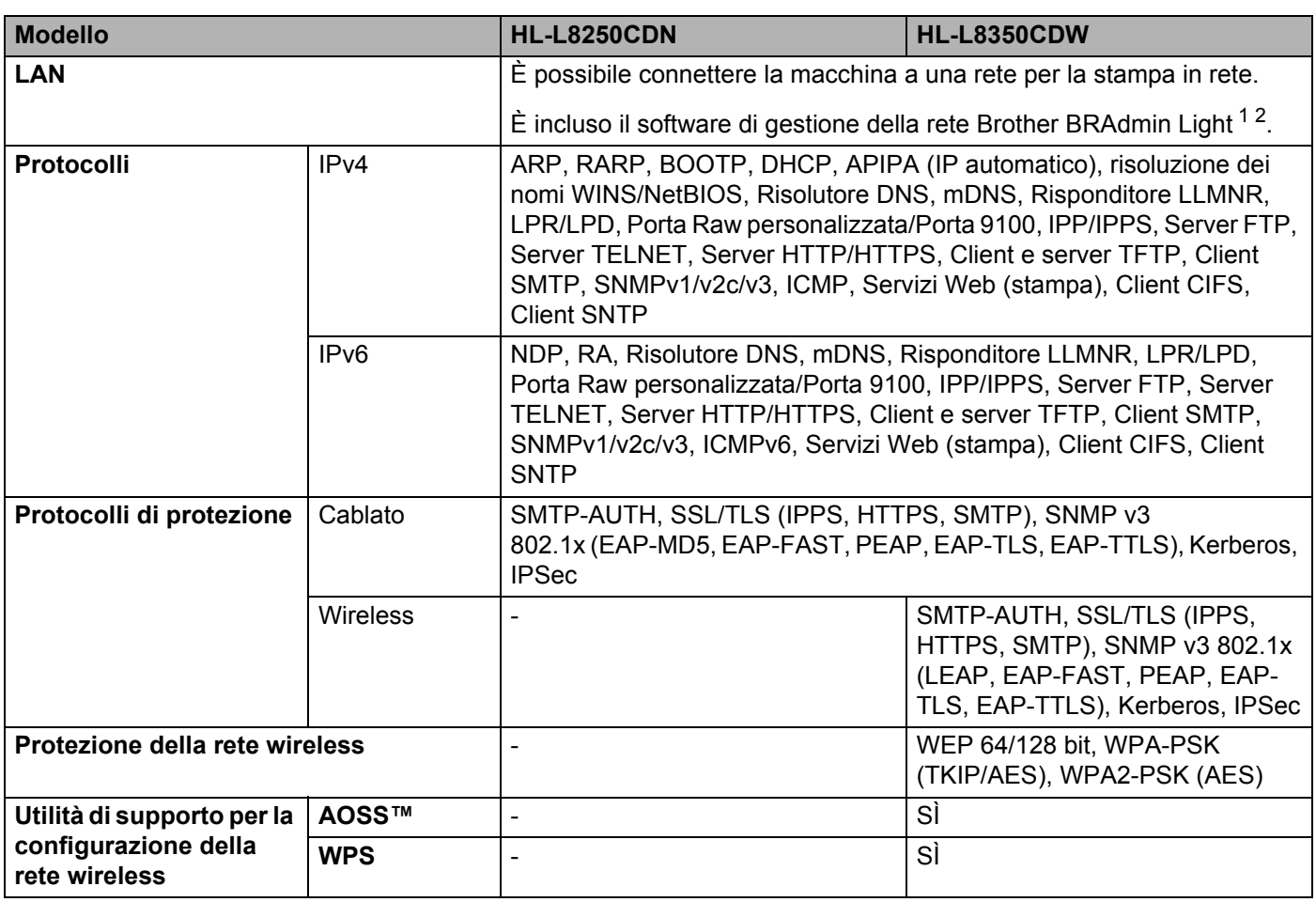

<span id="page-213-1"></span><sup>1</sup> (Per utenti Windows®) Brother BRAdmin Light è disponibile sul CD-ROM in dotazione con la macchina. (Per utenti Macintosh) Brother BRAdmin Light è disponibile per il download all'indirizzo<http://solutions.brother.com/>.

<span id="page-213-2"></span><sup>2</sup> (Per gli utenti Windows®) Se si desidera una gestione della stampante più avanzata, utilizzare la più recente versione dell'utilità Brother BRAdmin Professional scaricabile all'indirizzo <http://solutions.brother.com/>.

# **Funzionalità Stampa diretta <sup>A</sup>**

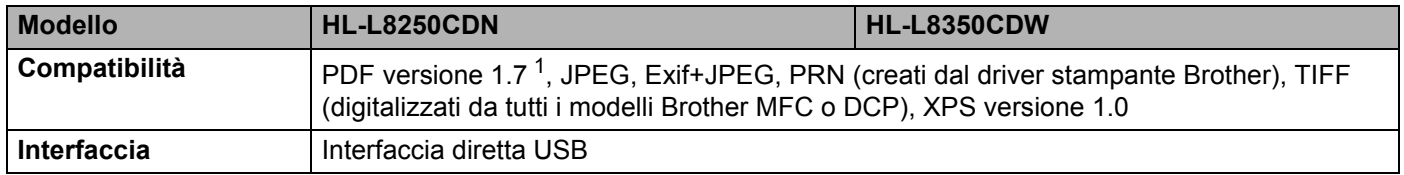

<span id="page-213-3"></span><sup>1</sup> Non sono supportati i dati PDF che includono file immagine JBIG2, file immagine JPEG2000 o file di trasparenza.

**207**

# **Requisiti del computer**

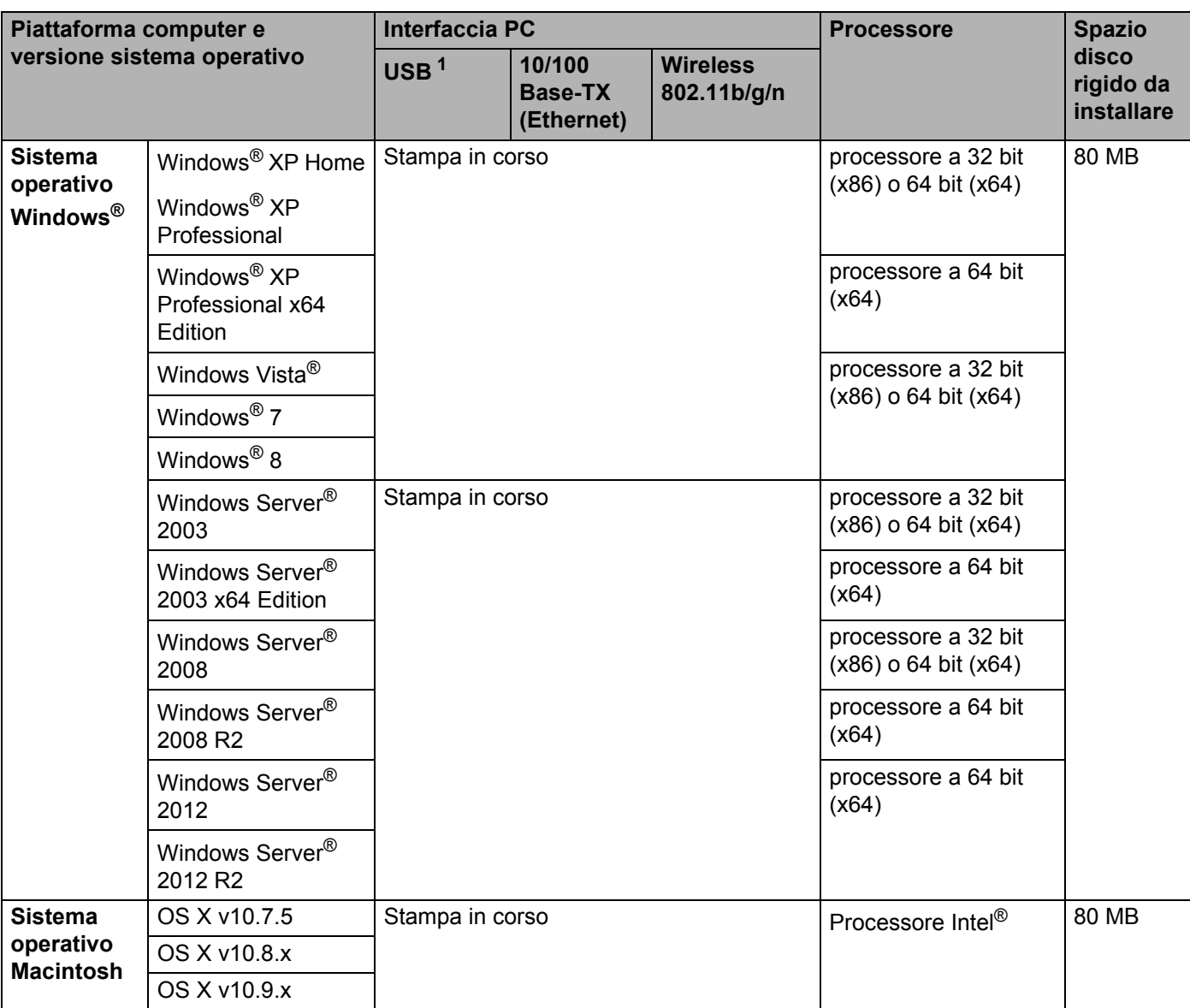

<span id="page-214-0"></span><sup>1</sup> Le porte USB di terze parti non sono supportate.

Per gli ultimi aggiornamenti dei driver, visitare il sito all'indirizzo [http://solutions.brother.com/.](http://solutions.brother.com/)

Tutti gli altri marchi commerciali e nomi di prodotti appartengono ai rispettivi proprietari.

# **Informazioni importanti per la scelta della stampante**

Le informazioni in questa sezione aiutano a scegliere la carta da utilizzare con questa macchina.

### **NOTA**

Se si utilizza un tipo di carta non consigliato, è possibile che si verifichino inceppamenti o problemi di alimentazione.

### **Prima di acquistare una grande quantità di carta <sup>A</sup>**

Assicurarsi che la carta sia adatta alla macchina.

### **Carta normale per le copie**

In base all'uso, la carta si suddivide in carta per stampa e in carta per fotocopie. Le confezioni riportano in genere questa informazione. Verificare sulla confezione se la carta è appropriata per le stampanti laser. Utilizzare carta adatta alle stampanti laser.

### Grammatura di base

Il peso di base della carta per uso generico varia tra i diversi paesi. È consigliabile utilizzare carta con una grammatura compresa tra 75 e 90 g/m<sup>2</sup>, nonostante questa macchina possa supportare carta più sottile o più spessa.

### **A grana lunga e a grana corta <sup>A</sup>**

Le fibre della carta vengono allineate nel corso della produzione. È possibile classificare la carta in due tipi: a grana lunga e a grana corta.

Le fibre della carta a grana lunga seguono la stessa direzione del lato lungo del foglio. Le fibre della carta a grana corta sono perpendicolari al lato lungo del foglio. Benché la maggior parte della carta normale per fotocopie sia a grana lunga, è in commercio anche carta a grana corta. Per questa macchina si consiglia di utilizzare carta a grana lunga. La carta a grana corta non è sufficientemente resistente per il trasporto carta della macchina.

### **Carta acida e neutra**

La carta può essere classificata in carta acida e carta neutra.

Benché i moderni metodi di produzione abbiano cominciato con la carta acida, recentemente questa è stata pressoché sostituita dalla carta neutra per motivi ambientali.

È tuttavia possibile trovare molte forme di carta acida tra la carta riciclata. Per questa macchina si consiglia di utilizzare carta neutra.

È possibile distinguere con facilità la carta acida da quella neutra con un'apposita penna.

### **Superficie di stampa**

Il lato per la stampa può presentare leggere differenze rispetto al lato opposto del foglio.

Di solito, il lato di apertura della confezione della risma di carta è il lato di stampa. Seguire le istruzioni riportate sulla confezione. Il lato di stampa è spesso indicato con una freccia.
# <span id="page-216-2"></span>**Materiali di consumo**

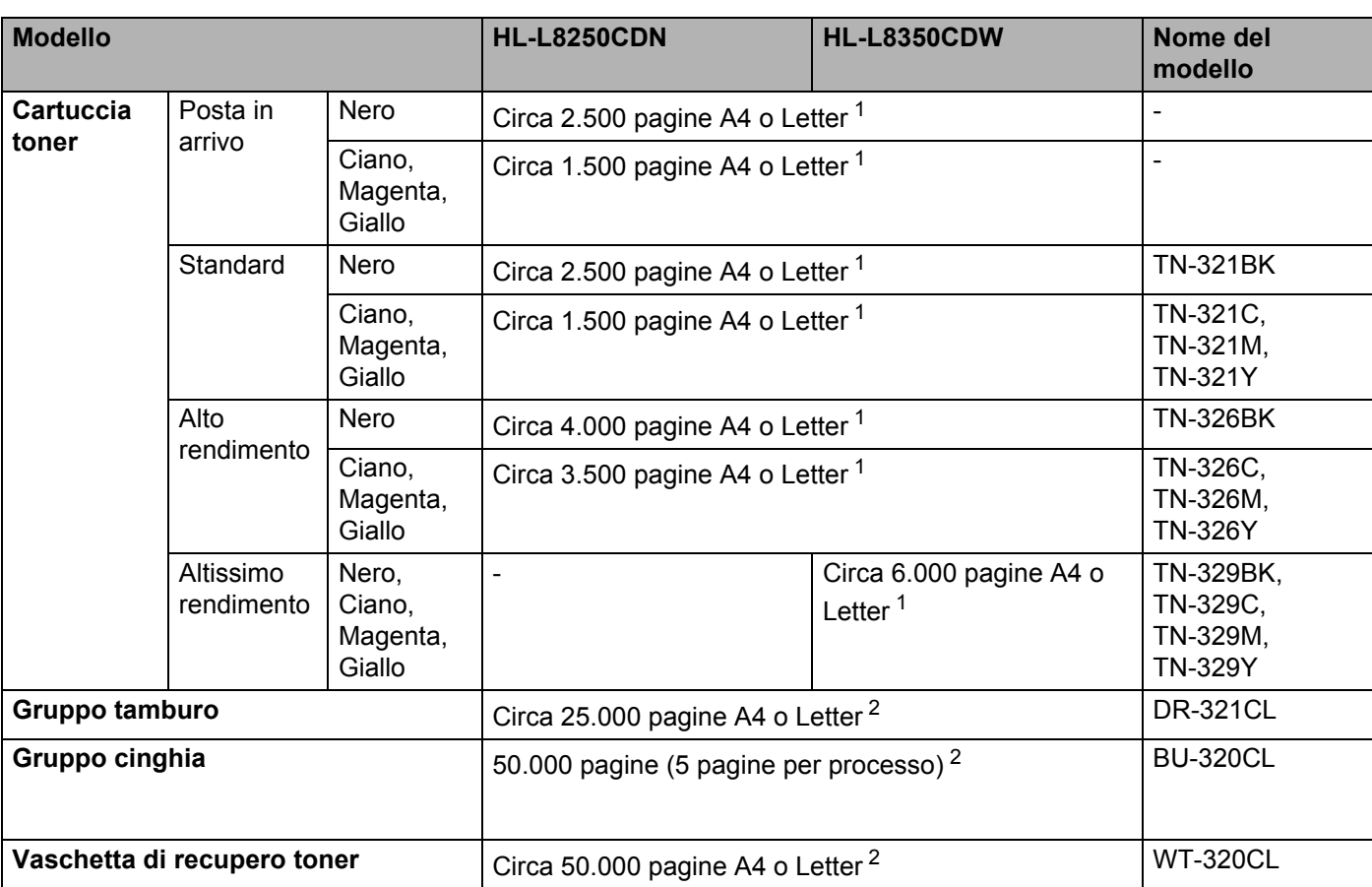

<span id="page-216-0"></span> $1 - 1$  La resa approssimativa per cartuccia è dichiarata in conformità a ISO/IEC 19798.

<span id="page-216-1"></span><sup>2</sup> La durata dei materiali di consumo è approssimativa e può variare in base al tipo di utilizzo.

# **Informazioni importanti per la durata della cartuccia toner**

#### **Impostazione Colore/Mono nel driver della stampante**

Gli utenti possono cambiare le impostazioni Colore/Mono nel driver della stampante nel modo seguente:

#### **Automatico**

La macchina verifica l'eventuale presenza di elementi a colori nel documento. Se vengono rilevati elementi a colori nel documento, l'intero documento viene stampato usando tutti i colori. In altre parole, la macchina mescola alcuni dei toner per cercare di ottenere tutte le sfumature rilevate nel documento, aumentando la densità del toner applicato alla pagina. Se non vengono rilevati elementi a colori, il documento viene stampato in bianco e nero.

L'impostazione predefinita della macchina è **Automatico**.

## **NOTA**

Il sensore del colore della macchina è molto sensibile e può percepire come colore un testo nero sbiadito o uno sfondo biancastro. Se si sa che il documento è in bianco e nero e si desidera risparmiare il toner a colori, selezionare la modalità **Mono**.

#### **Colore**

Sia che il documento contenga elementi a colori o sia tutto in bianco e nero, la macchina stampa il documento usando tutti i colori.

#### **Mono**

Selezionare questa modalità se il documento comprende soltanto testo ed elementi in bianco e nero e/o in scala di grigi. Se il documento è a colori, questa modalità stampa il documento a 256 livelli di grigio usando il toner nero.

## **NOTA**

Se il toner ciano, magenta o giallo si esaurisce durante la stampa di un documento a colori, non sarà possibile completare il processo di stampa. È possibile annullare il processo di stampa e scegliere di riavviare il processo di stampa in modalità **Mono**, fino all'esaurimento del toner nero.

Per ulteriori informazioni sulle impostazioni del driver della stampante, vedere *[Capitolo 2: Driver e software](#page-35-0)*.

#### <span id="page-217-0"></span>**Durata della cartuccia toner**

Questo prodotto rileva la durata delle cartucce toner mediante uno dei seguenti due metodi:

**Rilevazione attraverso il conteggio dei punti di ogni colore necessari per creare un'immagine**

#### **Rilevazione attraverso il conteggio delle rotazioni del rullo sviluppatore**

Questo prodotto ha una funziona che conta i punti di ogni colore usati per stampare ciascun documento e le rotazioni del rullo sviluppatore di ciascuna cartuccia toner. L'operazione di stampa si interrompe quando si raggiunge uno dei due limiti superiori. Il limite superiore è impostato al di sopra del numero di punti o di rotazioni che sarebbero necessari affinché la cartuccia abbia un rendimento coerente con la resa pagine pubblicizzata. Questa funzione ha lo scopo di ridurre il rischio di scarsa qualità di stampa e di danni alla macchina.

Due sono i messaggi che indicano il momento in cui il toner ha quasi raggiunto la fine della sua durata: Toner scarso **e** Cambia toner.

Toner scarso viene visualizzato sul display LCD quando il numero di punti o di rotazioni del rullo sviluppatore si avvicina alla soglia massima: Cambia toner viene visualizzato sul display LCD quando il numero di punti o di rotazioni del rullo sviluppatore raggiunge la soglia massima.

#### **Correzione colore**

Il numero di rotazioni del rullo sviluppatore contato potrebbe non essere soltanto quello derivante dalle normali operazioni, come la stampa, ma anche dalle regolazioni della macchina, come la Calibrazione del colore e la Registrazione del colore.

#### **Calibrazione del colore (regolazione della densità del colore)**

Per ottenere una qualità di stampa stabile, la densità di ogni cartuccia toner deve essere mantenuta a un valore fisso. Se non può essere mantenuto l'equilibrio della densità fra i colori, la tinta diventa instabile e non è più possibile un'accurata riproduzione del colore. La densità del toner può cambiare a causa di cambiamenti chimici del toner che influenzano la sua carica elettrica, per deterioramento del gruppo sviluppatore e per i livelli di temperatura e umidità nel dispositivo. Quando si verifica la calibrazione, i modelli di prova per la regolazione del livello di densità sono stampati sul gruppo cinghia.

La calibrazione si esegue principalmente nei seguenti momenti:

• Quando l'utente seleziona manualmente la calibrazione dal pannello dei comandi o dal driver della stampante.

(Eseguire la calibrazione se la densità del colore deve essere migliorata).

- Quando si sostituisce una cartuccia toner usata con una nuova.
- Quando la stampante rileva che la temperatura ambiente e l'umidità sono cambiate.
- Quando viene raggiunto un numero di pagine stampate specificato.

#### **Registrazione del colore (correzione della posizione dei colori)**

In questo dispositivo, il gruppo tamburo e il gruppo sviluppatore sono predisposti per nero (K), giallo (Y), magenta (M) e ciano (C) rispettivamente. Quattro immagini a colori vengono combinate in un'immagine sola. Potrebbero dunque verificarsi errori di registrazione dei colori (cioè del modo in cui si allineano le quattro immagini a colori). Quando si verificano errori di registrazione, i modelli di prova per la correzione della registrazione vengono stampati sul gruppo cinghia.

La registrazione si esegue principalmente nei seguenti momenti:

- Quando l'utente seleziona manualmente la registrazione dal pannello dei comandi. (Eseguire la registrazione se deve essere corretto un errore di registrazione dei colori).
- Quando viene raggiunto un numero di pagine stampate specificato.

# <span id="page-219-3"></span>**Numeri Brother**

## **IMPORTANTE**

Per assistenza tecnica e operativa, chiamare il servizio clienti Brother o il rivenditore Brother locale.

### <span id="page-219-1"></span>**Registra il prodotto**

Completare la registrazione della garanzia Brother oppure, per comodità e per procedere nel modo più efficace, registrare online il prodotto all'indirizzo

## **<http://www.brother.com/registration/>**

#### <span id="page-219-2"></span>**Domande frequenti**

Il Brother Solutions Center è una risorsa unica per tutte le esigenze della macchina. Scaricare i driver, i software e le utilità più recenti, leggere le domande frequenti e i consigli per la risoluzione dei problemi per apprendere come ottenere il meglio dal prodotto Brother.

### **<http://solutions.brother.com/>**

Cercare in questo indirizzo gli aggiornamenti dei driver Brother.

#### **Servizio assistenza clienti**

Visitare il sito Web all'indirizzo<http://www.brother.com/> o rivolgersi all'ufficio Brother di zona.

#### <span id="page-219-0"></span>Località dei centri assistenza

Per conoscere i centri assistenza in Europa, contattare l'ufficio Brother locale. Le informazioni relative a indirizzi e numeri di telefono degli uffici europei sono disponibili all'indirizzo [http://www.brother.com/,](http://www.brother.com/) selezionando il paese desiderato dall'elenco a discesa.

#### **Indirizzi Internet**

Sito Web globale Brother: <http://www.brother.com/>

Per domande frequenti (FAQ), supporto ai prodotti, problemi tecnici, aggiornamenti dei driver e utilities: <http://solutions.brother.com/>

# $\overline{\mathbf{B}}$ Indice

# A

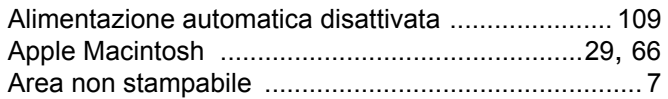

# $\mathbf{B}$

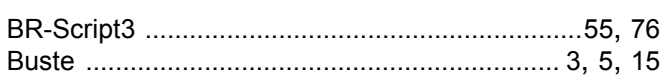

# $\mathbf C$

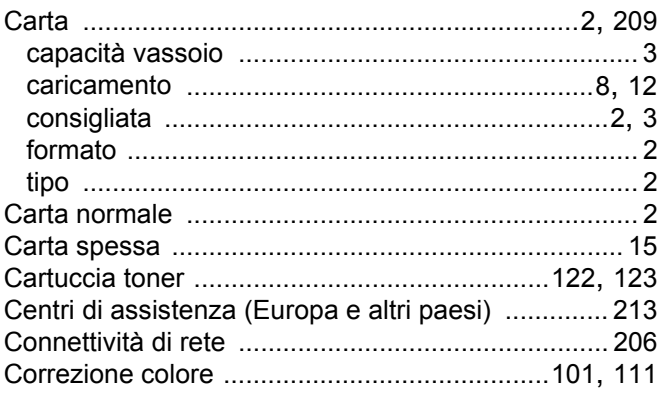

# D

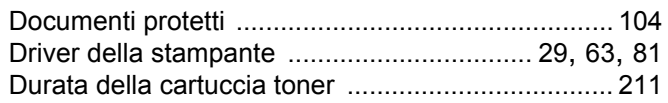

# E.

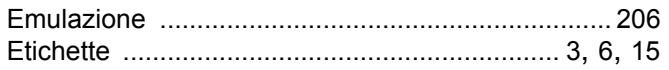

<u> 1980 - Jan Stein Berlin, amerikan berlin berlin berlin berlin berlin berlin berlin berlin berlin berlin berl</u>

# F

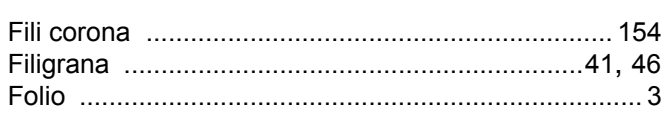

# G

<u> 1980 - Johann Barnett, fransk politiker (</u>

# ı

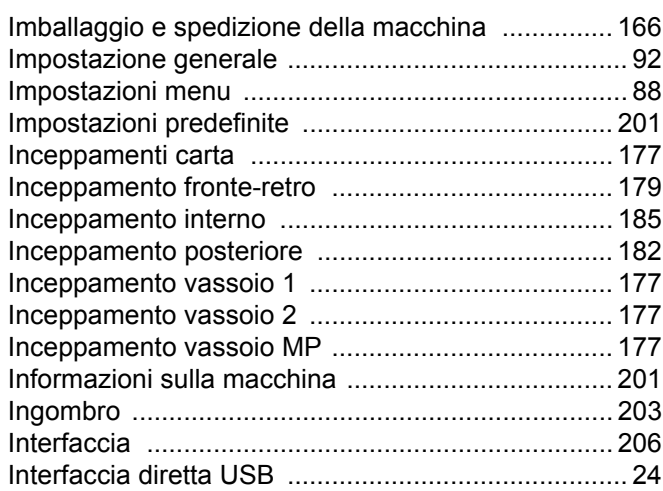

# L.

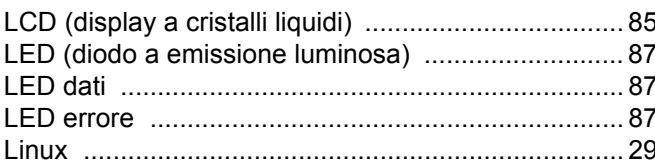

# M

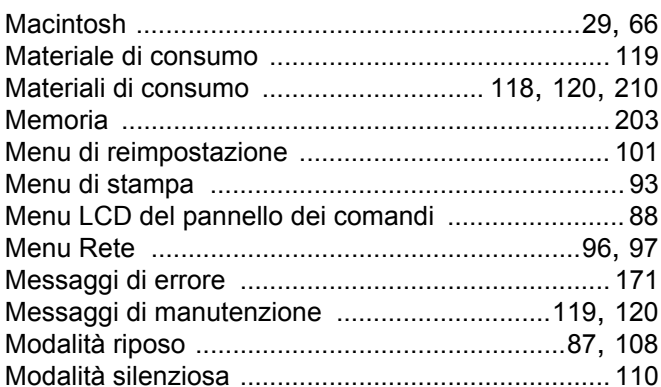

# P

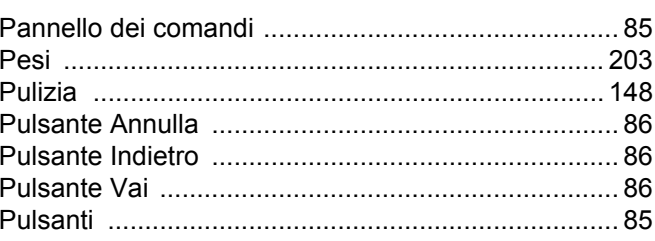

B

#### Indice

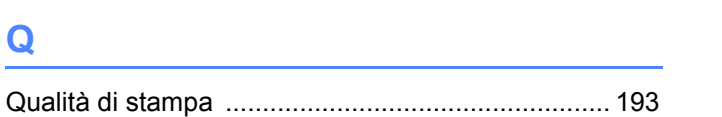

# 

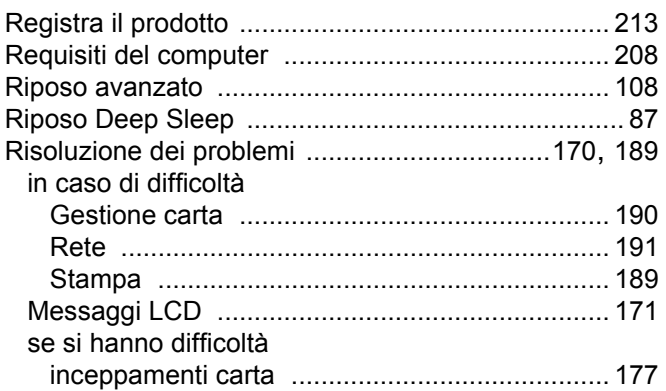

# 

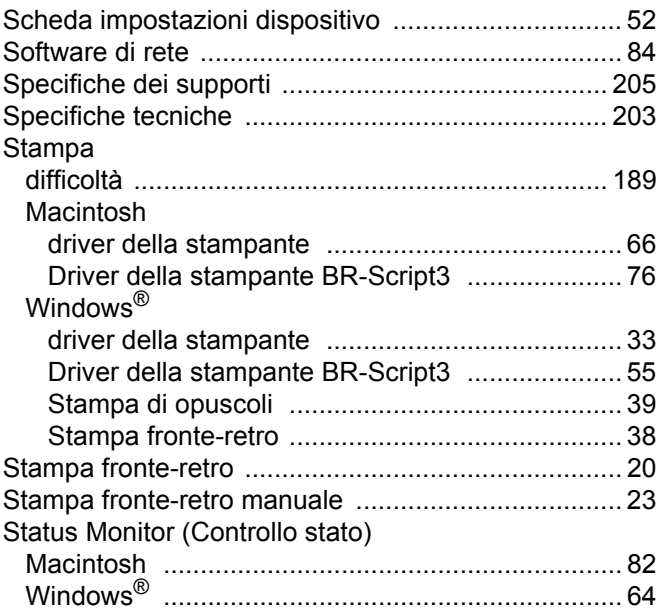

## т

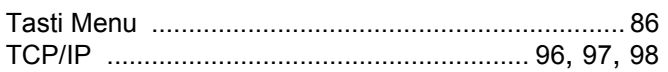

<u> 1986 - Jan James, martin amerikan ba</u>

# $\overline{\mathsf{U}}$  and  $\overline{\mathsf{U}}$  and  $\overline{\mathsf{U}}$  and  $\overline{\mathsf{U}}$  and  $\overline{\mathsf{U}}$  and  $\overline{\mathsf{U}}$  and  $\overline{\mathsf{U}}$  and  $\overline{\mathsf{U}}$  and  $\overline{\mathsf{U}}$  and  $\overline{\mathsf{U}}$  and  $\overline{\mathsf{U}}$  and  $\overline{\mathsf{U}}$  and  $\overline{\mathsf{U}}$  and  $\overline{\mathsf{U}}$  a

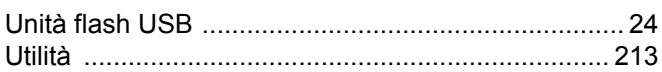

# 

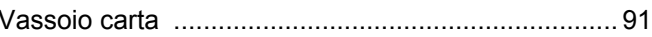

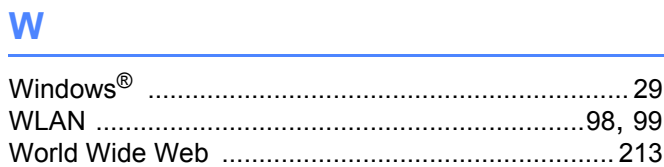